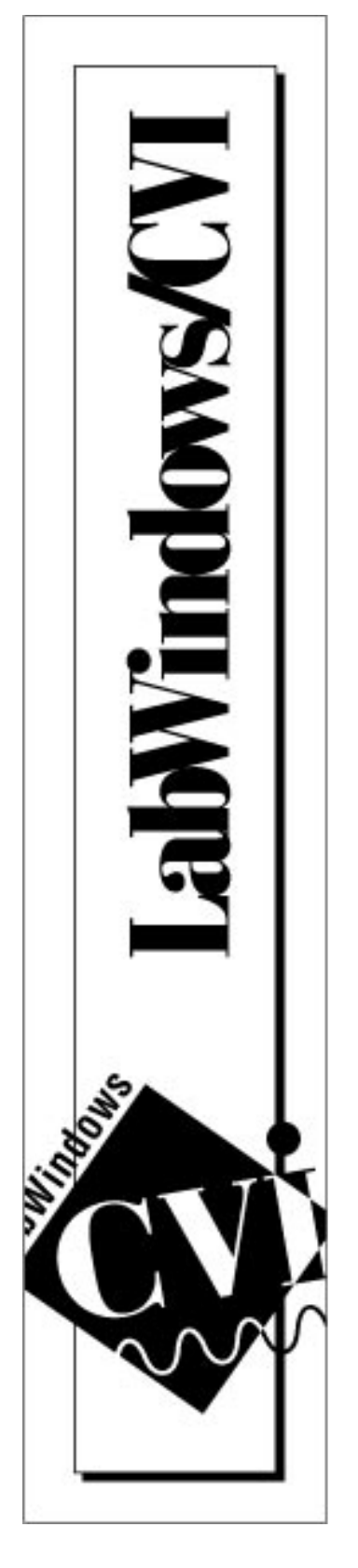

# **LabWindows® /CVI 4.0 Addendum**

**March 1996 Edition Part Number 321194A-01**

**© Copyright 1994, 1996 National Instruments Corporation. All rights reserved.**

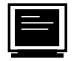

#### Internet Support

GPIB: gpib.support@natinst.com DAQ: daq.support@natinst.com VXI: vxi.support@natinst.com LabVIEW: lv.support@natinst.com LabWindows: lw.support@natinst.com HiQ: hiq.support@natinst.com VISA: visa.support@natinst.com FTP Site: ftp.natinst.com Web Address: www.natinst.com

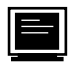

#### Bulletin Board Support

BBS United States: (512) 794-5422 or (800) 327-3077 BBS United Kingdom: 01635 551422 BBS France: 1 48 65 15 59

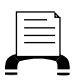

FaxBack Support

(512) 418-1111

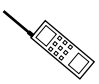

Telephone Support (U.S.)

Tel: (512) 795-8248 Fax: (512) 794-5678

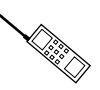

#### International Offices

Australia 03 9 879 9422, Austria 0662 45 79 90 0, Belgium 02 757 00 20, Canada (Ontario) 519 622 9310, Canada (Québec) 514 694 8521, Denmark 45 76 26 00, Finland 90 527 2321, France 1 48 14 24 24, Germany 089 741 31 30, Hong Kong 2645 3186, Italy 02 48301892, Japan 03 5472 2970, Korea 02 596 7456, Mexico 5 202 2544, Netherlands 03480 33466, Norway 32 84 84 00, Singapore 2265886, Spain 91 640 0085, Sweden 08 730 49 70, Switzerland 056 20 51 51, Taiwan 02 377 1200, U.K. 01635 523545

#### National Instruments Corporate Headquarters

6504 Bridge Point Parkway Austin, TX 78730-5039 Tel: (512) 794-0100

#### **Warranty**

The media on which you receive National Instruments software are warranted not to fail to execute programming instructions, due to defects in materials and workmanship, for a period of 90 days from date of shipment, as evidenced by receipts or other documentation. National Instruments will, at its option, repair or replace software media that do not execute programming instructions if National Instruments receives notice of such defects during the warranty period. National Instruments does not warrant that the operation of the software shall be uninterrupted or error free.

A Return Material Authorization (RMA) number must be obtained from the factory and clearly marked on the outside of the package before any equipment will be accepted for warranty work. National Instruments will pay the shipping costs of returning to the owner parts which are covered by warranty.

National Instruments believes that the information in this manual is accurate. The document has been carefully reviewed for technical accuracy. In the event that technical or typographical errors exist, National Instruments reserves the right to make changes to subsequent editions of this document without prior notice to holders of this edition. The reader should consult National Instruments if errors are suspected. In no event shall National Instruments be liable for any damages arising out of or related to this document or the information contained in it.

EXCEPT AS SPECIFIED HEREIN, NATIONAL INSTRUMENTS MAKES NO WARRANTIES, EXPRESS OR IMPLIED, AND SPECIFICALLY DISCLAIMS ANY WARRANTY OF MERCHANTABILITY OR FITNESS FOR A PARTICULAR PURPOSE. CUSTOMER'S RIGHT TO RECOVER DAMAGES CAUSED BY FAULT OR NEGLIGENCE ON THE PART OF NATIONAL INSTRUMENTS SHALL BE LIMITED TO THE AMOUNT THERETOFORE PAID BY THE CUSTOMER. NATIONAL INSTRUMENTS WILL NOT BE LIABLE FOR DAMAGES RESULTING FROM LOSS OF DATA, PROFITS, USE OF PRODUCTS, OR INCIDENTAL OR CONSEQUENTIAL DAMAGES, EVEN IF ADVISED OF THE POSSIBILITY THEREOF. This limitation of the liability of National Instruments will apply regardless of the form of action, whether in contract or tort, including negligence. Any action against National Instruments must be brought within one year after the cause of action accrues. National Instruments shall not be liable for any delay in performance due to causes beyond its reasonable control. The warranty provided herein does not cover damages, defects, malfunctions, or service failures caused by owner's failure to follow the National Instruments installation, operation, or maintenance instructions; owner's modification of the product; owner's abuse, misuse, or negligent acts; and power failure or surges, fire, flood, accident, actions of third parties, or other events outside reasonable control.

#### **Copyright**

Under the copyright laws, this publication may not be reproduced or transmitted in any form, electronic or mechanical, including photocopying, recording, storing in an information retrieval system, or translating, in whole or in part, without the prior written consent of National Instruments Corporation.

#### **Trademarks**

NI-DAQ®, NI-488.2™, and NI-488.2M™ are trademarks of National Instruments Corporation.

Product and company names listed are trademarks or trade names of their respective companies.

#### **Warning Regarding Medical and Clinical Use of National Instruments Products**

National Instruments products are not designed with components and testing intended to ensure a level of reliability suitable for use in treatment and diagnosis of humans. Applications of National Instruments products involving medical or clinical treatment can create a potential for accidental injury caused by product failure, or by errors on the part of the user or application designer. Any use or application of National Instruments products for or involving medical or clinical treatment must be performed by properly trained and qualified medical personnel, and all traditional medical safeguards, equipment, and procedures that are appropriate in the particular situation to prevent serious injury or death should always continue to be used when National Instruments products are being used. National Instruments products are NOT intended to be a substitute for any form of established process, procedure, or equipment used to monitor or safeguard human health and safety in medical or clinical treatment.

# sabur dan

# **Contents**

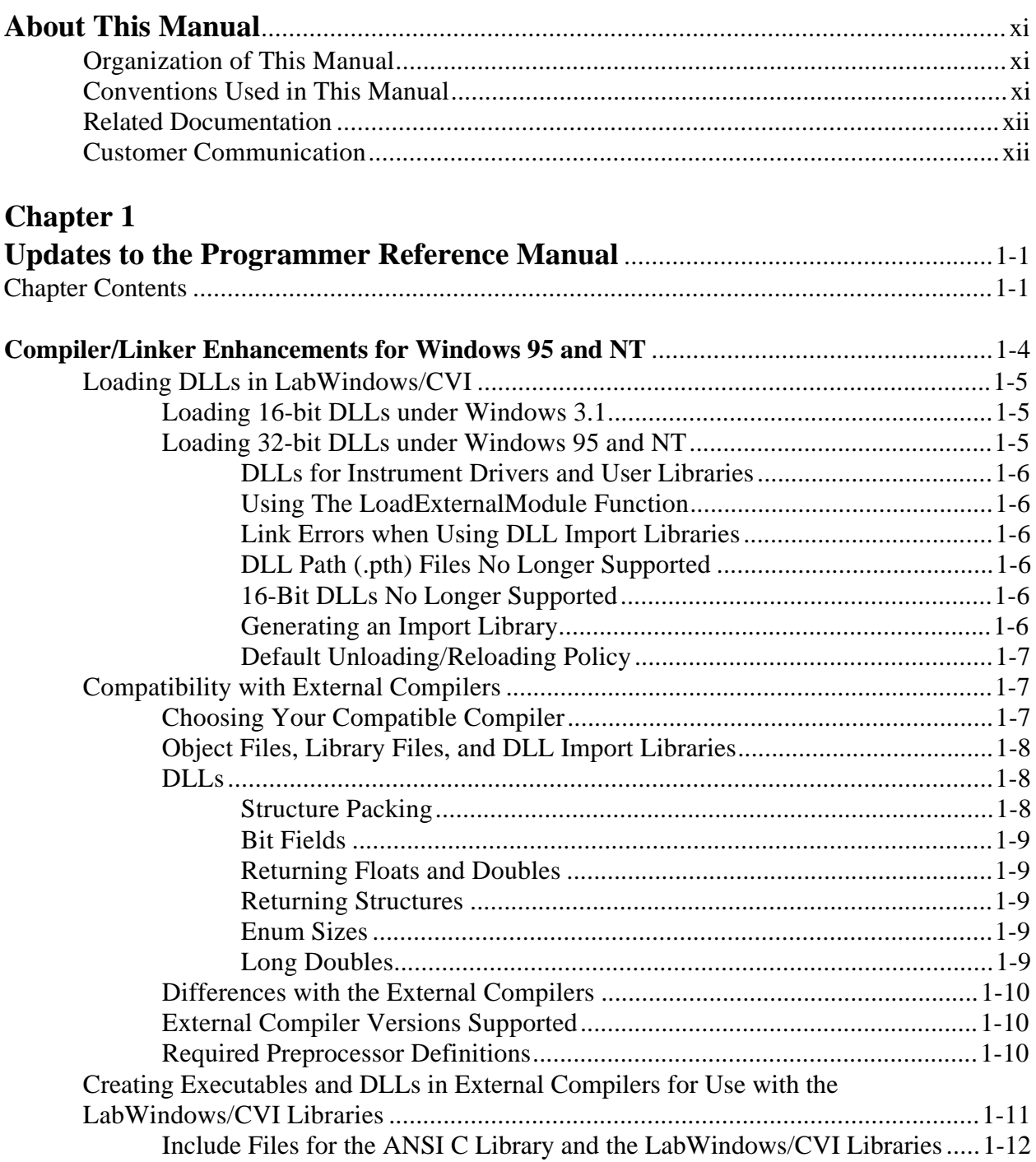

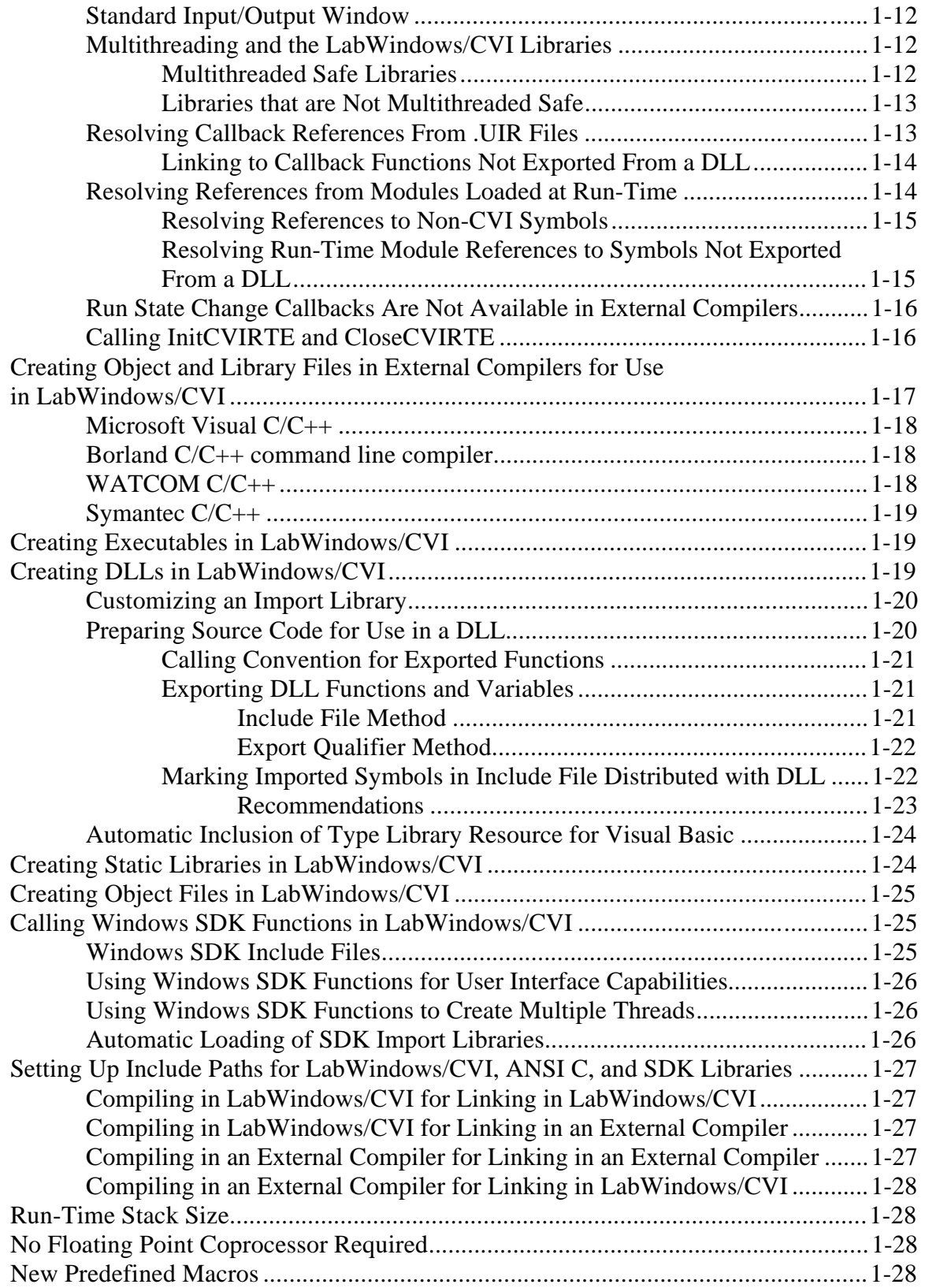

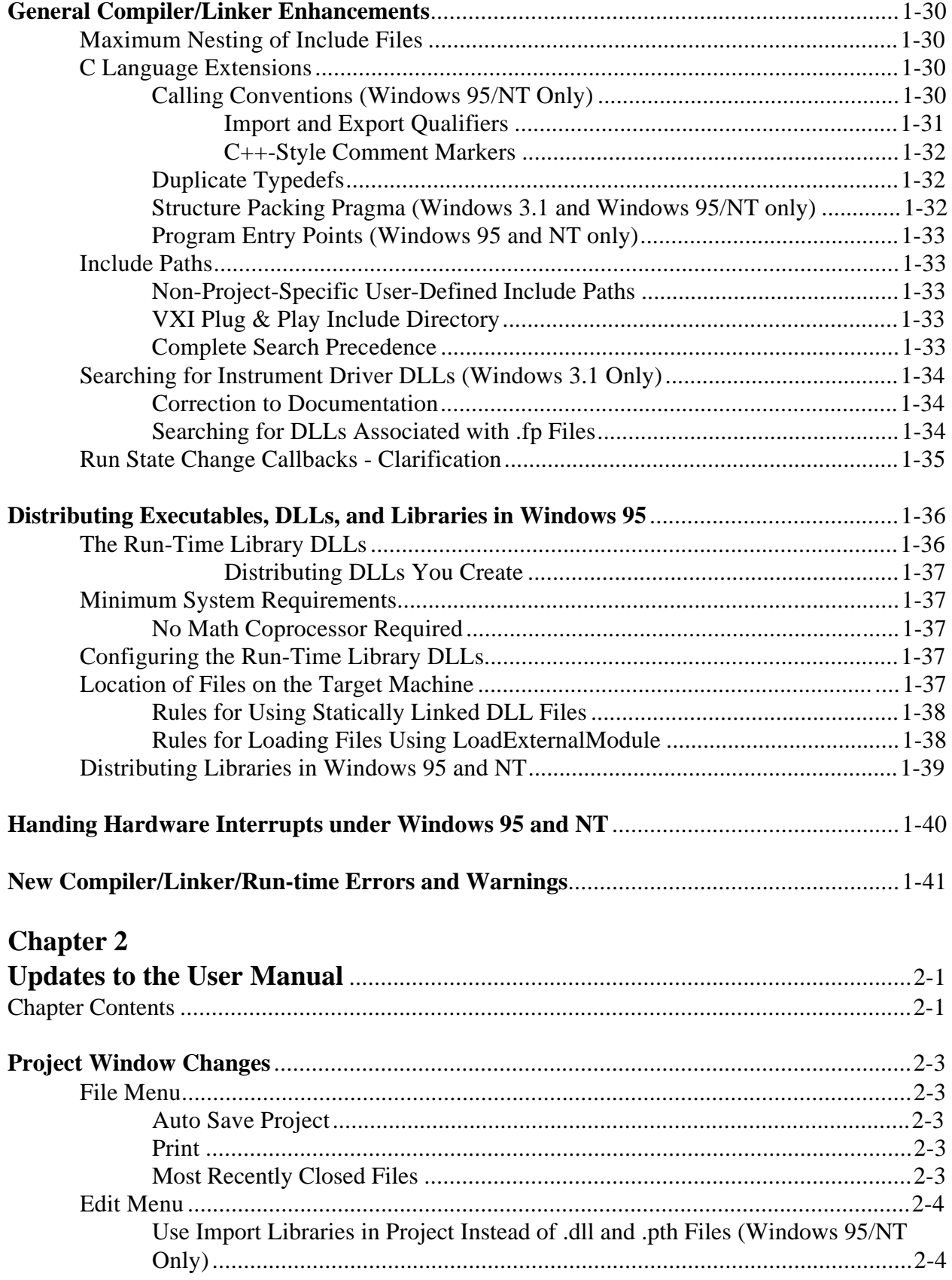

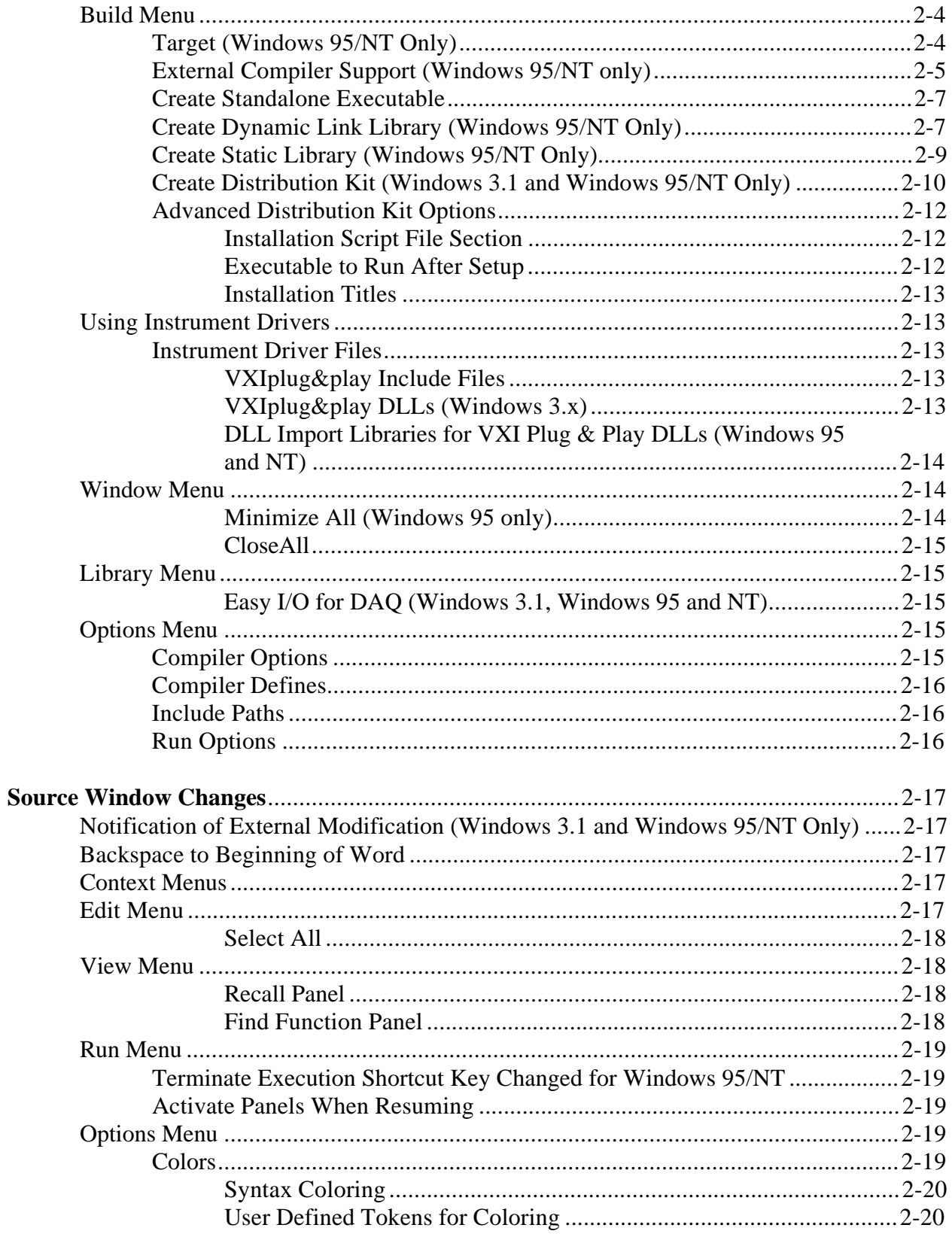

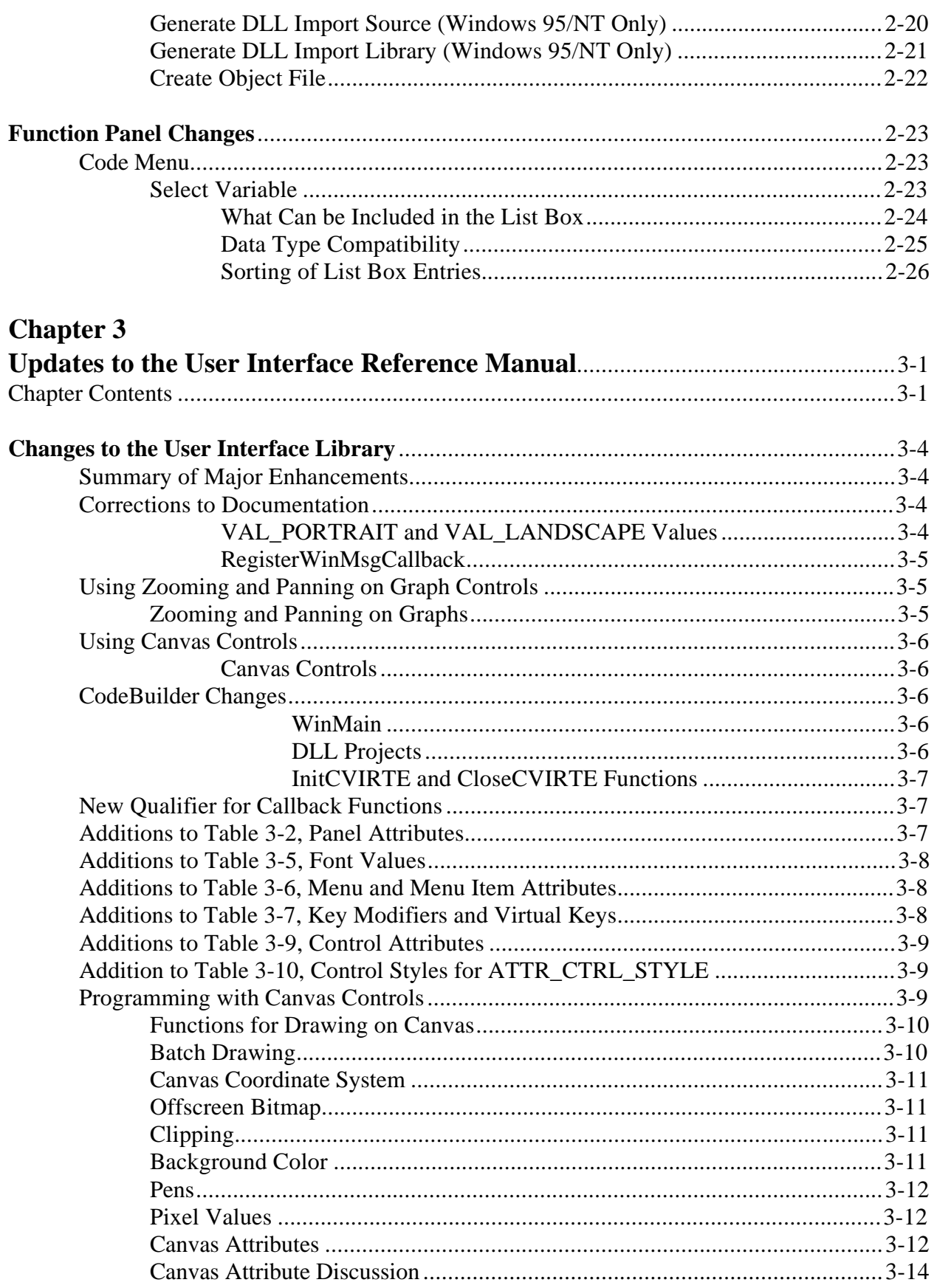

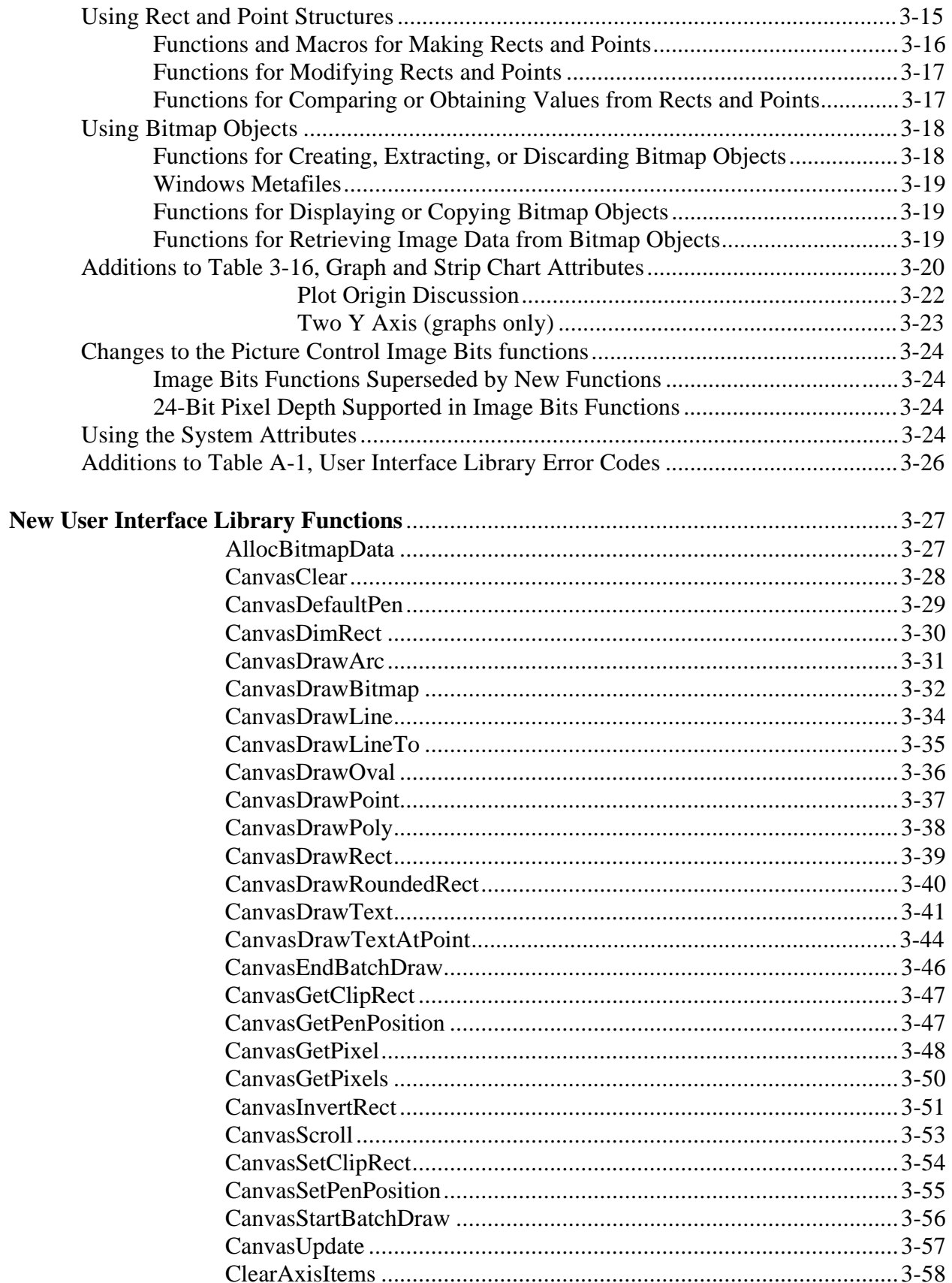

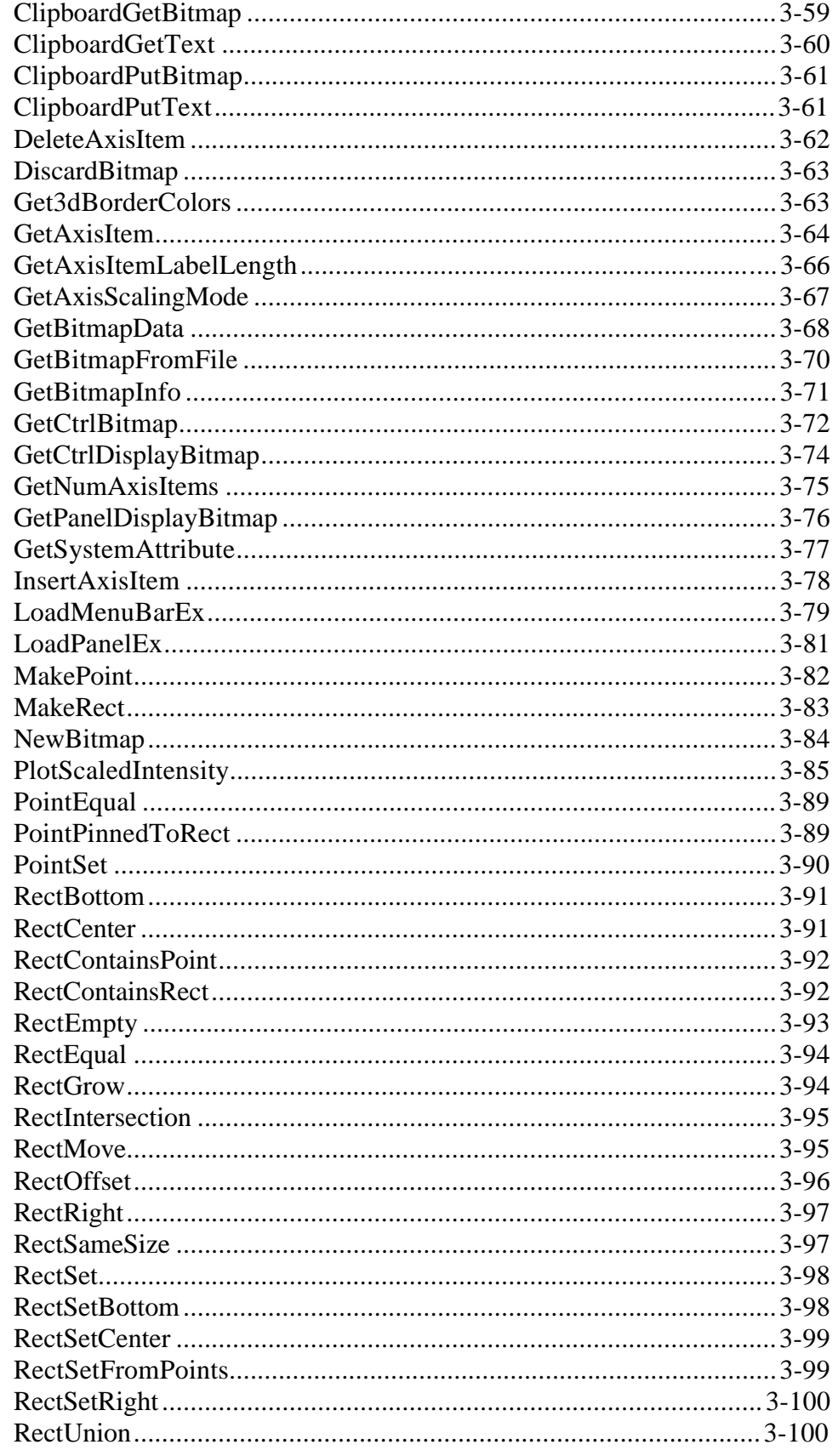

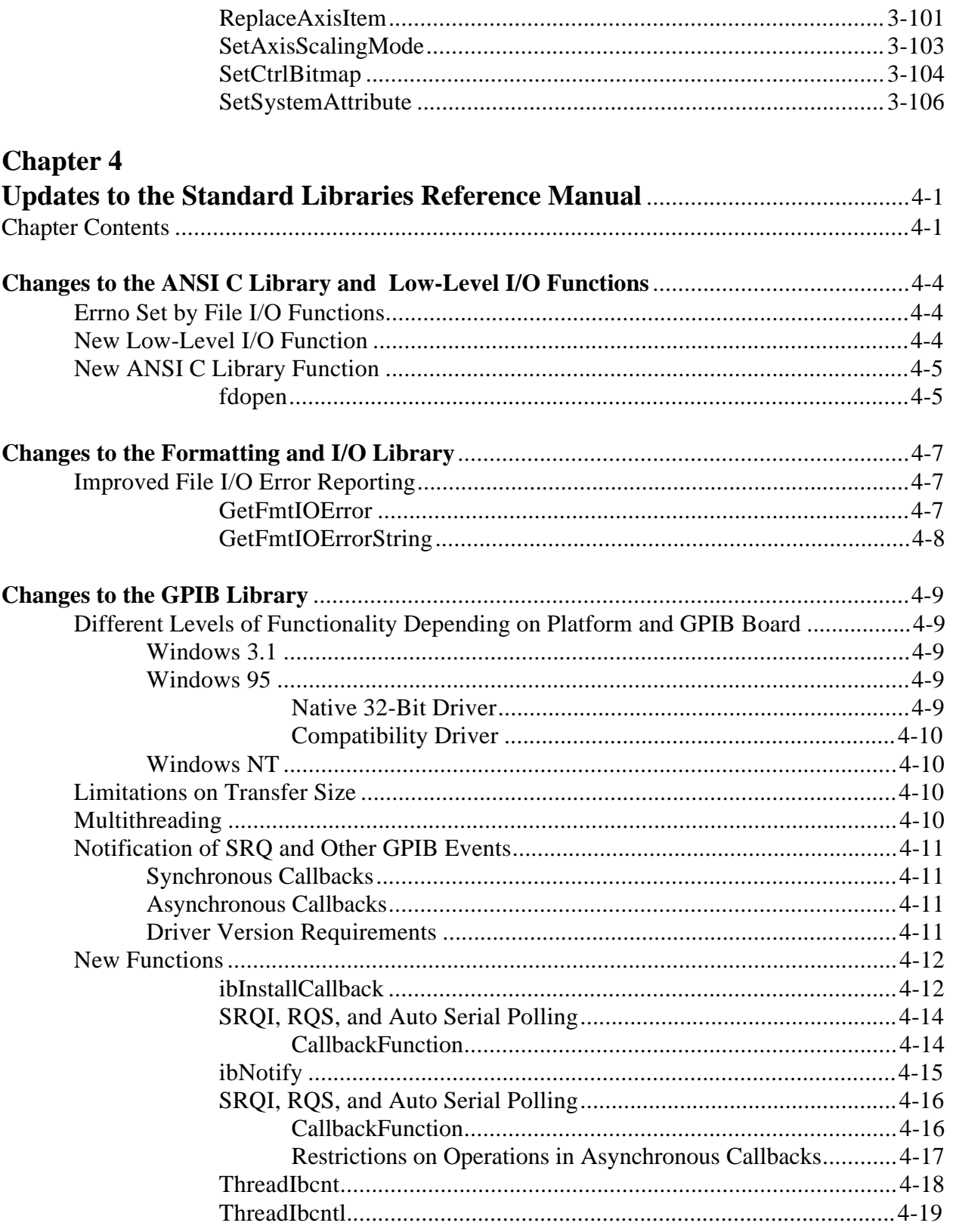

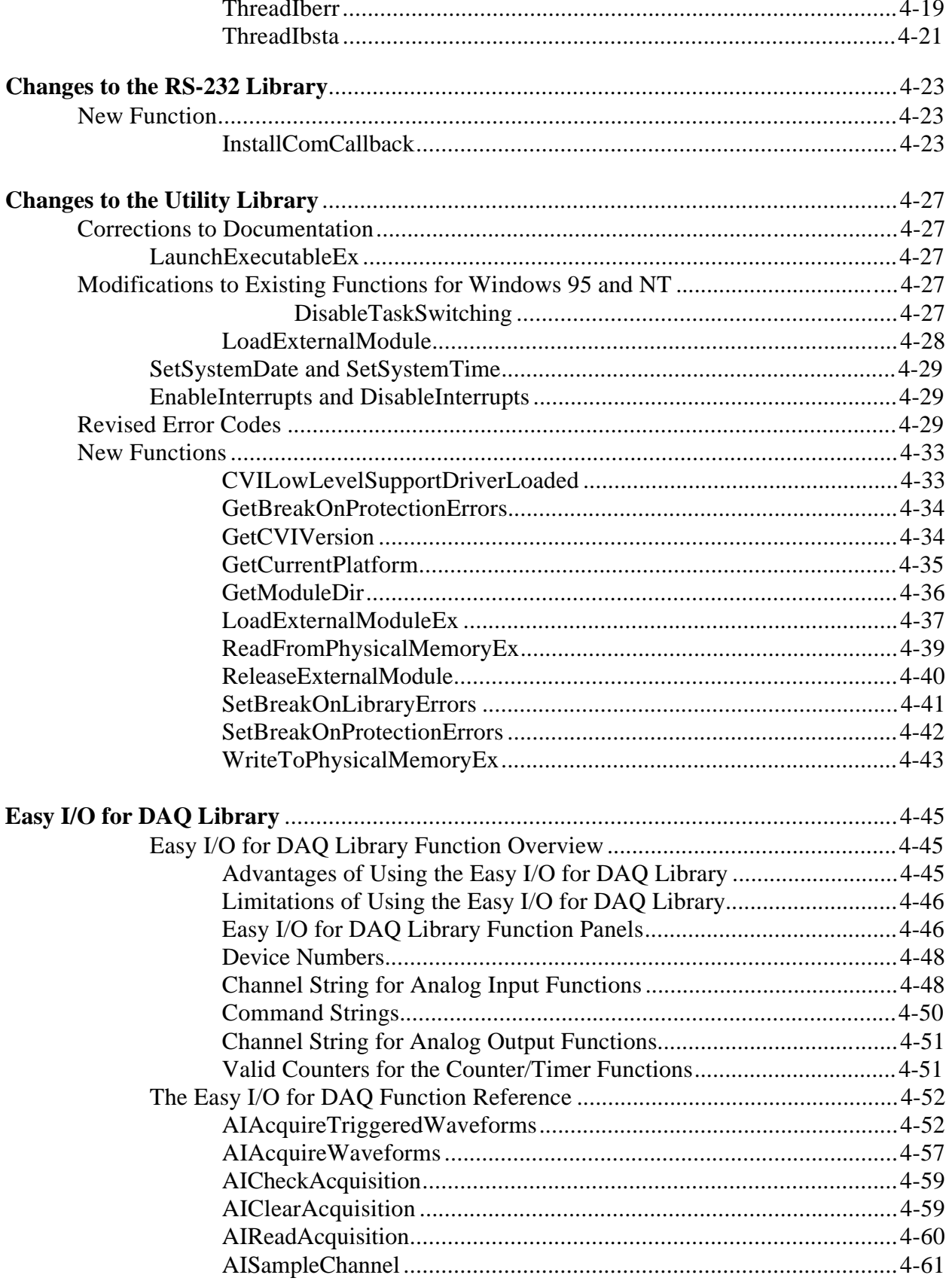

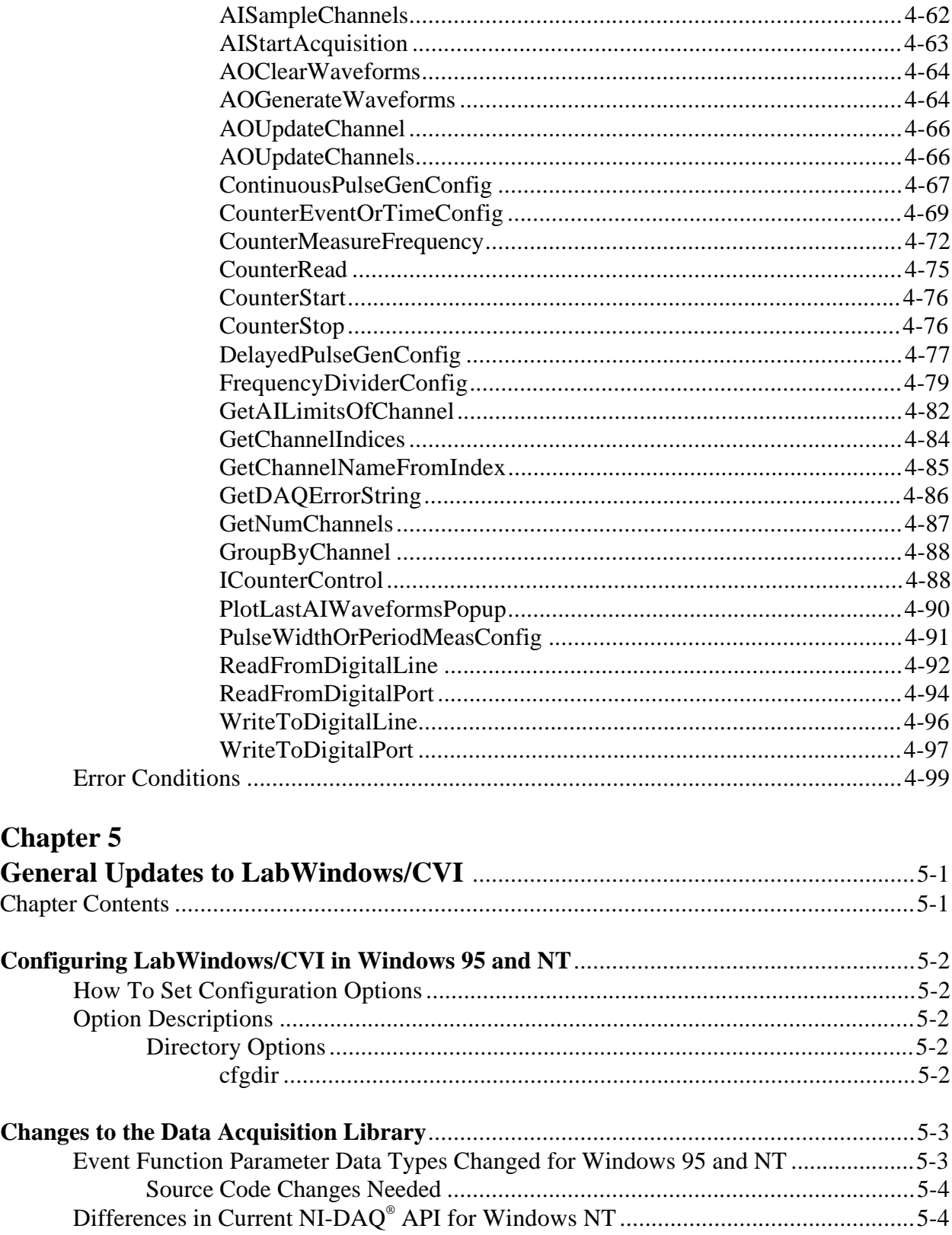

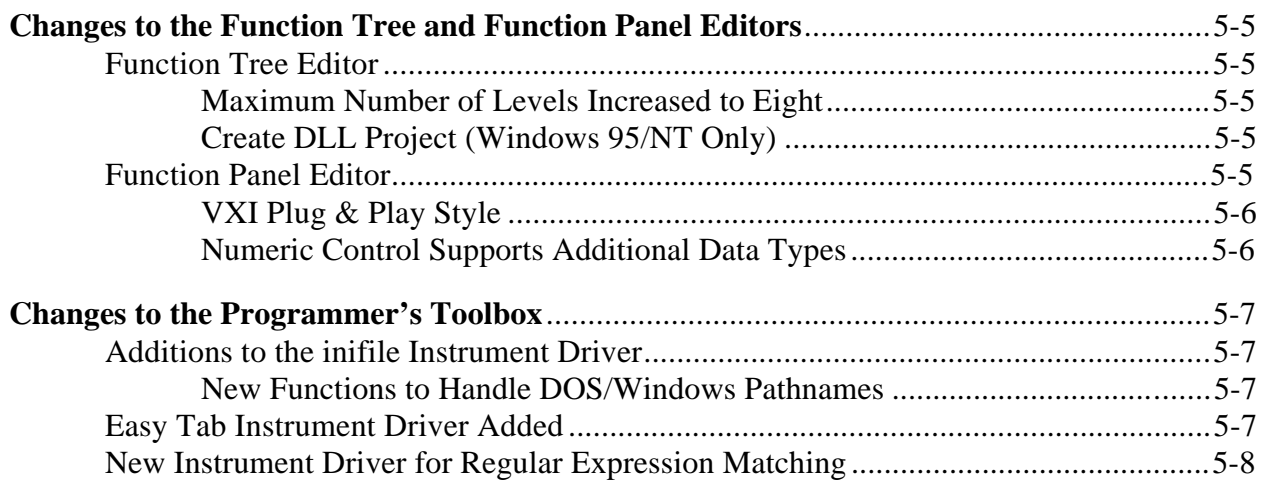

## **Appendix A**

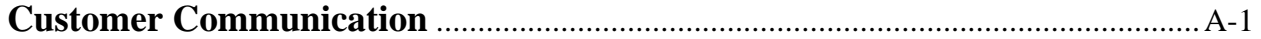

#### **Figures**

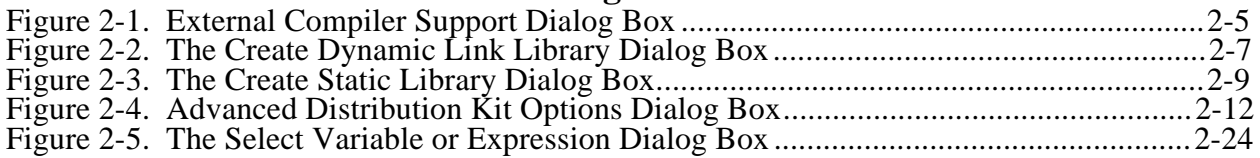

#### **Tables**

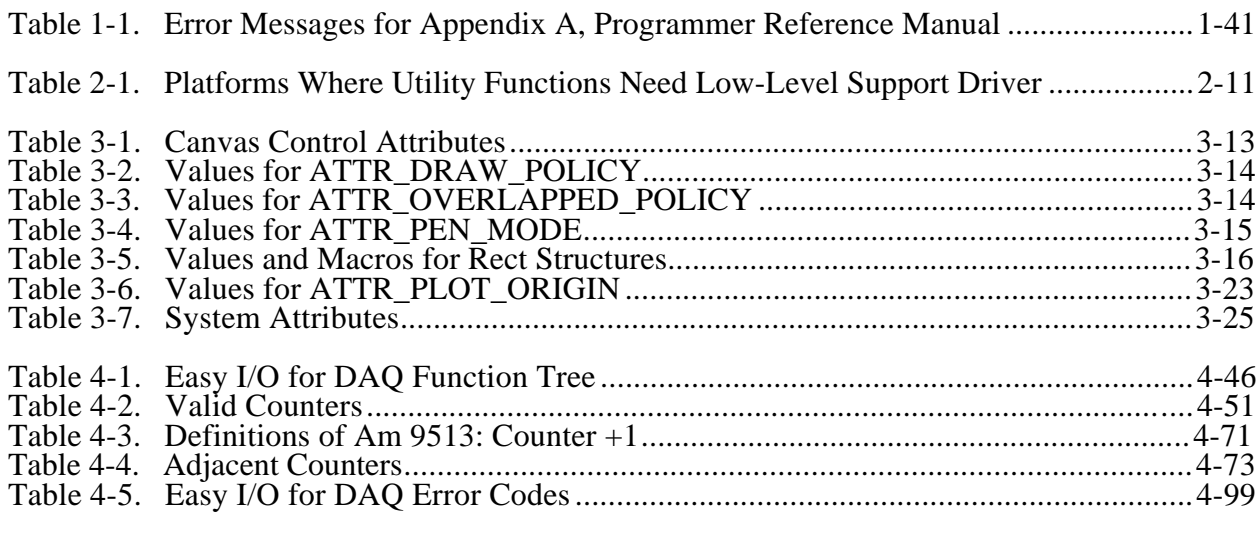

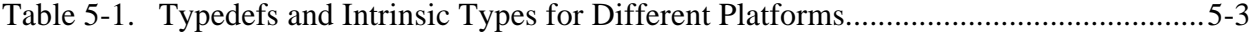

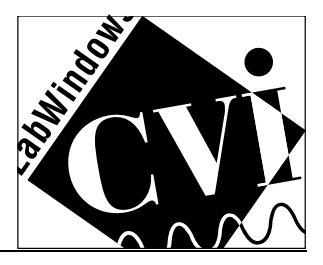

# <span id="page-15-0"></span>**About This Manual**

The *LabWindows/CVI 4.0 Addendum* describes new features of LabWindows/CVI version 4.0. The information in this manual supplements information in the existing manual set.

# **Organization of This Manual**

The *LabWindows/CVI 4.0 Addendum* is organized as follows.

- Chapter 1, *Updates to the Programmer Reference Manual*, contains updates to the *LabWindows/CVI Programmer Reference Manual*.
- Chapter 2, *Updates to the User Manual*, contains updates to the *LabWindows/CVI User Manual*.
- Chapter 3, *Updates to the User Interface Reference Manual*, contains updates to the *LabWindows/CVI User Interface Reference Manual*.
- Chapter 4, *Updates to the Standard Libraries Reference Manual*, contains updates to the *LabWindows/CVI Standard Libraries Reference Manual*.
- Chapter 5, *General Updates to LabWindows/CVI Manuals*, contains general updates to the LabWindows/CVI documentation.
- Appendix A, *Customer Communication*, contains forms you can use to request help from National Instruments or to comment on our products and manuals.

The main sections of this manual correspond to specific manuals in the LabWindows/CVI 3.1 manual set. You may want to remove individual sections from the addendum and keep them with the corresponding manual from version 3.1 for convenient, comprehensive reference.

# **Conventions Used in This Manual**

The following conventions are used in this manual:

**bold** Bold text denotes menus, menu items, and VI input and output parameters.

*italic* Italic text denotes emphasis, a cross reference, or an introduction to a key concept. Italic text also denotes a variable such as filename or *N* when it appears in a text passage.

- <span id="page-16-0"></span>*bold italic* Bold italic text denotes a note, caution, or warning.
- monospace Monospace font denotes text or characters that you enter using the keyboard. File names, directory names, drive names, sections of code, programming examples, syntax examples, and messages and responses that the computer automatically prints to the screen also appear in this font.
- » The **»** symbol leads you through nested menu items and dialog box options to a final action. The sequence **File » Page Setup » Options » Substitute Fonts** directs you to pull down the **File** menu, select the **Page Setup** item, select **Options**, and finally select the **Substitute Fonts** option from the last dialog box.

Abbreviations, acronyms, metric prefixes, mnemonics, symbols, and terms are listed in the *Glossary*.

# **Related Documentation**

The following documents, the manual set for LabWindows/CVI, contain information that you may find helpful as you use this manual.

- *Getting Started with LabWindows/CVI*
- *LabWindows/CVI User Manual*
- *LabWindows/CVI User Interface Reference Manual*
- *LabWindows/CVI Programmer Reference Manual*
- *LabWindows/CVI Instrument Driver Developers Guide*
- *LabWindows/CVI Standard Libraries Reference Manual*
- *LabWindows/CVI Advanced Analysis Reference Manual*
- *C: A Reference Manual*

# **Customer Communication**

National Instruments wants to receive your comments on our products and manuals. We are interested in the applications you develop with our products, and we want to help if you have problems with them. To make it easy for you to contact us, this manual contains comment and technical support forms for you to complete. These forms are in the *Customer Communication* appendix at the end of this manual.

# <span id="page-17-0"></span>**Chapter 1 Updates to the Programmer Reference Manual**

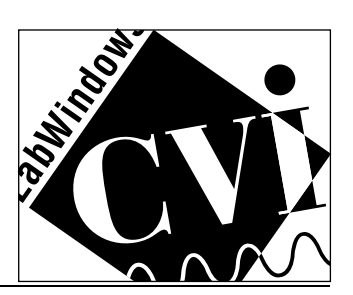

# **Chapter Contents**

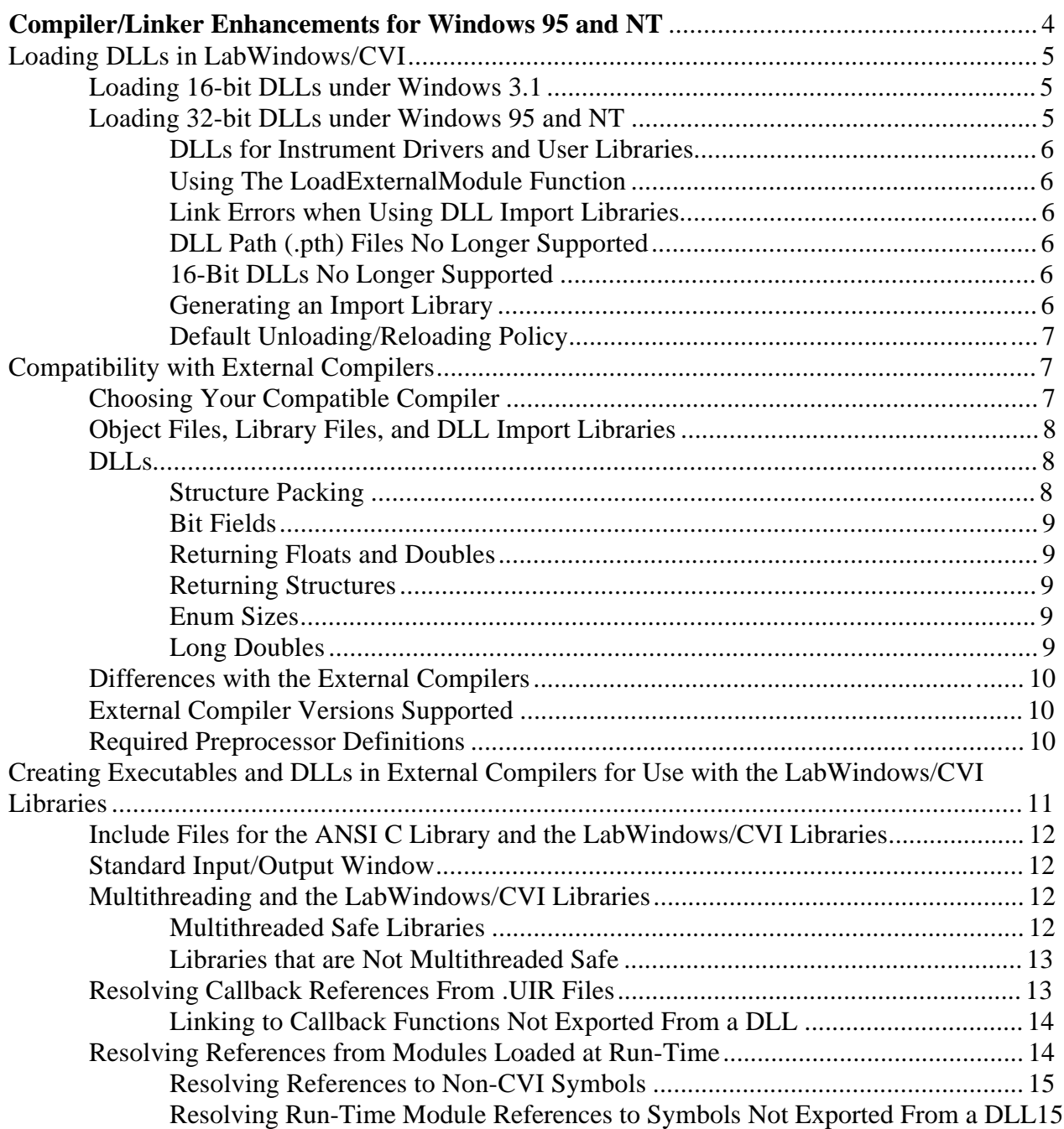

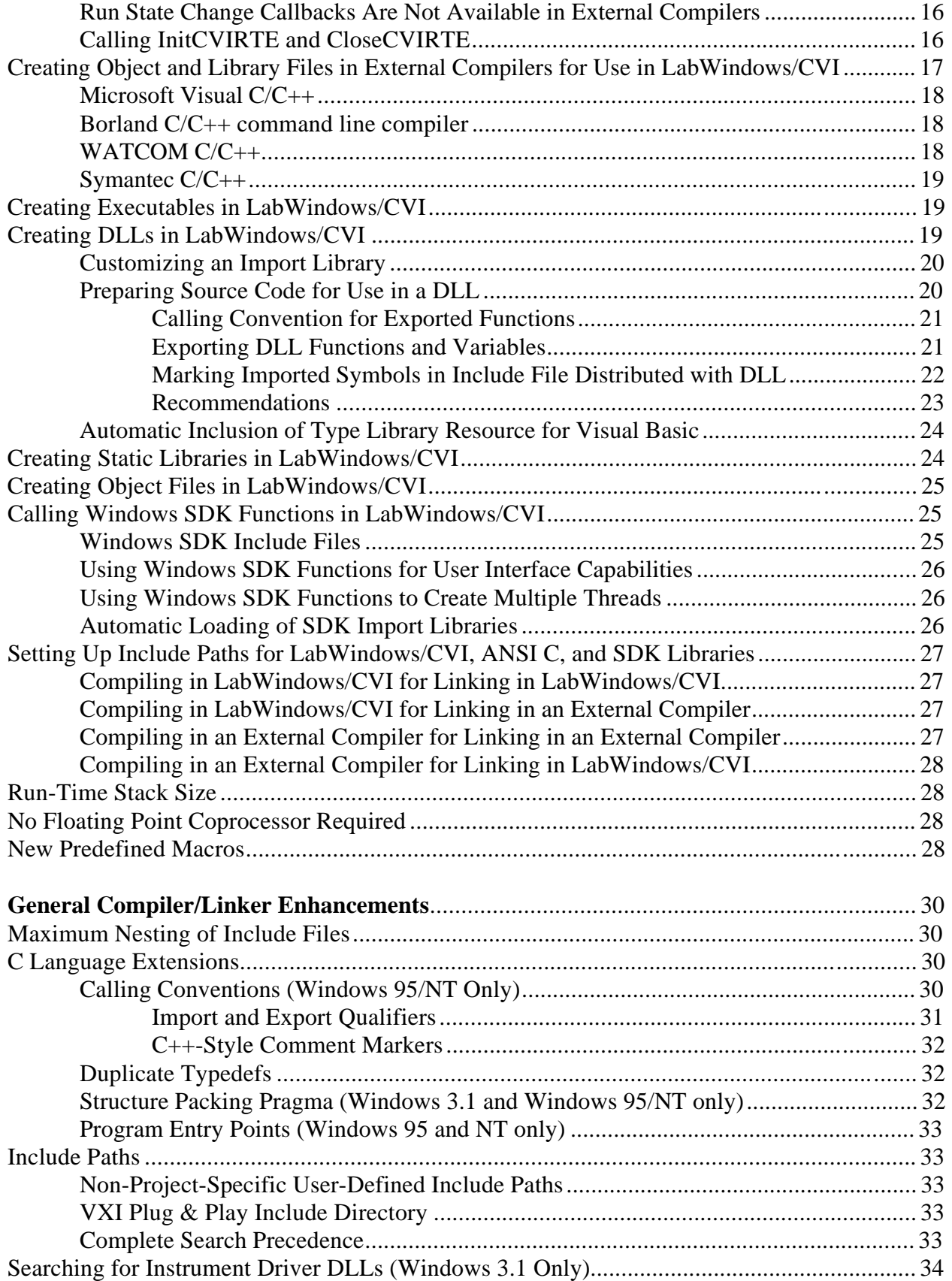

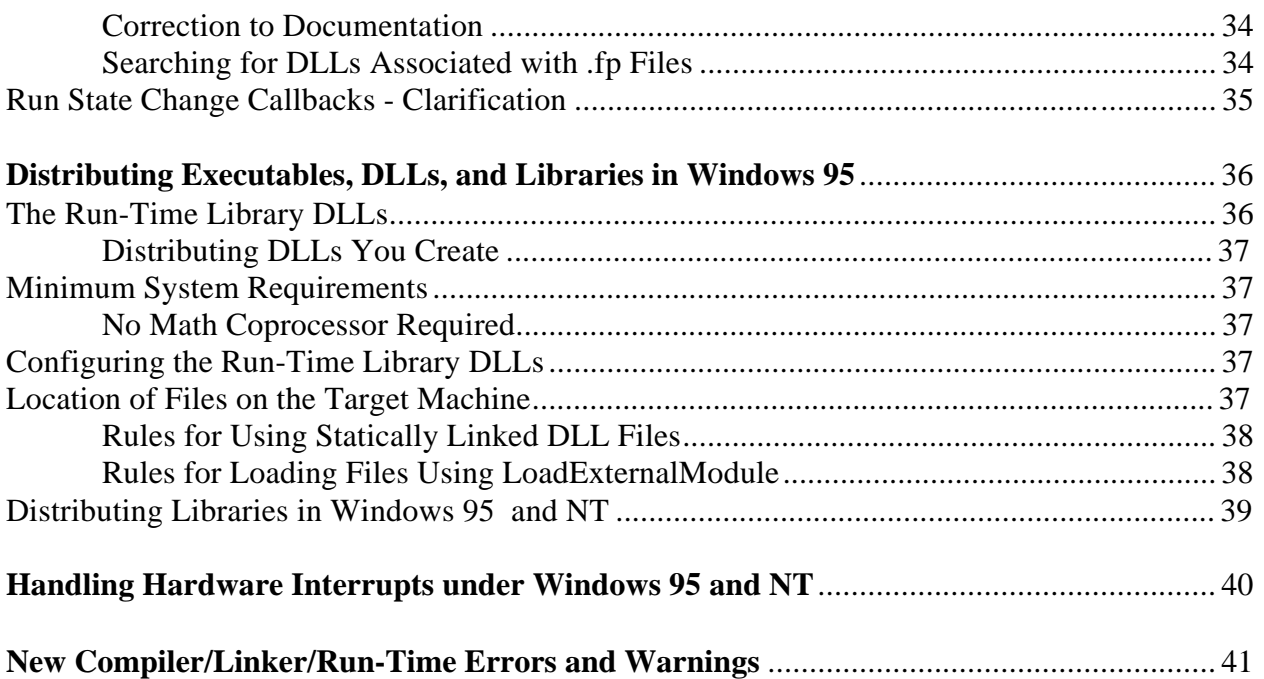

# <span id="page-20-0"></span>**Compiler/Linker Enhancements for Windows 95 and NT**

The compiler/linker capabilities of LabWindows/CVI for Windows 95 and NT are significantly enhanced, compared to LabWindows/CVI for Windows 3.1. A key element is compatibility with four external 32-bit compilers: Microsoft Visual C/C++, Borland C/C++, WATCOM C/C++, and Symantec C/C++. In this manual, the four compilers are referred to as the *compatible external compilers*.

In LabWindows/CVI under Windows 95 and NT, you can now do the following.

- Load 32-bit DLLs, via the standard import library mechanism
- Create 32-bit DLLs and DLL import libraries
- Create library files as well as object files
- Call the LabWindows/CVI libraries from executables or DLLs created in any of the four compatible external compilers
- Create object files, library files, and DLL import libraries that can be used in the compatible external compilers
- Load object files, library files, and DLL import libraries created in any of the compatible external compilers.
- Call Windows SDK functions
- Have a run-time stack of up to 1,000,000 bytes
- Run on a machine without a floating point coprocessor

This chapter discusses these new capabilities.

# <span id="page-21-0"></span>**Loading DLLs in LabWindows/CVI**

Chapter 2, *Using Loadable Compiled Modules*, of the *LabWindows/CVI Programmer Reference Manual* discusses the different types of loadable compiled modules and the different ways you can use them. One type of loadable compiled module is a DLL (dynamic link library). Many changes have been made in LabWindows/CVI between Windows 3.1 and Windows 95/NT in how DLLs are handled.

# **Loading 16-bit DLLs under Windows 3.1**

Under Windows 3.1, LabWindows/CVI can load 16-bit DLLs only. Because LabWindows/CVI for Windows 3.1 is a 32-bit program, it cannot use the standard Windows 16-bit DLL import libraries. Instead, LabWindows/CVI needs special "glue code" to link to 16-bit DLLs. In some cases you can specify the DLL file directly in your project, and LabWindows/CVI generates the glue code automatically. In other cases, you modify the glue code source and compile it into an object file, which you substitute for the DLL file in your project. (For more information, see the *DLL Glue Code* section in Chapter 2, *Using Loadable Compiled Modules*, of the *LabWindows/CVI Programmer Reference Manual*.)

If a DLL is being used as an instrument driver or a user library, then either it must be in the same directory as the function panel  $(. \text{fp})$  file, or there must be a DLL path  $(. \text{pth})$  file in the same directory. The DLL path file contains the pathname of the DLL. If the pathname contains no directories, the LabWindows/CVI finds the DLL using the standard Windows DLL search algorithm. . (For more information, see the *DLL Search Precedence* section in Chapter 2, *Using Loadable Compiled Modules*, of the *LabWindows/CVI Programmer Reference Manual*.)

**Note:** *Starting in LabWindows/CVI version 4.0, if there is no DLL or DLL path file in the same directory as the* .fp *file, LabWindows/CVI looks for a DLL with the same base name as the* .fp *file using the standard Windows search algorithm.*

# **Loading 32-bit DLLs under Windows 95 and NT**

Under Windows 95 and NT, LabWindows/CVI can load 32-bit DLLs. Because the environment is 32-bit, special glue code is no longer needed. LabWindows/CVI links to DLLs via the standard 32-bit DLL import libraries that you generate when you create 32-bit DLLs with any of the compilers. Because DLLs are linked in this way, you can no longer specify a DLL file directly in your project. You must specify the DLL import library file instead.

#### <span id="page-22-0"></span>**DLLs for Instrument Drivers and User Libraries**

Under Windows 95 and NT, a DLL is never directly associated with an instrument driver or user library. Instead, an instrument driver or user library can be associated with a DLL import library.

In general, if the program for an instrument driver or user library is contained in a DLL, there must be a DLL import library in the same directory as the function panel (.fp) file. An exception is made to facilitate using VXI Plug & Play instrument driver DLLs. When you install a VXI Plug & Play instrument driver, the DLL import library is not placed in the same directory as the .fp file. If a .fp file is under the VXI Plug & Play directory, LabWindows/CVI searches for an import library in the VXI Plug & Play import library directory before it looks for a program file in the directory of the .fp file.

#### **Using The LoadExternalModule Function**

When using the LoadExternalModule function to load a DLL at run-time, you must specify the pathname of the DLL import library, not the name of the DLL.

#### **Link Errors when Using DLL Import Libraries**

A DLL import library must not contain any references to symbols that are not exported by the DLL. If it does, LabWindows/CVI reports a link error. (If you load the DLL using LoadExternalModule, the GetExternalModuleAddr function reports an undefined references (-5) error.) You can solve this problem by using LabWindows/CVI to generate an import library. See *Generating an Import Library* later in this section.

#### **DLL Path (.pth) Files No Longer Supported**

The DLL import library contains the file name of the DLL. LabWindows/CVI uses the standard Windows DLL search algorithm to find the DLL. Thus, DLL path (.pth) files do not work under Windows 95 and NT.

#### **16-Bit DLLs No Longer Supported**

LabWindows/CVI for Windows 95 and NT does not load 16-bit DLLs. If you want to do so, you must obtain a 32-to-16-bit thunking DLL and a 32-bit DLL import library.

#### **Generating an Import Library**

If you do not have a DLL import library or the one you have contains references not exported by the DLL, you can generate an import library in LabWindows/CVI. You must have an include file that contains the declarations of all of the functions and global variables you want to access

<span id="page-23-0"></span>from the DLL. Load the include file into a Source window, and execute the **Generate DLL Import Library** command in the **Options** menu.

#### **Default Unloading/Reloading Policy**

Between Windows 3.1 and Windows 95/NT, some fundamental changes were made in the way DLLs being used by multiple processes are handled.

In Windows 3.1, a DLL being used by multiple processes has only one data space. In Windows 95/NT, a separate data space is created for each process that is using the DLL.

In Windows 3.1, a DLL is not notified each time it is loaded or unloaded by a process. It is notified only when the first process loads it and the last process unloads it. In Windows 95/NT, a DLL is notified each time it is loaded or unloaded by a process.

In LabWindows/CVI for Windows 3.1, DLLs are, by default, kept in memory between executions of user programs in the development environment. The purpose is to save the time it takes to reload DLLs on each run. Because Windows 3.1 DLLs cannot rely on being notified that they are being loaded or unloaded, they should be able to operate correctly under such conditions. You can cause DLLs to be reloaded before each run by setting the **Reload DLLs Before Each Run** option in the **Run Options** dialog box.

In LabWindows/CVI for Windows 95 and NT, the default has been changed. DLLs are, by default, unloaded after each execution of a user program in the development environment. This behavior more accurately simulates what happens when you execute a standalone executable, and it is more suitable for Windows 95 and NT DLLs that rely on load/unload notification on each execution of a program. You can change the default behavior by turning off the **Unload DLLs After Each Run** option in the **Run Options** dialog box.

# **Compatibility with External Compilers**

LabWindows/CVI for Windows 95 and NT can be compatible at the object code level with any of the four compatible external compilers (Microsoft Visual C/C++, Borland C/C++, WATCOM  $C/C++$ , and Symantec  $C/C++$ ). Because these compilers are not compatible each other at the object code level, LabWindows/CVI can be compatible with only one external compiler at a time. In this manual, any of the four compilers are referred to *selected compatible compiler*.

# **Choosing Your Compatible Compiler**

When installing LabWindows/CVI, you must choose your compatible compiler. If sometime later you want to change your choice of compatible compiler, you can run the installation program and choose the option to change your compatible compiler.

<span id="page-24-0"></span>The selected compatible compiler is indicated in the dialog box that appears when you execute the **Compiler Options** command in the **Options** menu of the Project window.

### **Object Files, Library Files, and DLL Import Libraries**

If you create an object file, library file, or DLL import library in LabWindows/CVI, the file can be used only in the selected compatible compiler or in LabWindows/CVI under the same compatibility choice.

If you load an object file, library file, or DLL import library file in LabWindows/CVI, the file must have been created either in the selected compatible compiler or in LabWindows/CVI under the same compatibility choice. If you have a DLL but you do not have a compatible DLL import library, you can create one in LabWindows/CVI. You must have an include file that contains the declarations of all of the functions and global variables you want to access from the DLL. Load the include file into a Source window, and execute the **Generate DLL Import Library** command in the **Options** menu.

## **DLLs**

In general, a DLL can be used without regard to compiler used to create it. Only the DLL import library must have been created using the correct compiler or compatibility choice. There are some cases, however, in which a DLL created using one compiler cannot be used in an executable or DLL created using another compiler. If you want to create DLLs that can be used in different compilers, you should design the API for your DLL to avoid such problems. The following are the areas in which the DLLs created in external compilers are not fully compatible.

#### **Structure Packing**

The compilers differ in their default maximum alignment of elements within structures.

If your DLL API uses structures, you should guarantee compatibility among the different compilers by using the pack pragma to specify a specific maximum alignment factor.

You should do this in the DLL include file, before the definitions of the structures. (The particular alignment factor you set does not matter.) After the structure definitions, you should reset the maximum alignment factor back to the default. Example:

```
#pragma pack (4) /* set maximum alignment to 4*/typedef struct {
     char a;
      int b;
   } MyStruct1;
typdef struct {
     char a;
```

```
double b;
   } MyStruct2;
#pragma pack () /* reset max alignment to default */
```
#### **Bit Fields**

Borland C/C++ uses the smallest number of bytes needed to hold the bit fields specified in a structure. The other compilers always use four-byte elements. You can force compatibility by adding a dummy bit field of the correct size to pad the set of contiguous bit fields to fit exactly into a four-byte element. Example:

```
typedef struct {
 int a:1;
 int b:1;
 int c:1;
 int dummy:29; /* pad to 32 bits */
} MyStruct;
```
#### **Returning Floats and Doubles**

The compilers return float and double scalar values using different mechanisms. This is true of all calling conventions, including \_\_stdcall. The only solution for this problem is to change your DLL API to use output parameters instead of return values for double and float scalars.

#### **Returning Structures**

For functions not declared with the stdcall calling convention, the compilers return structures using different mechanisms. For functions declared with \_\_stdcall, the compilers return structures in the same way, except for 8-byte structures. We recommend that your DLL API use structure output parameters instead of structure return values.

#### **Enum Sizes**

By default, WATCOM uses the smallest integer size (1-byte, 2-bytes, or 4-bytes) needed to represent the largest enum value. The other compilers always use four bytes. You should force compatibility by using the -ei (Force Enums to Type Int) option with the WATCOM compiler.

#### **Long Doubles**

In Borland  $C/C_{++}$ , long double values are ten bytes. In the other compilers, they are eight bytes. ( In LabWindows/CVI, they are always eight bytes). You should avoid using long double in your DLL API.

## <span id="page-26-0"></span>**Differences with the External Compilers**

LabWindows/CVI does not work with all of the non-ANSI extensions provided by each external compiler. Also, in cases where ANSI does not specify the exact implementation, LabWindows/CVI does not always agree with the external compilers. Most of these differences are obscure and rarely encountered. The following are the most important differences.

- wchart\_t is only one-byte in LabWindows/CVI.
- 64-bit integers do not exist in LabWindows/CVI.
- long double values are 10 bytes in Borland C/C++ but 8 bytes in LabWindows/CVI.
- You cannot use structured exception handling in LabWindows/CVI.
- You cannot use the WATCOM C/C++ cdecl calling convention in LabWindows/CVI for functions that return float or double scalar values or structures. (In WATCOM, cdecl is *not* the default calling convention.)

## **External Compiler Versions Supported**

The following versions of each external compiler work with LabWindows/CVI for Windows 95 and NT:

- Microsoft Visual  $C/C++$ , version 2.2 or higher
- Borland C/C++, version 4.51 or higher
- WATCOM C/C++, version 10.5 or higher
- Symantec  $C/C++$ , version 7.2 or higher

## **Required Preprocessor Definitions**

When using an external compiler to compile source code that includes any of the LabWindows/CVI include files, add the following to your Preprocessor Definitions.

\_NI\_mswin32\_

# <span id="page-27-0"></span>**Creating Executables and DLLs in External Compilers for Use with the LabWindows/CVI Libraries**

Under Windows 95 and NT, you can use the LabWindows/CVI libraries in any of the four compatible external compilers. You can create executables and DLLs that call the LabWindows/CVI libraries. All of the libraries are contained in DLLs. (These DLLs are also used by executable files created in LabWindows/CVI.) DLL import libraries and a startup library, all compatible with your external compiler, are in the cvi\extlib directory. Never use the .lib files in the cvi\bin directory.

You must always include the following two libraries in your external compiler project.

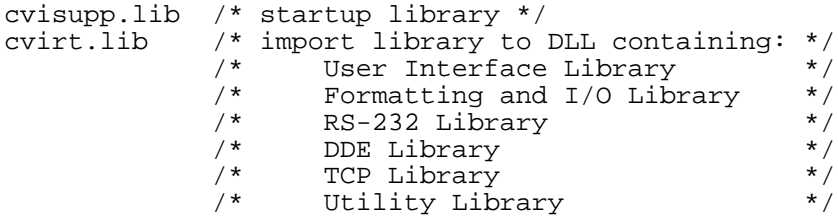

You may also add the following static library file from  $c\nu\psi$  extlib to your external compiler project.

analysis.lib /\* Analysis or Advanced Analysis Library \*/

You may also add the following DLL import library files from  $cvi/extlib$  to you external compiler project.

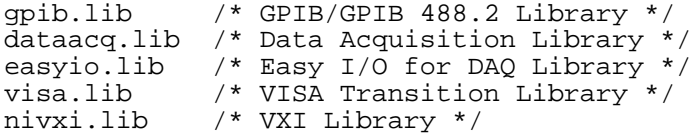

If you are using an instrument driver that makes references to both the GPIB and VXI libraries, you can include both gpib.lib and nivxi.lib to resolve the references to symbols in those libraries. If you do not have access to one of these files, you can replace it with one of following files:

gpibstub.obj /\* stub GPIB functions \*/ vxistub.obj /\* stub VXI functions \*/

## <span id="page-28-0"></span>**Include Files for the ANSI C Library and the LabWindows/CVI Libraries**

The cvirt. Lib import library contains symbols for all of the LabWindows/CVI libraries, except the ANSI C standard library. When you create an executable or DLL in an external compiler, you use the compiler's own ANSI C standard library. Because of this, you must use the external compiler's include files for the ANSI C library when compiling source files. Although the include files for the other LabWindows/CVI libraries are in the cvi\include directory, the LabWindows/CVI ANSI C include files are in the  $cvi\inucceqbc$  ansi directory. Thus, you can specify cvi\include as an include path in your external compiler and still use the external compiler's version of the ANSI C include files.

**Note:** *You need to use the external compiler's ANSI C include files only when compiling a source file that you intend to link using the external compiler. If you intend to link it in LabWindows/CVI, you need to use the LabWindows/CVI ANSI C include files. This holds true regardless of which compiler you use to compile the source file.*

For more information, see the *Setting Up Include Paths for LabWindows/CVI, ANSI C, and SDK Libraries* section later in this chapter.

## **Standard Input/Output Window**

One effect of using the external compiler's ANSI C standard library, is that the printf and scanf functions do not use the LabWindows/CVI Standard Input/Output window. If you want to use printf and scanf, you must create a console application (called a character-mode executable by WATCOM).

You can continue to use the LabWindows/CVI Standard Input/Output Window by calling the FmtOut and ScanIn functions in the Formatting and I/O library.

## **Multithreading and the LabWindows/CVI Libraries**

If you are using multithreading in an external compiler, you need to know which of the LabWindows/CVI libraries are multithreaded safe.

#### **Multithreaded Safe Libraries**

The following libraries can be used in more than one thread at a time:

- Analysis and Advanced Analysis
- GPIB (if you are using a native 32-bit driver)
- <span id="page-29-0"></span>• VXI
- VTL
- RS-232
- Data Acquisition
- Easy I/O for DAQ

Also, each of the compatible external compilers includes a multithreaded safe version of the ANSI C standard library.

#### **Note:** *Although you can use Windows SDK function to create threads in a LabWindows/CVI program, none of LabWindows/CVI libraries are multithreaded safe when called from programs linked in LabWindows/CVI.*

#### **Libraries that are Not Multithreaded Safe**

Currently, the following LabWindows/CVI libraries must be used in only one thread at a time:

- User Interface
- Formatting and I/O
- DDE
- TCP
- Utility
- GPIB (if you are using a "Windows 3.1 compatibility" driver)

## **Resolving Callback References From .UIR Files**

When you link your program in LabWindows/CVI, LabWindows/CVI keeps a table of the nonstatic functions that are in your project. When your program calls LoadPanel or LoadMenuBar, the LabWindows/CVI User Interface Library uses this table to find the callback functions associated with the objects being loaded from the User Interface Resource (.uir) file. This is true whether you are running your program in the LabWindows/CVI development environment or as a standalone executable.

When you link your program in an external compiler, no such table is made available to the User Interface Library. Instead, you must use LabWindows/CVI to generate an object file containing the necessary table. Create a LabWindows/CVI project containing the .uir files used by your program (if you do not already have one). Execute the **External Compiler Support** command in the **Build** menu of the Project window. A dialog box appears. In the **UIR Callbacks Object File** control, enter the pathname of the object file to be generated. When you click on the **Create**

<span id="page-30-0"></span>button, the object file is generated with a table containing the names of all of the callback functions referenced in all of the .uir files in the currently loaded project. If the project is loaded and you modify and save any of these .uir files, the object file is regenerated to reflect the changes. You must include this object file in the external compiler project you use to create the executable. Also, you must call InitCVIRTE at the beginning of your main or WinMain function. See the InitCVIRTE *and* CloseCVIRTE section later in this chapter.

#### **Linking to Callback Functions Not Exported From a DLL**

Normally, the User Interface Library searches for callback functions only in the table of functions in the executable. When you load a panel or menu bar from a DLL, you may want to link to non-static callback functions contained in, but not exported by, the DLL. You can do this by calling the LoadPanelEx and LoadMenuBarEx functions. When you pass the DLL module handle to LoadPanelEx and LoadMenuBarEx, the User Interface Library searches the table of callback functions contained in the DLL before searching the table contained in the executable. Refer to Chapter 3 of this document for detailed information on LoadPanelEx and LoadMenuBarEx.

If you create your DLL in LabWindows/CVI, the table of functions is included in the DLL automatically. If you create your DLL using an external compiler, you must generate an object file containing the necessary table. Create a LabWindows/CVI project containing the .uir files loaded by your DLL (if you do not already have one). Execute the **External Compiler Support** command in the **Build** menu of the Project window. A dialog box appears. In the **UIR Callbacks Object File** control, enter the pathname of the object file to be generated. When you click on the **Create** button, the object file is generated with a table containing the names of all of the callback functions referenced in all of the .uir files in the currently loaded project. If the project is loaded and you modify and save any of these . uir files, the object file is regenerated to reflect the changes. You must include this object file in the external compiler project you use to create the DLL. Also, you must call InitCVIRTE and CloseCVIRTE in your DLLMain function. See the InitCVIRTE *and* CloseCVIRTE section later in this chapter.

## **Resolving References from Modules Loaded at Run-Time**

#### **Note:** *This section does not apply if you are using* LoadExternalModule *to load only DLLs (via DLL import libraries).*

Unlike DLLs, object and static library files can contain unresolved references. If you call LoadExternalModule to load an object or static library file at run-time, the Utility Library must resolve those references using function and variable symbols from the executable or from previously loaded run-time modules. A table of symbols must be available in the executable. When you link your program in LabWindows/CVI, a symbol table is automatically included. This is true whether you are running your program in the LabWindows/CVI development environment or as a standalone executable.

<span id="page-31-0"></span>When you link your program in an external compiler, no such table is made available to the Utility Library; LabWindows/CVI makes available two object files for this purpose.

- Include  $cvi\ext{lib}\refsym.obj in your external compiler project if your run-time$ modules reference any symbols in the User Interface, Formatting and I/O, RS-232, DDE, TCP, or Utility Library.
- Include  $cvi\ext{lib\arepsilon}$ , obj your external compiler project if your run-time modules reference any symbols in the ANSI C standard library. (If you need to use this object file and you are using Borland C/C++ to create your executable, you must choose Static Linking for the Standard Libraries. In the IDE, this can be done in the New Target and Target Expert dialog boxes.)

#### **Resolving References to Non-CVI Symbols**

If your run-time modules reference any other symbols from your executable, you must use LabWindows/CVI to generate an object file containing a table of those symbols. Create an include file containing complete declarations of all of the symbols your run-time modules reference from the executable. The include file may contain nested #include statements and may contain executable symbols that your run-time modules do not reference. If your run-time module references any of the commonly used Windows SDK functions, you can use the cvi\sdk\include\basicsdk.h file.

Execute the **External Compiler Support** command in the **Build** menu of the Project window. A dialog box appears. Checkmark the **Using Load External Module** checkbox. The **Other Symbols** checkbox should already be checkmarked. Enter the pathname of the include file in the **Header File** control. Enter the pathname of the object file to be generated in the **Object File** control. Click on the **Create** button to the right of the **Object File** control.

Include the object file in the external compiler project you use to create your executable. Also, you must call InitCVIRTE at the beginning of your main or WinMain function. See the InitCVIRTE *and* CloseCVIRTE section later in this chapter.

#### **Resolving Run-Time Module References to Symbols Not Exported From a DLL**

Normally, the Utility Library LoadExternalModule function resolves run-time module references using only symbols in your executable or previously loaded run-time modules. When you load an object or static library file from a DLL, you may want to resolve references from that module using non-static symbols contained in, but not exported by, the DLL. You can do this by calling the LoadExternalModuleEx function. When you pass the DLL module handle to LoadExternalModuleEx, the Utility Library searches the symbol table contained in the DLL before searching the table contained in the executable. Refer to Chapter 4 of this document for detailed information on LoadExternalModuleEx.

<span id="page-32-0"></span>If you create your DLL in LabWindows/CVI, the table of symbols is included in the DLL automatically. If you create your DLL using an external compiler, no such table is made available to the Utility Library. You must include in your DLL one or more object files containing the necessary symbol tables. You can do this for a DLL in the same manner as for an executable, which is described previously in this section. You must call InitCVIRTE and CloseCVIRTE in your DLLMain function. See the InitCVIRTE *and* CloseCVIRTE section later in this chapter.

# **Run State Change Callbacks Are Not Available in External Compilers**

When you use a compiled module in LabWindows/CVI, you can arrange for it to be notified of a change in the execution status (start, stop, suspend, resume). This is done through a callback function, which is always named \_\_RunStateChangeCallback. This is described in detail in the section *Special Considerations When Using a Loadable Compiled Module*, in Chapter 2, *Using Loadable Compiled Modules*, of the *LabWindows/CVI Programmer Reference Manual*.

The run state change callback capability is necessitated by the fact that when you run a program in the LabWindows/CVI development environment, it is executed as part of the LabWindows/CVI process. When your program terminates, the operating system does not clean up as it does when a process terminates. LabWindows/CVI performs cleans up as much as it can, but your compiled module may need to do more. Also, if the program is suspended for debugging purposes, your compiled module may need to disable interrupts.

When you run an executable created in an external compiler, it is always executed as a separate process, even if you are debugging it. Thus, the run state change callback facility is not needed and does not work. When linking with an external compiler, having a function called \_\_RunStateChangeCallback in more than one object file causes a link error. If you need a run state change callback in a compiled module that you intend to use both in LabWindows/CVI and an external compiler, it is recommended that you put it in a separate source file and create a . lib file instead of an . obj file.

## **Calling InitCVIRTE and CloseCVIRTE**

If you link an executable (or DLL) in an external compiler, you may need to call the InitCVIRTE function at the beginning of your main or WinMain (or DLLMain) function. The call is necessary if you have functions in your executable (or non-exported functions in your DLL) that are needed to resolve callback references from . uir files or needed to resolve external references in .obj or .lib files loaded using LoadExternalModule. See the *Resolving Callback References From .UIR Files* and *Resolving References from Modules Loaded at Run-Time* sections earlier in this chapter.

For an executable, the code should be as follows.

```
#include <cvirte.h>
main() /* or WinMain(…………) */
{
   if (InitCVIRTE(0) == 0){
     return (-1); /* out of memory */}
   /* your other code */
}
```
<span id="page-33-0"></span>For a DLL, you also need to call CloseCVIRTE in DLLMain. The code should be as follows.

```
#include <cvirte.h>
int __stdcall DLLMain (void *hinstDLL, int fdwReason, void *lpvReserved)
{
   if (fdwReason == DLL_PROCESS_ATTACH)
      {
      if (InitCVIRTE (hinstDLL) == 0)
        return 0; /* out of memory */
      /* your other ATTACH code */
      }
   else if (fdwReason == DLL_PROCESS_DETACH)
      {
      /* your other DETACH code */
      CloseCVIRTE ();
      }
   return 1;
}
```
**Note:** *It is harmless, but unnecessary, to call these functions when you link your executable in LabWindows/CVI.*

# **Creating Object and Library Files in External Compilers for Use in LabWindows/CVI**

When you use an external compiler to create an object or library file for use in LabWindows/CVI, you must use the include files in the cvi\include and  $cvi\sdk\inl$ ude directories. Be sure that these directories have priority over the default paths for the compiler's C library and SDK library include files.

When you use an external compiler to create an object or library file for use in LabWindows/CVI, you must choose the compiler options carefully. For all compilers, LabWindows/CVI is designed to work with the default options as much as possible. In some <span id="page-34-0"></span>cases, however, you need to choose options that override the defaults. Additionally, there may be some defaults which you must not override.

## **Microsoft Visual C/C++**

LabWindows/CVI is compatible with all of the defaults.

You should *not* use the following options to override the default settings:

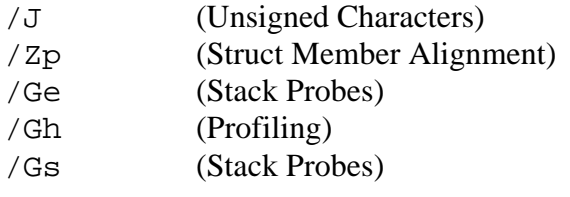

## **Borland C/C++ command line compiler**

LabWindows/CVI is compatible with all of the defaults.

You should *not* use the following options to override the default settings:

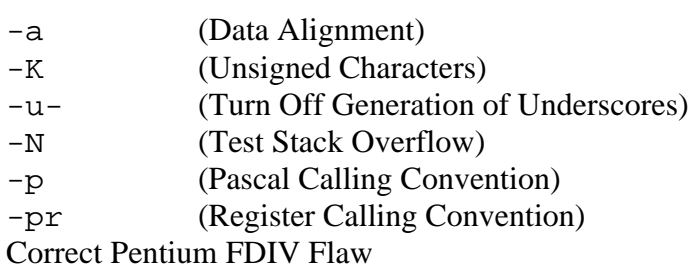

## **WATCOM C/C++**

You must use the following options to override the default settings:

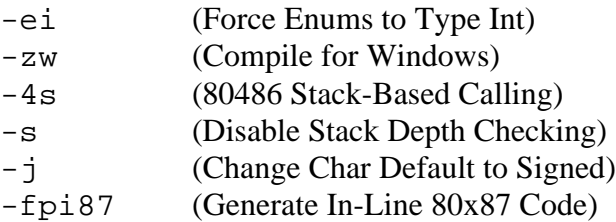

You should *not* use the following option to override the default settings:

-Zp (Structure Alignment)

# <span id="page-35-0"></span>**Symantec C/C++**

You must use the following options to override the default settings:

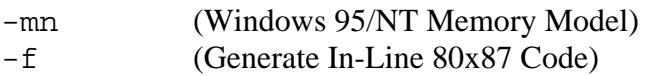

You should *not* use the following options to override the default settings:

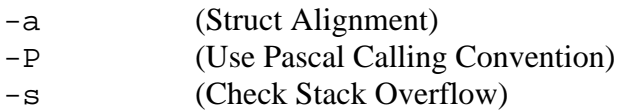

**Note:** *Certain specialized options may generate symbol references that cause link errors in LabWindows/CVI. If you encounter a link error on a symbol in an externally compiled module and you do not recognize the symbol, try changing your external compiler options.*

# **Creating Executables in LabWindows/CVI**

You can create true 32-bit Windows executables in LabWindows/CVI for Windows 95 and NT. In LabWindows/CVI for Windows 3.1, standalone programs are run using a special executable file that contains the LabWindows/CVI run-time libraries. If you run more than one program at a time, extra copies of this special executable are loaded into memory. Under Windows 95 and NT, the LabWindows/CVI run-time libraries come in DLL form. The same DLLs are used by standalone executables created in LabWindows/CVI and executables created in external compilers. If more than one program is run at a time, only one copy of the DLL is loaded.

To create a standalone executable, you must first select **Standalone Executable** from the submenu attached to the **Target** command in the **Build** menu of the Project window. When **Standalone Executable** is checkmarked, the **Create Standalone Executable** command appears below the Target command in the **Build** menu. The **Create Standalone Executable** command in Windows 95 and NT is the same as in Windows 3.1, except that you can specify version information to be included in the executable in the form of a standard Windows version resource.

# **Creating DLLs in LabWindows/CVI**

In LabWindows/CVI for Windows 95 and NT, you can create 32-bit DLLs. Along with each DLL, LabWindows/CVI creates a DLL import library for your compatible compiler. You can choose to create DLL import libraries compatible with all four compatible external compilers.
You need a separate project for each DLL you want to create. You must select **Dynamic Link Library** from the submenu attached to the **Target** command in the **Build** menu of the Project window. When **Dynamic Link Library** is checkmarked, the **Create Dynamic Link Library** command appears below the **Target** command in the **Build** menu. Refer to Chapter 2, *Updates to the User Manual*, of this document for detailed information on the **Create Dynamic Link Library** command.

There is no provision for debugging DLLs created in LabWindows/CVI.

#### **Customizing an Import Library**

If you need to perform some special processing in your DLL import library, you can customize it. Instead of generating a .lib file, you can generate a .c file containing source code. If you do this, however, you can export only functions from the DLL, not variables.

To customize an import library, you must have an include file that contains the declarations of all of the functions you want to access from the DLL. Load the include file into a Source window, and execute the **Generate DLL Import Source** command in the **Options** menu.

After you have generated the glue source, you can modify it, including making calls to functions in other source files. Create a new project containing the glue source file and any other files it references. Select **Static Library** from the submenu attached to the **Target** command in the **Build** menu of the Project window. Execute the **Create Static Library** command.

**Note:** *This glue source code does not operate in the same way as a normal DLL import library. When you link a normal DLL import library into an executable, the operating system attempts to load the DLL as soon as the program starts. The glue source generated by LabWindows/CVI is written so that the DLL is not loaded until the first function call into it is made.*

#### **Preparing Source Code for Use in a DLL**

When you create a DLL, you must address the following issues because they can affect your source code and include file.

- The calling convention you use for the exported functions.
- How you specify which DLL functions and variables are to be exported.
- Marking symbols that are imported in the DLL include file you distribute.

This section discusses how you can address these issues when you create your DLL in LabWindows/CVI. If you create your DLL in an external compiler, the approach is very similar. The external compilers, however, do not agree in all aspects. These differences are also discussed in this chapter.

Some of the information in this section is very technical and complex. At the end of the section, there are recommendations on the best approaches to these issues. These recommendations are intended to make creating the DLL as simple as possible, and to make it easy to use the same source code in LabWindows/CVI and the external compilers.

#### **Calling Convention for Exported Functions**

If you intend for your DLL to be used solely by C or  $C_{++}$  programs, you can use the cdecl (or WATCOM stack-based) calling convention for your exported functions. If, however, you want your DLL to be callable from environments such as Microsoft Visual Basic, you must declare your exported functions with the \_stdcall calling convention.

You should do this by explicitly defining the functions with the stdcall keyword. This is true whether or not you choose to make \_stdcall the default calling convention for your project. You must use the \_stdcall keyword in the declarations in the include file you distribute with the DLL.

The \_\_stdcall keyword in not recognized on other platforms, such as Unix or Windows 3.1. If you are working with source code that might be used on other platforms, you should use a macro in place of \_\_stdcall. The DLLSTDCALL macro is defined in the cvidef.h include file for this purpose.

The following are examples of using the DLLSTDCALL macro.

```
int DLLSTDCALL MyIntFunc (void);
char * DLLSTDCALL MyStringFunc (void);
```
#### **Note:** *The* stdcall *calling convention cannot be used on functions with a variable number of arguments. Consequently, such functions cannot be used in Microsoft Visual Basic.*

#### **Exporting DLL Functions and Variables**

When a program uses a DLL, it can access only the functions or variables that are exported by the DLL. Only globally declared functions and variables can be exported. Functions and variables declared as static cannot be exported.

If you create your DLL in LabWindows/CVI, there are two ways to indicate which functions and variables to export: the include file method, and the qualifier method.

#### **Include File Method**

You can identify symbols to export via include files that contain the declarations of the symbols you want to export. The include files may contain nested #include statements, but the declarations in the nested include files are not exported. In the Create Dynamic Link Library dialog box, you select from a list of all of the include files in the project.

The include file method does not work with other compilers. However, it is similar to the .def method used by the other compilers.

#### **Export Qualifier Method**

You can mark each function and variable you want to export with the an export qualifier. Currently, not all compilers recognize the same export qualifier names. The most commonly used is declspec(dllexport). Some also recognize export. LabWindows/CVI recognizes both. It is recommended that you use the macro DLLEXPORT macro which is defined in the cvidef.h include file. The following are examples of using the DLLEXPORT macro.

```
int DLLEXPORT DLLSTDCALL MyFunc (int parm) {}
int DLLEXPORT myVar = 0;
```
If the type of your variable or function requires an asterisk  $(*)$  in the syntax, put the qualifier after the asterisk, as in the following.

 $char * DLLEXPORT myVar = NULL;$ 

#### **Note:** *Borland C/C++ version 4.5x, requires that you place the qualifier before the asterisk. In Borland C/C++ 5.0, you can place the qualifier on either side of the asterisk.*

When LabWindows/CVI creates a DLL, it exports all symbols for which export qualifiers appear in either the definition or the declaration. If you use an export qualifier on the definition and an *import* qualifier on the declaration, LabWindows/CVI exports the symbol. The external compilers differ widely in their behavior on this point. Some require that the declaration and definition agree.

**Note:** *If you have included in your DLL project an object or library file defining exported symbols, LabWindows/CVI cannot correctly create import libraries for each of the compilers it works with. This problem does not arise if you are using only source code files in your DLL project.*

#### **Marking Imported Symbols in Include File Distributed with DLL**

Generally, you should distribute an include file with your DLL. The include file should declare all of the exported symbols. If any of these symbols are variables, you must mark them with an import qualifier. Import qualifiers are *required* on variable declarations so that the correct code can be generated for accessing the variables.

Import qualifiers can also be used on function declarations, but they are not required. When you use an import qualifier on a function declaration, external compilers can generate slightly more efficient code for calling the function.

Using import qualifiers in the include file you distribute with your DLL can cause problems if you use the same include file in the DLL source code.

- If you mark variable declarations in the include file with import qualifiers and you use the include file in a source file other than the one in which the variable is defined, LabWindows/CVI (and any other external compiler) treats the variable as if it were imported from *another* DLL and generates incorrect code as a result.
- If you use export qualifiers in the definition of symbols and the include file contains import qualifiers on the same symbols, some external compilers report an error.

You can solve these problems in several different ways.

- You can avoid exporting variables from DLLs, and thereby eliminate the need to use import qualifiers. For each variable you want to export, you can create functions to get and set its value or a function to return a pointer to the variable. You do not need to use import qualifiers for functions. This is the simplest approach. (Unfortunately, it does not work if you use an export qualifier in a function definition and you are creating the DLL with an external compiler that requires the declaration and definition to agree.)
- You can create a separate include file for distribution with the DLL.
- You can use a special macro that resolves to either an import or export qualifier depending on a conditional compilation flag. In LabWindows/CVI you can set the flag in your DLL project by using the **Compiler Defines** command in the **Options** menu of the Project window.

#### **Recommendations**

To make creating a DLL as simple as possible, adhere to the following recommendations.

- Use the stdcall keyword (or DLLSTDCALL or a similar macro) in the declaration and definition of all exported functions. Do not export functions with a variable number of arguments.
- Identify the exported symbols using the include file method. Do not use export qualifiers. If you are using an external compiler, use the .def file method.
- Do not export variables from the DLL. For each variable you want to export, you can create functions to get and set its value or a function to return a pointer to the variable. Do not use import qualifiers in the include file.

If you follow these recommendations, you reap the following benefits.

- You can distribute with your DLL the same include file that you include in the source files used to make the DLL. This is especially useful when creating DLLs from instrument drivers.
- You can use the same source code to create the DLL in LabWindows/CVI and any of the compatible external compilers.
- You can use your DLL in Microsoft Visual Basic or other non-C environments.

### **Automatic Inclusion of Type Library Resource for Visual Basic**

The **Create Dynamic Link Library** command gives you the option to automatically create a Type Library resource and include it in the DLL. When you use this option, Visual Basic users can call the DLL without having to use a header file containing Declare statements for the DLL functions. The command requires that you have a function panel file for your DLL.

If your function panel file contains help text, you can generate a Windows help file from it using the **Generate Windows Help** command in the **Options** menu of the Function Tree Editor . The **Create Dynamic Link Library** command optionally includes pointers into the Window help file in the Type Library. These pointers let Visual Basic users access the help information from the Type Library Browser.

Visual Basic has a more restricted set of types than C. Also, the **Create Dynamic Link Library** command imposes certain requirements on the declaration of the DLL API. Use the following guidelines to ensure that you DLL API can be used in Visual Basic:

- Always use typedefs for structure parameters and union parameters.
- Do not use enum parameters.
- Do not use structures that require forward references or that contain pointers.
- Do not use pointer types except for reference parameters.

# **Creating Static Libraries in LabWindows/CVI**

You can create static library (. l i b) files in LabWindows/CVI for Windows 95 and NT. Static libraries are libraries in the traditional sense - a collection of object files - as opposed to a dynamic link library or an import library. You can use just one project to create static library files to work with all four compatible external compilers, but only if you include no object or library files in the project.

You need a separate project for each static library you want to create. You must select **Static Library** from the submenu attached to the **Target** command in the **Build** menu of the Project window. When **Static Library** is checkmarked, the **Create Static Library** command appears below the **Target** command in the **Build** menu. Refer to Chapter 2 in this document for detailed information on the **Create Static Library** command.

**Note:** *If you include a* .lib *file in a static library project, all object modules from the* .lib *are included in the static library. When an executable or DLL is created, only the modules needed from the* .lib *file are used.*

# **Creating Object Files in LabWindows/CVI**

You can create an object file in LabWindows/CVI by opening a source  $(.c)$  file and executing the Create Object File command in the **Options** menu of the Source window.

In LabWindows/CVI for Windows 95 and NT, you can choose to create only an object file for the currently selected compiler or to create object files for all four compatible external compilers.

# **Calling Windows SDK Functions in LabWindows/CVI**

You can call Windows SDK Functions in LabWindows/CVI for Windows 95 and NT.

Help for the SDK functions can be obtained by selecting the Windows SDK command in the **Help** menu of any LabWindows/CVI window.

### **Windows SDK Include Files**

You must include the SDK include files *before* the LabWindows/CVI include files. There are function name and typedef conflicts between the Windows SDK and the LabWindows/CVI libraries. The LabWindows/CVI include files contain special macros and conditional compilation to adjust for declarations in the SDK include files. Thus, the C preprocessor must process the SDK include files before the LabWindows/CVI include files.

When you are compiling in LabWindows/CVI or when you are using an external compiler to compile your source files for linking in LabWindows/CVI, use LabWindows/CVI's SDK include files. LabWindows/CVI's SDK include files are in the  $cvi\sdk\inucceq$  directory. The  $cvi\sdk\inucceq$  directory is automatically searched by the LabWindows/CVI compiler. You do not need to add it to your include paths.

When you use an external compiler to compile and link your source files, you should use the SDK include files that come with the external compiler. If you use an external compiler to compile your source files for linking in LabWindows/CVI, use LabWindows/CVI's SDK include files. For more information, see the *Setting Up Include Paths for LabWindows/CVI, ANSI C, and SDK Libraries* section later in this chapter.

There are a very large number of SDK include files. In general, you need to explicitly include only windows.h. It, in turn, includes many, but not all, of the other include files. Including all of windows.h and its subsidiary include files causes a significant increase in compilation time and memory usage. WIN32\_LEAN\_AND\_MEAN is a macro from Microsoft which, when defined, eliminates the less commonly used portions of windows.h and its subsidiary include

files. By default, LabWindows/CVI adds /DWIN32\_LEAN\_AND\_MEAN as a compile-time definition when you create a new project. You can modify this behavior by using the **Compiler Defines** command in the **Options** menu of the Project window.

### **Using Windows SDK Functions for User Interface Capabilities**

The LabWindows/CVI User Interface Library is built on top of the Windows SDK. It is not designed to be used in user programs that attempt to build other user interface objects at the SDK level. While there are no specific restrictions on using SDK functions in LabWindows/CVI, it is recommended that you either use the User Interface Library for your entire user interface, or not use it at all.

#### **Using Windows SDK Functions to Create Multiple Threads**

Although you can use the Windows SDK Functions to create multiple threads in a LabWindows/CVI program, the LabWindows/CVI development environment is not set up to handle multiple threads. For instance, if your main program terminates without destroying the threads, they are not terminated. Also, the LabWindows/CVI libraries are not multithreaded safe when called from a program linked in LabWindows/CVI.

(Some of the libraries are multithreaded safe in programs linked with an external compiler. See the *Creating Executables and DLLs in External Compilers for Use with the LabWindows/CVI Libraries* earlier in this chapter.)

#### **Automatic Loading of SDK Import Libraries**

All of the SDK functions are implemented in DLLs. Each external compiler comes with a number of DLL import libraries for the SDK functions. Most of the commonly used SDK functions programs are in the following three import libraries.

```
kernel32.lib
gdi32.lib
user32.lib
```
LabWindows/CVI for Windows 95 and NT automatically loads these three libraries at start up and searches them to resolve references at link time. Thus, you do not need to include these libraries in your project.

If the LabWindows/CVI linker reports SDK functions as unresolved references, you need to add import libraries to your project. Refer to the  $cvi\sdk\sdkfuncs$ . txt file for associations of SDK import libraries to SDK functions. The import libraries are in the  $cvi\s dk\l lib$ directory.

# **Setting Up Include Paths for LabWindows/CVI, ANSI C, and SDK Libraries**

The rules for using SDK include files are not the same as the rules for using ANSI C standard library include files, which in turn are different than the rules for using the LabWindows/CVI library include files. (See the *Include Files for the ANSI C Library and the LabWindows/CVI Libraries* and *Windows SDK Include Files* sections earlier in this chapter.) Depending on where you are compiling and linking, you may have to set up your include paths very carefully. Each of the cases is discussed here.

### **Compiling in LabWindows/CVI for Linking in LabWindows/CVI**

Use the SDK and ANSI C include files that come with LabWindows/CVI. This is done automatically. You do not need to set up any special include paths.

### **Compiling in LabWindows/CVI for Linking in an External Compiler**

Use LabWindows/CVI's SDK include files and the external compiler's ANSI C include files. Using the **Include Paths** command in the **Options** menu of the Project window, add the following as explicit include paths at the beginning of the project-specific list.

```
cvi\include
cvi\sdk\include
directory containing the external compiler's ANSI C include paths
```
### **Compiling in an External Compiler for Linking in an External Compiler**

Use the SDK and ANSI C include files that come with the external compiler. This is done automatically. You do need to specify the cvi\include directory as an include path for the LabWindows/CVI library include files.

### **Compiling in an External Compiler for Linking in LabWindows/CVI**

Use the SDK and ANSI C include files that come with LabWindows/CVI. Specify the cvi\include, cvi\include\ansi and cvi\sdk\include directories as include paths in the external compiler.

## **Run-Time Stack Size**

Under LabWindows/CVI for Windows 3.1, your run-time stack is limited to a maximum of 16,384 bytes. (See Table 1-3, *Stack Size Ranges for LabWindows/CV*I, in the *LabWindows/CVI Programmer Reference Manual*.) Under LabWindows/CVI for Windows 95, and NT, the maximum stack size is 1,000,000 bytes. The default size and minimum size is 100,000. You can change the stack size using the **Run Options** command in the **Options** menu of the Project window.

## **No Floating Point Coprocessor Required**

No floating point coprocessor or emulator is required to run LabWindows/CVI for Windows 95 and NT or to use the DLLs containing the LabWindows/CVI libraries for Windows 95 and NT.

### **New Predefined Macros**

The following predefined macros have been added for Windows 95 and NT.

- \_CVI\_EXE\_ is defined if the project target type is Standalone Executable
- \_CVI\_DLL\_ is defined if target type is Dynamic Link Library
- $\angle$  CVI\_LIB\_ is defined if target type is Static Library
- $\Box$ DEFALIGN is defined to the default structure alignment (8 for Microsoft and Symantec, 1 for Borland and WATCOM)
- $N_I_VC$  is defined to 220 if in Microsoft Visual  $C/C++$  compatibility mode
- $_NI_SC$  is defined to 720 if in Symantec  $C/C++$  compatibility mode
- $\blacksquare$  NI BC is defined to 451 if in Borland C/C++ mode
- $\blacksquare$  NI WC is defined to 1050 if in WATCOM C/C++ mode
- WINDOWS is defined
- WIN32 is defined
- \_WIN32 is defined
- \_WIN32\_ is defined
- \_NT\_ defined
- $\text{M}_\text{I}$  X86 is defined to 400
- \_NI\_mswin32\_ is defined

# **General Compiler/Linker Enhancements**

The compiler/linker enhancements made specifically for Windows 95 and NT are discussed earlier in this chapter. This section discusses other changes made to the LabWindows/CVI compiler and linker. Unless otherwise marked, these changes apply to LabWindows/CVI on all platforms.

# **Maximum Nesting of Include Files**

The maximum nesting of #include statements has been increased from 8 to 32. (For other limits, see Table 1-1, *LabWindows/CVI Compiler Limits*, in the *LabWindows/CVI Programmer Reference Manual*.)

# **C Language Extensions**

Several extensions to, or relaxations of, the C language have been made. The purpose is to make the LabWindows/CVI compiler compatible with the commonly used C extensions in external compilers on Windows 95 and NT.

### **Calling Conventions (Windows 95/NT Only)**

You may use the following calling convention qualifiers in function declarations:

```
cdecl
_cdecl
__cdecl (recommended)
_stdcall
__stdcall (recommended)
```
In Microsoft Visual  $C/C_{++}$ , Borland  $C/C_{++}$ , and Symantec  $C/C_{++}$ , if you do not use a calling convention qualifier, the calling convention normally defaults to cdecl. You can, however, set options to cause the calling convention to default to stdcall. The behavior is the same in LabWindows/CVI. You can set the default calling convention to either cdecl or stdcall using the **Compiler Options** command in the **Options** menu of the Project window. When you create a new project, the default calling convention is cdecl.

In WATCOM C/C++, the default calling convention is neither cdecl nor stdcall. When you compile a module in WATCOM for use in LabWindows/CVI, you must use the -4s (80486 Stack-Based Calling) option. (See the *Creating Object and Library Files in External Compilers for Use in LabWindows/CVI* section in this chapter.) The  $-4s$  option causes the stack-based

calling convention to be the default. In LabWindows/CVI in WATCOM compatibility mode, the default calling convention is always the stack-based convention. It cannot be changed. LabWindows/CVI does compile with the cdecl and stdcall conventions under WATCOM, except that floating point and structure return values do not work in the cdecl calling convention. It is recommended that you avoid using cdecl with WATCOM.

In the cdecl calling convention (and the WATCOM stack-based calling convention), the calling function is responsible for cleaning up the stack, and functions can have variable number of arguments.

In the stdcall calling convention, the called function is responsible for cleaning up the stack. Functions with a variable number of arguments do not work in stdcall. If you use the stdcall qualifier on a function with a variable number of arguments, the qualifier is not honored. All compilers pass parameters and return values in the same way for stdcall functions, except for floating point and structure return values.

The stdcall calling convention is recommended for all functions exported from a DLL. Visual Basic and other non-C Windows programs expect DLL functions to be stdcall.

#### **Import and Export Qualifiers**

You may use the following qualifiers in variable and function declarations.

```
__declspec(dllimport)
__declspec(dllexport)
__import
 __export
_import
_export
```
At this time, not all of these qualifiers work in all external compilers. The LabWindows/CVI cvidef.h include file defines the following two macros, which are guaranteed to work in each external compiler.

DLLIMPORT DLLEXPORT

An import qualifier informs the compiler that the symbol is not defined in the project but rather in a DLL that is linked into the project. Import qualifiers are required on declarations of variables imported from a DLL, but are not required on function declarations.

An export qualifier is relevant only in a project for which the target type is Dynamic Link Library. The qualifier can be on the declaration or definition or symbol, or both. The symbol must be defined in the project. The qualifier instructs the linker to include the symbol in the DLL import library.

#### **C++-Style Comment Markers**

You can use double slashes  $\langle \rangle$  to begin a comment. The comment continues until the end of the line.

### **Duplicate Typedefs**

The LabWindows/CVI compiler no longer reports an error on multiple definitions of the same typedef identifier, as long as the definitions are identical.

### **Structure Packing Pragma (Windows 3.1 and Windows 95/NT only)**

The pack pragma now works in LabWindows/CVI. You can use it to specify the maximum alignment factor for elements within a structure. For example, assume the following structure definition,

```
struct t {
   double d1;
   char charVal;
   short shortVal;
  double d2;
  };
```
If the maximum alignment is 1, the structure can start on any 1-byte boundary, and there are no gaps between the structure elements.

If the maximum alignment is 8, then this structure must start on an 8-byte boundary, shortVal starts on a 2-byte boundary, and d2 starts on an 8-byte boundary.

You can set the maximum alignment as follows:

```
#pragma pack(4) /* sets maximum alignment to 4 bytes */
#pragma pack(8) /* sets maximum alignment to 8-bytes */
#pragma pack() /* resets to the default */
```
The maximum alignment applied to a structure is based on the last pack pragma statement seen before the definition of the structure.

### **Program Entry Points (Windows 95 and NT only)**

In Windows 95 and NT, you can use WinMain instead of main as the entry point function to your program. You might want to do this if you plan to link your executable using an external compiler. You need to include windows.h for the data types normally used in the WinMain parameter list. The following is the prototype for WinMain with the Windows data types reduced to intrinsic C types.

```
int __stdcall WinMain(void * hInstance, void * hPrevInstance, char * lpszCmdLine
                    int nCmdShow)
```
# **Include Paths**

Several changes have been made in how LabWindows/CVI searches for include files.

#### **Non-Project-Specific User-Defined Include Paths**

In previous versions of LabWindows/CVI, the include paths you specified using the **Include Paths** command in the **Options** menu of the Project window were always kept in the project file. If you shared a project file with other users, the include paths were carried along with it, even though the directories on the other machines may have been structured very differently.

Now you can specify include paths to be kept for your machine only, without regard to the project file. The **Include Paths** dialog box has two lists, one for include paths specific to the project, and one not specific to the project.

#### **VXI Plug & Play Include Directory**

When you install VXI Plug & Play instrument drivers, the include files for the drivers are placed in a specific VXI Plug & Play include directory. LabWindows/CVI now searches that directory for include files.

#### **Complete Search Precedence**

The following is the complete include file search precedence used by LabWindows/CVI.

- Project list
- Project-specific user-defined include paths
- Non-project-specific user-defined include paths
- The paths listed in the Instrument Directories dialog box
- The cvi\include directory
- The cvi\include\ansi directory
- The VXI*plug&play* include directory
- The cvi\instr directory
- The  $cvi\in\ldots\leq\kappa$  directory (Windows 95/NT only)

# **Searching for Instrument Driver DLLs (Windows 3.1 Only)**

This section describes a documentation correction and an enhancement made regarding how instrument drivers DLLs are found in LabWindows/CVI for Windows 3.1.

#### **Correction to Documentation**

There is an error in the *DLL Search Precedence* section of Chapter 2, *Using Loadable Compiled Modules*, in the *LabWindows/CVI Programmer Reference Manual*. It states that if a DLL is associated with an .fp file, LabWindows/CVI looks in the project for a .pth or .dll file with the same base name as the . fp file. In fact, it looks in the project only for a .pth or .dll file with the same *full* path name as the . fp file, except for the extension.

#### **Searching for DLLs Associated with .fp Files**

Starting in LabWindows/CVI version 4.0 for Windows 3.1, if there is not a .pth or .dll file in the same directory as the .fp file, LabWindows/CVI looks for a DLL with the same base name as the .fp file using the standard Windows search algorithm. Thus, if a DLL with the same base name is in the windows or windows/system directory or a directory listed in your PATH environment variable, LabWindows/CVI finds it.

This makes it easier to use VXI Plug & Play instrument driver DLLs in LabWindows/CVI for Windows 3.1. DLLs for VXI Plug  $\&$  Play drivers are not in the same directory as the .fp files, but the directory containing the DLL is listed in the PATH environment variable.

**Note:** *In Windows 95 and NT, LabWindows/CVI never directly searches for DLLs associated with* .fp *files. Each DLL must have a DLL import library (*.lib*) file. The DLL import library specifies the name of the DLL, which is then searched for using the standard Windows DLL search algorithm. If the* .fp *file is under the VXIplug&play directory tree, LabWindows/CVI looks for a* .lib *file in the VXIplug&play import*

*library subdirectory. LabWindows/CVI looks for the VXIplug&play import library before it looks for a program file in the directory of the* . fp *file, unless a program file in the directory of the* . fp *file (and with the same base name as the* . fp *file) is listed in the project and is unexcluded.*

### **Run State Change Callbacks - Clarification**

When you use a compiled module in LabWindows/CVI, you can arrange for it to be notified of a change in the execution status (start, stop, suspend, resume). This is done through a callback function, which is always named \_\_RunStateChangeCallback. This is described in detail in the section *Special Considerations When Using a Loadable Compiled Module*, in Chapter 2, *Using Loadable Compiled Modules*, of the *LabWindows/CVI Programmer Reference Manual*.

The description implies that a Suspend notification is always followed by a Resume notification. In actuality, however, a Stop notification can follow a Suspend notification without an intervening Resume notification.

**Note:** *Run State Change Callbacks do not work in programs linked in external compilers.*

# **Distributing Executables, DLLs, and Libraries in Windows 95**

This chapter discusses distributing standalone executables and DLLs in Windows 95 and NT. Chapter 4, *Creating and Distributing Standalone Executables*, of the *LabWindows/CVI Programmer Reference Manual*, describes this process for Windows 3.1. The process for Windows 95 and NT is very similar. This chapter follows the organization of Chapter 4 of the *LabWindows/CVI Programmer Reference Manual*, noting the differences and changes for Windows 95 and NT.

One section discusses using hardware interrupts in Windows 95 and NT. Also, new compiler, linker, and run-time error messages are presented. Changes to Chapter 5, *Distributing Libraries*, in the *Programmers Reference Manual*, are also described.

### **The Run-Time Library DLLs**

For Windows 3.1, executables that you distribute must be accompanied by the LabWindows/CVI run-time engine, which is an executable file. The run-time engine is distributed with LabWindows/CVI on a separate diskette and is installed as part of the LabWindow/CVI installation. The **Create Distribution Kit** command in the **Build** menu of the Project window optionally bundles the run-time engine into your distribution kit. Alternatively, you can make copies of this diskette for separate distribution.

For Windows 95 and NT, the run-time libraries are in a set of DLLs rather than in an executable file. As in Windows 3.1, these DLLs are distributed on a separate diskette and are installed as part of LabWindows/CVI. The **Create Distribution Kit** command in the **Build** menu of the Project window optionally bundles the run-time library DLLs into your distribution kit. Alternatively, you can make copies of this diskette for separate distribution.

The run-time library DLLs are the following.

```
cvirt.dll
cvirte.dll
```
The LabWindows/CVI run-time library DLLs do not include the DLLs for National Instruments hardware. End-users can install the DLLs for their hardware from the distribution disks that National Instruments supplies to those users.

### **Distributing DLLs You Create**

In Windows 95 and NT, you can distribute DLLs that use the LabWindows/CVI run-time libraries. As in the case of standalone executables, they must be distributed along with the LabWindows/CVI run-time library DLLs.

## **Minimum System Requirements**

To use a standalone executable or DLL that depends on the LabWindows/CVI run-time libraries, you must have the following:

- Windows 95, or Windows NT version 3.51 or later
- A personal computer using at least a 33 MHz 80486 or higher microprocessor
- A VGA resolution (or higher) video adapter
- A minimum of 8 MB of memory
- Free hard disk space equal to 4 MB, plus the size of your executable or DLL, plus the size of any files it needs

### **No Math Coprocessor Required**

Unlike the LabWindows/CVI run-time engine for Windows 3.1, you do not need a math coprocessor or emulator to use the LabWindow/CVI run-time libraries in Windows 95 or NT.

## **Configuring the Run-Time Library DLLs**

The options for configuring the run-time library DLLs are the same as those described in the *Configuring the Run-Time Engine* section in Chapter 4, *Creating and Distributing Standalone Executables*, of the *LabWindows/CVI Programmer Reference Manual*.

In Windows 3.1, the configuration options are stored in the win.ini file. In Windows 95 and NT, the configuration options are stored in the Registry under the following key.

HKEY\_LOCAL\_MACHINE\Software\National Instruments\CVI Run-time Engine

## **Location of Files on the Target Machine**

The *Location of Files on the Target Machine for Running Executable Programs* section in Chapter 4, *Creating and Distributing Standalone Executables*, of the *LabWindows/CVI*

*Programmer Reference Manual*, was written for the Windows 3.1 version of LabWindows/CVI. Although the section is generally applicable to Windows 95 and NT, different rules apply for locating DLLs used by the executable or DLL you are distributing. (In this manual, DLLs called by your executable or DLL are called subsidiary DLLs).

In Windows 95 or NT, subsidiary DLLs cannot be referenced directly in your project, and DLL path (.pth) files are not supported. Your executable or DLL can link to a subsidiary DLL only via an import library. An import library can be linked into your program in any of the following ways.

- It can be listed in your project.
- It can be the program file associated with the . fp file for an instrument driver or user library.
- It can be dynamically loaded via a call to LoadExternalModule.

### **Rules for Using Statically Linked DLL Files**

If a DLL import library is listed in the project or is associated with an instrument driver or user library, the import library is statically linked into your executable or DLL. The import library contains the name of the subsidiary DLL. When your executable or DLL is loaded, the subsidiary DLL is found using the standard Windows DLL search algorithm, which is described in the Windows SDK documentation for the LoadLibrary function. The search precedence is:

- The directory from which the application was loaded
- The current working directory
- On Windows 95, the Windows system directory. On Windows NT, the Windows system32 and system directories
- The Windows directory
- The directories listed in the PATH environment variable

#### **Rules for Loading Files Using LoadExternalModule**

Under Windows 95 and NT, the rules for loading files using LoadExternalModule are the same as for Windows 3.1, with the following exceptions.

- DLL path (.pth) files do not work.
- DLL files cannot be directly referenced in calls to LoadExternalModule. The DLL import library must be referenced instead. The DLL import library contains the name of the DLL file. When LoadExternalModule is called from either an executable or a DLL, the DLL file specified in the import library is found using the standard Windows DLL search

algorithm, which is described in the Windows SDK documentation for the LoadLibrary function. The search precedence is:

- The directory from which the application was loaded
- The current working directory
- On Windows 95, the Windows system directory. On Windows NT, the Windows system32 and system directories
- The Windows directory
- The directories listed in the PATH environment variable

# **Distributing Libraries in Windows 95 and NT**

In general, the information in Chapter 5, *Distributing Libraries*, in the *Programmers Reference Manual*, applies to Windows 95 and NT. There is one exception. The *Adding Libraries to User's Library Menu* section describes how you can insert your libraries into the user's library menu by using the modini program to modify the user's cvi.ini file. In Windows 95 and NT, there is no cvi.ini file. Instead, the configuration information for the LabWindows/CVI development environment is kept in the Windows registry. You can use the new program, modreg, to modify any information in the registry. Documentation for the program can be found in the file modreg.doc. Both modreg.exe and modreg.doc are in the cvi\bin directory.

The modreg commands to add files to the user's library menu are same as the modini commands shown in the manual. However, you must add the following to the beginning of the modreg command file.

```
setkey [HKEY_CURRENT_USER\Software\National Instruments]
appendkey CVI\@latestVersion
```
## **Handling Hardware Interrupts under Windows 95 and NT**

In Windows 3.1, you can handle hardware interrupts in a DLL. In Windows 95, you must handle hardware interrupts in a VxD. In Windows NT, you must handle hardware interrupts in a kernel mode driver. VxDs and kernel mode drivers cannot be created in LabWindows/CVI. Instead, they must be created in Microsoft Visual C/C++, and you must have the Microsoft Device Driver Developer Kit (DDK).

In Windows 3.1, it is extremely difficult for you to call into main application source code at interrupt time. Windows 95 and NT make this easier. You can arrange for a function in your LabWindows/CVI source code to be called after your VxD (or kernel mode driver) interrupt service routine exits. You do this by creating a thread for your interrupt callback function. The callback function executes a loop which blocks its thread until it is signaled by the interrupt service routine. Each time the interrupt service routine executes, it unblocks the callback thread. The callback thread then performs its processing and blocks again.

LabWindows/CVI includes source code template files for a VxD and a kernel mode driver. It also includes a sample main program to show you how to read and write registers on a board. We have one set of files for Windows 95 and another for Windows NT.

The files are located in  $cvi\vxd\win95$  and  $cvi\vxi\winnt$ . Some basic information is contained in the file template.doc in each directory.

# **New Compiler/Linker/Run-Time Errors and Warnings**

This chapter contains the error and warnings messages that should be added to Appendix A, *Errors and Warnings*, in *the LabWindows/CVI Programmers Reference Manual*. These messages are displayed on errors or warning that occur when compiling, linking, or running programs.

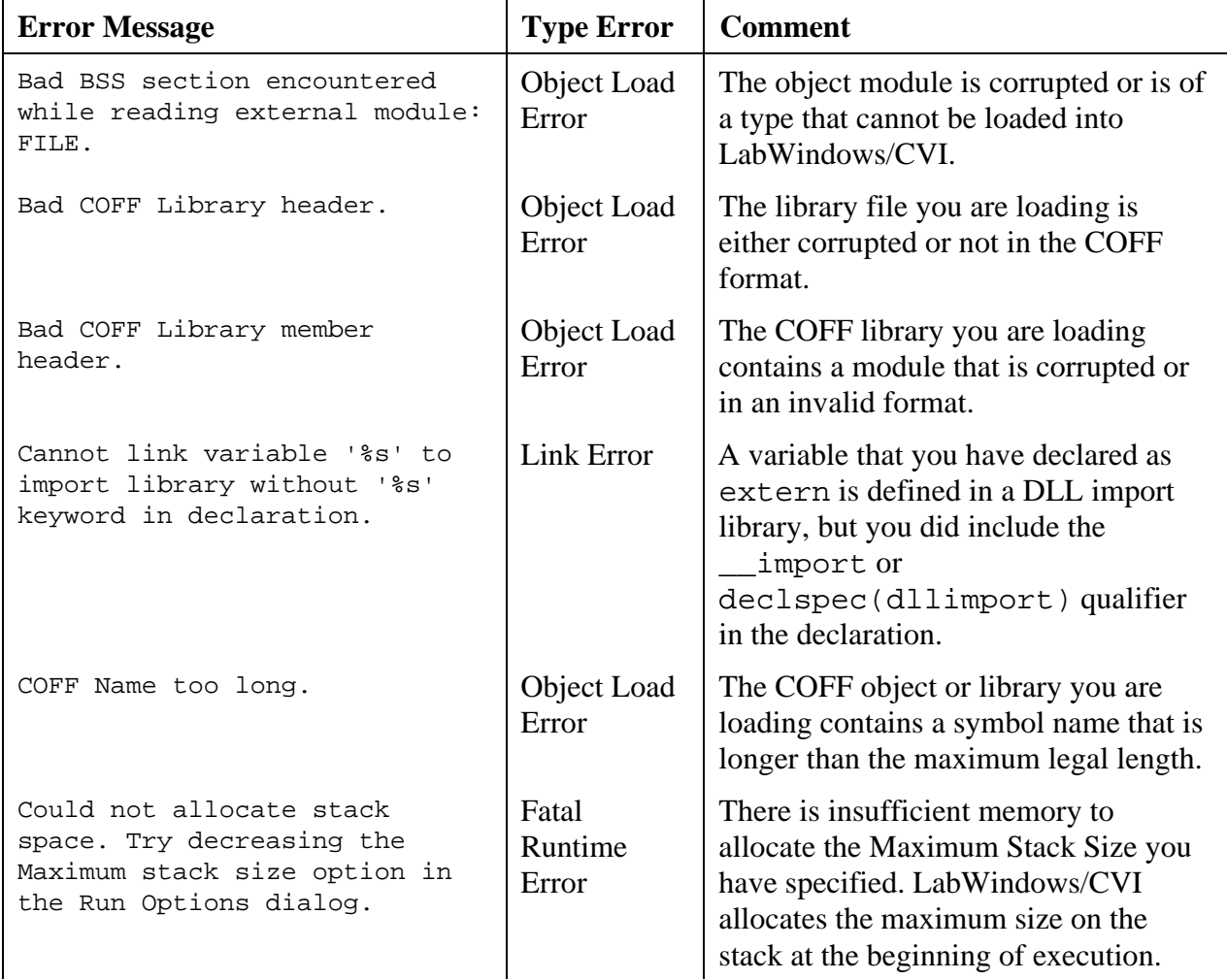

Table 1-1. Error Messages for Appendix A, Programmer Reference Manual

*continues*

Table 1-1. Error Messages for Appendix A, Programmer Reference Manual (Continued)

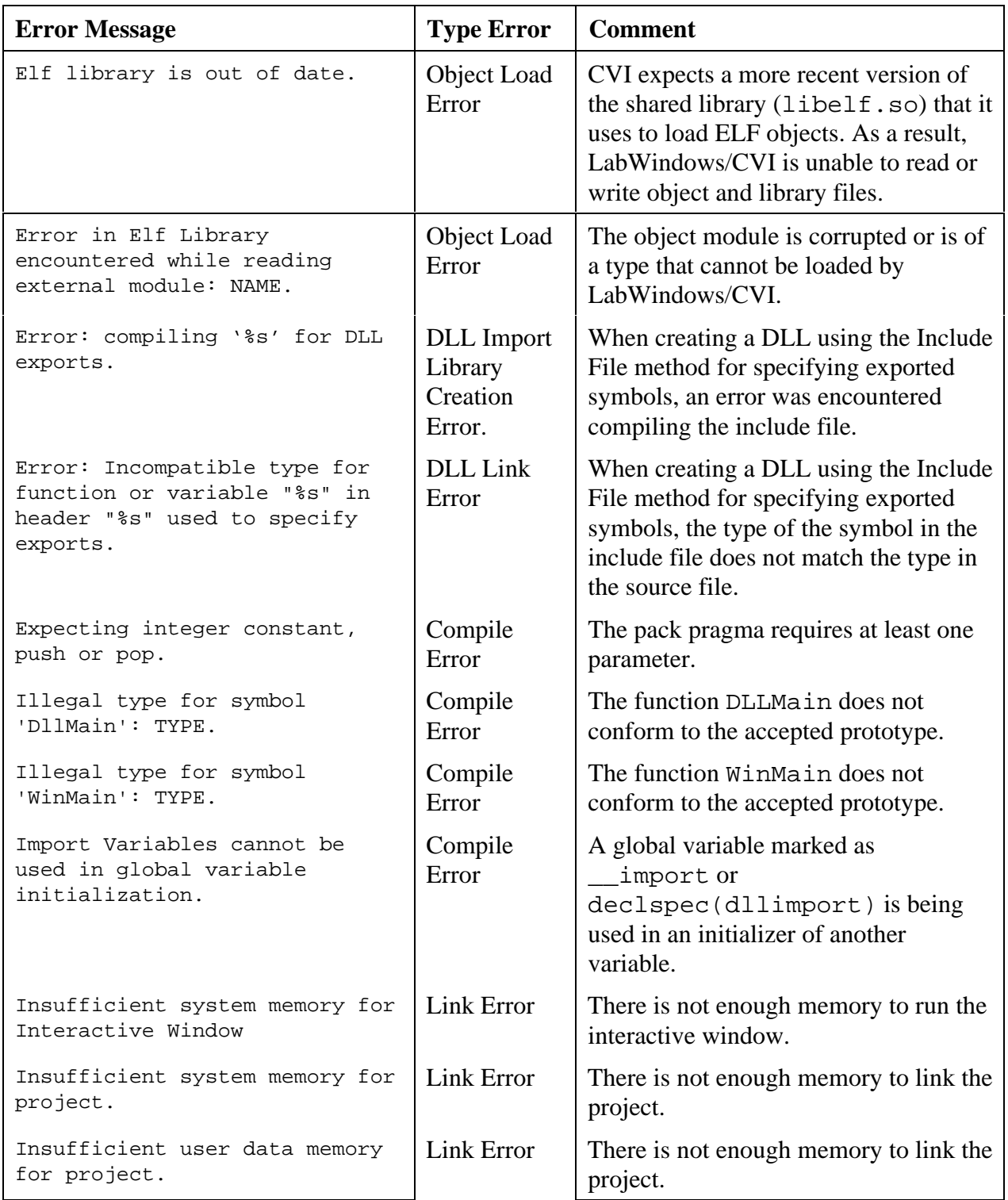

*continues*

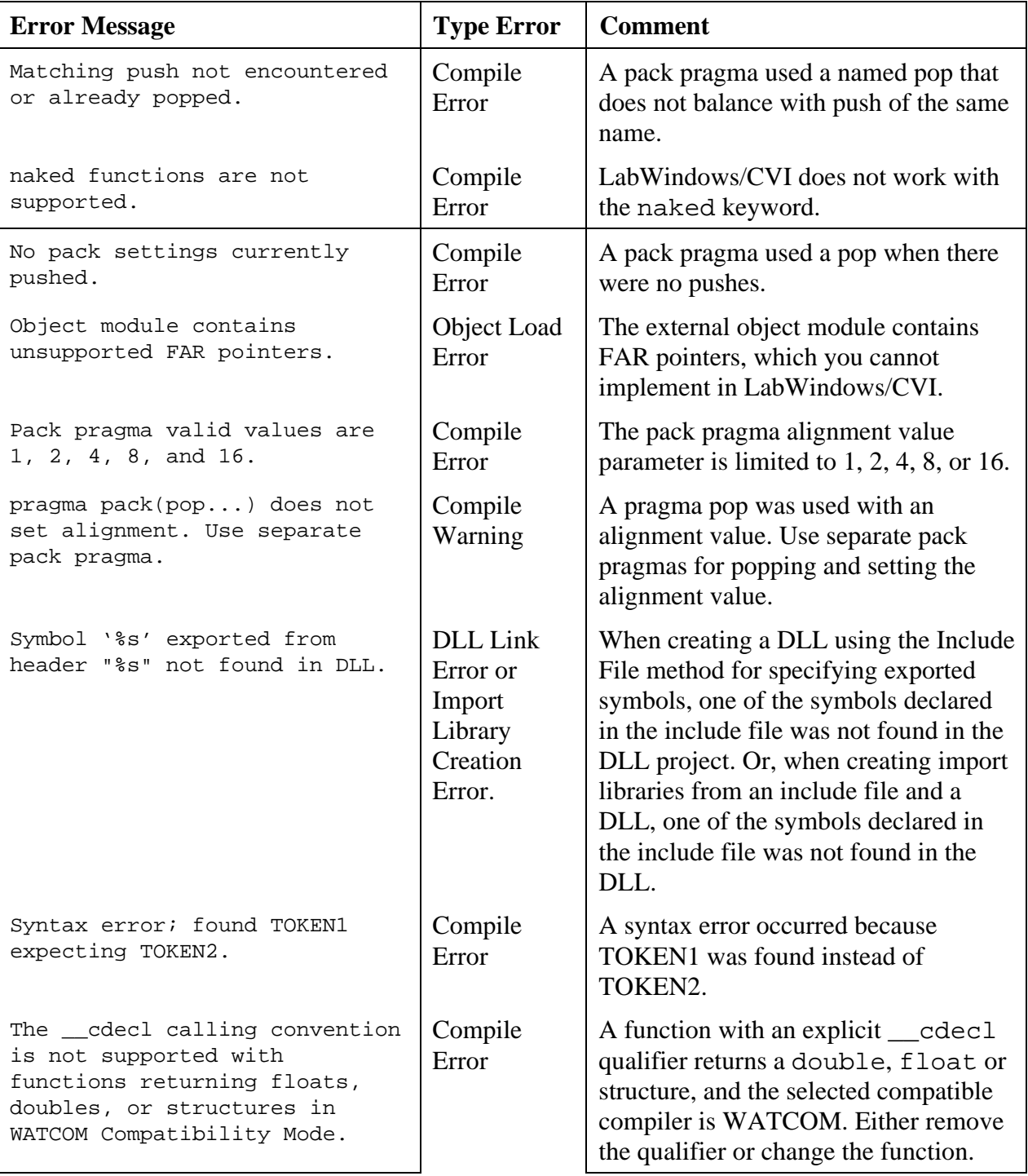

Table 1-1. Error Messages for Appendix A, Programmer Reference Manual (Continued)

*continues*

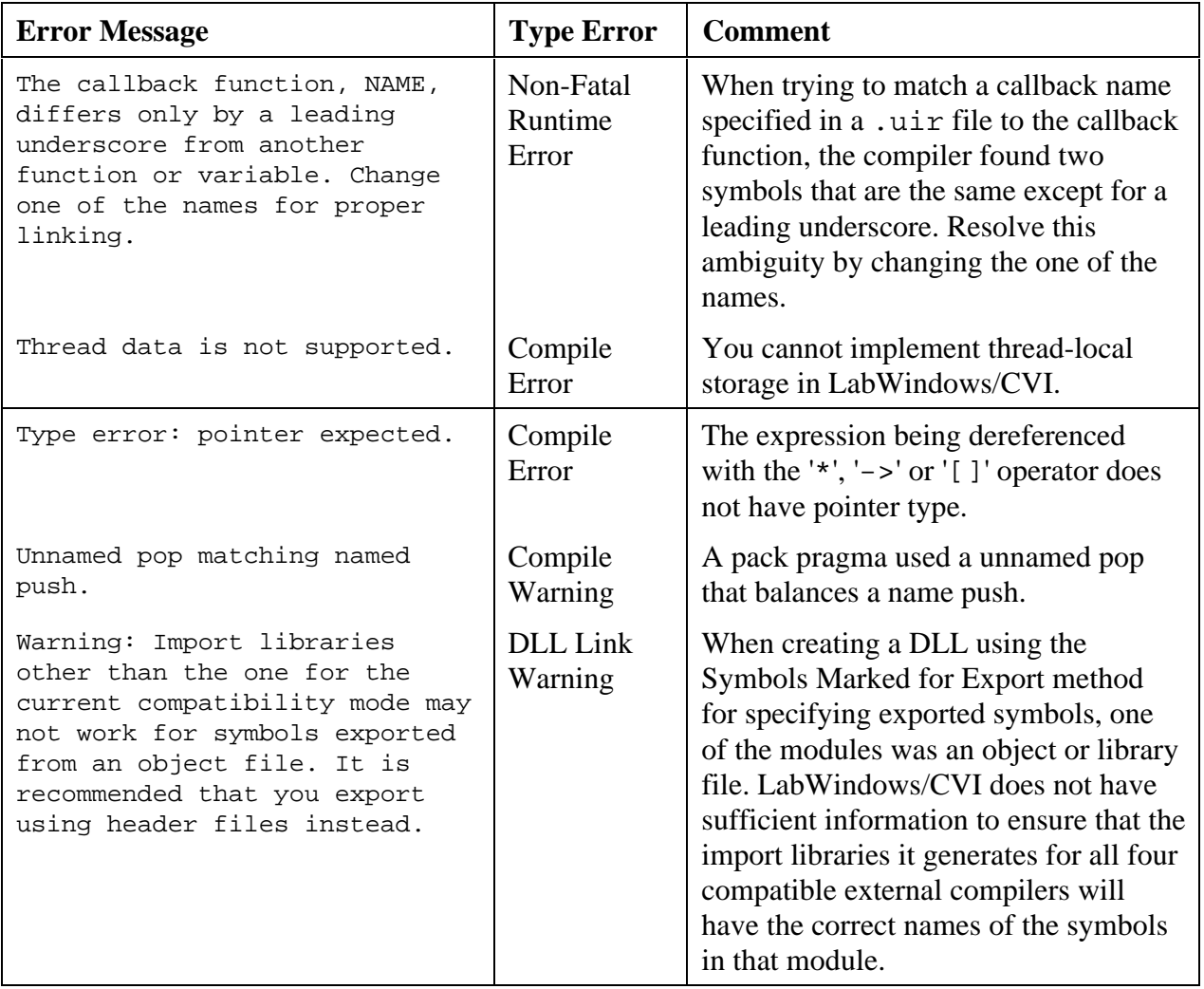

Table 1-1. Error Messages for Appendix A, Programmer Reference Manual (Continued)

## **Chapter 2 Updates to the User Manual**

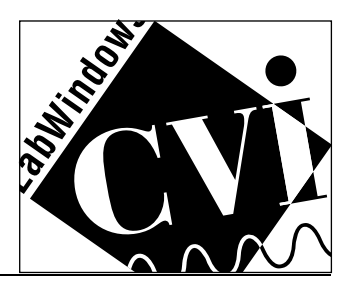

### **Chapter Contents**

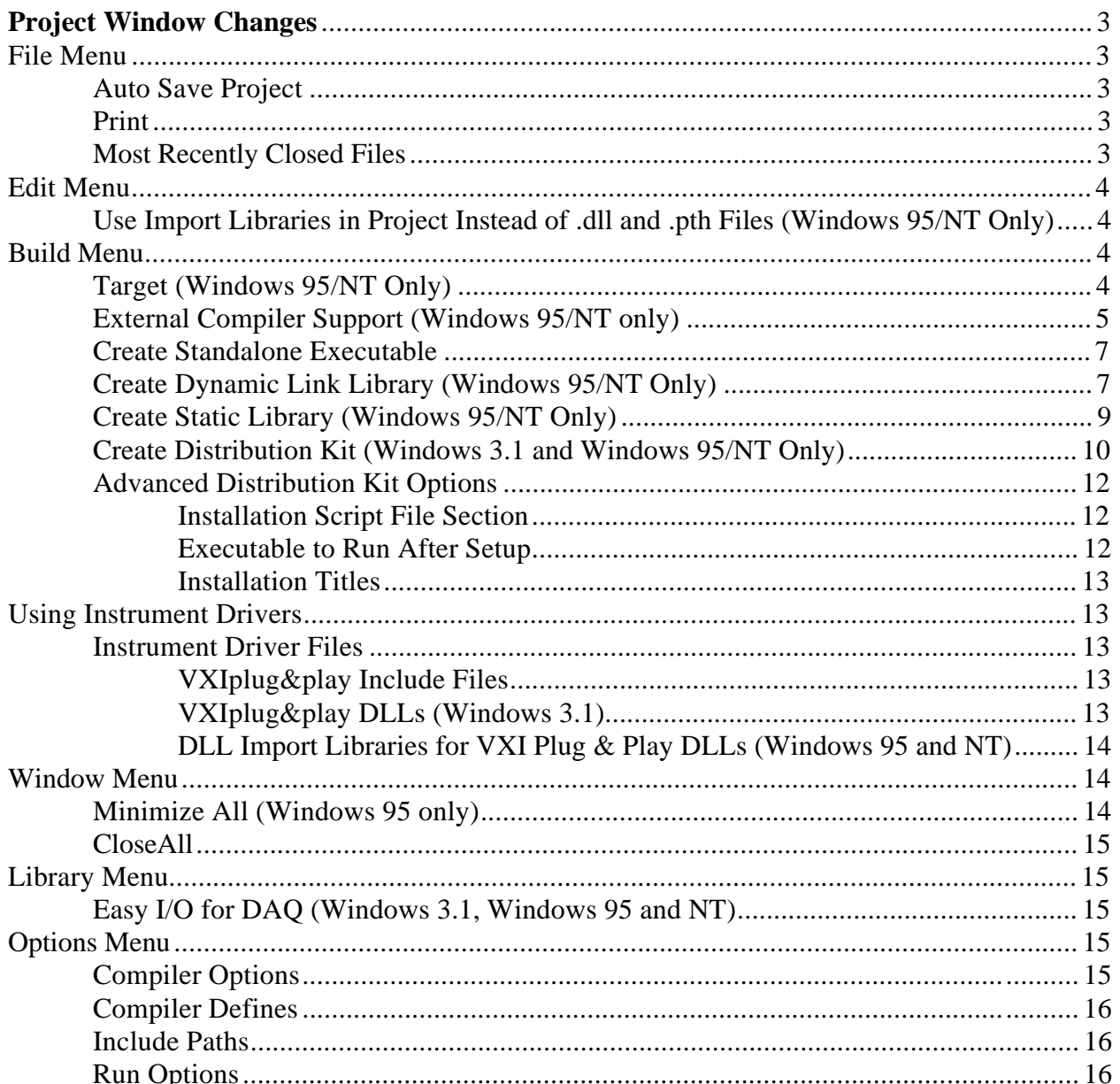

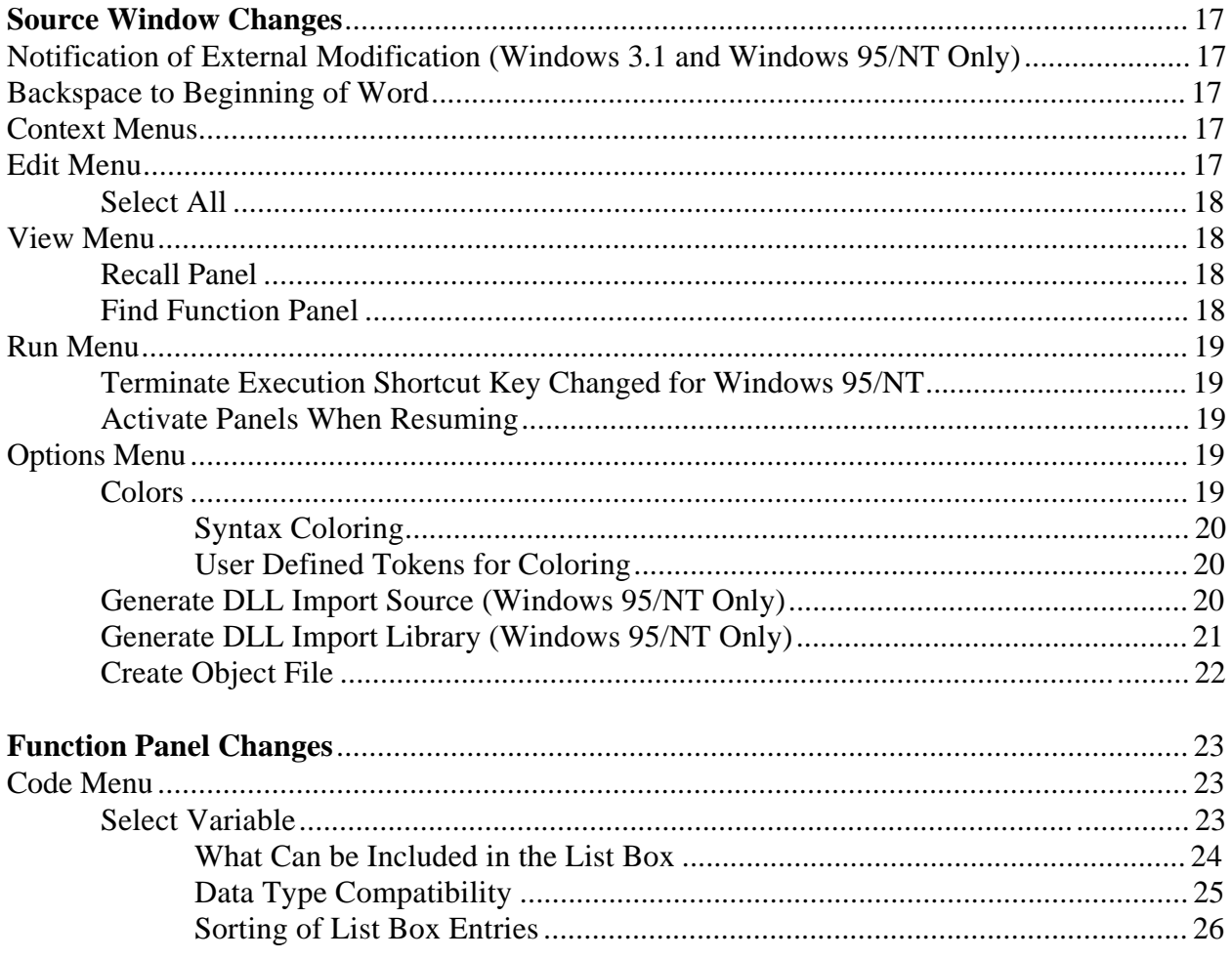

# **Project Window Changes**

This chapter discusses the changes to the Project window, including the menu commands accessible from the Project window. This chapter follows the organization of Chapter 3, *Project Window*, of the *User Manual*. The changes apply to all platforms, unless otherwise marked.

# **File Menu**

This section discusses the changes to the **File** menu in the Project window.

### **Auto Save Project**

The **Auto Save Project** command has replaced the **Read Only** command in the **File** menu of the Project Window. When a project is loaded, the **Auto Save Project** command is initially enabled unless the project file is read-only on disk. If the command is enabled, the LabWindows/CVI automatically saves the project file whenever there is significant new or modified information to save in the project. If the command is disabled, the project file is saved only in the following cases.

- The **Save**, **Save As**, or **Save All** command is executed from the **File** menu.
- You unload the project or exit LabWindows/CVI. (You are prompted to save the file in this case).

Notice that if the **Auto Save Project** command is disabled, the project file is not saved when you start running a program, even if the **Save changes before running** option in the Run Options dialog box is set to **Always** or **Ask**.

### **Print**

A **Print** command has been added to the **File** menu in the Project window. It brings up a selectable list of all of the files in the project that are printable. You can checkmark the files you want to print.

### **Most Recently Closed Files**

The **File** menu now contains two lists.

- a list of the four most recently closed files (other than project files)
- a list of the four most recently closed project files

# **Edit Menu**

This section discusses the changes to the **Edit** menu in the Project window.

### **Use Import Libraries in Project Instead of .dll and .pth Files (Windows 95/NT Only)**

In Windows 95 and NT, each DLL must be accompanied by an import library (. l i b) file. If you want to use a DLL in your project, you must list the import library rather than the DLL. DLL and DLL path (.pth) files cannot be added to the project.

If you load a project that was created in Windows 3.1 and that contains .dll or .pth files, a warning message appears, and the files are excluded.

For more detailed information on using DLLs in LabWindows/CVI for Windows 95 and NT, see the *Loading DLLs in LabWindows/CVI* section in Chapter 1, *Updates to the Programmer Reference Manual* in this document.

## **Build Menu**

This section discusses the changes to the **Build** menu in the Project window.

### **Target (Windows 95/NT Only)**

The **Target** item brings up a submenu in which you select the target type for your project. The target type determines what type of file is created when you execute the command that appears below **Target** in the **Build** menu. The command that appears below **Target** in the **Build** menu changes name depending on the target type selected. The target types that you can select are:

- Standalone Executable
- Dynamic Link Library
- **Static Library**

When anything other than **Standalone Executable** is selected, the **Build Project** command in the **Build** menu and the **Run Project** command in the **Run** menu are dimmed.

### **External Compiler Support (Windows 95/NT only)**

Use the **External Compiler Support** command to help you build your executable or DLL in one of the four compatible external compilers. For detailed information on this topic, see the *Creating Executables and DLLs in External Compilers for Use with the LabWindows/CVI Libraries* section in Chapter 1, *Updates to the Programmer Reference Manual*, in this document.

When you execute the command, the External Compiler Support dialog box appears, as shown in the following figure.

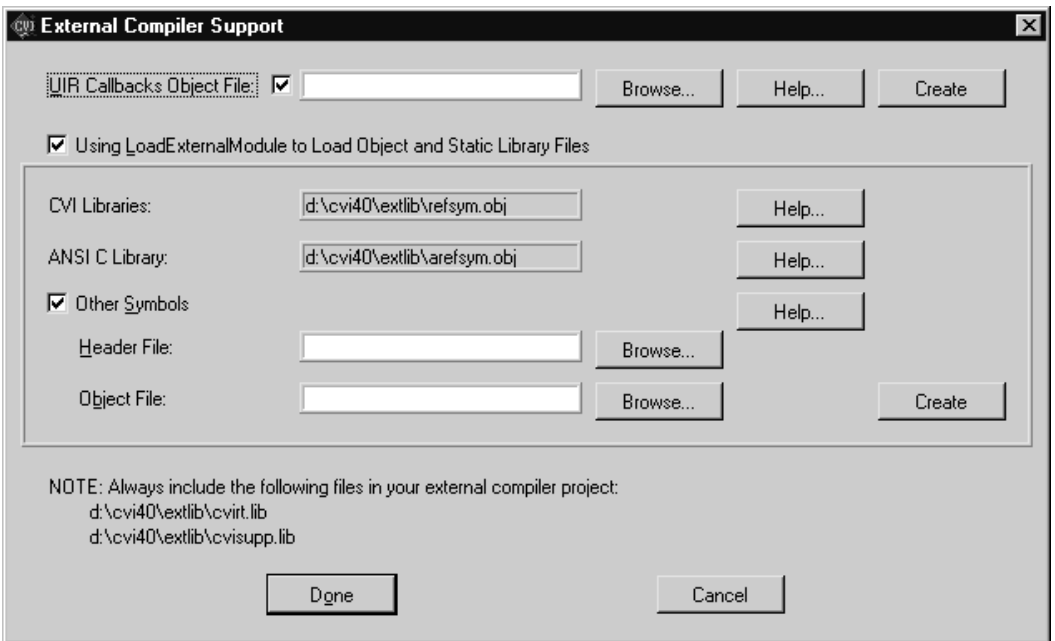

Figure 2-1. External Compiler Support Dialog Box

• **UIR Callbacks Object File**—This option creates an object file for you to link into your executable or DLL. The object file contains a list of the callback functions specified in the User Interface Resource  $(i, \text{uir})$  files in your project. When you load a panel or menu bar from the .uir file, the User Interface Library uses the list to link the objects in the panel or menu bar to their callback functions in your executable or DLL. If you specify callback function names in your .  $\text{uir file}(s)$ , checkmark the checkbox, enter the name of the object file to be created, and click on the **Create** button. In the future, whenever you save modifications to any of the .uir files in the project, LabWindows/CVI automatically updates the object file.

You must call the InitCVIRTE function at the beginning of your main, WinMain, or DLLmain function so that LabWindows/CVI run-time libraries can initialize the list of names from the object file. If you are creating a DLL and any of your callback functions are defined in, but not exported by, the DLL, you must call LoadPanelEx or LoadMenuBarEx (rather than LoadPanel or LoadMenuBar) from the DLL.

• **Using LoadExternalModule to Load Object and Static Library Files**—This option enables the section of the dialog box that you use when creating an executable or DLL that calls the Utility Library LoadExternalModule function to load object or static library files.

#### **Note:** *You do not need this option if you use* LoadExternalModule *to load only DLLs (which are loaded via DLL import libraries).*

Unlike DLLs, in which all of the external references are resolved at link time, objects and static libraries can contain unresolved external references. When you use LoadExternalModule to load an object or static library file, these references are resolved using symbols in your executable or DLL, or in previously loaded external modules. Consequently, the names of the symbols in your executable or DLL that are needed to resolve these references must be available to the LoadExternalModule function.

- **CVI Libraries**—Checkmark this option if your run-time modules reference symbols in any of the following LabWindows/CVI libraries:
	- User Interface
	- RS-232
	- DDE
	- TCP
	- Formatting and I/O
	- Utility

If you use one of these libraries, include in your external compiler project the object file displayed in this option.

- **ANSI C Library—Checkmark this option if your run-time modules reference symbols in** the ANSI C library. Include in your external compiler project the object file displayed in this option.
- **Other Symbols**—Checkmark this option if your run-time modules reference symbols other than those covered by the previous two options. Such symbols include functions or variables that are defined globally in your executable or DLL and to which your object or static library run-time modules expect to link. This option creates a file for you to link into your executable (or DLL).
	- **Header File**—Insert the name of an include file that contains complete declarations of all of the symbols needed to resolve references from run-time modules.
	- **Object File**—Enter the name of the object file that is to be created. Click on the **Create** button to create the file. You must include this file in your external compiler project.

### **Create Standalone Executable**

The following new item appears in the Create Standalone Executable dialog box for Windows 95 and NT.

• **Version Info**—When you click on this button the Version Info dialog box appears, where you can enter version information for the executable file. The information is saved in the executable in the form of a standard Windows version resource. The information can be obtained from the executable by using the Windows SDK functions GetFileVersionInfo and GetFileVersionInfoSize.

In the Version Info dialog box, the entries for **File Version** and **Product Version** must be in the form,

n,n,n,n

where n is a number from 0 to 255

### **Create Dynamic Link Library (Windows 95/NT Only)**

Use the **Create Dynamic Link Library** command to create a dynamic link library (.dll) file from the current project. A DLL import library (. l i b) file is also created. When you select the command, the Create Dynamic Link Library dialog box appears as shown in the following figure.

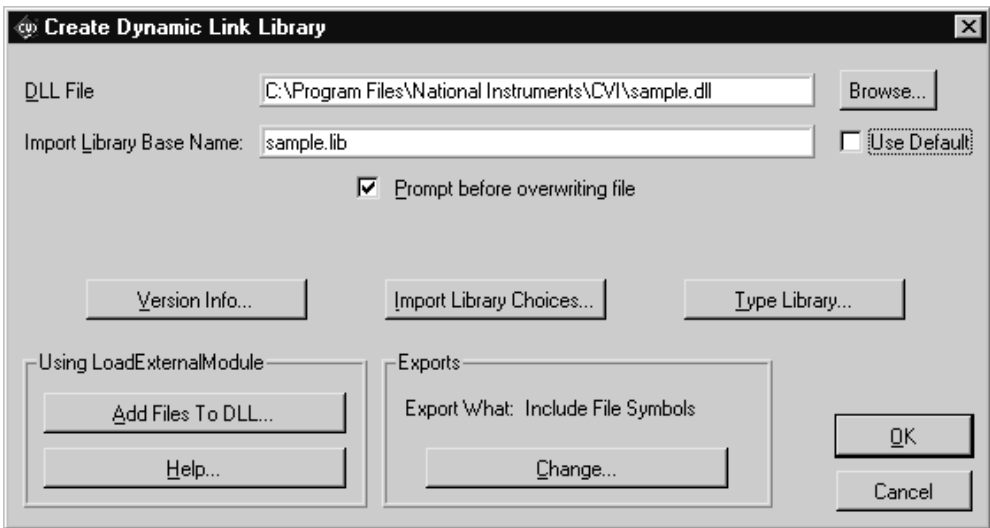

Figure 2-2. The Create Dynamic Link Library Dialog Box

• **DLL File**—The name of the DLL file to be created. You can use the **Browse** button to select an existing filename or enter a new one.

- **DLL Import Library Base Name** Normally the name of the import library is the same as the name of the DLL, except that the extension is . lib. There may be some cases, however, where want to use a different name. For example, you may want to append "22" to the name of your DLL to distinguish it as a 32-bit DLL, but not append it to the import library name. This is, in fact, the convention used for VXI Plug & Play instrument driver DLLs. If you want to enter a different name for the import library, deselect the **Use Default** checkbox. Enter a name without any directory names and without an extension.
- **Prompt before overwriting file—A** checkbox where you can choose to be prompted before the program overwrites a DLL file that has the same name as the one you are creating.
- **Version Info**—When you click on this button the Version Info dialog box appears, where you can enter version information for the DLL. The version information is saved in the DLL in the form of a standard Windows version resource. The information can be obtained from the DLL by using the Windows SDK functions GetFileVersionInfo and GetFileVersionInfoSize.

In the Version Info dialog box, **File Version** and **Product Version** must be in the form,

n,n,n,n

where n is a number from 0 to 255

- **Import Library Choices—This button lets you choose whether to create a DLL import** library for each of the compatible external compilers, or to create one only for the current compatible compiler. (See the *Compatibility with External Compilers* section in Chapter 1 *Updates to the Programmer Reference Manual*, of this document.) If you choose to create an import library for each compiler, the files are created in subdirectories named MSVC, BORLAND, WATCOM, and SYMANTEC. The library for the current compatible compiler is also created in the directory of the DLL.
- **Type Library**—This button lets you choose whether to add a Type Library resource to your DLL. This feature is useful if you intend your DLL to be used from Visual Basic. For more information, see the section *Automatic Inclusion of Type Library Resource for Visual Basic* section in Chapter 1, *Updates to the Programmer Reference Manual* in this document.
- **Using LoadExternalModule**
	- **Add Files to DLL**—This button lets you select additional module files which you want to be linked into the DLL. These are modules which are not directly referenced by your project files but which are referenced by modules you load at run-time by calling LoadExternalModule.
	- **Help**—This button describes the use of LoadExternalModule in a DLL and the **Add Files to DLL** button.
- **Exports**
	- **Export What**—This indicates your current choice of method for determining which symbols in the DLL are exported to the users of the DLL. The **Change** button is used to change your choice.

– **Change**—This button lets you select the method to use for determining which symbols in the DLL are exported to the users of the DLL. The choices are the following.

**Include File Symbols**—You must name one or more include files that declare symbols defined globally in the DLL. The declared symbols are the ones exported. You can select from a list of include files in the project.

**Symbols Marked for Export**—All symbols in the DLL defined with qualifier \_\_declspec(dllexport) or export are exported.

- **OK**—This button accepts the current inputs and attempts to create the DLL.
- **Cancel**—This button cancels the operation and removes the dialog box.
- **Note:** *When you use the* **Symbols Marked for Export** *option and have included in your project an object or library file defining exported symbols, LabWindows/CVI cannot correctly create the import libraries for each of the four compatible compiler. This problem does not arise if you are using only source code files in your DLL project.*

For more information on creating DLLs, see the *Preparing Source Code for Use in a DLL* section in Chapter 1, *Updates to the Programmer Reference Manual* in this document.

### **Create Static Library (Windows 95/NT Only)**

Use this **Create Static Library** command to create a static library (. l i b) file from the current project. When you select the command, the Create Static Library dialog box appears as shown in the following figure.

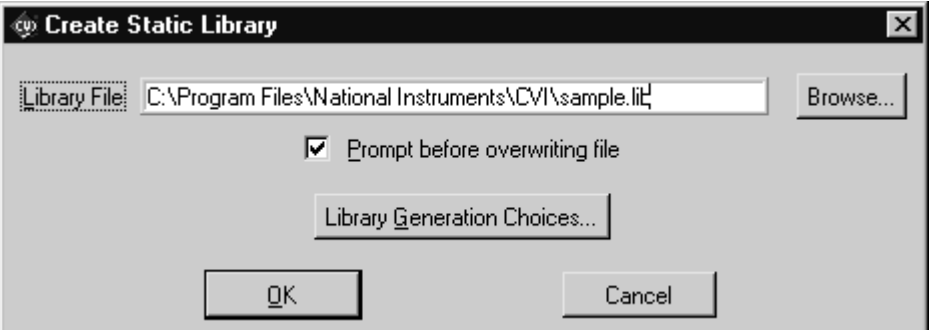

Figure 2-3. The Create Static Library Dialog Box

- **Library File—**The name of the library file to be created. You can use the **Browse** button to select an existing filename or name a new one.
- **Prompt before overwriting file**—A checkbox where you can choose to be prompted before the program overwrites a library file that has the same name as the one you are creating.
- **Library Generation Choices**—This button lets you choose whether to create a static library for each of the compatible external compilers, or to create one only for the current compatible compiler. (See the *Compatibility with External Compilers* section in Chapter 1, *Updates to the Programmer Reference Manual*, of this document.) If you want to create a static library for each compiler, you must not include any object or library files in your project, because such files are specific to particular compiler.
- If you choose to create a static library for each compiler, the files are created in subdirectories named MSVC, BORLAND, WATCOM, and SYMANTEC. The library for the current compatible compiler is also created in the parent directory.
- **OK**—This button accepts the current inputs and attempts to create the library file.
- **Cancel**—This button cancels the operation and removes the dialog box.
- **Note:** *If you include a* .lib *file in a static library project, all object modules from the* .lib *are included in the static library. When an executable or DLL is created, only the* .lib *modules referenced by other modules in the project are included in the target. In addition, LabWindows/CVI reports an error if you attempt to build a static library when you have a DLL import library in your project.*

### **Create Distribution Kit (Windows 3.1 and Windows 95/NT Only)**

The Create Distribution Kit command now includes an uninstall program on the distribution disk.

Another choice has been added to the **Replace Existing Files** option. The **Check Version** option applies to files with a Windows version resource (in other words, DLLs and executables). The file on the distribution kit and the existing file are checked for a version resource. If each has a version resource, the existing file is replaced if the version number of the file in the distribution kit is newer than the version number in the existing file. If neither files have a version resource, the existing file is replaced if its date is newer. If only one file has a version resource, it is considered to be the newer one.

The following new options appear in the Create Distribution Kit dialog box.

• **Distribute Objects and Libraries for All Compilers—**This checkbox appears in LabWindows/CVI for Windows 95 and NT to help you distribute object files, static libraries, and DLL import libraries for all of the compatible external compilers. When selected, this option affects all of the .obj and .lib files listed in the current file group. Four versions of each file are included in the distribution kit. These versions are expected to be in subdirectories under the specified location of each file. The subdirectories must be named MSVC, BORLAND, WATCOM, and SYMANTEC. For example, if you specify the following file,

c:\myapp\distr\big.lib

in a file group and the **Distribute Objects and Libraries for All Compilers** checkbox is checked, then when the distribution kit is created, you must have the following files on your disk:

```
c:\myapp\distr\msvc\big.lib
c:\myapp\distr\borland\big.lib
c:\myapp\distr\watcom\big.lib
c:\myapp\distr\symantec\big.lib
```
When installing the software, the end-user is prompted to choose one of the compatible external compilers. Only the versions of the files for the chosen compiler are actually installed on the end-user's computer.

You might want to use this feature if you are distributing modules for use with the LabWindows/CVI development environment or external compilers. If you are distributing a turnkey application, you do not need this feature.

• **Install Low-Level Support Driver**—This option appears in Windows 95 and NT. It lets you choose whether to install the LabWindows/CVI low-level support driver on the end-user's computer. The following Utility Library functions require the LabWindows/CVI low-level driver to be loaded at startup.

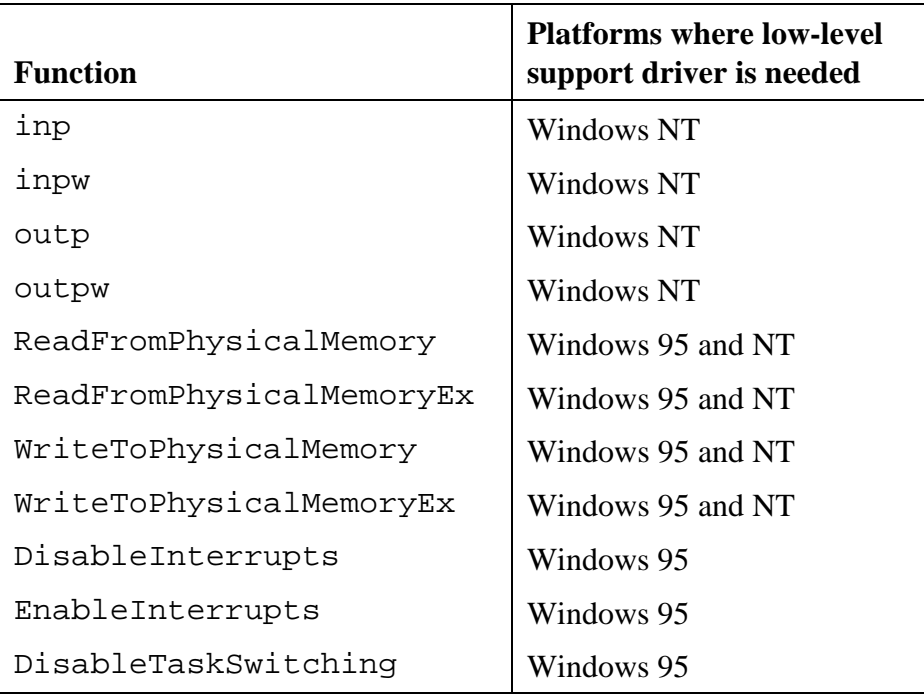

Table 2-1. Platforms Where Utility Functions Need Low-Level Support Driver

• **Advanced**—When you click on this button, the Advanced Distribution Kit Options dialog box appears.
### **Advanced Distribution Kit Options**

Clicking on the **Advanced** button in the Create Distribution Kit dialog box brings up the Advanced Distribution Kit Options dialog box.

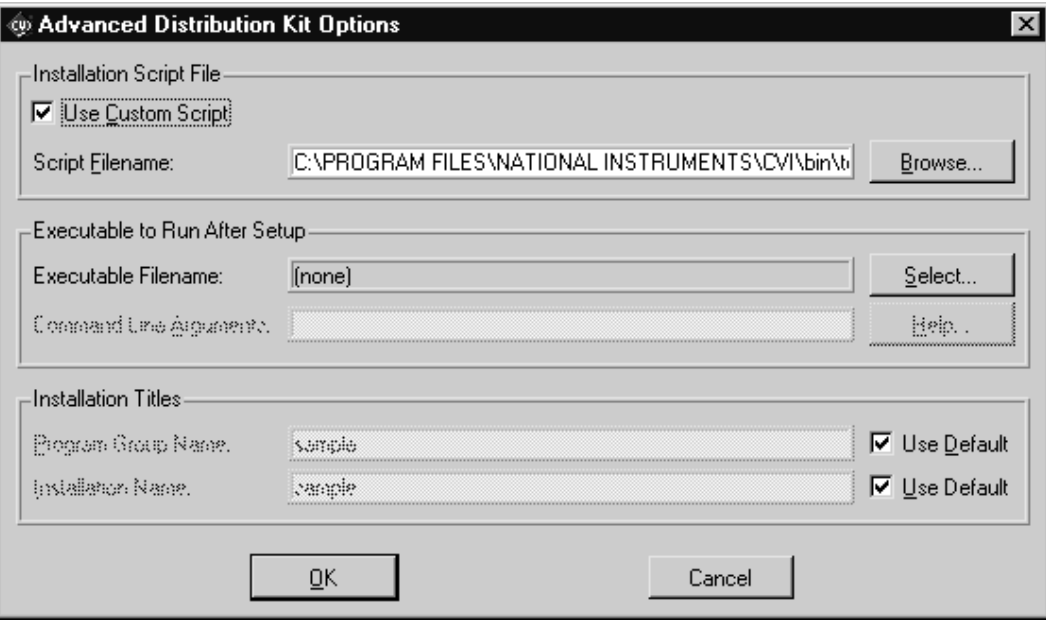

Figure 2-4. Advanced Distribution Kit Options dialog box

#### **Installation Script File Section**

- **Use Custom Script**—When this checkbox is selected, you can enter the name of a customized installation script file for your distribution kit. The default installation script file is cvi\bin\template.inf.
- **Script Filename**—The pathname of the customized installation script file. You can use the **Browse** button to select an existing filename.

#### **Executable to Run After Setup**

- **Executable Filename**—The name of an executable file to run after the end-user installation is complete. Use the **Select** button to select a file that has already been added to one of the file groups.
- **Command Line Arguments**—The command line arguments to pass to the executable run after the installation is complete. Use the Help button to view detailed information on special macros you can use in this control.

#### **Installation Titles**

- **Program Group Name**—The name of the program group created during the installation. If the **Use Default** button is checked, the following priority is used to determine the program group name.
	- If the project target is an executable, the application title entered in the Create Standalone Executable dialog box is used, if it is non-empty.
	- Otherwise, the base file name of the target file (executable, DLL, or static library) is used, if it has been created.
	- Otherwise, the base file name of the project is used.
- **Installation Name** -- The installation window title and the text displayed in upper part of the installation window. If the **Use Default** button is checked, the name is set using the same priority as for the **Program Group Name**.

# **Using Instrument Drivers**

This section discusses the changes that have been made with regard to using instrument drivers.

## **Instrument Driver Files**

In general, all instrument driver files must be in the same directory. However, some exceptions have been introduced.

#### **VXIplug&play Include Files**

When you install a VXI*plug&play* instrument driver, the include (.h) file is placed in a different directory than the directory of the function panel (.fp) file. LabWindows/CVI can find include files in the VXI*plug&play* include directory.

(For more information, see the *Include Paths* section in Chapter 1, *Updates to the Programmer Reference Manual* in this document.)

### **VXIplug&play DLLs (Windows 3.1)**

When you install a VXI*plug&play* instrument driver, its DLL is placed in a different directory than the function panel  $(. f<sub>p</sub>)$  file. The directory containing the DLL is listed in the PATH environment variable. If LabWindows/CVI cannot find a program file for the instrument driver in the same directory as the .fp file, it searches for the DLL in using the standard Windows DLL search algorithm, which includes all directories listed in the PATH environment variable.

(For more information, see the *Searching for Instrument Driver DLLs (Windows 3.1 Only)* section in Chapter 1, *Updates to the Programmer Reference Manual*, in this document.)

#### **DLL Import Libraries for VXI Plug & Play DLLs (Windows 95 and NT)**

In LabWindows/CVI for Windows 95 and NT, DLLs must always be accompanied by a DLL import library (. l i b) file. The . l i b file is considered to be the program file for the instrument driver. LabWindows/CVI never looks for a DLL file directly, and cannot use DLL path (.pth) files.

Generally, the DLL import library must be in the directory of the function panel (. fp) file. However, when you install a VXI*plug&play* instrument driver DLL, its DLL import library is placed in a different directory than the .fp file. The import libraries are placed in subdirectories in the LIB directory under the VXI*plug&play* framework directory. The import libraries that work with Visual C/C++ are placed in the MSC subdirectory. The import libraries that work with Borland C/C++ are placed in the BC subdirectory. (Import libraries for WATCOM C/C++ or Symantec are not distributed.)

 If the .fp file is under the VXI*plug&play* directory tree, LabWindows/CVI looks for a .lib file in the VXI*plug&play* import library subdirectory for the current compatible compiler. (For WATCOM C/C++, it looks for a WC subdirectory. For Symantec C/C++, it looks for an SC directory.) LabWindows/CVI looks for the VXI*plug&play* import library before it looks for a program file in the directory of the .fp file, unless a program file in the directory of the .fp file (and with the same base name as the . fp file) is listed in the project and is unexcluded.

(For more information, see the *Loading 32-bit DLLs under Windows 95 and NT* section in Chapter 1, *Updates to the Programmer Reference Manual*, in this document.)

# **Window Menu**

The following commands have been added to the **Window** menu under the Tile Windows command.

### **Minimize All (Windows 95 only)**

The Minimize All command hides all of the LabWindows/CVI windows, including the Project window and any User Interface Library panels displayed by a program you are running in LabWindows/CVI. You can restore the windows by clicking on LabWindows/CVI in the Windows 95 task bar.

### **CloseAll**

The **Close All** command closes all of the LabWindows/CVI windows, excluding the Project window and any User Interface Library panels displayed by a program you are running in LabWindows/CVI. It works on all platforms.

# **Library Menu**

This section discusses the changes to the **Library** menu in the Project window and all other windows in which the **Library** menu appears.

### **Easy I/O for DAQ (Windows 3.1, Windows 95 and NT)**

The Easy I/O for DAQ library has been added to the **Library** menu.

In LabWindows/CVI version 3.1, Easy I/O for DAQ was distributed as an instrument driver. If you included easyio.fp in a project created in LabWindows/CVI version 3.1, you should remove it when you bring the project into LabWindows/CVI version 4.0.

For detailed descriptions of the enhancements made to the Easy I/O for DAQ library see Chapter 4, *Updates to the Standard Libraries Reference Manual*, in this document.

# **Options Menu**

This section discusses the changes to the **Options** menu in the Project window.

## **Compiler Options**

For Windows 95 and NT, the compatible compiler is indicated in the **Compiler Options** dialog box. (For more information on external compiler compatibility, see the *Compatibility with External Compilers* section in Chapter 1, *Updates to the Programmer Reference Manual*, in this document.)

For Windows 95 and NT, the default calling convention can be changed in the **Compiler Options** dialog box, unless the compatible compiler is WATCOM. For the other compilers, the default calling convention is normally cdec1 but can be changed to stdcall. For WATCOM, it is always the stack-based calling convention. (For more information, see the *Calling Conventions (Windows 95/NT Only)* section in Chapter 1, *Updates to the Programmer Reference Manual*, in this document.)

### **Compiler Defines**

For Windows 95 and NT, the default compiler defines string now contains

/DWIN32\_MEAN\_AND\_LEAN

This is to reduce the time and memory taken by compiling Windows SDK include files. (For more information, see the *Calling Windows SDK Functions in LabWindows/CVI* section in Chapter 1, *Updates to the Programmer Reference Manual*, in this document, in this document.)

For all platforms, the **Compiler Defines** dialog box now contains a list of the macros predefined by LabWindows/CVI. This list includes the name and value of each predefined macro.

### **Include Paths**

The **Include Paths** dialog box has been modified so that there are now two lists of paths in which to search for include files. The top list is saved with the project file. The bottom list is saved from one LabWindows/CVI session to another on the same machine, regardless of project. (For more information, see the *Include Paths* section in Chapter 1, *Updates to the Programmer Reference Manual*, in this document.)

### **Run Options**

For Windows 95 and NT, the option **Reload DLLs After Each Run** has been renamed to **Unload DLLs After Each Run**. Also, the option is now enabled by default. (For more information, see the *Default Unloading/Reloading Policy* section in Chapter 1, *Updates to the Programmer Reference Manual*, in this document.)

# **Source Window Changes**

This chapter discusses the changes to the Source window, including the menu commands accessible from the Source window. This chapter generally follows the organization of Chapter 3, *Source, Interactive Execution, and Standard Input/Output Window*, of the *User Manual*. The changes apply to all platforms, unless otherwise marked.

# **Notification of External Modification (Windows 3.1 and Windows 95/NT Only)**

If a file in a source window has been modified externally because it was last loaded or saved by LabWindows/CVI, then when you switch back to LabWindows/CVI from another Windows application, a dialog box appears. You are given the option of updating the source window from the file on disk, overwriting the file on disk with the contents of the source window, or doing nothing.

# **Backspace to Beginning of Word**

The **Backspace to Beginning of Word** command is available only from the keyboard. It removes all text from the current position in the Source window to the beginning of the previous word in the file. You invoke the command by pressing <Ctrl-Shift-Backspace>.

# **Context Menus**

You can bring up a context menu in the Source window by pressing the right mouse button. The context menu contains a selection from the most commonly used menu commands from the Source window menu bar. The selection of commands is different depending on whether the mouse is over the text editing area or over the line number or line icon area.

# **Edit Menu**

The following command has been added to the **Edit** menu.

### **Select All**

The **Select All** command selects all of the text in the source window, and positions the keyboard cursor at the end of the file.

# **View Menu**

The following enhancements have been made to commands in the **View** menu.

### **Recall Panel**

Improvements have been made in the algorithm which recognizes the function name in the source code text.

- If you place the keyboard cursor over a function name, **Recall Panel** recognizes the function name even if it is not followed by a parameter list. Thus, you can simply type a function name into the Source window and execute **Recall Panel**.
- **Recall Panel** can find a function call within an expression. For example, if you place the keyboard cursor at the beginning of the following line

if  $((x = fn (a, b)) == 0)$ 

**Recall Panel** finds the function call

 $x = fn$  (a, b)

• If a function call is split among several lines, you can place the keyboard cursor on any of the lines and **Recall Panel** can still find the function call.

## **Find Function Panel**

In previous versions of LabWindows/CVI, the **Find Function Panel** command required that you enter the complete name of a function. In effect, it was only matching on the *whole word*.

Now, an explicit **Whole Word** option has been added, and it is *disabled by default*. Thus, you can enter just a substring, and Find Function Panel finds all functions that contain that substring anywhere in their names. For instance, if you enter

ctrl

and click on  $\overrightarrow{OK}$ , a dialog box appears with a list of functions including NewCtrl, SetCtrlVal, GetCtrlVal, and so on.

Also, a shortcut key, <Ctrl-Shift-P> has been added for the **Find Function Panel** command.

# **Run Menu**

The following changes and additions have been made to the **Run** menu.

### **Terminate Execution Shortcut Key Changed for Windows 95/NT**

The short-cut key for terminating execution of a suspended program or suspending a running program is <Ctrl>-F12 on Windows 95 and NT.

### **Activate Panels When Resuming**

You can use **Activate Panels when Resuming** to choose whether the user interface panels in your programs are reactivated every time you resume execution during debugging. By default, this option is enabled. Activating the panels whenever you resume guarantees that the activation state of every panel is identical to what it would be if you were not debugging. In general, however, this is not important, and activating panels each time you resume can be time consuming.

If you disable this option, your panels are activated when your program causes events to be processed or explicitly displays, activates, hides, or discards panels.

This option is saved from CVI session to session, not in the project file.

# **Options Menu**

The following commands have been added to the **Options** menu or modified for Windows 95/NT.

### **Colors**

The Color dialog box contains eight new color types for syntax coloring. Refer to the *Syntax Coloring* section later in this chapter for more details.

A new checkbox, **Use System Colors**, has been added for Windows 95. When enabled, this option removes from the list box several color types associated with the Project window, Source window, and scroll bars. Colors are automatically assigned to these types based on the system colors defined in the Appearance tab in the Windows 95 Display Properties dialog box.

#### **Syntax Coloring**

When you enable the **Syntax Coloring** option, LabWindows/CVI color codes the various types of tokens in your source and include files. The following are the different types of tokens that can be color coded.

- C keywords
- identifiers
- comments
- integers
- real numbers
- strings
- preprocessor directives
- user-defined tokens

You can set the color for token type via the **Color** command in the **Options** menu.

You can create the list of user-defined tokens via the **User Defined Tokens for Coloring** command in the **Options** menu.

#### **User Defined Tokens for Coloring**

You can use the **User Defined Tokens for Coloring** command to define tokens that can be displayed in a unique color when the **Syntax Coloring** option is enabled. You use the **Colors** command to set the color. Each token must be in the form of a valid C identifier. You can cause a token to be saved in your project file or saved from one CVI session to another without regard to which project is loaded.

### **Generate DLL Import Source (Windows 95/NT Only)**

(This command replaces the **Generate DLL Glue Source** command available in LabWindows/CVI for Windows 3.1.)

This command generates source code that can be used to create a DLL import library. In general, you do not need to use this command. For most cases, you can generate a DLL import library directly using the **Generate DLL Import Library** command. Use this command only when you

must do special processing in the DLL import library. LabWindows/CVI never requires such special processing.

The **Generate DLL Import Source** command is enabled only when you have an include file in the Source window. The include file should contain declarations of all of the functions you want to access from the DLL. When you execute the command a file dialog box appears. Enter the pathname of the DLL.

The command generates the import library source into a new Source window. You can modify the code, including making calls to functions in other source files. Create a new project containing the source file and any other files it references. Select **Static Library** from the submenu attached to the **Target** command in the **Build** menu of the Project window. Execute the **Create Static Library** command.

- **Note:** *You cannot export variables from a DLL using the import library source code generated by this command. When you want to export a variable, create functions to get and set its value or create a function to return a pointer to the variable.*
- **Note:** *When you edit the source code generated by this command, you cannot use the* \_\_import *qualifier on the function declarations in the DLL include file.*
- **Note:** *The import source code does not operate in the same way as a normal DLL import library. When you link a normal DLL import library into an executable, the operating system attempts to load the DLL as soon as the program starts. The import source generated by LabWindows/CVI is written so that the DLL is not loaded until the first function call into it is made.*

### **Generate DLL Import Library (Windows 95/NT Only)**

(This command replaces the **Generate DLL Glue Code** command available in LabWindows/CVI for Windows 3.1.)

This command generates a DLL import library. The command is enabled only when you have an include file in the Source window. The include file should contain declarations of all of the functions and global variables you want to access from the DLL. When you execute the command, you have the option to generate an import library for each of the compatible external compilers rather than just for the current compatible compiler. A file dialog box then appears. Enter the pathname of the DLL.

The command generates a . l i b file with the same base name as the include file. If you choose to create an import library for each compiler, the files are created in subdirectories named MSVC, BORLAND, WATCOM, and SYMANTEC. The library for the current compatible compiler is also created in the directory of the DLL.

### **Create Object File**

For Windows 95 and NT, the **Create Object File** command has been modified so that it gives you the option of creating an object file for each of the compatible external compilers rather than just for the current compatible compiler. If you chose to create an object file for each compiler, the files are created in subdirectories named MSVC, BORLAND, WATCOM, and SYMANTEC. The object file for the current compatible compiler is also created in the parent directory.

# **Function Panel Changes**

This chapter discusses the changes to the Function Panel window, including the menu commands accessible from the Function Panel window. This chapter generally follows the organization of Chapter 4, U*sing Function Panels*, of the *User Manual*. The changes apply to all platforms, unless otherwise marked.

# **Code Menu**

The following command has been added to the **Code** menu.

### **Select Variable**

The **Select Variable** command gives you a list of previously used variables or expressions having data types that are compatible with the currently active function panel control. The command is enabled only when the currently active function panel control is one that accepts text entry. When you select a variable or expression from the list, it is copied into the function panel control. The Select Variable command can significantly reduce the amount of keyboard entry needed when using function panels.

When you execute the **Select Variable** command, the Select Variable or Expression dialog box appears.

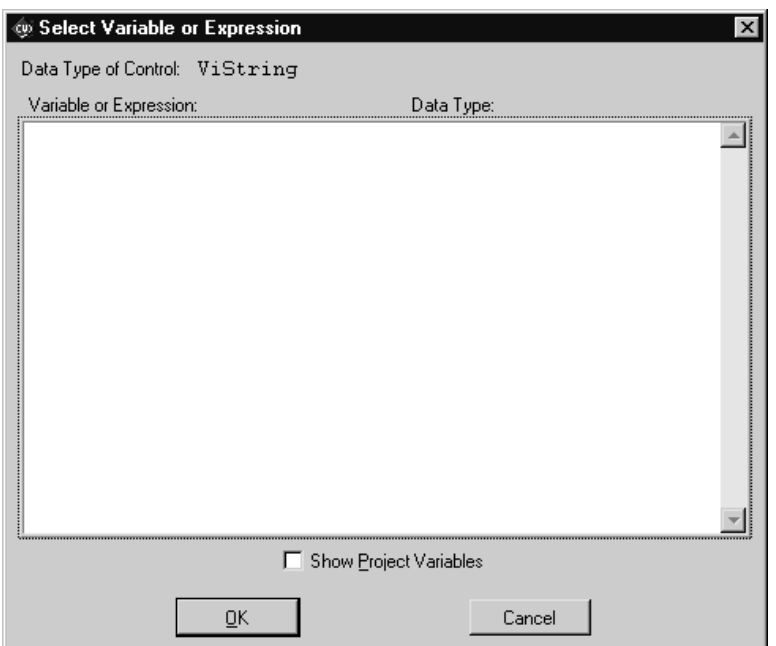

Figure 2-5. The Select Variable or Expression Dialog Box

- **Data Type of Control**—Indicates the data type of the currently active function panel control.
- **Variable or Expression**—This list box column contains the variables and expressions that have data types compatible with the data type of the control.
- **Data Type**—This list box column indicates the data type of each variable and expression.
- **Show Project Variables**—This option adds to the list box global variables (both static and non-static) defined in project files that have been successfully compiled.
- **OK**—This button dismisses the dialog box and copies the variable or expression into the function panel control. It may add a leading ampersand  $(\&)$  when the function panel control is an output control. It may add one or more leading asterisks (\*) or a trailing array indexation ([0]) when needed to correctly match the data type of the control.
- **Cancel**—This button cancels the operation.

#### **What Can be Included in the List Box**

The following items are considered for inclusion in the list box.

- Variables declared in the Interactive Execution window.
- Variables declared using the **Declare Variable** command in a function panel.
- Variables or expressions used in function panels that are executed.
- Variables or expressions used the function panels from which code is inserted into a source window.
- User interface panel handle variables added to a source window by CodeBuilder.
- Variables declared as global or static global in a project file that has been successfully compiled, but only if the **Show Project Variables** option has been enabled in the dialog box.

Some or all of these items are cleared from memory when you unload the current project or execute the **Clear Interactive Declarations** command in the **Build** menu.

#### **Data Type Compatibility**

Compatibility between data types is a more complex issue than might be expected. In the end, heuristics must be used. The heuristics differ based on whether the variable is known to the compiler.

Variables known to the compiler include variables declared in the Interactive Window, and variables declared in project files that have been successfully compiled. For such variables, the following are the major factors in determining whether the variable is type-compatible with a function panel control.

• Data types declared with the typedef keyword are reduced to their most intrinsic type, as long as the typedef is known to the compiler. For example, assume the following declarations have been processed by the compiler.

typedef int typeA; typedef int typeB; typedef typeB typeC;

Then a variable of type typeA is an exact match for a function panel control having type typeC.

- All numeric types are considered compatible with each other, except that floating point variables or expressions are not considered compatible with integer function panel controls.
- Types that have the same base type but differ in levels of indirection are considered to be compatible. For example, the following are all compatible:
	- int int \* int \*\* int [];

An expression or a variable name not known to the compiler must match exactly to the function panel control's data type to be included in the list box. (An example of a variable name not

known to the compiler is one used in a function panel from which code has been inserted into a source window.)

**Note:** *An expression or variable name not known to the compiler can be associated with multiple data types. For instance, you might use the same variable name in an int control and a* double *control. If the variable is not known to the compiler, LabWindows/CVI has no way of knowing the true data type of the variable name. Thus, you might see the variable name associated with different data types.*

#### **Sorting of List Box Entries**

The entries in the list box are first sorted by data type. The most compatible data types are shown first. (Exception: Some function panel controls are declared with "meta" data types, such as numeric array, any array, or any type. Such controls are equally compatible with a wide range of data types. In this case, the order of data types does not indicate differing degrees of compatibility.)

Within each data type, the entries are sorted alphabetically by the variable/expression text.

# **Chapter 3 Updates to the User Interface Reference Manual**

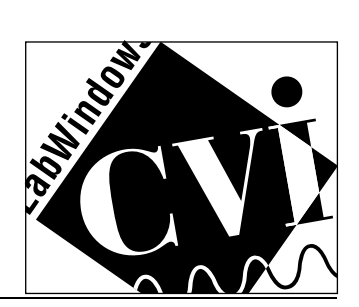

## **Chapter Contents**

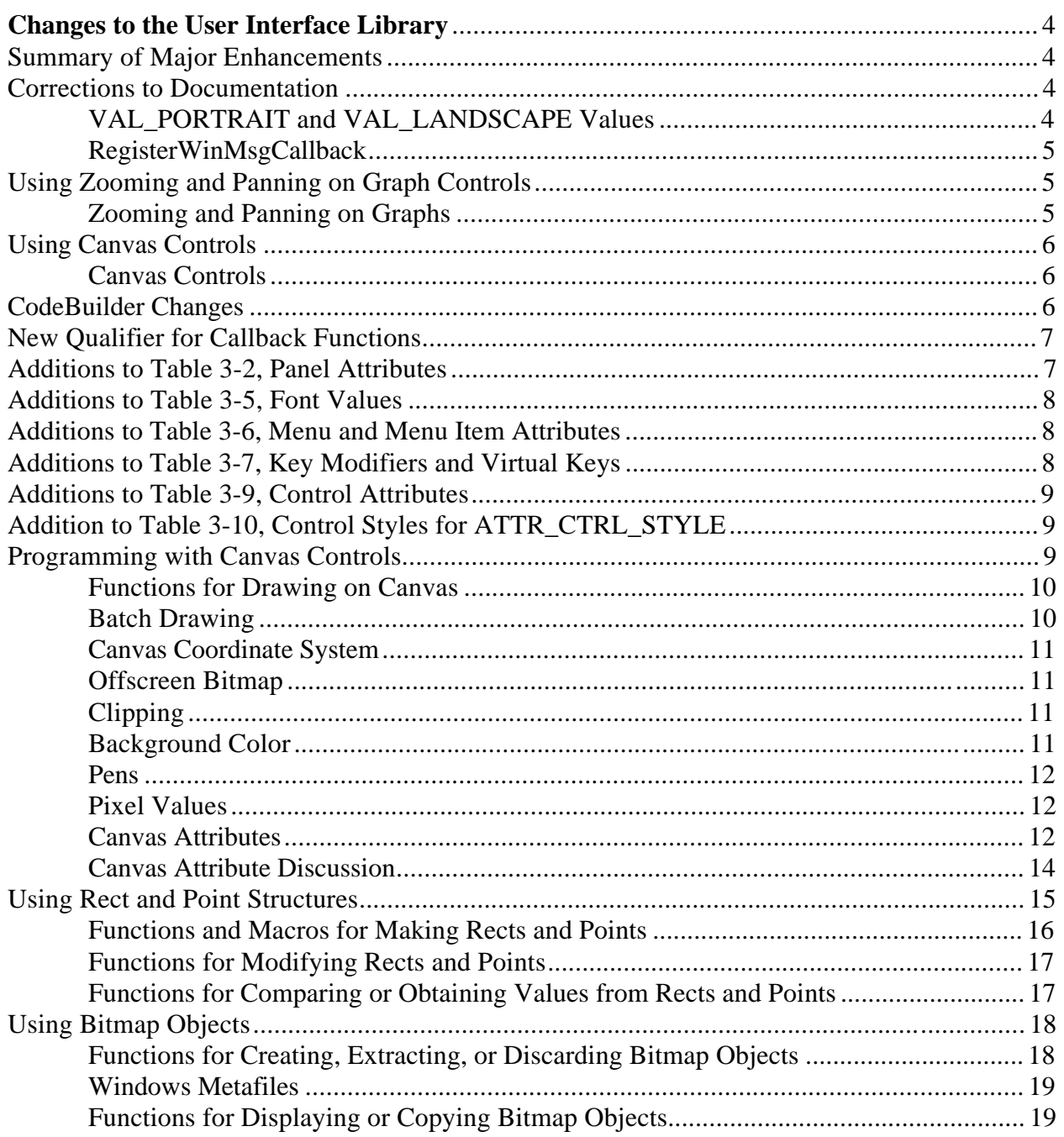

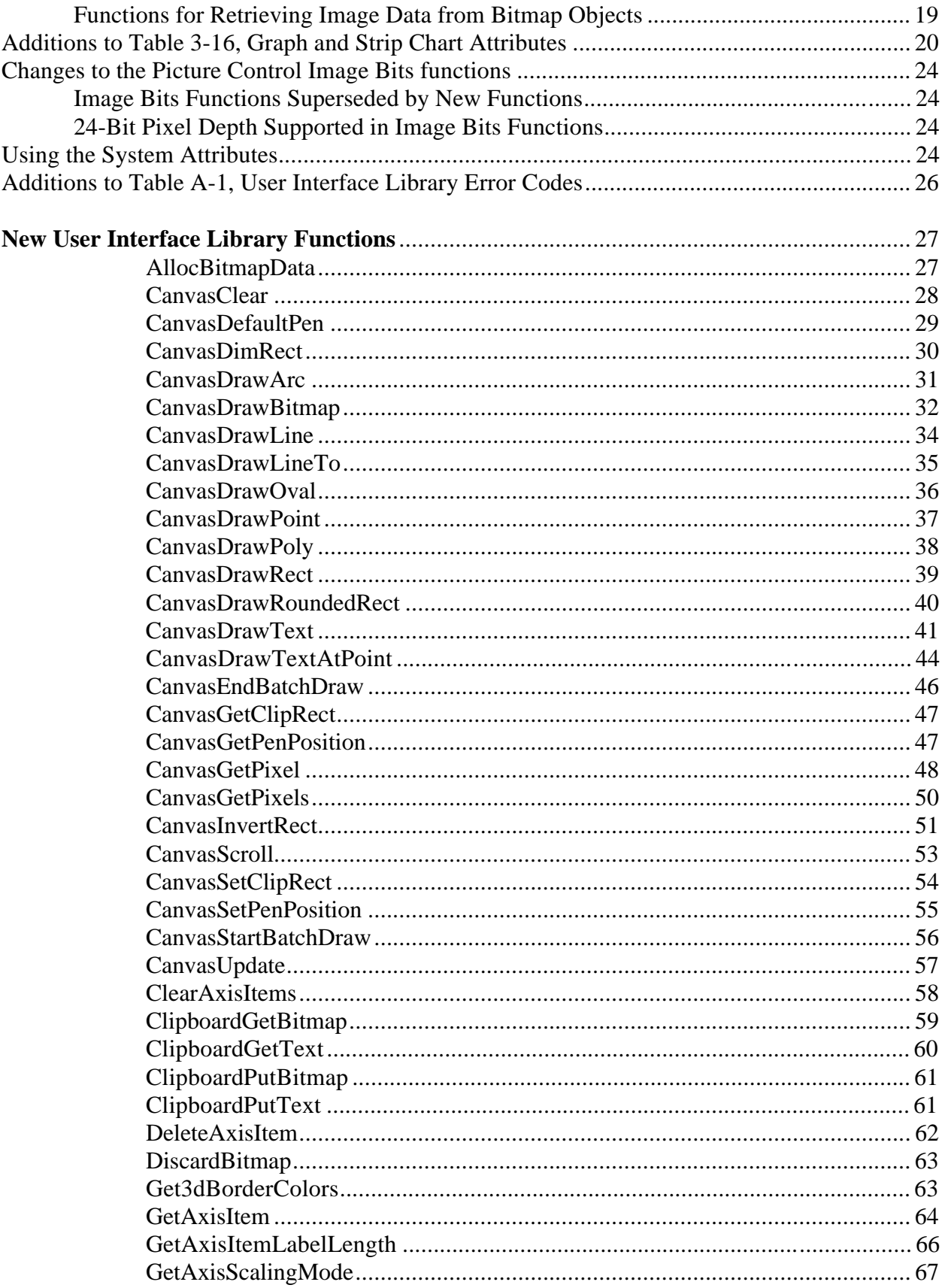

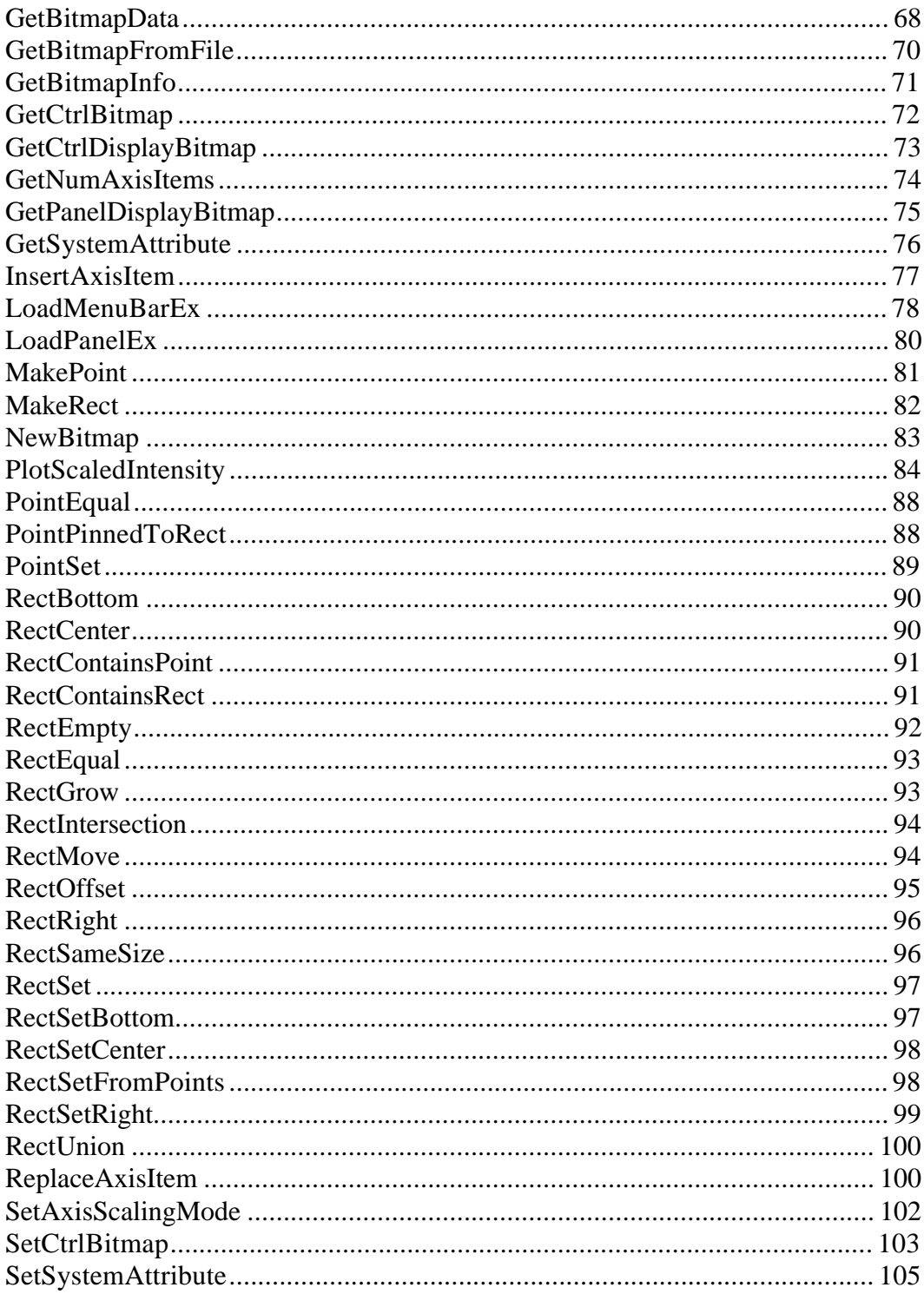

# **Changes to the User Interface Library**

This section presents changes made to the LabWindows/CVI User Interface Library.

The User Interface library is documented in the *User Interface Reference Manual*.

# **Summary of Major Enhancements**

The major enhancements made the User Interface library are the following.

- A new control type, *canvas*, has been added. You can execute arbitrary drawing commands within a canvas control. A set of canvas drawing functions have been added. Functions have also been added for handling rectangles, points, and bitmaps.
- Functions have been added that you can use to copy text and images to and from the Windows system clipboard.
- You can now have a second Y axis on a graph.
- You can now scale the values shown on graph and strip chart axes.
- You can now reverse the polarity of the graph and strip chart axes.
- You can now create your own strings for tick labels on graphs and strip charts.
- You can now use interactive zooming and panning on graphs.
- You can now use 24-bit pixel depths with bitmap images.
- On Windows 95, the native system dialog boxes are used for the FileSelectPopup, MultiFileSelectPopup, and DirSelectPopup functions.
- You can now use Windows metafiles (.WMF) as an image type.

## **Corrections to Documentation**

The following corrections should be made to the *LabWindows/CVI User Interface Reference Manual*.

## **VAL\_PORTRAIT and VAL\_LANDSCAPE Values**

In Table 3-21 on page 3-74 of the *LabWindows/CVI User Interface Reference Manual*, the numeric values shown for VAL\_PORTRAIT and VAL\_LANDSCAPE are incorrect. The following are the correct values.

- 1 = VAL\_PORTRAIT
- 2 = VAL\_LANDSCAPE

### **RegisterWinMsgCallback**

In the documentation for the RegisterWinMsgCallback function on page 4-132 of the *LabWindows/CVI User Interface Reference Manual*, the description for the **messageIdentifier** parameter should be changed to the following.

A user-defined string that allows two processes to use the same Windows message number. If you pass zero (0), a unique Windows message number is generated. If you pass a string, all subsequent calls to RegisterWinMsgCallback (or RegisterWindowMessage in the Windows API) using the same **messageIdentifier** string will return the same message number.

# **Using Zooming and Panning on Graph Controls**

The following should be added to the *Graph Controls* section in Chapter 1, *User Interface Concepts* in the *LabWindows/CVI User Interface Reference Manual*.

### **Zooming and Panning on Graphs**

You can use *zooming*—the ability expand or contract the viewport around a particular point—in graph controls. When you zoom *in*, the logical area contained in the viewport gets smaller, thereby showing the area with more resolution. When you zoom *out*, the viewport shows a wider area. You can also use *panning*, the ability to shift the viewport.

By default, however, zooming and panning are disabled. You must explicitly enable them in the User Interface Editor or programmatically. Also, a graph control must not be in indicator-only mode if zooming and panning are to be used.

To start zooming in on a point, press the <Ctrl> key and left mouse button down over the point. The resolution in the viewport is continuously increased until you release the mouse. (You do not need to keep the <Ctrl> key down.) If you drag the mouse, the zooming continues but does so over the new point under the mouse cursor. The zooming stops when you release the left mouse button or click on the right mouse button.

You zoom out just like you zoom in, except that you use the right mouse button instead of the left mouse button.

To start panning, press the <Ctrl-Shift> keys and the left mouse button over a point on the viewport. Then drag the mouse to another point. The graph viewport is scrolled so that the original point now appears under the new mouse cursor location. You can drag the mouse anywhere on the screen.

To restore the viewport to its original state after zooming or panning, press <Ctrl-Spacebar>.

If you are using auto-scaling in the graph, the auto-scaling must be temporarily disabled while zooming or panning. If any plotting occurs while the end-user is zooming or panning, the zooming or panning is terminated and the new data is shown using auto-scaling.

## **Using Canvas Controls**

The following section should be added after the *Timer Controls* section in Chapter 1, *User Interface Concepts* in the *LabWindows/CVI User Interface Reference Manual*.

### **Canvas Controls**

Use *canvas controls* as an arbitrary drawing surface. You can draw text, shapes, and bitmap images. An offscreen bitmap is maintained so that the appearance of the canvas can be restored when the region is exposed.

If you want to display images that are not rectangular or that have "holes" in them, you can use bitmaps that have a transparent background.

## **CodeBuilder Changes**

The following changes have been made to the **Generate** » **All Code** and **Generate » Main Function** commands in the **Code** menu of the User Interface Editor window. (These commands are discussed in Chapter 2, *User Interface Editor Reference*, of the *LabWindows/CVI User Interface Reference Manual*).

#### **WinMain**

A new checkbox, **Generate WinMain() instead of main()**, has been added to the Generate All Code and Generate Main Function dialog boxes. Enable this option if you want to use WinMain instead of main for your main program. In LabWindows/CVI, you can use either function as your main program. When linking your application in an external compiler, it is easier to use WinMain.

#### **DLL Projects**

If your project target is a DLL, neither WinMain or main are generated. Instead, a DLLMain function is generated. The bulk of the User Interface function calls, however, are generated in a function call InitUIForDLL. You can call InitUIForDLL in your DLL at the point you want to load and display panels.

#### **InitCVIRTE and CloseCVIRTE Functions**

When you link your executable or DLL in an external compiler, you need to include a call to the InitCVIRTE function in WinMain, main, or DLLMain. In a DLL, you also need to include a call to CloseCVIRTE. See the *Calling* InitCVIRTE *and* CloseCVIRTE section in Chapter 1, *Updates to the Programmer Reference Manual*, in this document.

CodeBuilder automatically generates the necessary calls to InitCVIRTE and CloseCVIRTE in your WinMain, main, or DLLMain function. It also automatically generates a #include statement for the cvirte. h file. It generates this code within comment markers. If you are going to use an external compiler, remove the comment markers from these lines.

## **New Qualifier for Callback Functions**

The following paragraph should be added before the last paragraph in the *Using Callback Functions to Respond to User Interface Events* section in Chapter 3 of the *User Interface Reference Manual*.

The CVICALLBACK macro should precede the function name in the declarations and function headers for all user interface callbacks. This ensures that the functions are treated by the compiler as cdecl (or stack-based in WATCOM), even when the default calling convention is stdcall. CVICALLBACK is defined in cvidefs.h, which is included by userint.h. The CVICALLBACK macro is included where necessary in the header files generated by the User Interface Editor and in source code generated by CodeBuilder.

## **Additions to Table 3-2, Panel Attributes**

The following new information belongs in Table 3-2 of the *LabWindows/CVI User Interface Reference Manual*.

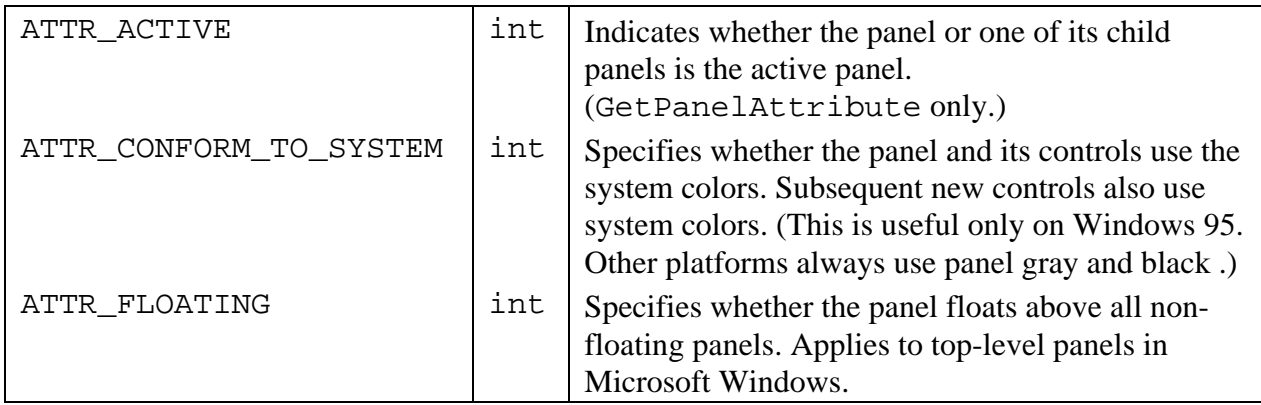

# **Additions to Table 3-5, Font Values**

The following new information belongs in Table 3-5 of the *LabWindows/CVI User Interface Reference Manual*.

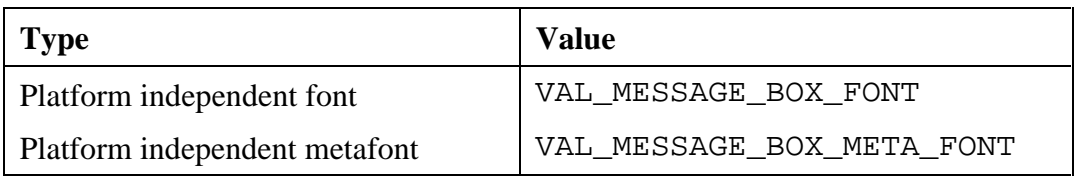

Also, add the following to the *Platform-Independent Metafonts That Are Resident on PCs and UNIX* section on page 3-19 of the *LabWindows/CVI User Interface Reference Manual*.

VAL\_MESSAGE\_BOX\_META\_FONT is the font used by LabWindows/CVI for message boxes. On Windows 95, it is the font used by Windows 95 for message boxes. On other platforms, it is the same as VAL\_DIALOG\_META\_FONT.

# **Additions to Table 3-6, Menu and Menu Item Attributes**

The following new information belongs in Table 3-6 of the *LabWindows/CVI User Interface Reference Manual*.

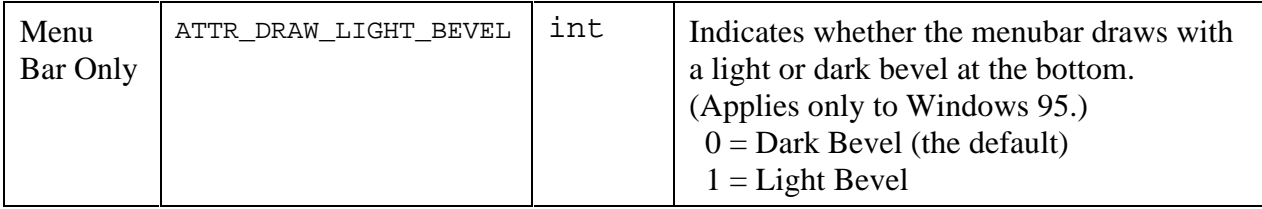

## **Additions to Table 3-7, Key Modifiers and Virtual Keys**

The following new information belongs in Table 3-7 of the *LabWindows/CVI User Interface Reference Manual*.

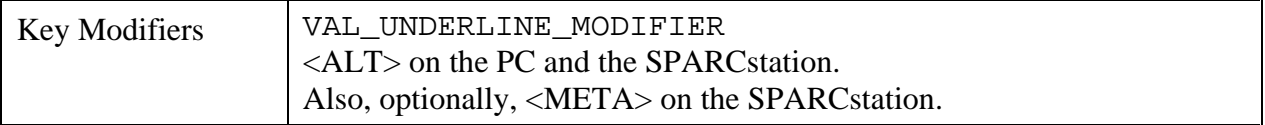

# **Additions to Table 3-9, Control Attributes**

The following new information belongs in Table 3-9 of the *LabWindows/CVI User Interface Reference Manual*.

#### **For all controls**

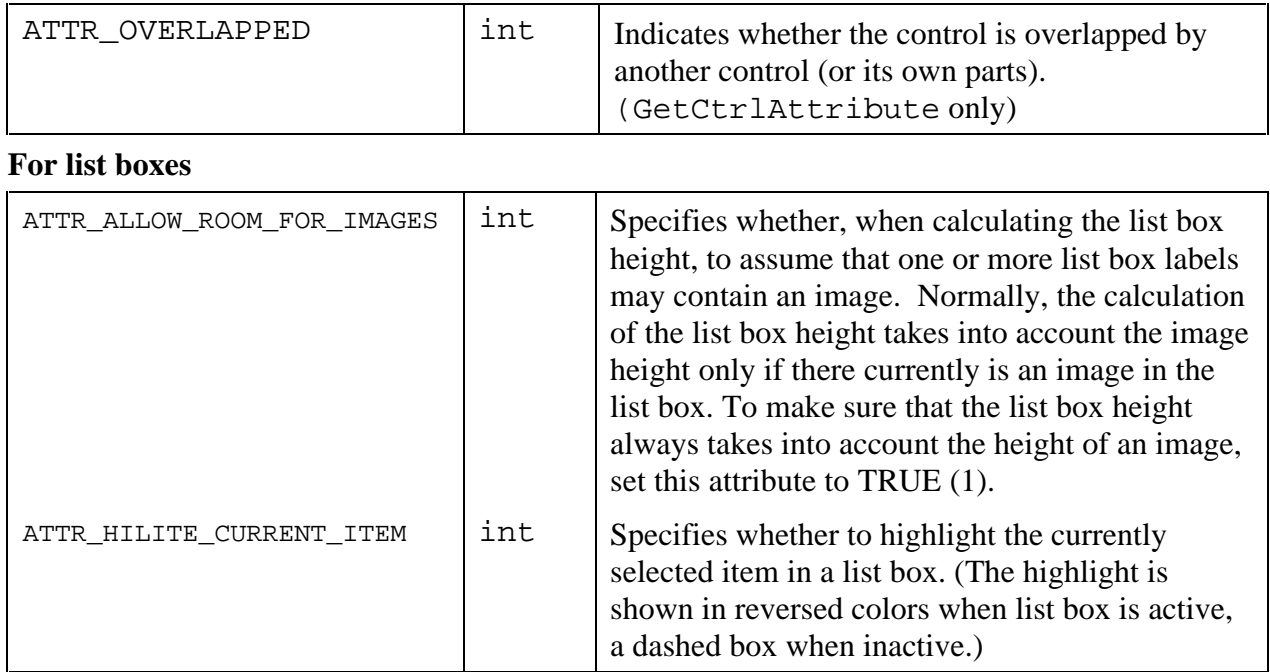

ATTR\_PICT\_BGCOLOR now applies to canvas controls, as well as to picture controls and picture rings.

# **Addition to Table 3-10, Control Styles for ATTR\_CTRL\_STYLE**

The following new information belongs in Table 3-10 of the *LabWindows/CVI User Interface Reference Manual* .

**Canvas** CTRL\_CANVAS

## **Programming with Canvas Controls**

Use a canvas control to add an arbitrary drawing surface to your project. You can draw text, shapes, and bitmap images. This section describes how you can use the User Interface Library functions and attributes with canvas controls.

### **Functions for Drawing on Canvas**

Use the following functions to draw on a canvas.

- CanvasDrawPoint to draw a point.
- CanvasDrawLine to draw a line.
- CanvasDrawLineTo to draw a line from the current pen position.
- CanvasDrawRect to draw a rectangle.
- CanvasDimRect to overlay a checkerboard pattern in a rectangular area.
- CanvasDrawRoundedRect to draw a rectangle with rounded corners.
- CanvasDrawOval to draw an oval.
- CanvasDrawArc to draw an arc.
- CanvasDrawPoly to draw a polygon.
- CanvasDrawText to draw text within a rectangular area.
- CanvasDrawTextAtAPoint to draw text at an anchor point.
- CanvasDrawBitmap to draw a bitmap image.
- CanvasScroll to scroll a rectangular area.
- CanvasInvertRect to invert the colors in a rectangular area.
- CanvasClear to restore a rectangular area to the canvas background color.

### **Batch Drawing**

Although, the drawing functions can be called at any time, they are most efficient when called from within a batch drawing operation. A batch drawing operation consists of a call to CanvasStartBatchDraw, followed by one or more calls to the canvas drawing functions, followed by a call to CanvasEndBatchDraw.

For optimal performance, users are encouraged to include as many drawing primitives as possible within a batch drawing operation. When a drawing function is called outside of a batch operation, the function is implicitly surrounded by calls to CanvasStartBatchDraw and CanvasEndBatchDraw.

### **Canvas Coordinate System**

A canvas has a built-in pixel-based Cartesian coordinate system, where (0,0) represents the top, left corner of the canvas. All drawing is specified relative to this coordinate system. The coordinate system can be modified using the following four attributes:

```
ATTR_CANVAS_XCOORD_AT_ORIGIN
ATTR_CANVAS_YCOORD_AT_ORIGIN
ATTR_CANVAS_XSCALING
ATTR_CANVAS_YSCALING
```
All canvas control functions use this coordinate system, except for CanvasGetPixel and CanvasGetPixels, which use unscaled pixel coordinates rather than the canvas coordinate system.

### **Offscreen Bitmap**

Each canvas has an offscreen bitmap which is used to restore the appearance of the canvas when the region is exposed. You can choose to draw directly to the screen, bypassing the offscreen bitmap. If you draw to the offscreen bitmap, you can choose whether to update the screen immediately or wait until draw events are processed. This is controlled by the ATTR\_DRAW\_POLICY attribute.

The CanvasUpdate function immediately copies the canvas offscreen bitmap to the screen, within a specified rectangular area.

The ATTR\_OVERLAP\_POLICY attribute controls what occurs when you draw to a canvas which is overlapped by another control.

## **Clipping**

The drawing functions are constrained by the clipping set using CanvasSetClipRect. Any drawing outside the clipping rectangle is not rendered. You can obtain the current clipping rectangle by calling CanvasSetClipRect.

### **Background Color**

The background color of the canvas is controlled by the ATTR\_PICT\_BGCOLOR attribute. When ATTR\_PICT\_BGCOLOR is changed, the entire canvas area is cleared.

### **Pens**

Each canvas has a pen. The canvas pen attributes can be set individually using SetCtrlAttribute. They are:

ATTR\_PEN\_WIDTH ATTR\_PEN\_STYLE ATTR\_PEN\_COLOR ATTR\_PEN\_FILL\_COLOR ATTR\_PEN\_MODE ATTR\_PEN\_PATTERN

The CanvasDefaultPen function resets all these attributes to their default values.

The location of the pen affects the starting position of the line drawn by the CanvasDrawLineTo function. The location of the pen is affected only by the CanvasSetPenPosition and the CanvasDrawLineTo functions. You can obtain the location of the pen by calling CanvasGetPenPosition.

### **Pixel Values**

You can obtain the color values of pixels in the canvas. Call CanvasGetPixel to obtain the color of one pixel. Call CanvasGetPixels to obtain the values of the pixels within a rectangular area. The color values are obtained from the offscreen bitmap, not the screen.

Unlike other canvas control functions, CanvasGetPixel and CanvasGetPixels use unscaled pixel coordinates rather than the canvas coordinate system.

### **Canvas Attributes**

The following table lists attributes unique to the canvas control. You can access these attributes through GetCtrlAttribute and SetCtrlAttribute.

| For canvas controls    |                     |                                                                                                    |
|------------------------|---------------------|----------------------------------------------------------------------------------------------------|
| <b>Name</b>            | <b>Type</b>         | <b>Description</b>                                                                                                    |
| ATTR_DRAW_POLICY       | int                 | Determines when drawing operations are rendered<br>on the offscreen bitmap and the screen. See<br>discussion that follows this table.                                                                                                    |
| ATTR_OVERLAPPED_POLICY | int                 | Determines what occurs when you draw to a<br>canvas which is overlapped by another control. See<br>discussion that follows this table.                                                                                                    |
| ATTR_PEN_COLOR         | int                 | The RGB color value used to draw points, lines,<br>frames, and text on the canvas.                                                                                                    |
| ATTR_PEN_FILL_COLOR    | int                 | The RGB color value used to fill interior areas of<br>shapes, text backgrounds, and areas exposed by<br>scrolling.                                                                                                    |
| ATTR_PEN_MODE          | int                 | Determines the effect of drawing with the pen<br>color (or pen fill color), given the current color on<br>the screen. See discussion following this table.                                                                                    |
| ATTR_PEN_PATTERN       | unsigned<br>char[8] | Determines the pattern used to fill interior areas of<br>shapes. See discussion following this table.                                                                                                    |
| ATTR_PEN_STYLE         | int                 | The style used when drawing lines and frames. In<br>Windows, applies only if pen width is 1; if pen<br>width is greater than 1, the style is always<br>VAL_SOLID. See Table 3-19 in the<br>LabWindows/CVI User Interface Reference<br>Manual. |
| ATTR_PEN_WIDTH         | int                 | The number of pixels in the width of a pen stroke.<br>Applies to lines, frames, and points. Valid range: 1<br>to 255. Default: 1.                                                                                                    |
| ATTR_XCOORD_AT_ORIGIN  | double              | The horizontal coordinate mapped to the left edge<br>of the canvas. (Is multiplied by ATTR_XSCALING<br>to arrive at a pixel offset.) Default value: 0.0.                                                                                      |
| ATTR_XSCALING          | double              | The factor used to scale user-supplied horizontal<br>coordinates and widths into pixel-based<br>coordinates and widths. Default value: 1.0.                                                                                                   |
| ATTR_YCOORD_AT_ORIGIN  | double              | The vertical coordinate mapped to the top edge of<br>the canvas. (Is multiplied by ATTR_YSCALING to<br>arrive at a pixel offset.) Default value: 0.0.                                                                                         |
| ATTR_YSCALING          | double              | The factor used to scale user-supplied vertical<br>coordinates and heights into pixel-based<br>coordinates and heights. Default value: 1.0.                                                                                                   |

Table 3-1. Canvas Control Attributes

### **Canvas Attribute Discussion**

The following table lists the values associated with the ATTR\_DRAW\_POLICY attribute.

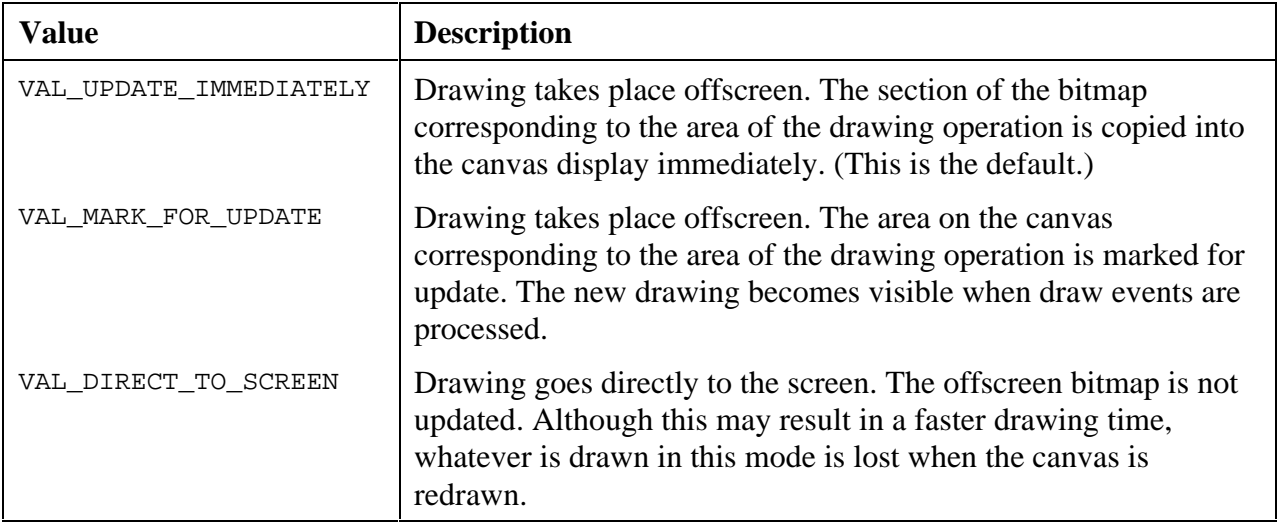

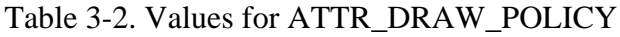

The following table lists the values associated with the ATTR\_OVERLAPPED\_POLICY attribute.

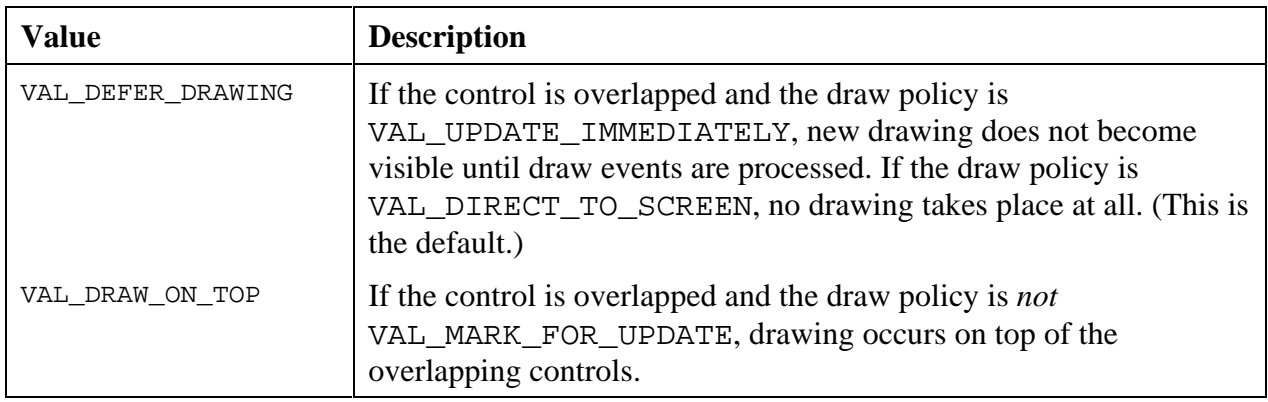

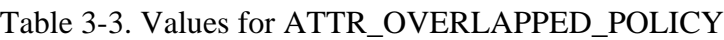

The ATTR\_PEN\_MODE attribute determines the effect of drawing with the pen color (or pen fill color), given the current color on the screen. With the default setting, VAL\_COPY\_MODE, the current screen color is replaced with the pen color (or pen fill color). The other settings specify bitwise logical operations on pen color (or pen fill color) and the screen color.

#### **Note:** *If a system color palette is in use, the logical operations might be performed on the palette indices rather than the RGB values, depending on the operating system.*

The following table lists the values associated with the ATTR\_PEN\_MODE attribute.

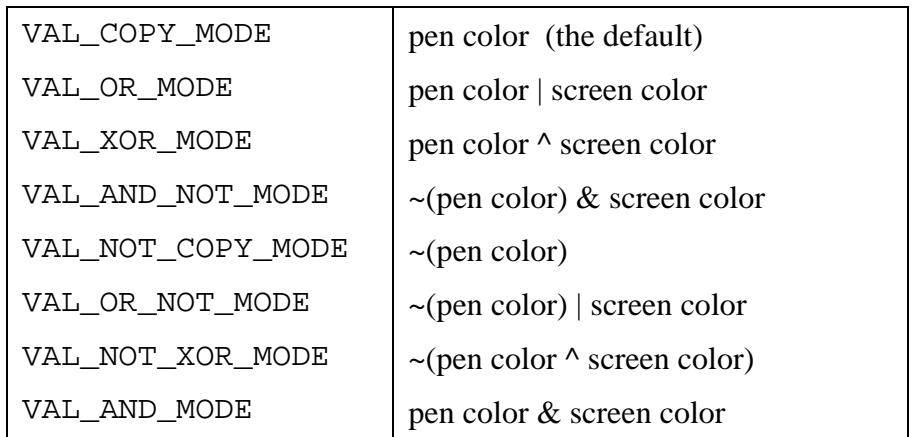

#### Table 3-4. Values for ATTR\_PEN\_MODE

The ATTR\_PEN\_PATTERN attribute determines the pattern used to fill interior areas of shapes. The value is an 8-byte unsigned character array representing a repeating 8-by-8 grid of pixels through which filling operations are filtered. A pixel of value 1 means that the pen fill color is used for that pixel. A pixel value of 0 means that black is used for that pixel. The default value for the attribute is the solid pattern, in which each byte of the array is 0xFF.

To make a pixel value of 0 mean "screen color" instead of "black", do the following.

- 1. Set ATTR PEN PATTERN to the complement of the pattern you wish to use.
- 2. Set ATTR\_PEN\_MODE to VAL\_AND\_MODE.
- 3. Set ATTR\_PEN\_FILL\_COLOR to VAL\_WHITE.
- 4. Use a canvas draw function, (for example, CanvasDrawRect) to fill the area.
- 5. Set ATTR\_PEN\_PATTERN to the desired pattern.
- 6. Change the ATTR\_PEN\_MODE to VAL\_OR\_MODE.
- 7. Change the ATTR\_PEN\_FILL\_COLOR to the desired pattern color.
- 8. Draw again.

## **Using Rect and Point Structures**

Two structures, Rect and Point are defined in the userint.h include file. These structures are used to specify locations and areas in Cartesian coordinate systems, such as those used in canvas controls and bitmaps. Many canvas control functions use these structures.

The Rect structure specifies the location and size of a rectangle. It is defined as follows.

```
typedef struct
 {
   int top;
   int left;
   int height;
   int width;
   } Rect;
```
A Point structure specifies the location of a point. It is defined as follows.

```
typedef struct
 {
 int x;
   int y;
   } Point;
```
#### **Functions and Macros for Making Rects and Points**

You might need to create a Rect or Point just to pass it to a function. You can avoid creating a variable for this by using one of the following functions.

```
Rect MakeRect (int top, int left, int height, int width);
Point MakePoint (int x, int y);
```
For example,

CanvasDrawPoint (panel, ctrl, MakePoint (30, 40));

You can also use these function to initialize variables. For example,

Rect  $r = MakeRect (10, 20, 100, 130)$ ;

There are special values for the Rect height and width. Also, there are some macros for creating commonly used rectangles. The documentation for each function indicates when these values and macros are applicable. See the following table.

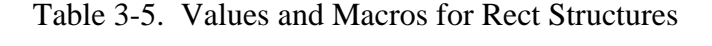

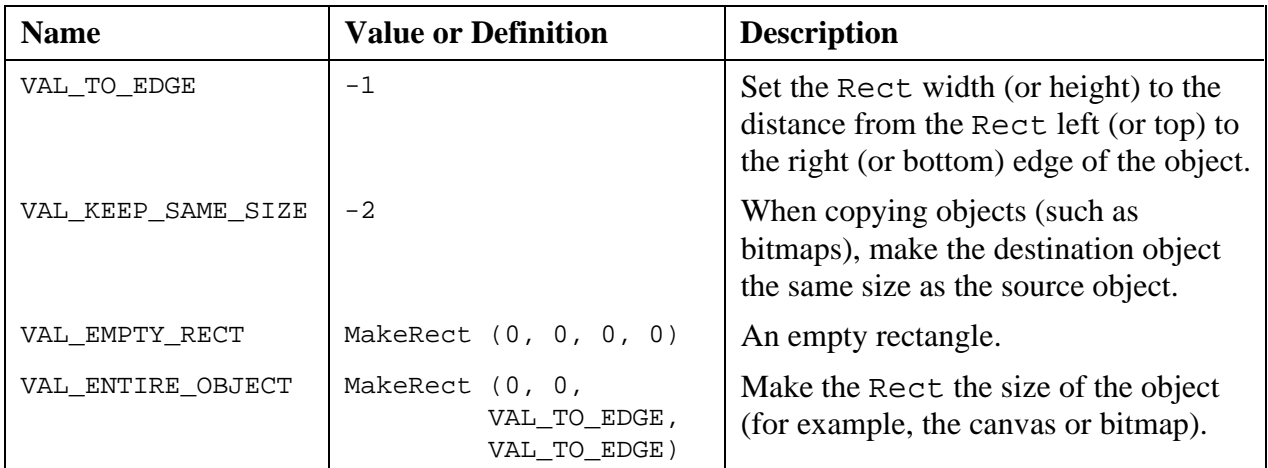

### **Functions for Modifying Rects and Points**

Use the following functions to set or modify the values in a Rect or Point structure.

- RectSet to set each of the four values of an existing Rect structure.
- RectSetFromPoints to set a Rect so that it defines the smallest rectangle that encloses two points.
- RectSetBottom to set the height of a Rect so that the bottom is a given value. (The bottom is *not* enclosed by the rectangle.)
- RectSetRight to set the height of a Rect so that the right edge is a given value. (The right edge is *not* enclosed by the rectangle.)
- RectSetCenter to set the top and left of a Rect so that it is centered around a give value, while keeping the same size.
- RectOffset to modify the top and left of a Rect so as to shift the location of the rectangle.
- RectMove to set the top and left of Rect to a given Point.
- RectGrow to modify the values in a Rect so that the rectangle grows or shrinks around its current center point.
- Point Set to set the two values in an existing Point structure.

### **Functions for Comparing or Obtaining Values from Rects and Points**

Use the following functions to compare or obtain values from a Rect or Point structure.

- RectBottom to obtain the location of the bottom of a rectangle.
- RectRight to obtain the location of the right edge of a rectangle.
- RectCenter to obtain the location of the center of a rectangle.
- RectEqual to determine if two rectangles are identical.
- RectEmpty to determine if a rectangle is empty.
- RectContainsPoint to determine if a rectangle encloses a given point.
- RectContainsRect to determine if a rectangle completely encloses another rectangle.
- RectSameSize to determine if two rectangles are the same size.
- RectUnion to set a Rect to the smallest rectangle that encloses two given rectangles.
- RectIntersection to set a Rect to the largest rectangle that is enclosed by two given rectangles.
- PointEqual to determine if two points are at the same location.
- PointPinnedToRect to modify a Point structure, if needed, to ensure that it is within a give rectangle.

# **Using Bitmap Objects**

A bitmap is a two-dimensional grid of pixels representing an image. There are some functions, such as PlotBitmap (for graph controls) and DisplayImageFile (for picture controls) which read an image out of a file and directly display it on a control.

There are other functions, however, which create or extract a bitmap, store them in memory, and return a bitmap ID. You can then use the bitmap ID in other functions.

### **Functions for Creating, Extracting, or Discarding Bitmap Objects**

Use the following functions to create, extract, or discard bitmap objects.

- NewBitmap to create a bitmap object from scratch.
- GetBitmapFromFile to create a bitmap object using image data read from a file.
- GetCtrlBitmap to create a bitmap object from an image contained in a picture, picture ring, picture button, canvas, or graph control.
- GetCtrlDisplayBitmap to create a bitmap object from the current appearance of a control.
- GetPanelDisplayBitmap to create a bitmap object from the current appearance of a specified rectangular area of a panel.
- ClipboardGetBitmap to create a bitmap object from an image (if any) in the system clipboard
- DiscardBitmap to remove a bitmap from memory.

If you want to display images that are not rectangular or that have "holes" in them, you can use bitmaps that have a transparent background. If you are creating your bitmap image from scratch, you can achieve transparency by using the **mask** parameter to the NewBitmap function.

### **Windows Metafiles**

A Windows metafile (.WMF) contains a description of an image that is scaleable without distortion. The description consists of a set of drawing commands rather than a bitmap. If you load a Window metafile image using GetBitmapFromFile, the image is converted to a bitmap. The size of the bitmap is the original size stored in the metafile.

If you try to display this bitmap on a canvas in an area of a different size, the image stretches or shrinks like any other bitmap. The scaling properties of the metafile are not used.

To use the scaling properties of the metafile, you must first load the metafile into a picture control. Use the following steps.

- 1. Create a picture control, and hide it.
- 2. Hide the frame of the picture control by setting ATTR\_FRAME\_VISIBLE to FALSE.
- 3. Set the picture control to the size in which you want to display the image on the canvas.
- 4. Set the ATTR\_FIT\_MODE attribute of the picture control to VAL\_SIZE\_TO\_PICTURE.
- 5. Use DisplayImageFile to load the image into the picture control.
- 6. Use GetCtrlBitmap to obtain a bitmap object containing the image.

Windows metafiles do not always have background colors. When a metafile image is loaded using GetBitmapFromFile, the background is set to white. When a metafile image contained in a control is converted to a bitmap, the background color of the control is used.

### **Functions for Displaying or Copying Bitmap Objects**

Use the following functions to display a bitmap object in a control or copy an image from a bitmap object to a control.

- CanvasDrawBitmap to display a bitmap in a canvas control.
- SetCtrlBitmap to set an image in a picture, picture ring, picture button, or graph control from a bitmap object. Can be used to replace an existing image create a new image.
- ClipboardPutBitmap to copy image data from a bitmap object to the system clipboard.

### **Functions for Retrieving Image Data from Bitmap Objects**

Use the following functions to retrieve image data from bitmap objects.

• GetBitmapInfo to obtain size information about the image associated with a bitmap. This information can then be used in allocating the buffers to be passed to GetBitmapData.

- AllocBitmapData to allocate the buffers necessary for calling GetBitmapData. This is an alternative to calling GetBitmapInfo and allocating the buffers yourself.
- GetBitmapData to obtain the bit values that define the image associated with a bitmap.

# **Additions to Table 3-16, Graph and Strip Chart Attributes**

The following new items belong in Table 3-16 of the *LabWindows/CVI User Interface Reference Manual*.

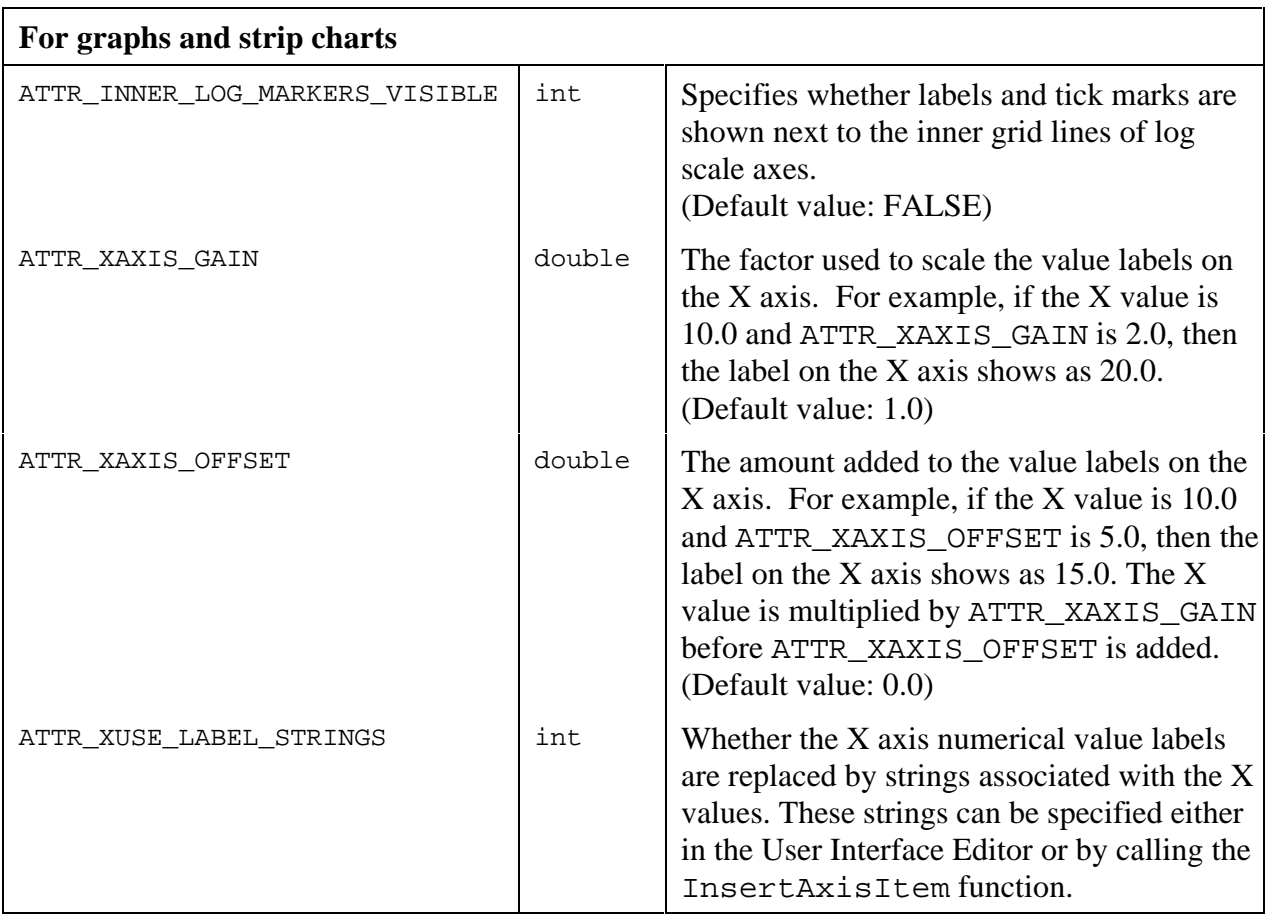

*continues*

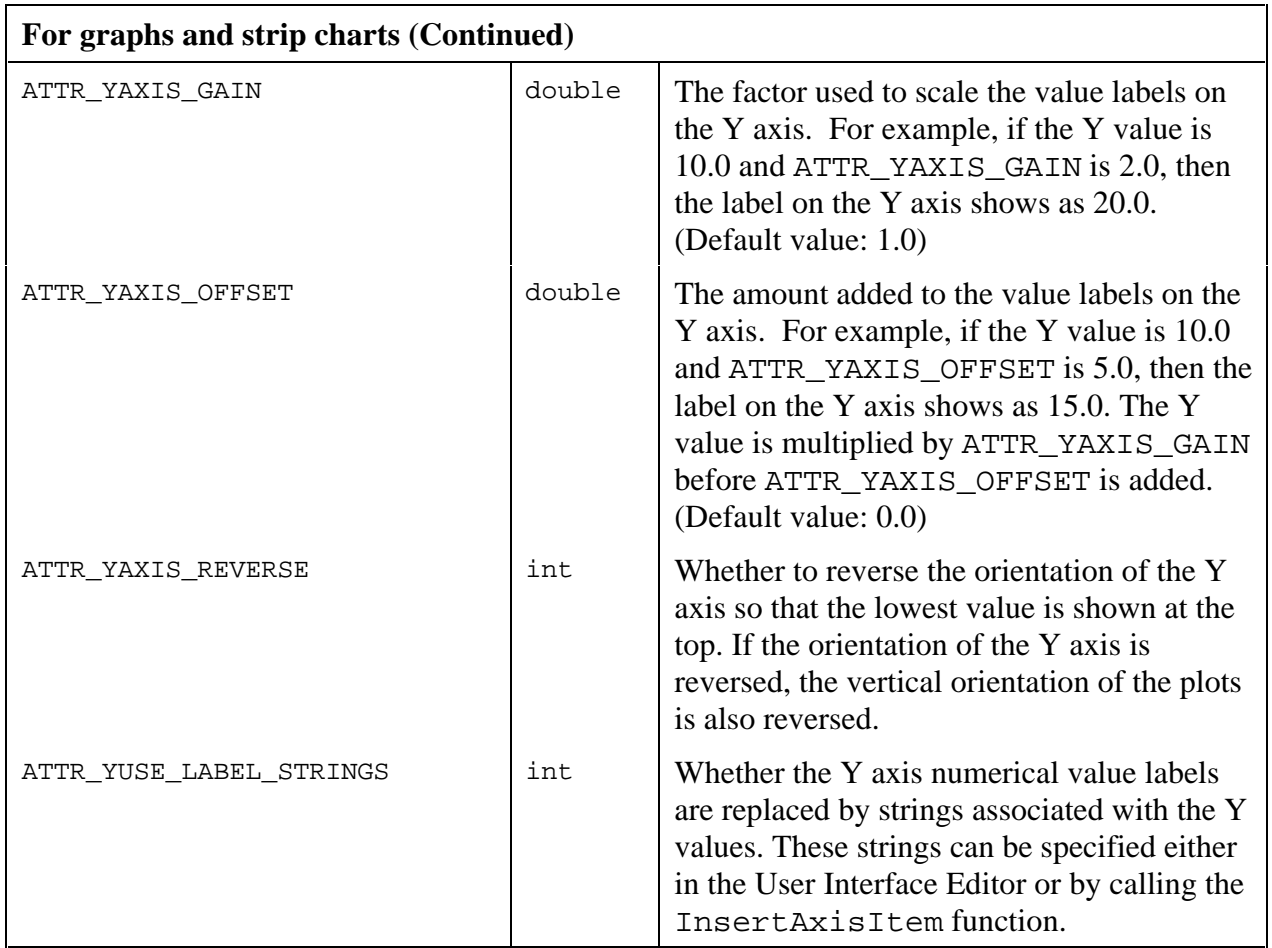

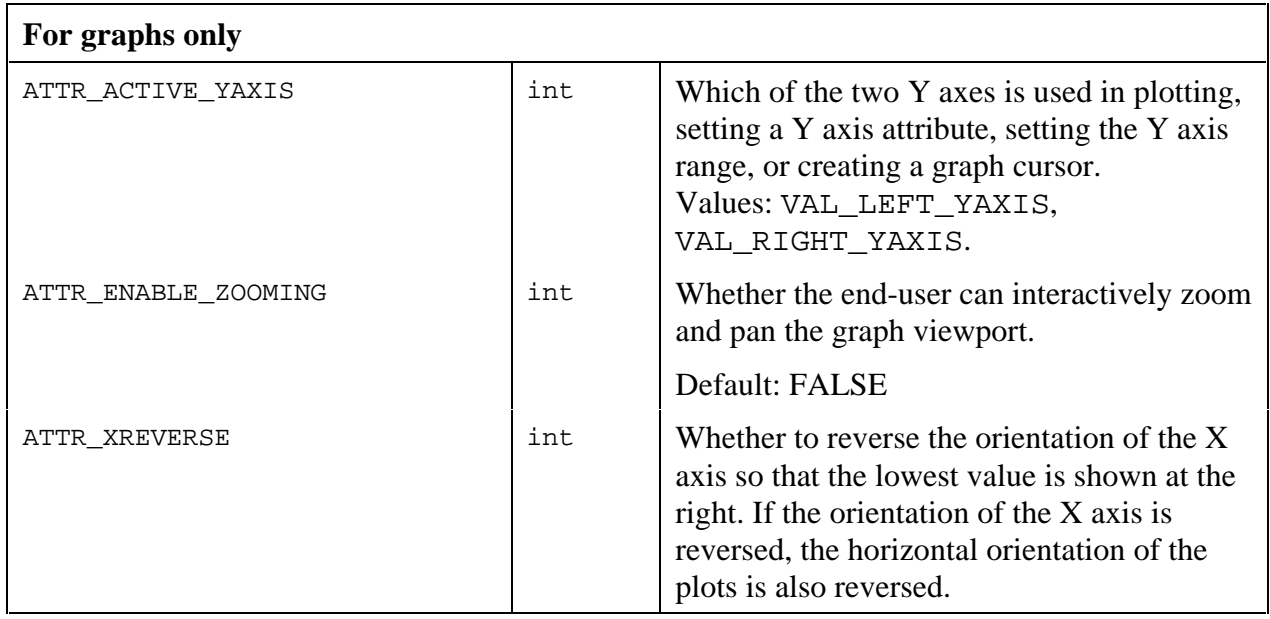
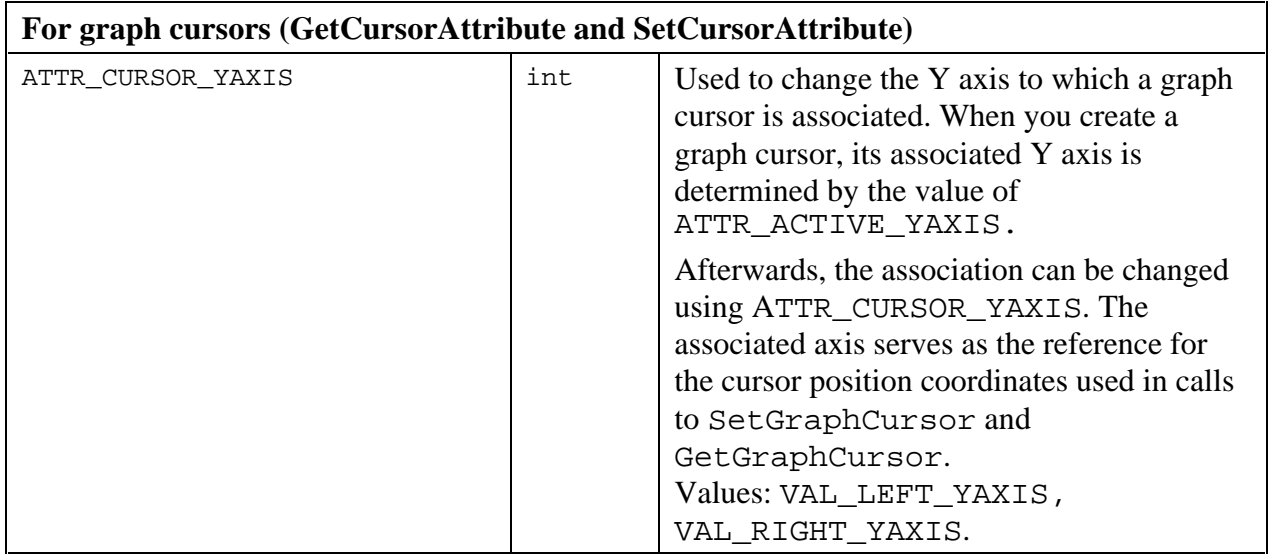

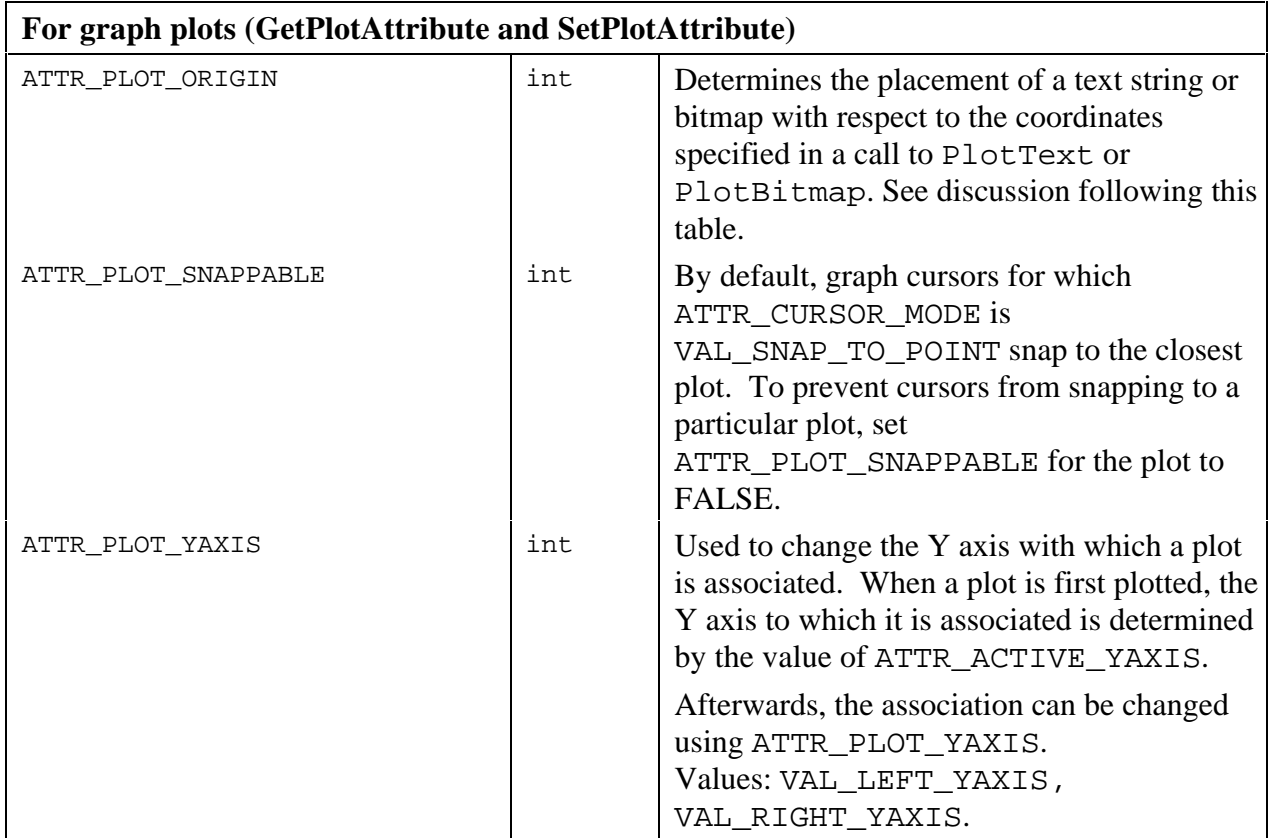

#### **Plot Origin Discussion**

When PlotText or PlotBitmap is called, the text string or bitmap is placed on the graph with respect to a point specified by coordinates passed into the function. The orientation of the string or bitmap with respect to the point is determined by the ATTR\_PLOT\_ORIGIN attribute. The attribute specifies where the point (that is, the origin) is with respect to the rectangle that

implicitly encloses the string or bitmap. For example, VAL\_LOWER\_LEFT (the default value) specifies that the string or bitmap be plotted so that the lower left corner of its enclosing rectangle is at the point specified.

The possible values are shown in the following table.

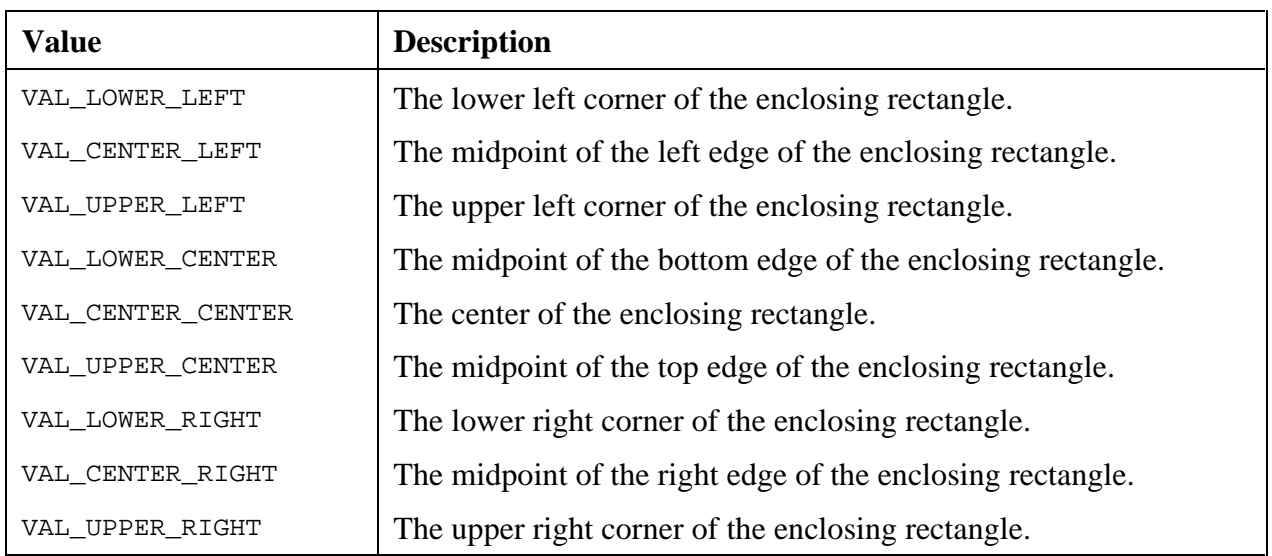

#### Table 3-6. Values for ATTR\_PLOT\_ORIGIN

#### **Two Y Axis (graphs only)**

There are always two Y axes on a graph. By default, only the left Y axis is visible.

You can make the Y axis visible by using the following code.

```
SetCtrlAttribute (panel, ctrl, ATTR_ACTIVE_YAXIS, VAL_RIGHT_AXIS);
SetCtrlAttribute (panel, ctrl, ATTR_YLABEL_VISIBLE, 1);
```
You can choose to make either one, both, or none of the Y axes visible.

The ATTR\_ACTIVE\_YAXIS attribute determines which of the two Y axes are used for the following actions.

- Adding a plot to the graph. (The active Y axis serves as the scaling reference.)
- Setting a Y axis attribute. (Each Y axis has its own attribute values.)
- Setting the Y axis range.
- Creating a graph cursor. (The cursor is associated with the active Y axis.)

Once a plot has been added to a graph, you can associate it with the other Y axis by using the ATTR\_PLOT\_YAXIS attribute.

Once a graph cursor has been created, you can associate it with the other Y axis by using the ATTR\_CURSOR\_YAXIS attribute. The associated Y axis serves as the reference for the cursor position coordinates in calls to SetGraphCursor and GetGraphCursor.

# **Changes to the Picture Control Image Bits functions**

## **Image Bits Functions Superseded by New Functions**

When picture controls were added to LabWindows/CVI you were able to manipulate bitmaps in picture controls using the following four functions.

```
GetImageBits
SetImageBits
GetImageInfo
AllocImageBits
```
Now, a more general set of functions for handling bitmap images as independent objects have been added. See the section *Functions for Creating, Extracting, or Discard Bitmap Objects*, earlier in this chapter. We recommend that you use these new functions with picture controls rather than the four functions listed here. Nevertheless, you can continue to use the original four functions.

## **24-Bit Pixel Depth Supported in Image Bits Functions**

You can now use a 24-bit pixel depth in the four picture control image bits functions. When you do, the color table parameters to the functions are not used. The array of bits contains RGB values rather than indexes into the color table. Each RGB value in the array of bits represented by a 3-byte value of the form

0xRRGGBB

where RR, GG, and BB represent the red, green and blue intensity of the color. The RR byte should always be at the lowest memory address of the three bytes.

## **Using the System Attributes**

The system attributes are set and obtained using the SetSystemAttribute and GetSystemAttribute functions. They are attributes that apply to the User Interface Library in general, rather than to particular instances of user interface objects. The following table lists the system attributes.

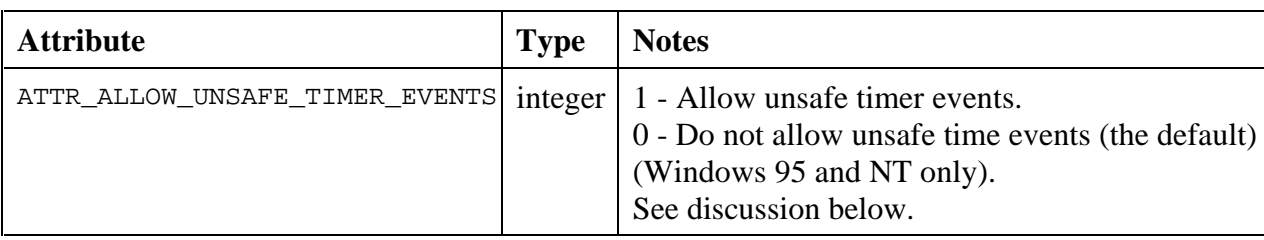

#### Table 3-7. System Attributes

## **Unsafe Timer Events**

By default, timer control callbacks do not occur on MS Windows while you are moving or sizing a window, while the system menu is pulled down, or while the Alt-Tab key is pressed. (These conditions are called *event-blocking conditions*.) On Windows 95 and NT, you can use the ALLOW\_UNSAFE\_TIMER\_EVENTS attribute to enable timer events under some, but not all, of the event-blocking conditions. If you set the ALLOW\_UNSAFE\_TIMER\_EVENTS attribute to TRUE, timer events are blocked only under the following conditions.

- You have clicked on a window title bar, you are holding the mouse button down, but you are not moving the mouse.
- You are moving or resizing a window, and the Windows 95 "Show Window Contents While Dragging" option is disabled (or you are running on Windows NT.)

There are several limitations to this feature. One limitation is that while an event-blocking condition is in effect, timer callbacks are called no faster than once per 55 milliseconds.

Another limitation is that if a timer callback is called during an event-blocking condition and the callback causes events to be processed, mouse and keyboard input can behave erratically. Your program can cause this to happen in the following ways.

- The timer callback function calls ProcessSystemEvents in a loop.
- The timer callback function calls RunUserInterface, GetUserEvent, or a popup panel function such as MessagePopup or FileSelectPopup.
- Program execution is suspended in the timer callback function because of a breakpoint or run-time error.

In either case, the system functions normally once the timer callback returns.

This problem is inherent to Windows and occurs regardless of the development environment.

You should not enable this attribute until the code in your timer callbacks has been thoroughly debugged. The behavior of the system is undefined if you hit a breakpoint or run-time error when an event-blocking condition is in effect.

# **Additions to Table A-1, User Interface Library Error Codes**

The following updates belong in Table A-1 of the *LabWindows/CVI User Interface Reference Manual*.

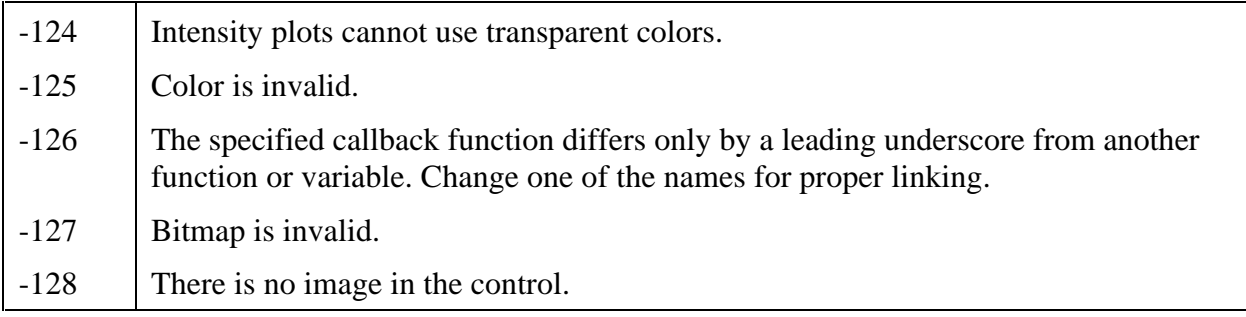

## **New User Interface Library Functions**

## **AllocBitmapData**

int **status = AllocBitmapData** (int **bitmapID**, int \*\***colorTable**, char \*\***bits**, unsigned char \*\***mask**);

#### **Purpose**

Allocates the buffers necessary for calling GetBitmapData on a bitmap. If you use GetBitmapInfo, you must allocate the buffers yourself.

You must free the buffers when you are done with them.

#### **Parameters**

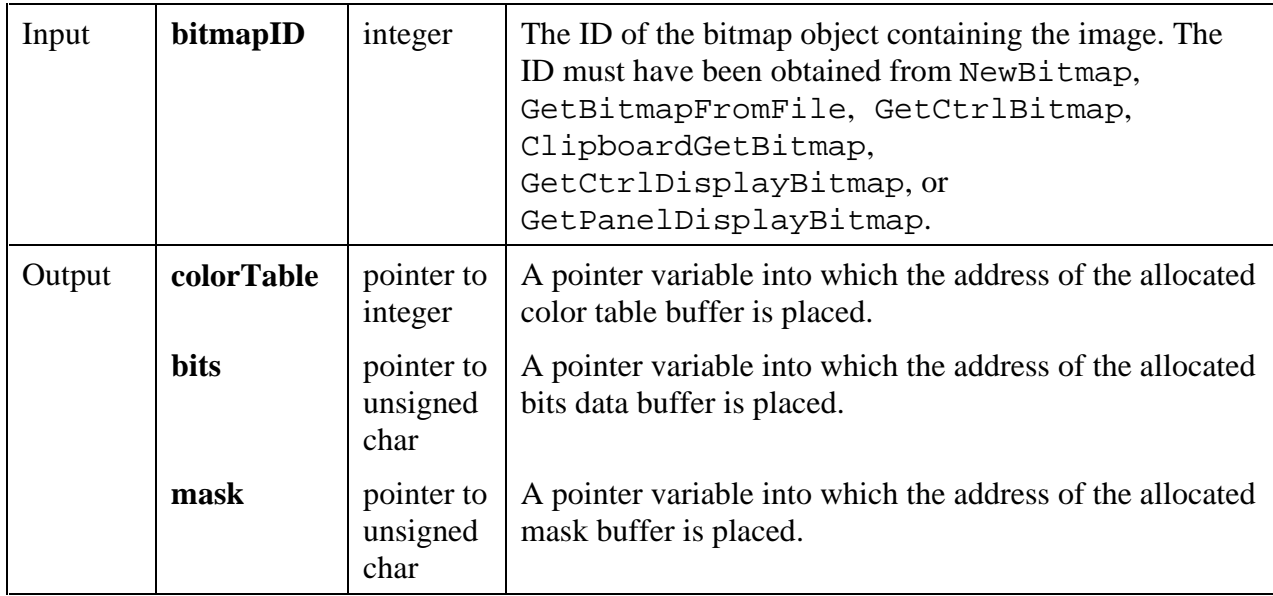

#### **Return Value**

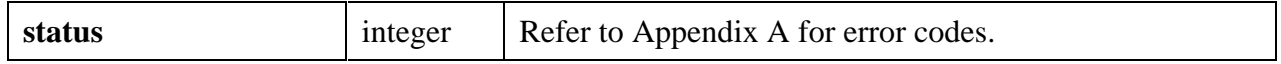

#### **Parameter Discussion**

You may pass NULL for any of the **colorTable**, **bits**, or **mask** parameters if you do not want the corresponding buffer to be allocated.

If the image does not exist, the **colorTable**, **bits**, and **mask** parameters are set to NULL. The **colorTable** parameter is set to NULL if the pixel depth of the image is greater than 8. The **mask** parameter is set to NULL if the image does not have a mask.

### *Warning: You must free the* **colorTable***,* **bitmap***, and* **mask** *buffers when you are done with them. Use the ANSI C Library* free *function.*

**See Also**

GetBitmapData, GetBitmapInfo

## **CanvasClear**

int **status = CanvasClear** (int **panelHandle**, int **controlID**, Rect **rect**);

#### **Purpose**

Restores the specified rectangular area of a canvas control to the background color of the canvas control. The background color of the canvas control is determined by the ATTR\_PICT\_BGCOLOR attribute.

This operation is not restricted to the canvas clipping rectangle.

#### **Parameters**

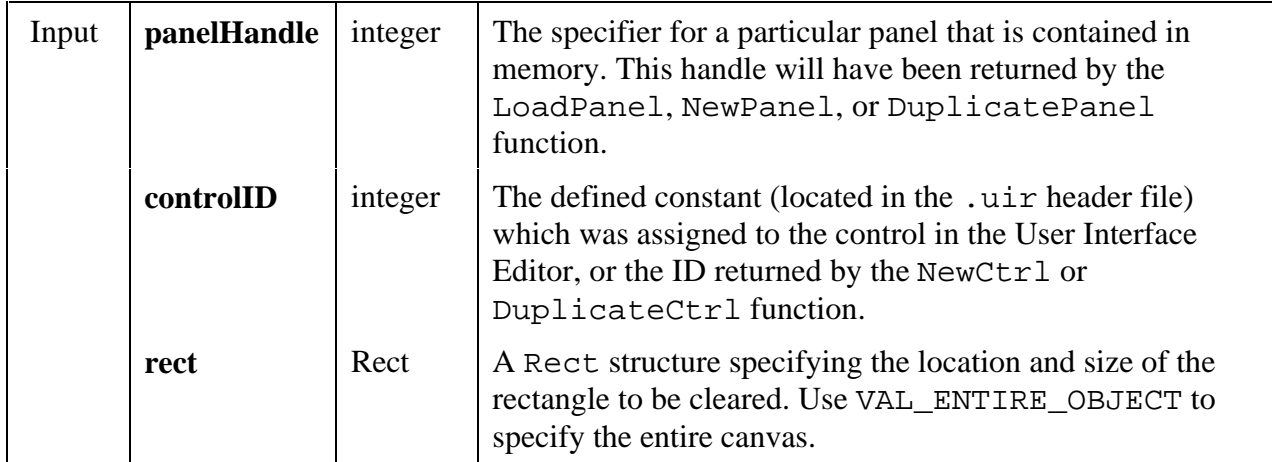

#### **Return Value**

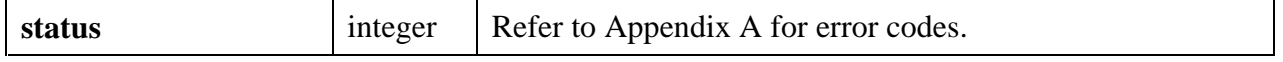

#### **See also**

MakeRect

## **CanvasDefaultPen**

## int **status = CanvasDefaultPen** (int **panelHandle**, int **controlID**);

#### **Purpose**

Sets all of the attributes of the canvas pen to the default values. The defaults are shown in the following table.

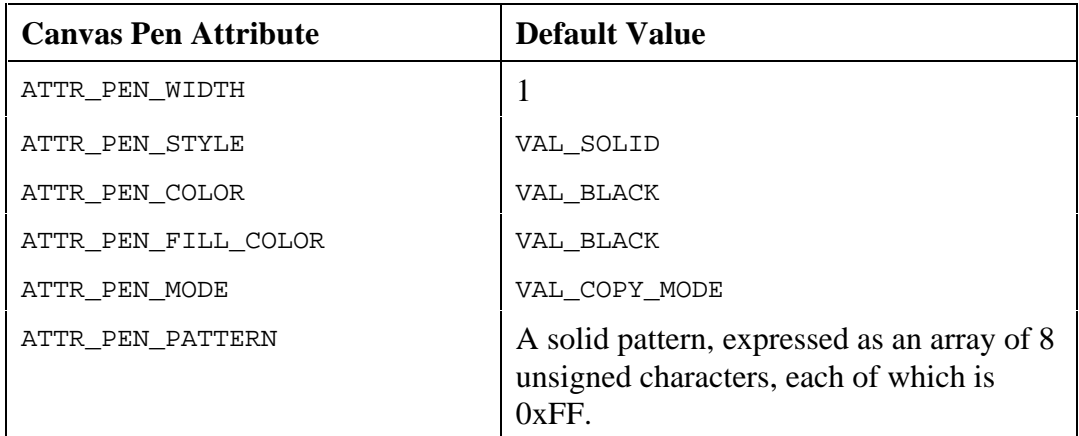

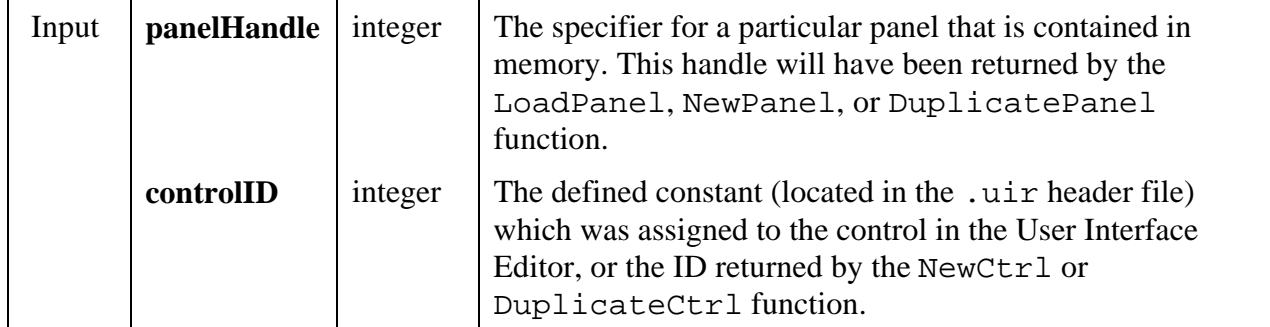

#### **Return Value**

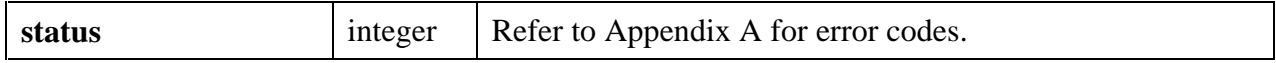

#### **See Also**

CanvasSetPenPosition, CanvasGetPenPosition, CanvasDrawLineTo

## **CanvasDimRect**

int **status = CanvasDimRect** (int **panelHandle**, int **controlID**, Rect **rect**);

#### **Purpose**

Overlays a checkerboard pattern in the specified rectangular area of a canvas control. This has the visual effect of dimming objects within the area.

The checkerboard pattern is drawn using current values of the following attribute.

ATTR\_PEN\_FILL\_COLOR

#### **Parameters**

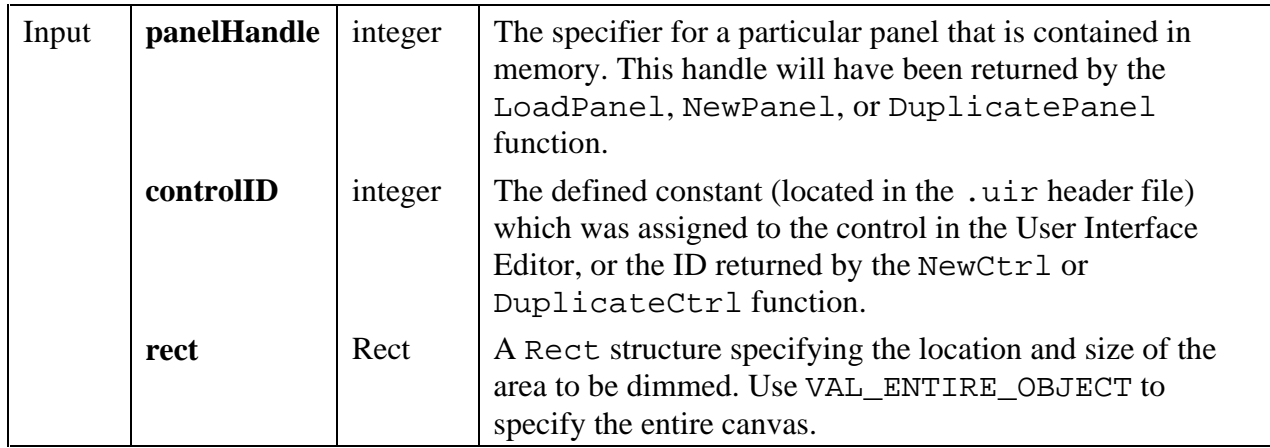

#### **Return Value**

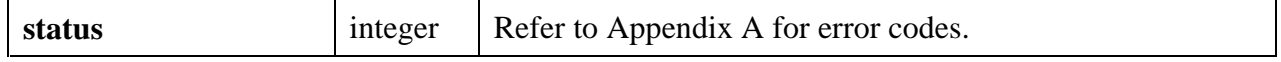

#### **See also**

MakeRect

## **CanvasDrawArc** int **status = CanvasDrawArc** (int **panelHandle**, int **controlID**, Rect **rect**, int **drawMode**, int **beginningAngle**, int **arcAngle**);

#### **Purpose**

Draws an arc on the canvas control. The arc is defined by specifying a rectangle that encloses the arc, along with a beginning angle (in tenths of degrees) and an arc angle (in tenths of degrees).

The arc is a section of an oval. A beginning angle of 0 indicates that the arc starts at the midpoint of the right edge of the rectangle. The arc angle indicates how far around the oval (counter-clockwise, up to 3600) the arc is drawn.

The frame of the arc is drawn using the current value of the following attributes:

ATTR\_PEN\_COLOR ATTR\_PEN\_MODE ATTR\_PEN\_WIDTH ATTR\_PEN\_STYLE (ignored in Windows when pen width is greater than 1)

The interior of the arc is drawn using the current value of the following attributes.

ATTR\_PEN\_FILL\_COLOR ATTR\_PEN\_MODE ATTR\_PEN\_PATTERN

The frame of the arc does not include the radius lines going from the center of the oval to the end points of the arc.

#### **Parameters**

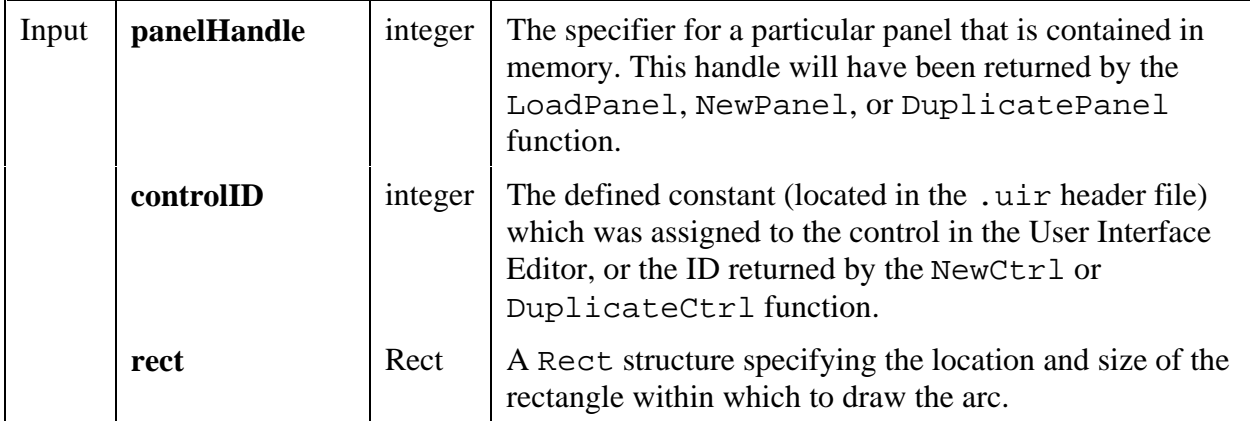

*continues*

## **Parameters (Continued)**

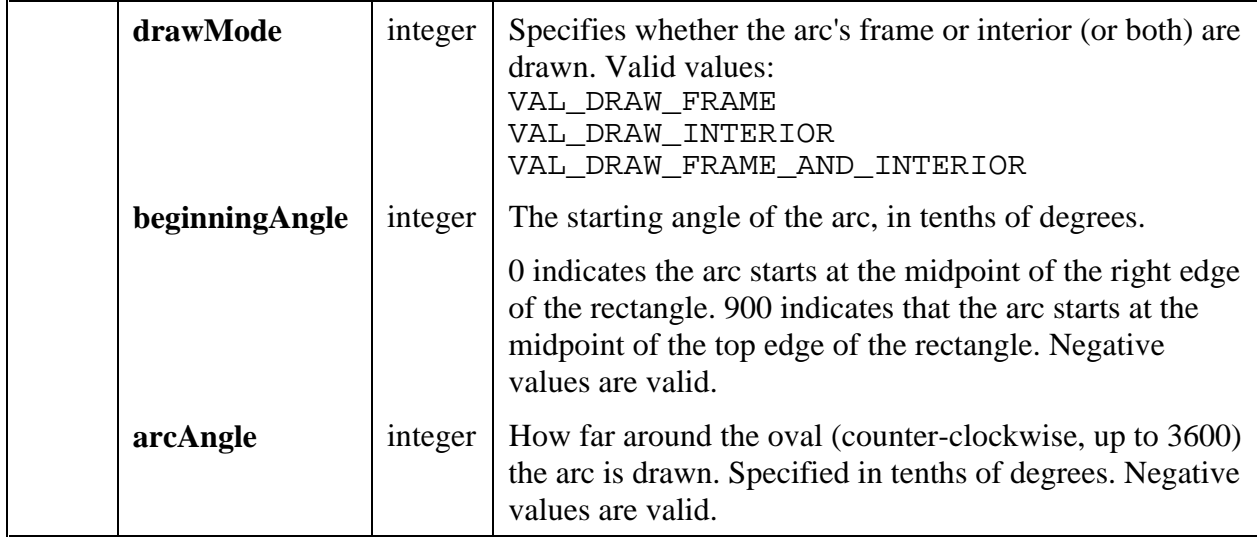

#### **Return Value**

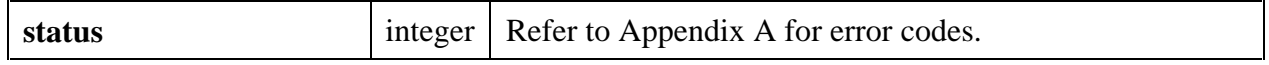

#### **See also**

MakeRect, CanvasDrawOval

## **CanvasDrawBitmap**

int **status = CanvasDrawBitmap** (int **panelHandle**, int **controlID**, int **bitmapID**, Rect **sourceRect**, Rect **destinationRect**);

#### **Purpose**

Draws a bitmap image (or portion thereof) in the specified destination rectangle on the canvas control.

#### **Parameters**

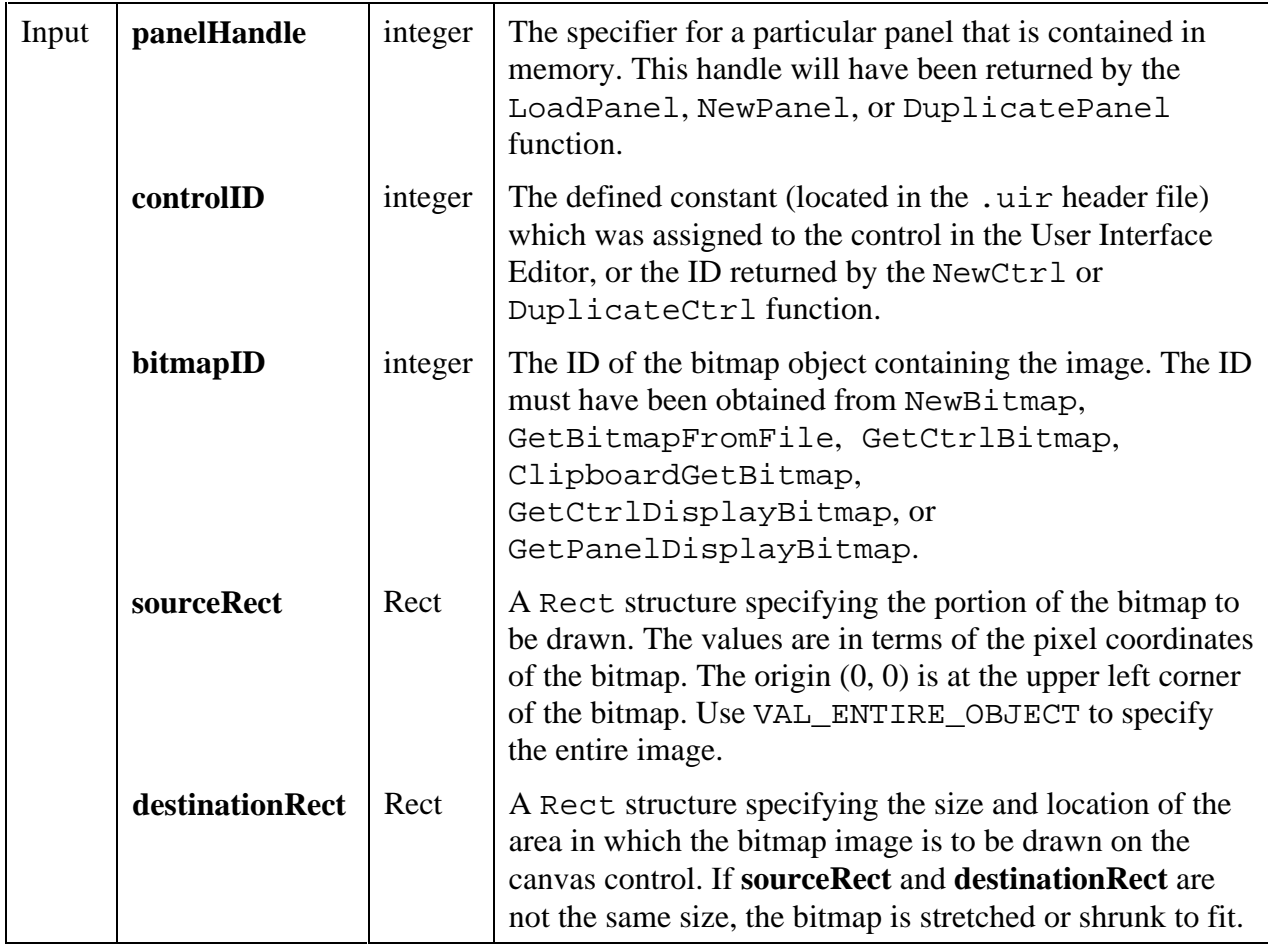

#### **Return Value**

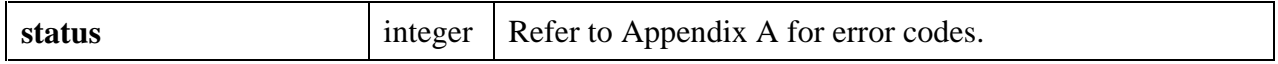

#### **Parameter Discussion**

If you want the destination rectangle to be same size as the source rectangle, you can set the **height** and **width** in **destinationRect** to VAL\_KEEP\_SAME\_SIZE.

If you want the bitmap to stretch to fit the size of the canvas, pass VAL\_ENTIRE\_OBJECT as **destinationRect**.

#### **Example**

The following code copies a bitmap image, without any stretching or shrinking, to the canvas control, starting 20 pixels below the top edge of the canvas, and 30 pixels to the right of left edge of the canvas.

CanvasDrawBitmap (panelHandle, controlID, bitmapID, VAL\_ENTIRE\_OBJECT, MakeRect (20,30, VAL\_KEEP\_SAME\_SIZE, VAL\_KEEP\_SAME\_SIZE));

#### **See also**

MakeRect

## **CanvasDrawLine**

int **status = CanvasDrawLine** (int **panelHandle**, int **controlID**, Point **start**, Point **end**);

#### **Purpose**

Draws a line between two specified points.

The line is drawn using the current value of the following attributes.

ATTR\_PEN\_COLOR ATTR\_PEN\_MODE ATTR\_PEN\_WIDTH ATTR\_PEN\_STYLE (ignored in Windows when pen width is greater than 1)

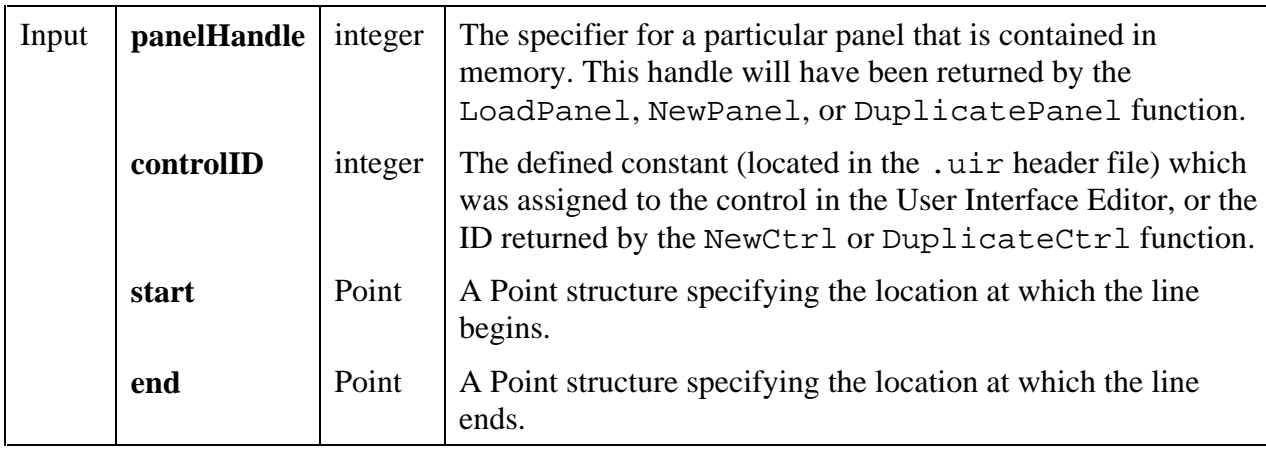

#### **Return Value**

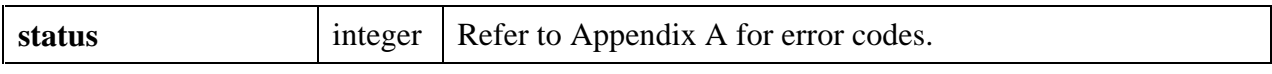

#### **See also**

MakePoint, CanvasDrawLineTo

## **CanvasDrawLineTo**

int **status = CanvasDrawLineTo** (int **panelHandle**, int **controlID**, Point **end**);

#### **Purpose**

Draws a line between the current pen position and a specified end point, and sets the pen position to the end point.

The line is drawn using the current value of the following attributes.

ATTR\_PEN\_COLOR ATTR\_PEN\_MODE ATTR\_PEN\_WIDTH ATTR\_PEN\_STYLE (ignored in Windows when pen width is greater than 1)

#### **Parameters**

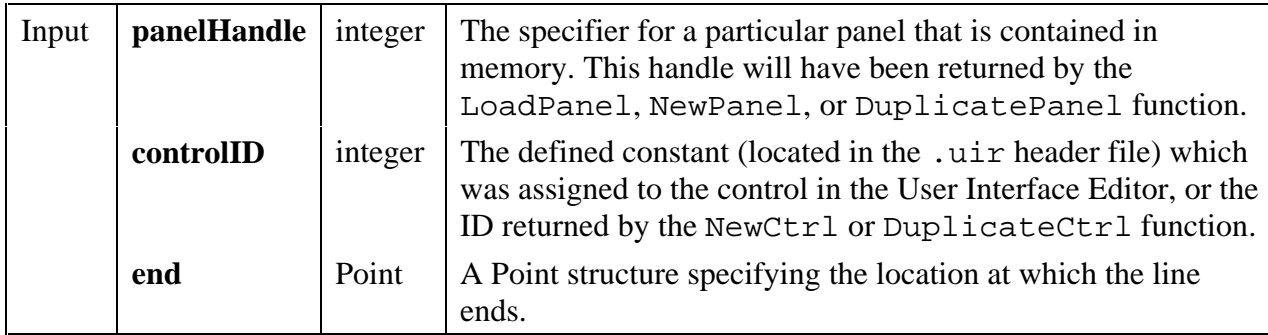

#### **Return Value**

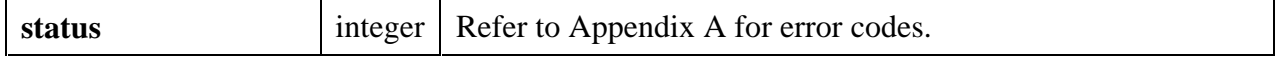

#### **See also**

MakePoint, CanvasGetPenPosition, CanvasSetPenPosition, CanvasDefaultPen, CanvasDrawLine

## **CanvasDrawOval**

int **status = CanvasDrawOval** (int **panelHandle**, int **controlID**, Rect **rect**, int **drawMode**);

#### **Purpose**

Draws an oval on the canvas control within the specified rectangle.

The frame of the oval is drawn using the current value of the following attributes.

ATTR\_PEN\_COLOR ATTR\_PEN\_MODE ATTR\_PEN\_WIDTH ATTR\_PEN\_STYLE (ignored in Windows when pen width is greater than 1)

The interior of the oval is drawn using the current value of the following attributes:

ATTR\_PEN\_FILL\_COLOR ATTR\_PEN\_MODE ATTR\_PEN\_PATTERN

#### **Parameters**

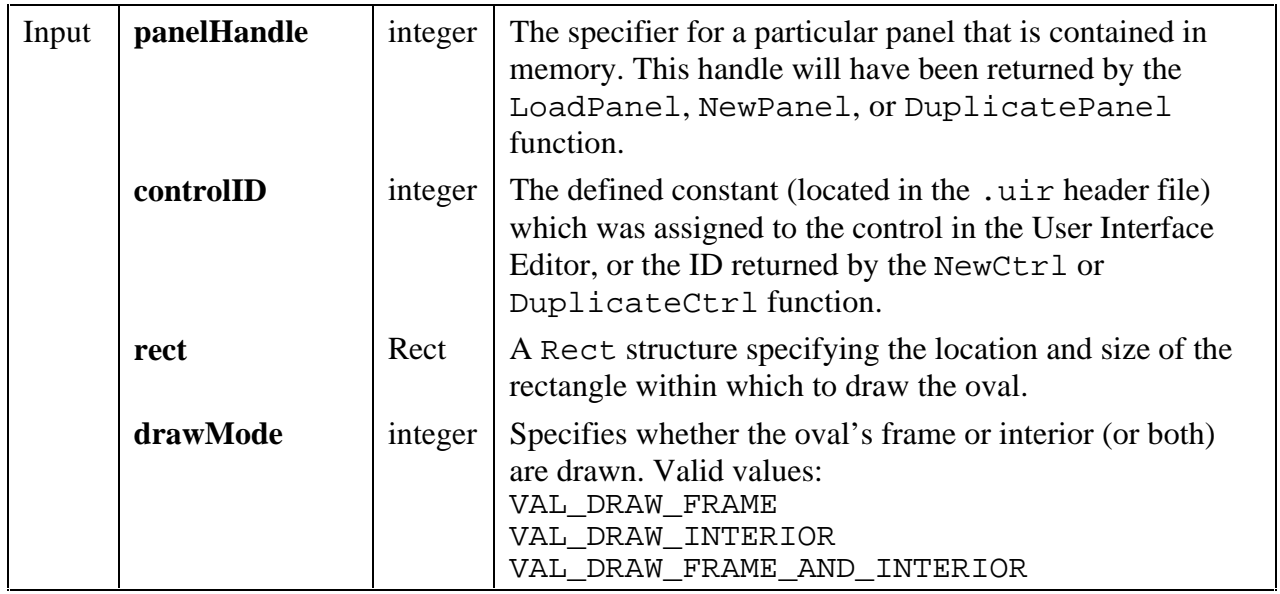

#### **Return Value**

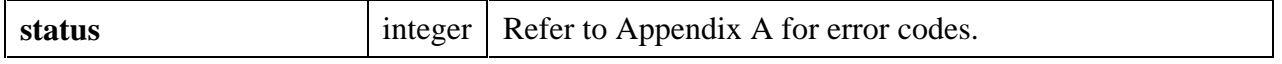

#### **See also**

MakeRect, CanvasDrawArc

## **CanvasDrawPoint**

int **status = CanvasDrawPoint** (int **panelHandle**, int **controlID**, Point **point**);

#### **Purpose**

Draws a point on the canvas control as the specified position.

The point is drawn using the current value of the following attributes:

ATTR\_PEN\_COLOR ATTR\_PEN\_MODE ATTR\_PEN\_WIDTH

At pen widths of greater than 1, the point may appear to be non-circular.

#### **Parameters**

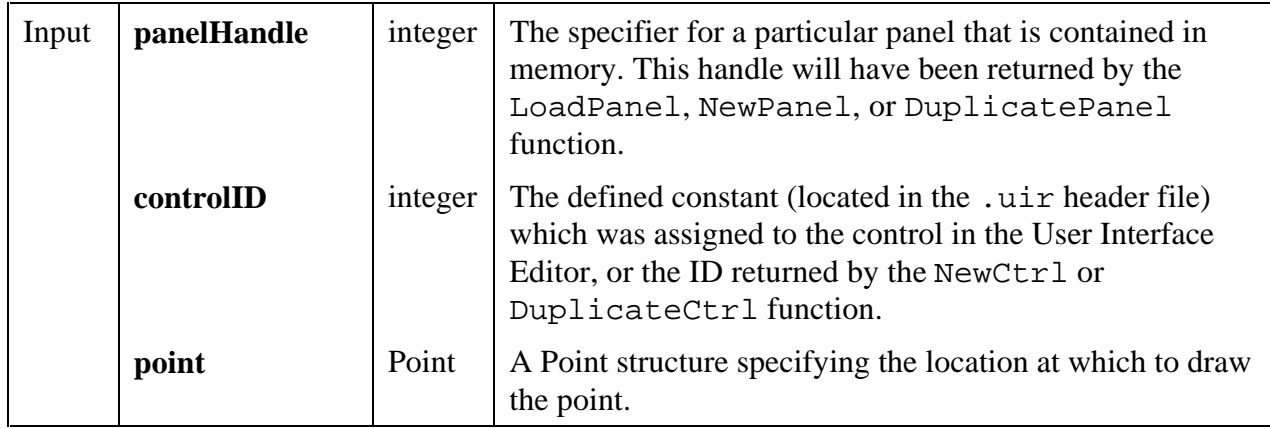

## **Return Value**

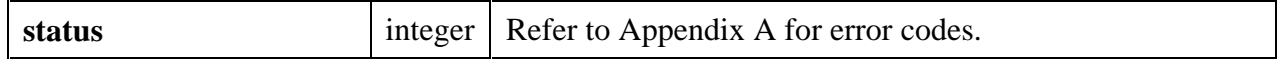

#### **See also**

MakeRect, CanvasDrawArc

## **CanvasDrawPoly**

```
int status = CanvasDrawPoly (int panelHandle, int controlID, int numberOfPoints,
                           Point points[], int wrap, int drawMode);
```
#### **Purpose**

Draws a polygon on the canvas control by connecting the specified points.

The frame of the polygon is drawn using the current value of the following attributes.

ATTR\_PEN\_COLOR ATTR\_PEN\_MODE ATTR\_PEN\_WIDTH ATTR\_PEN\_STYLE (ignored in Windows when pen width is greater than 1)

The interior of the polygon is drawn using the current value of the following attributes.

ATTR\_PEN\_FILL\_COLOR ATTR\_PEN\_MODE ATTR\_PEN\_PATTERN

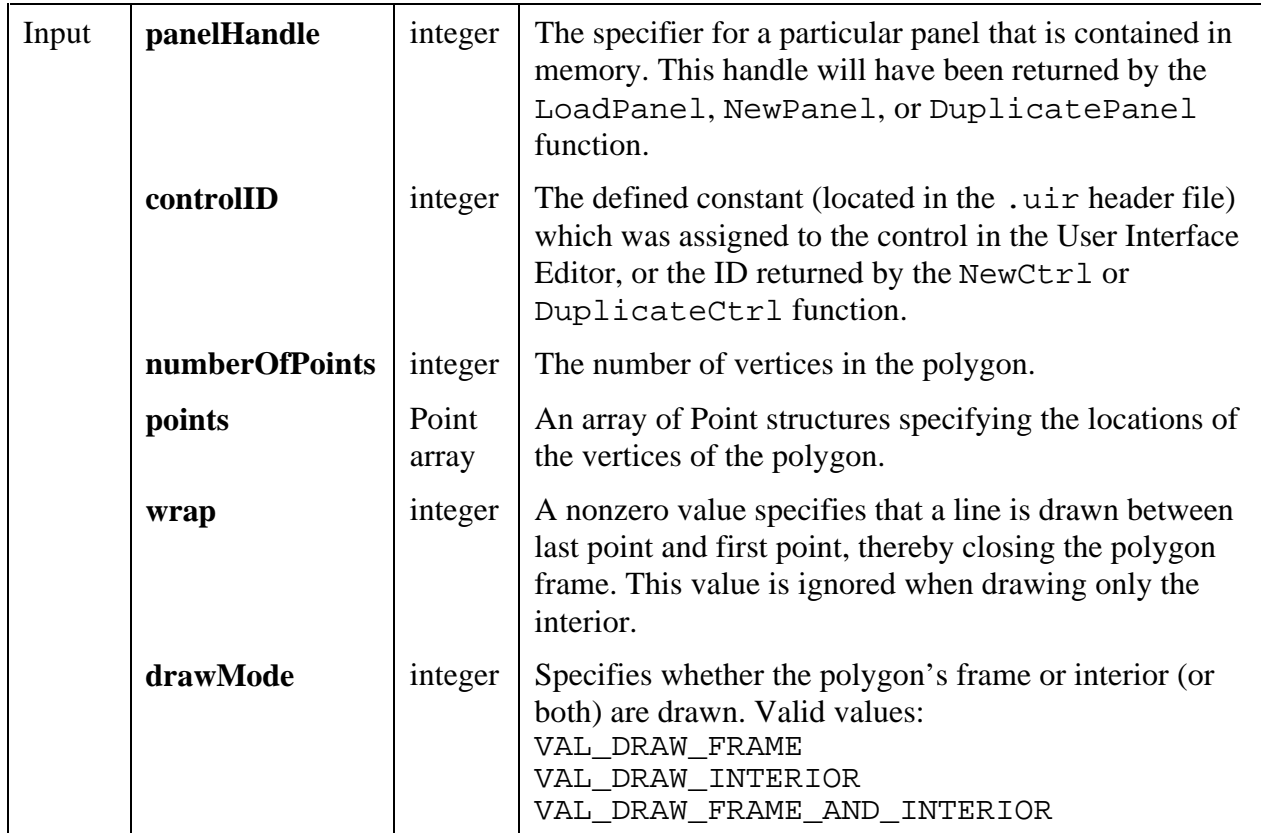

#### **Return Value**

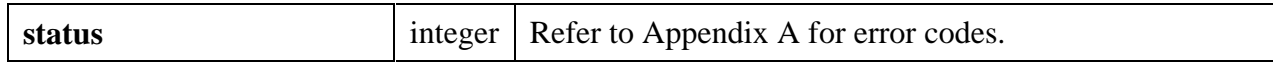

## **CanvasDrawRect**

int **status = CanvasDrawRect** (int **panelHandle**, int **controlID**, Rect **rect**, int **drawMode**);

#### **Purpose**

Draws a rectangle on the canvas control.

The frame of the rectangle is drawn using the current value of the following attributes.

ATTR\_PEN\_COLOR ATTR\_PEN\_MODE ATTR\_PEN\_WIDTH ATTR\_PEN\_STYLE (ignored in Windows when pen width is greater than 1)

The interior of the rectangle is drawn using the current value of the following attributes.

ATTR\_PEN\_FILL\_COLOR ATTR\_PEN\_MODE ATTR\_PEN\_PATTERN

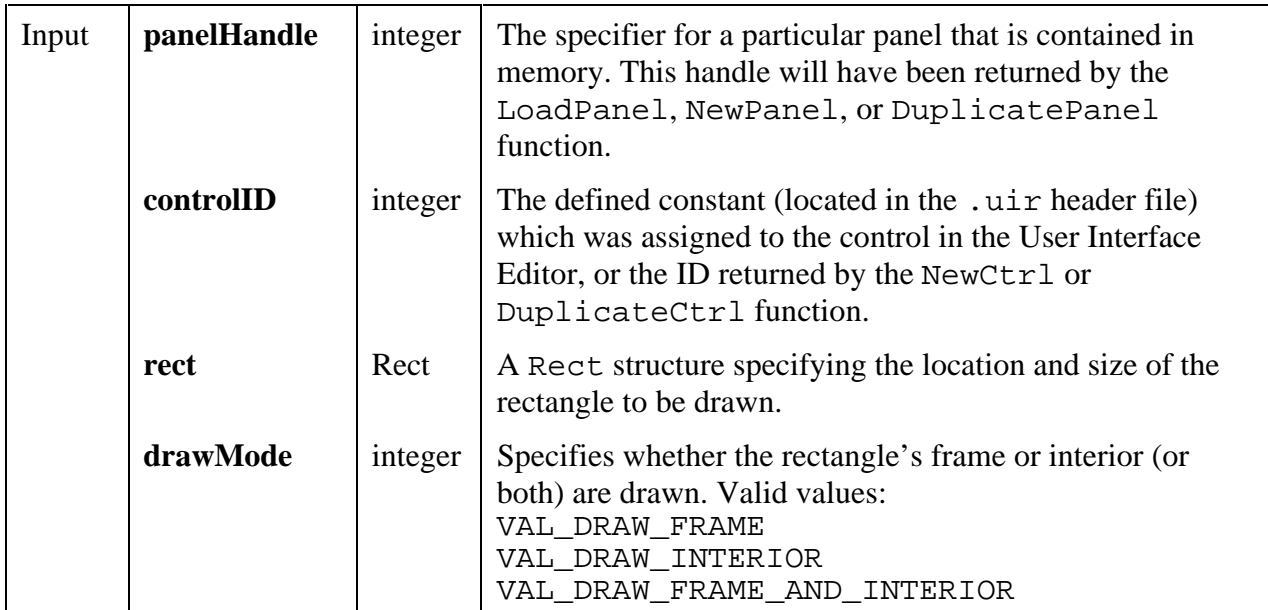

#### **Return Value**

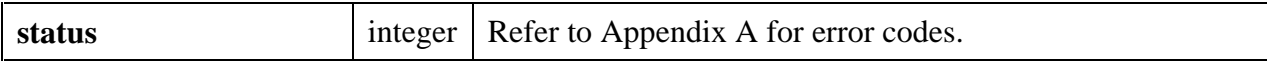

**See also**

MakeRect, CanvasDrawRoundedRect

## **CanvasDrawRoundedRect**

```
int status = CanvasDrawRoundedRect (int panelHandle, int controlID, Rect rect,
                                   int ovalHeight, int ovalWidth,
                                   int drawMode);
```
#### **Purpose**

Draws a rounded rectangle on the canvas control. Each corner of the rectangle is drawn as a quadrant of an oval.

The frame of the rectangle is drawn using the current value of the following attributes.

ATTR\_PEN\_COLOR ATTR\_PEN\_MODE ATTR\_PEN\_WIDTH ATTR\_PEN\_STYLE (ignored in Windows when pen width is greater than 1)

The interior of the rectangle is drawn using the current value of the following attributes.

ATTR\_PEN\_FILL\_COLOR ATTR\_PEN\_MODE ATTR\_PEN\_PATTERN

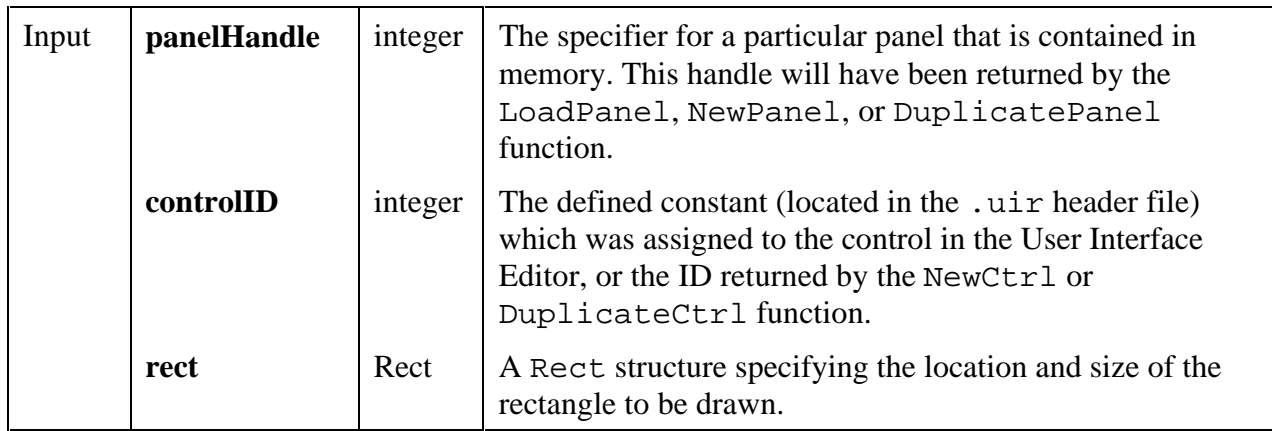

*continues*

#### **Parameters (Continued)**

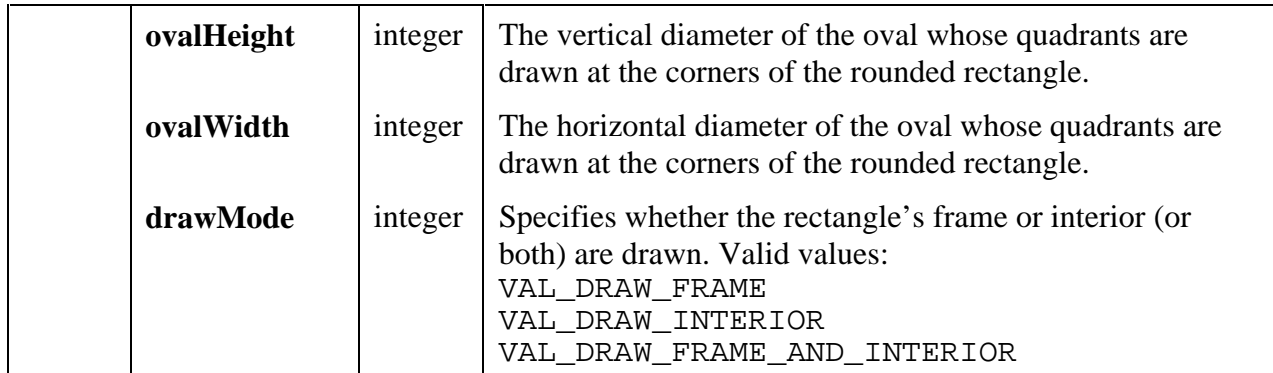

#### **Return Value**

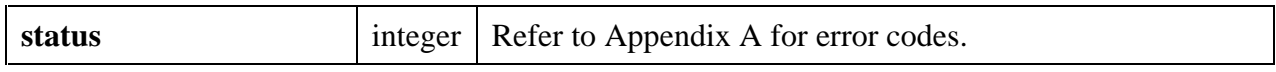

#### **See also**

MakeRect, CanvasDrawRect

## **CanvasDrawText**

int **status = CanvasDrawText** (int **panelHandle**, int **controlID**, char **text**[], char **metaFont**[], Rect **bounds**, int **alignment**);

#### **Purpose**

Draws a text string within a specified rectangular area on the canvas control. You can set the alignment of the string within the rectangle. If the string exceeds the size of the rectangle, it is clipped.

The text is drawn using the current value of the following attribute.

#### ATTR\_PEN\_COLOR

The background rectangle is drawn using the current value of the following attributes:

ATTR\_PEN\_FILL\_COLOR ATTR\_PEN\_MODE ATTR\_PEN\_PATTERN

If you do not want the background rectangle to be drawn, set the ATTR\_PEN\_FILL\_COLOR attribute of the canvas control to VAL\_TRANSPARENT.

### **Parameters**

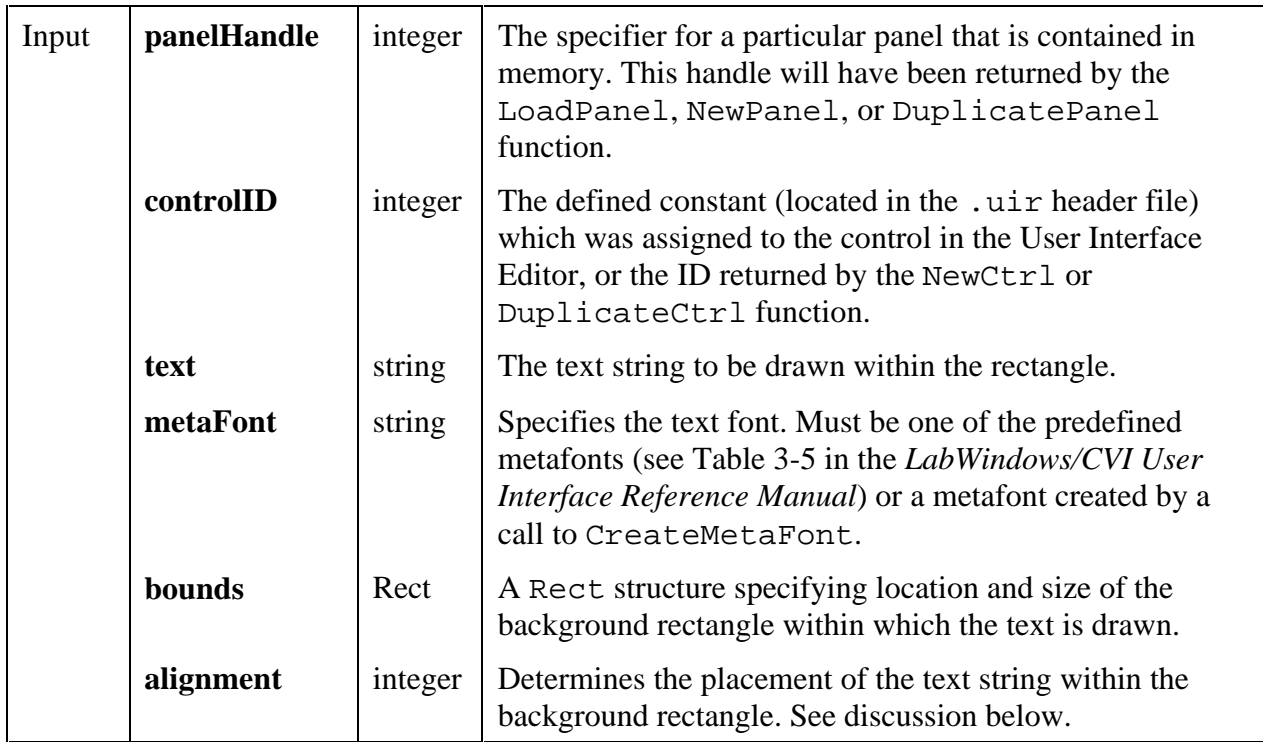

#### **Return Value**

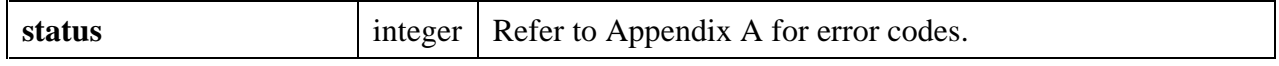

#### **Parameter Discussion**

The values in the **bounds** parameter are in terms of pixel coordinates, with the origin (0,0) at the upper left corner of the canvas control.

If you want the size of the background rectangle to be adjusted automatically to the display size of the text string, set **height** and **width** in the **bounds** parameter to VAL\_KEEP\_SAME\_SIZE.

The valid values for the **alignment** parameters are listed in the following table.

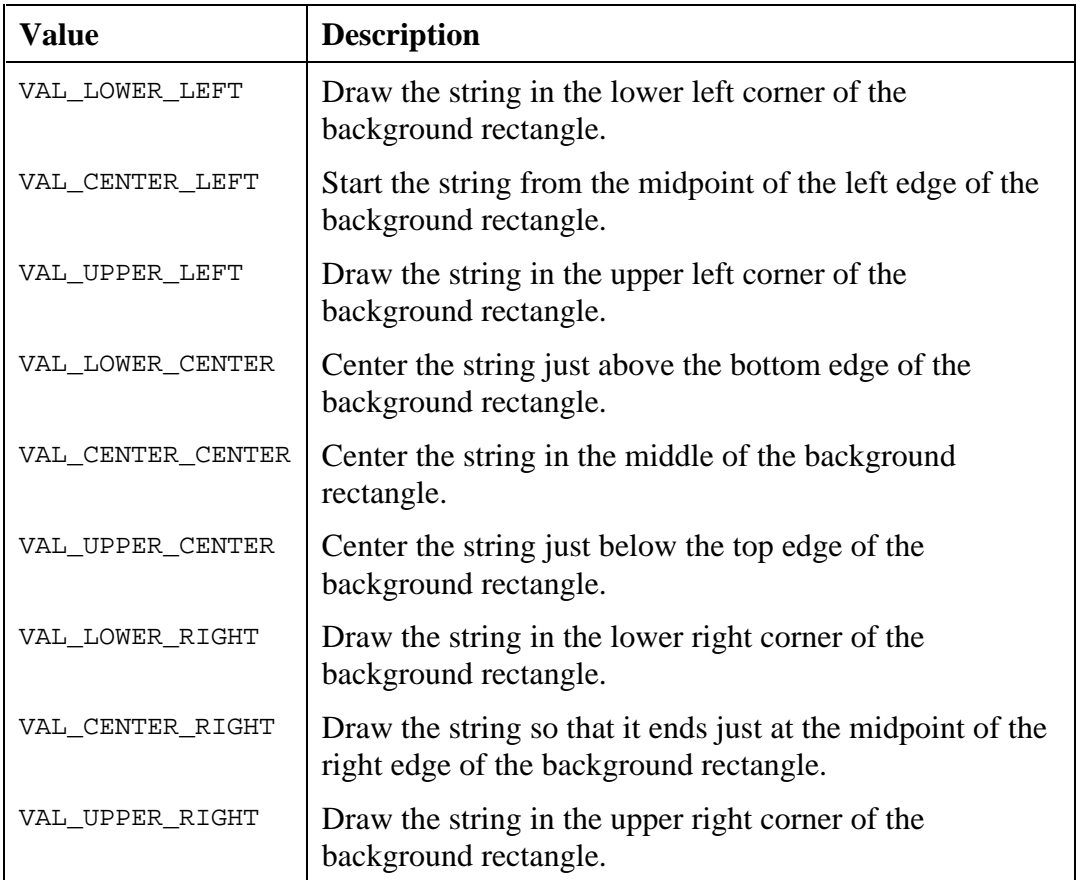

If the background rectangle specified by **bounds** is smaller than the text display size, the text is clipped to the rectangle and the specified **alignment** is ignored. If the rectangle width is smaller than the text display width, the text is displayed from the left. If the rectangle height is smaller than the text display height, the text is displayed from the top.

#### **See also**

MakeRect, CanvasDrawTextAtPoint

## **CanvasDrawTextAtPoint**

#### int **status = CanvasDrawTextAtPoint** (int **panelHandle**, int **controlID**, char **text**[], char **metaFont**[], Point **anchorPoint**, int **alignment**);

#### **Purpose**

Draws a text string at the specified location in the canvas control. The location is in terms of an anchor point and an alignment around the point.

The text is drawn using the current value of the following attribute.

ATTR\_PEN\_COLOR

The background of the text is drawn using the current value of the following attributes:

ATTR\_PEN\_FILL\_COLOR ATTR\_PEN\_MODE ATTR\_PEN\_PATTERN

If you do not want the background rectangle to be drawn, set the ATTR\_PEN\_FILL\_COLOR attribute of the canvas control to VAL\_TRANSPARENT.

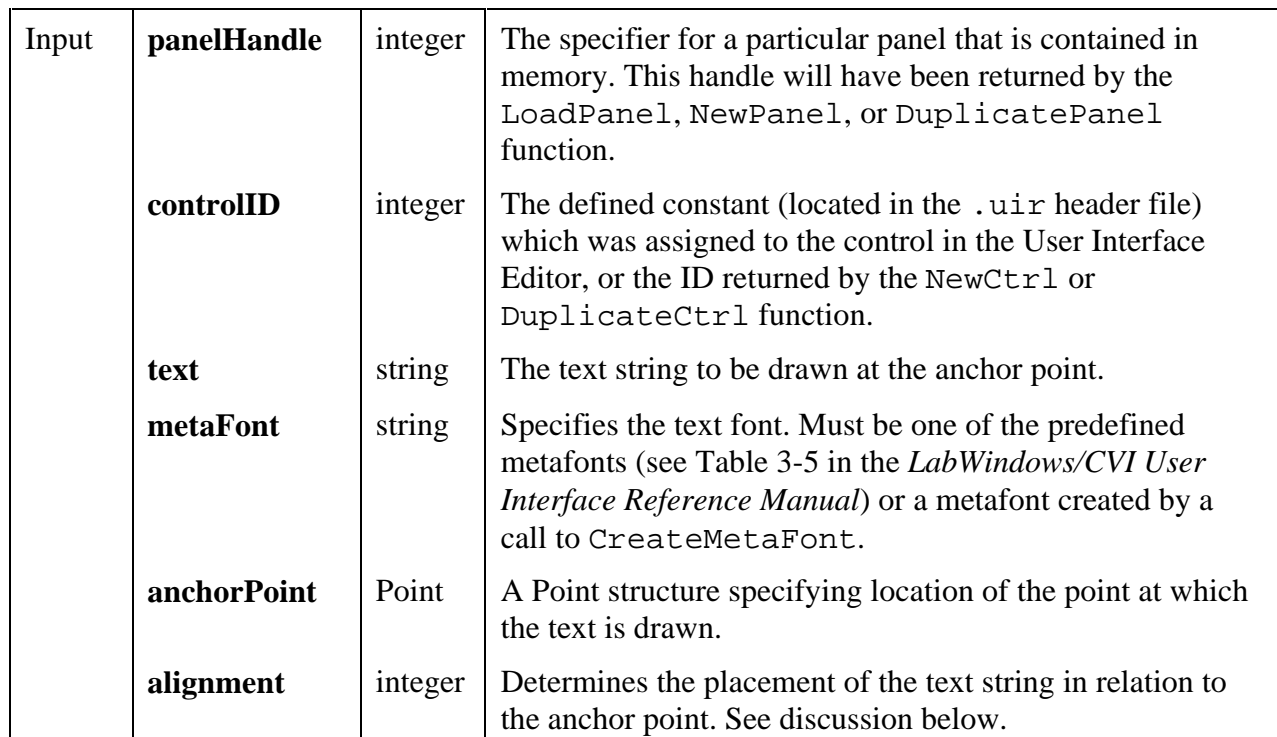

**Return Value**

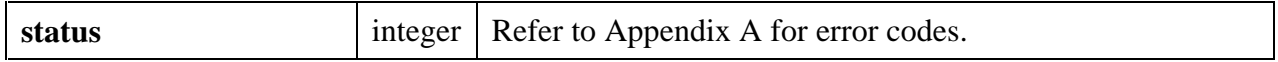

#### **Parameter Discussion**

Each **alignment** value refers to a point on the rectangle that implicitly encloses the text string. The text string is placed so that the point indicated by the **alignment** parameter is at the location specified the **anchorPoint** parameter. The valid values for the **alignment** parameter are listed in the following table.

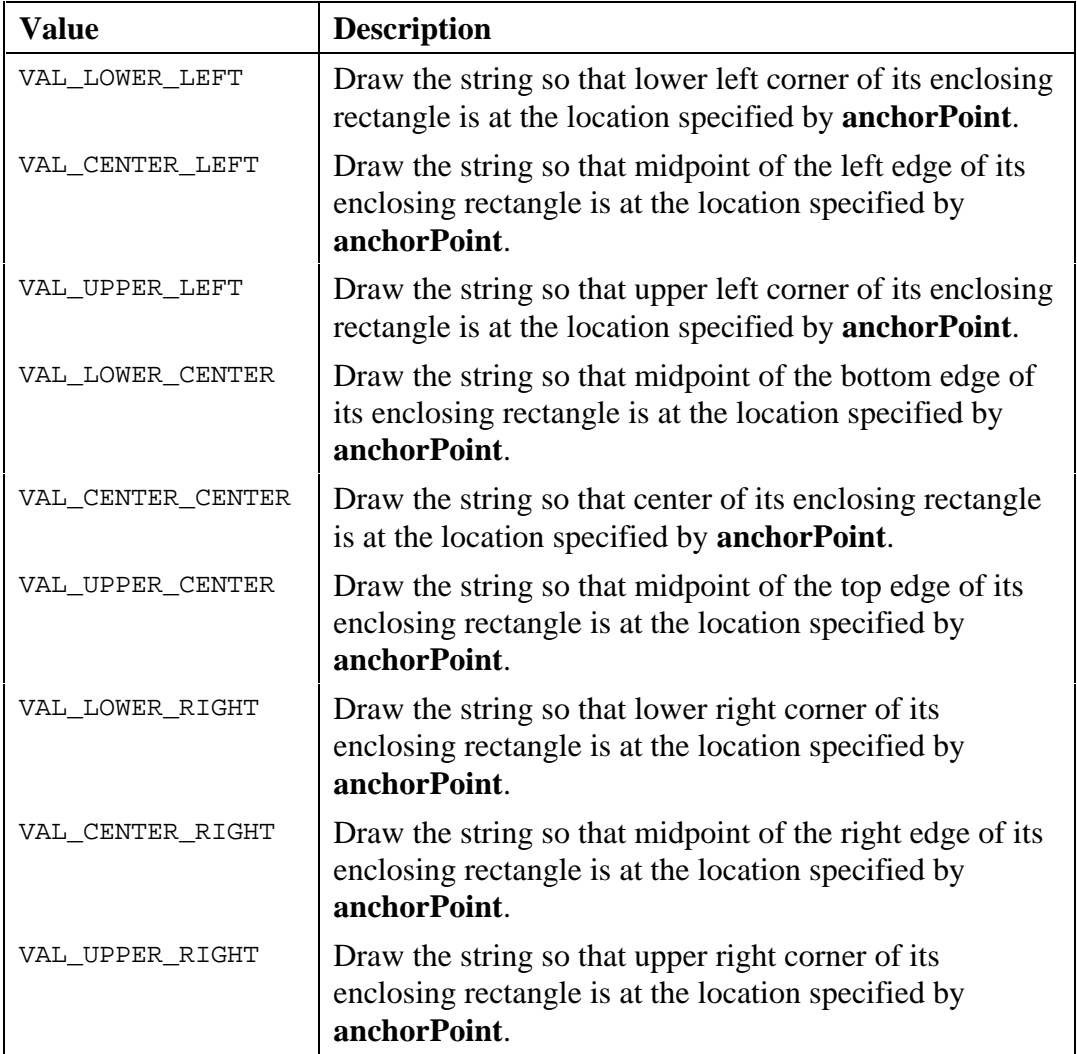

#### **See also**

MakeRect, CanvasDrawText

## **CanvasEndBatchDraw**

int **nestingDepth = CanvasEndBatchDraw** (int **panelHandle**, int **controlID**);

## **Purpose**

Ends the batch drawing started with CanvasStartBatchDraw.

### **Parameters**

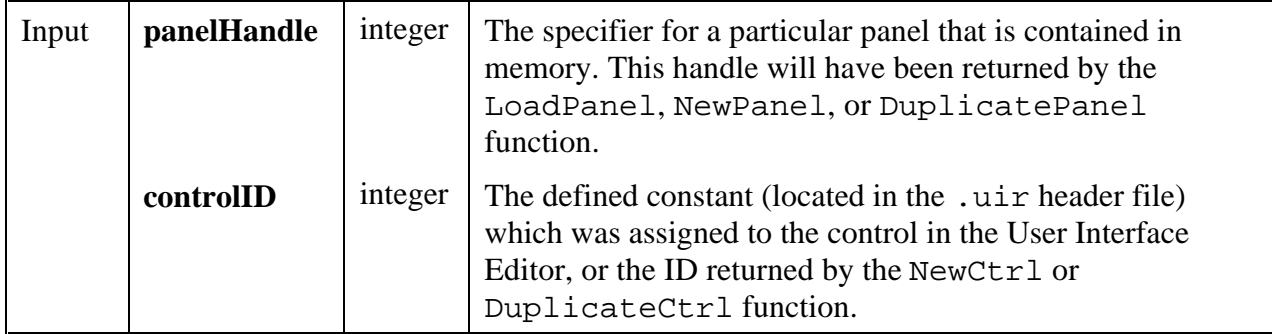

## **Return Value**

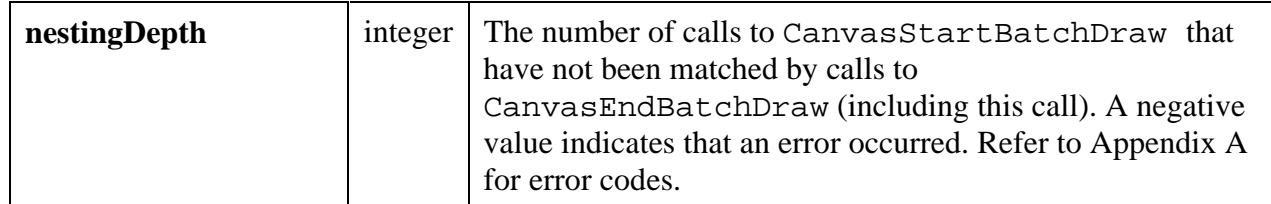

#### **See also**

CanvasStartBatchDraw

## **CanvasGetClipRect**

int **status = CanvasGetClipRect** (int **panelHandle**, int **controlID**, Rect \***clipRect**);

### **Purpose**

Obtains the current clipping rectangle for the canvas control. All drawing operations are restricted to the area in the clipping rectangle. Any drawing outside the clipping rectangle is not shown. Exception: CanvasClear is not restricted to the clipping rectangle.

#### **Parameters**

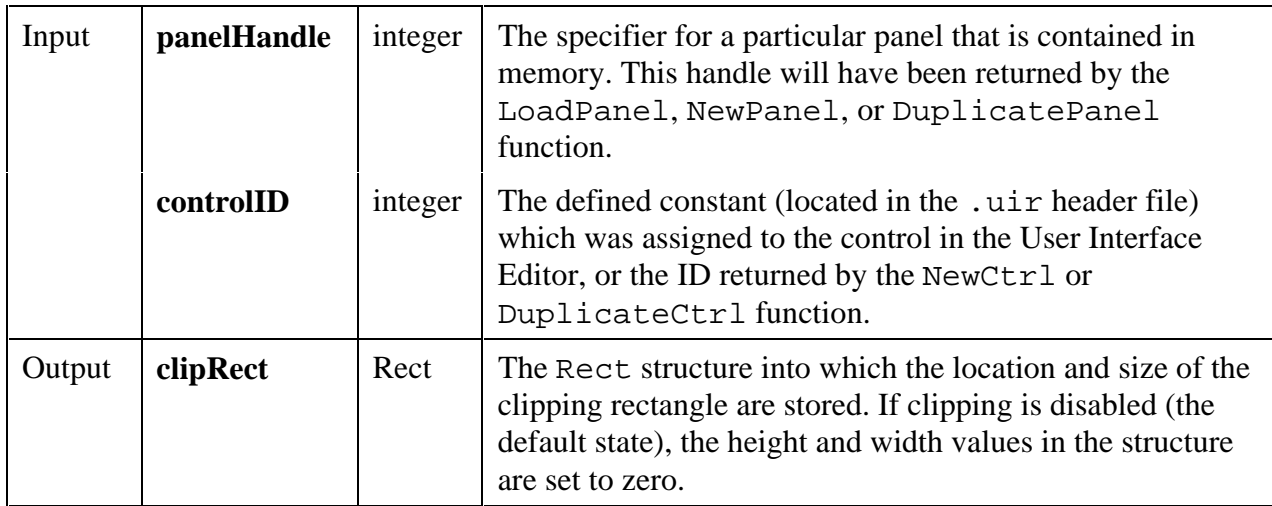

#### **Return Value**

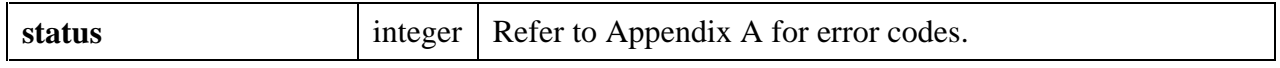

#### **See Also**

CanvasSetClipRect

## **CanvasGetPenPosition**

int **status = CanvasGetPenPosition** (int **panelHandle**, int **controlID**, Point \***point**);

#### **Purpose**

Obtains the current position of the canvas pen.

**Note:** CanvasDrawLineTo *is the only canvas drawing function that uses the pen position.*

#### **Parameters**

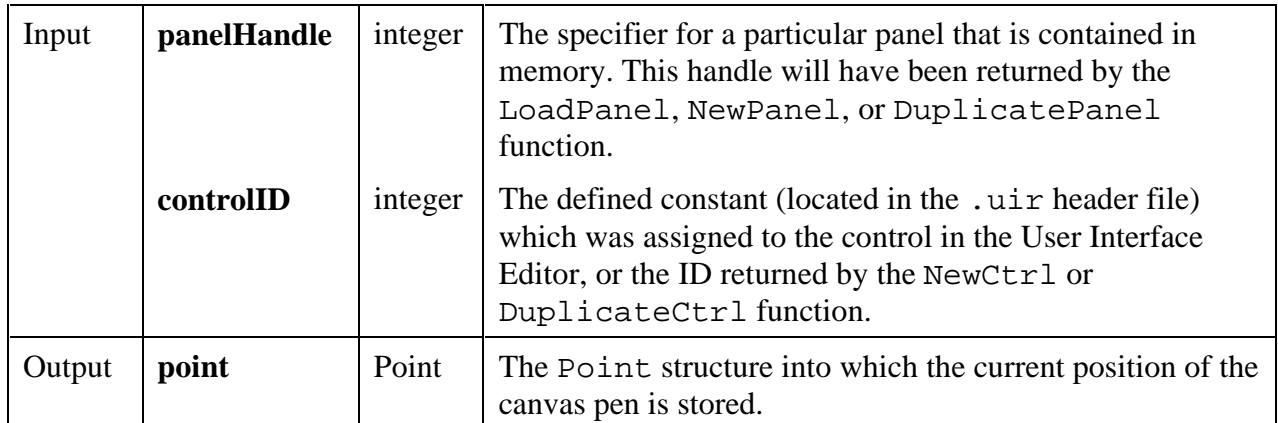

#### **Return Value**

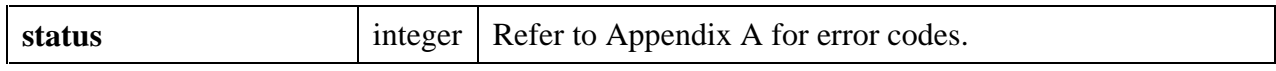

#### **See Also**

CanvasSetPenPosition, CanvasDefaultPen, CanvasDrawLineTo

## **CanvasGetPixel**

int **status = CanvasGetPixel** (int **panelHandle**, int **controlID**, Point **pixelPoint**, int \***pixelColor**);

#### **Purpose**

Obtains the color of a single pixel on a canvas control.

**Note:** *The canvas control maintains an internal bitmap reflecting all of the drawing operations (except for drawing operations made while the* ATTR\_DRAW\_POLICY *attribute is set to* VAL\_DIRECT\_TO\_SCREEN*). There are times during which the internal bitmap contains the result of recent drawing operations that have not yet been reflected on the screen. This function obtains the pixel colors from the internal bitmap, not from the screen.*

## **Parameters**

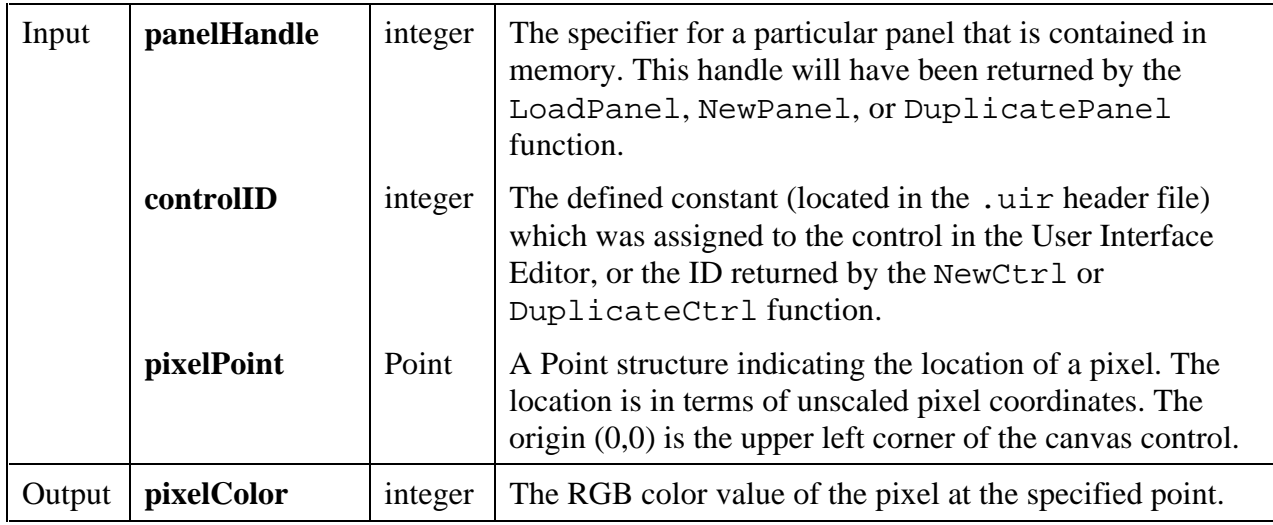

## **Return Value**

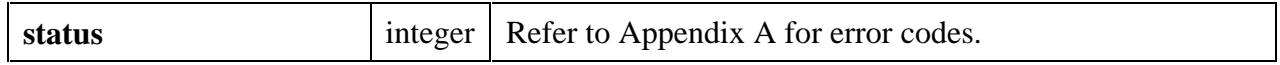

### **See also**

MakePoint, CanvasGetPixels

## **CanvasGetPixels**

#### int **status = CanvasGetPixels** (int **panelHandle**, int **controlID**, Rect **rect**, int **pixelColors**[]);

#### **Purpose**

Obtains the colors of the pixels in the specified rectangular area of a canvas control.

**Note:** *The canvas control maintains an internal bitmap reflecting all of the drawing operations (except for drawing operations made while the* ATTR\_DRAW\_POLICY *attribute is set to* VAL\_DIRECT\_TO\_SCREEN*). There are times during which the internal bitmap contains the result of recent drawing operations that have not yet been reflected on the screen. This function obtains the pixel colors from the internal bitmap, not from the screen.*

#### **Parameters**

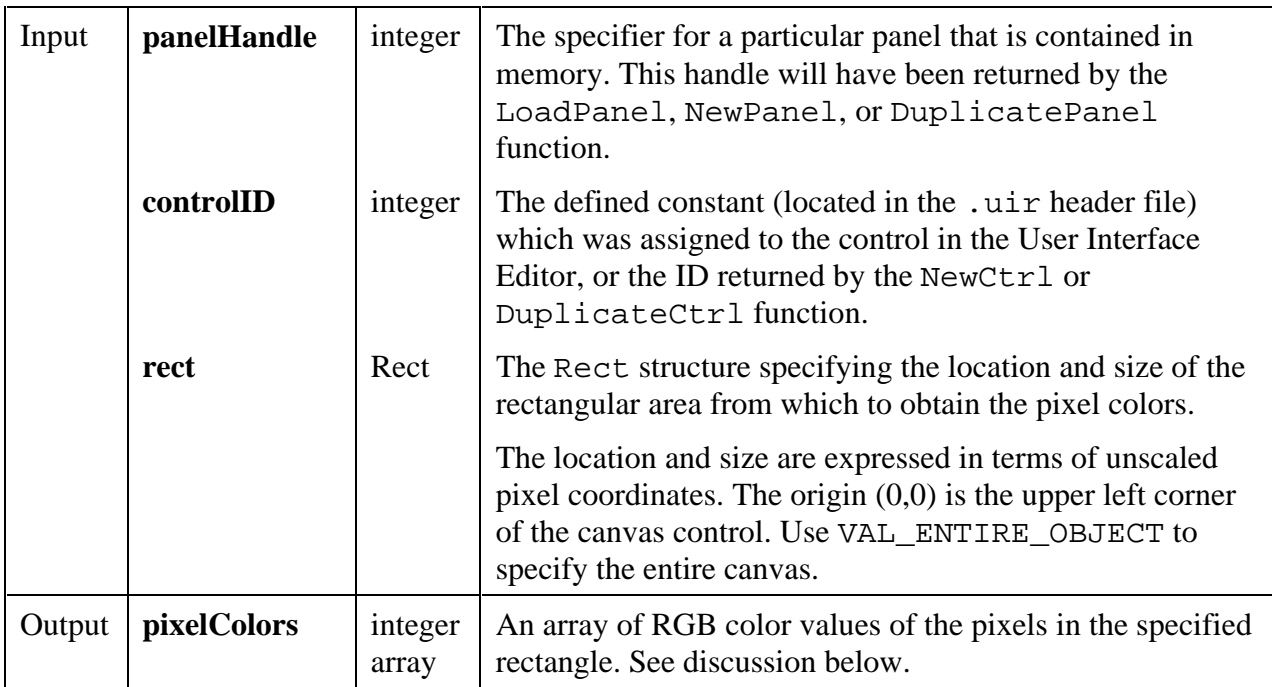

#### **Parameter Discussion**

The total number of elements in the **pixelColors** array should be equal to **rect.height** \* **rect.width**. The pixel color values are stored in row-major order. For example, if **rect** has the following values,

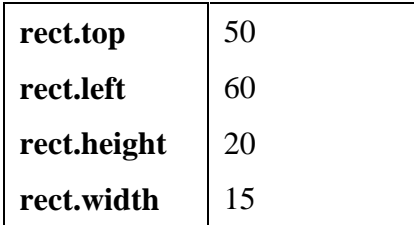

then the color of pixel  $\{x = 65, y = 58\}$  is stored in pixel array at the following index.

```
(y - rect.top) * rect.width + ( x - rect.left)
= (58-50)*15 + (65-60)= 125
```
When using a **rect.width** of VAL\_TO\_EDGE, substitute the following for **rect.width** in the above formula.

(total width of canvas) - **rect.left**

## **Return Value**

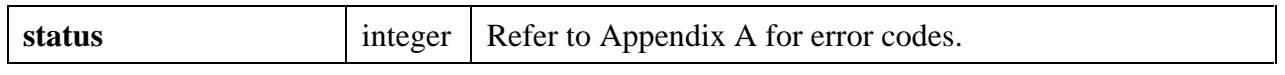

#### **See also**

MakePoint, CanvasGetPixel

## **CanvasInvertRect**

int **status = CanvasInvertRect** (int **panelHandle**, int **controlID**, Rect **rect**);

#### **Purpose**

Inverts the colors in the specified rectangular area of a canvas control. The colors that result from the inversion are dependent on the operating system. If you invert the same rectangle twice, you are guaranteed to get the original colors back.

## **Parameters**

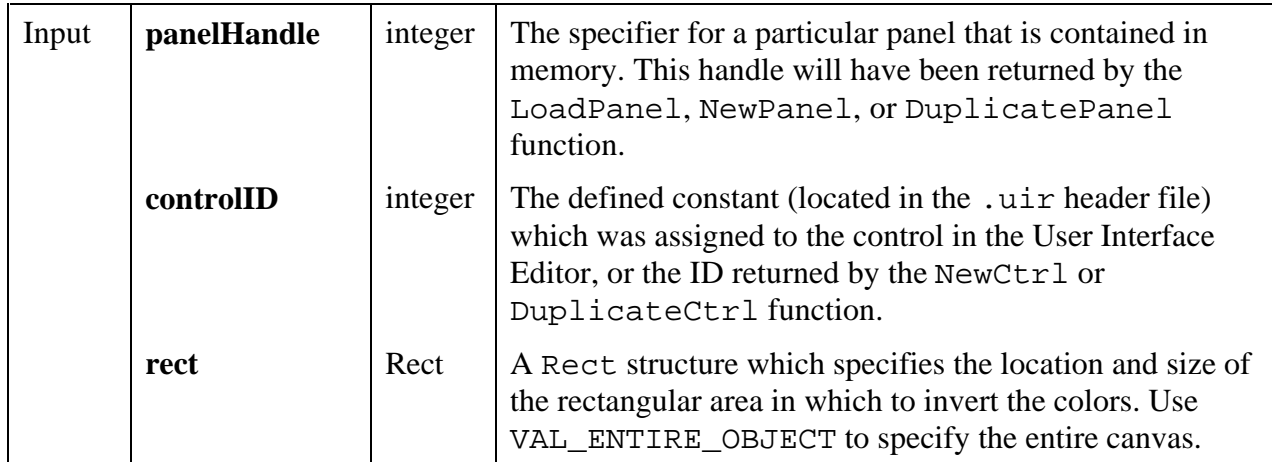

## **Return Value**

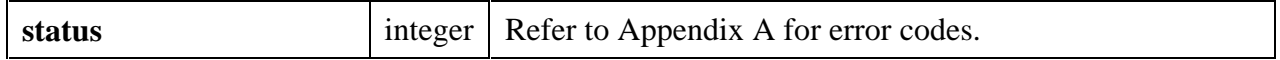

## **See also**

MakeRect

## **CanvasScroll**

#### int **status = CanvasScroll** (int **panelHandle**, int **controlID**, Rect **scrollRect**, int **scrollAmountInXDirection**, int **scrollAmountInYDirection**);

#### **Purpose**

Scrolls the contents of the specified rectangular area of a canvas control. The area that is exposed by the scrolling is filled using the current value of the ATTR\_PEN\_FILL\_COLOR attribute. The contents of the canvas outside the specified rectangular area is not affected by the scrolling.

#### **Parameters**

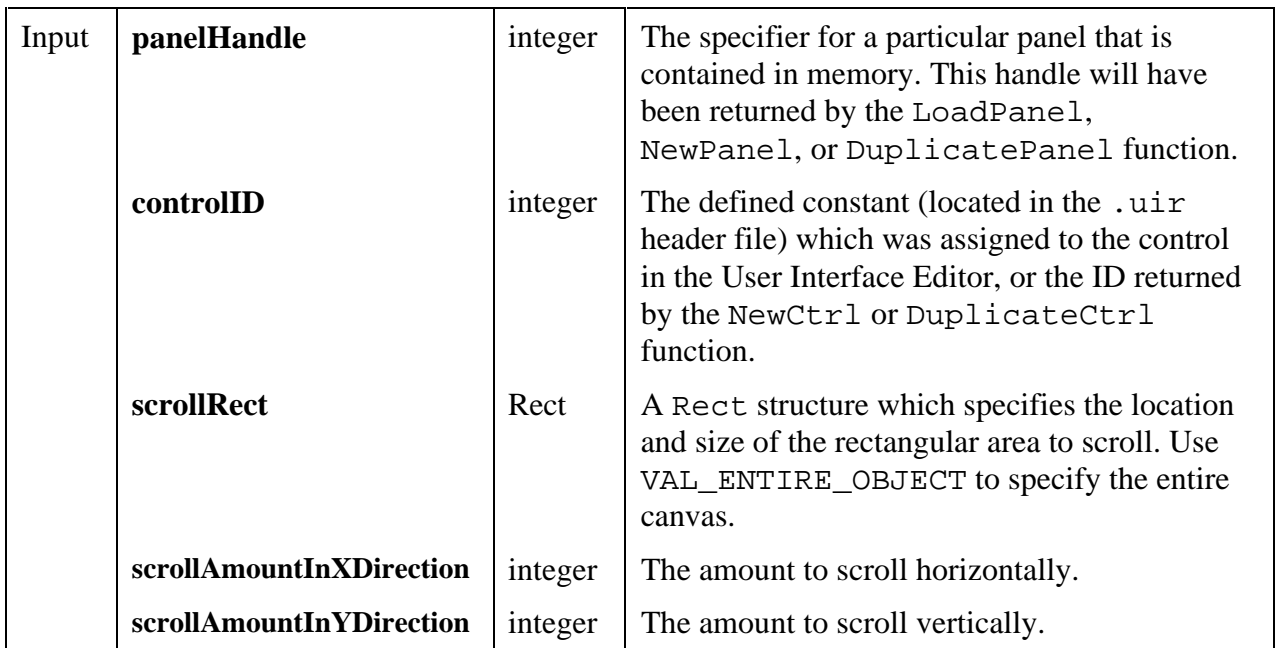

#### **Parameter Discussion**

A positive value for **scrollAmountInXDirection** moves the contents of the rectangle to the right. An area on the left side of the rectangle is thereby exposed. It is filled with the current value of the ATTR\_PEN\_FILL\_COLOR attribute.

A negative value for **scrollAmountInXDirection** moves the contents of the rectangle to the left. An area on the right side of the rectangle is thereby exposed. It is filled with the current value of the ATTR\_PEN\_FILL\_COLOR attribute.

A positive value for **scrollAmountInYDirection** moves the contents of the rectangle down. An area at the top of the rectangle is thereby exposed. It is filled with the current value of the ATTR\_PEN\_FILL\_COLOR attribute.

A negative value for **scrollAmountInYDirection** moves the contents of the rectangle the up. An area at the bottom of the rectangle is thereby exposed. It is filled with the current value of the ATTR PEN FILL COLOR attribute.

**See Also**

MakeRect

## **CanvasSetClipRect**

int **status = CanvasSetClipRect** (int **panelHandle**, int **controlID**, Rect **clipRect**);

#### **Purpose**

Sets the clipping rectangle for the canvas control. All drawing operations are restricted to the area in the clipping rectangle. Any drawing outside the clipping rectangle is not shown. Exception: CanvasClear is not restricted to the clipping rectangle.

Changing the clipping rectangle does not affect current contents of the canvas.

In the initial state for a canvas control, clipping is disabled.

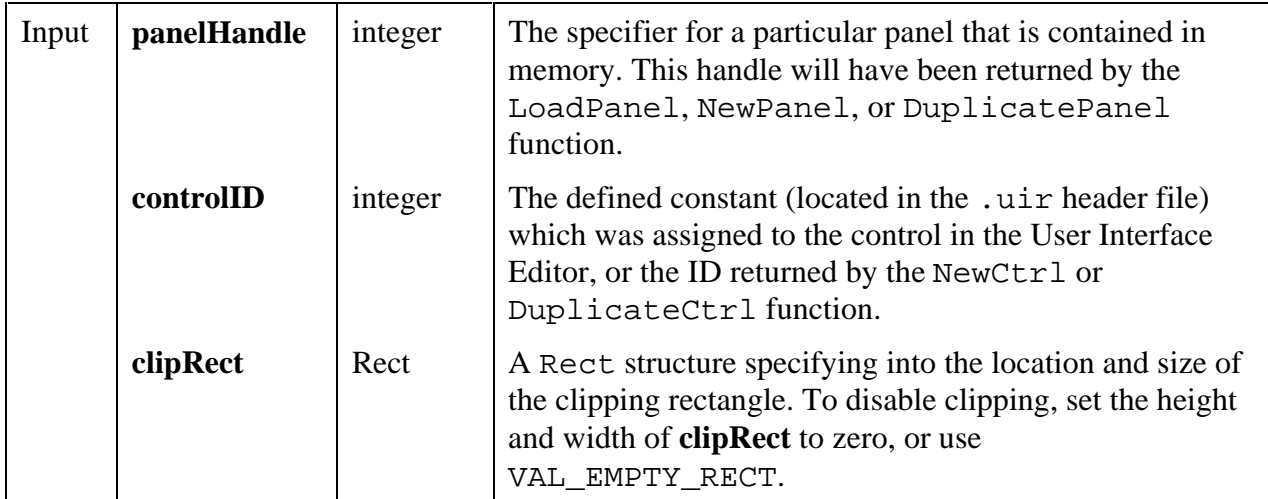

#### **Return Value**

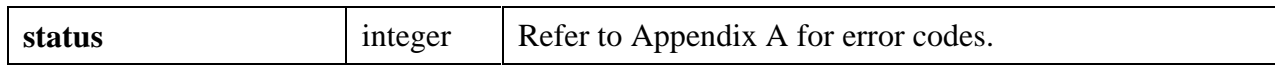

#### **See Also**

CanvasGetClipRect

## **CanvasSetPenPosition**

int **status = CanvasSetPenPosition** (int **panelHandle**, int **controlID**, Point **point**);

#### **Purpose**

Sets the position of the canvas pen.

**Note:** CanvasDrawLineTo *is the only canvas drawing function that uses the pen position.*

#### **Parameters**

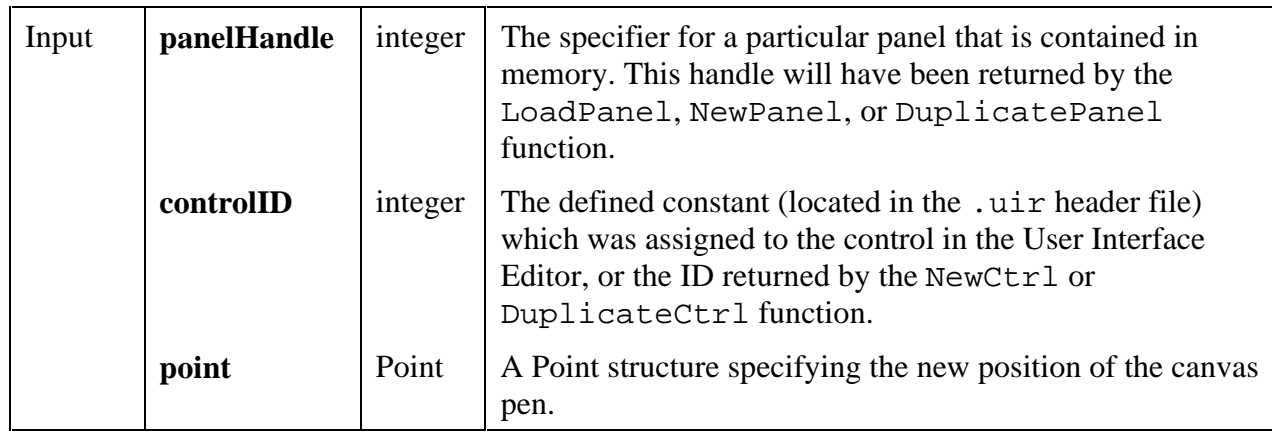

#### **Return Value**

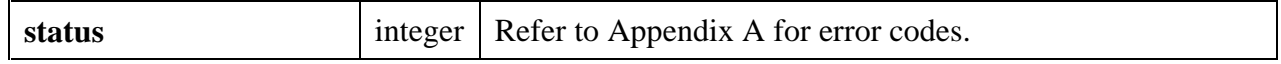

#### **See Also**

CanvasGetPenPosition, CanvasDefaultPen, CanvasDrawLineTo

## **CanvasStartBatchDraw**

int **nestingDepth = CanvasStartBatchDraw** (int **panelHandle**, int **controlID**);

#### **Purpose**

This function can be used to increase the drawing performance of the canvas control. In general, it should be used whenever you want to make two or more consecutive calls to canvas drawing functions. Each call to CanvasStartBatchDraw should be matched with a call to CanvasEndBatchDraw.

Before drawing operations can be performed, certain operating system functions must be invoked to prepare for drawing on the particular canvas. Without batch drawing, these system functions must be called for each canvas drawing operation. With batch drawing, the system functions are called only once for all of the drawing operations between CanvasStartBatchDraw and the matching CanvasEndBatchDraw.

#### **Parameters**

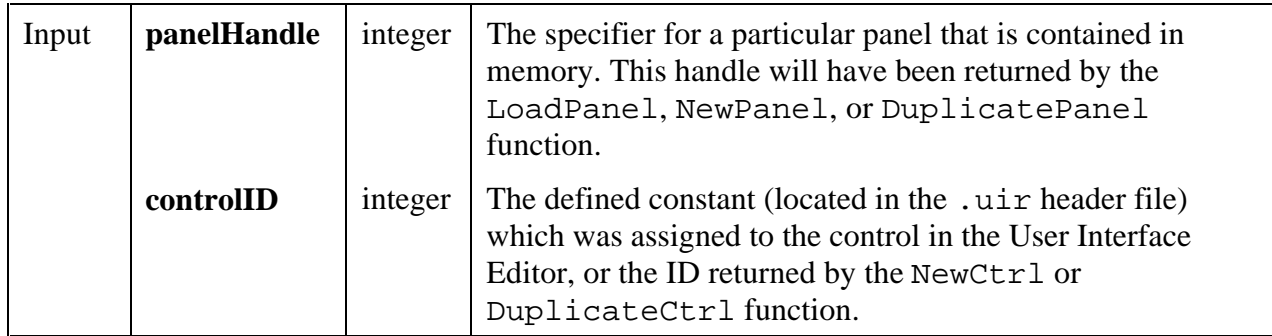

#### **Return Value**

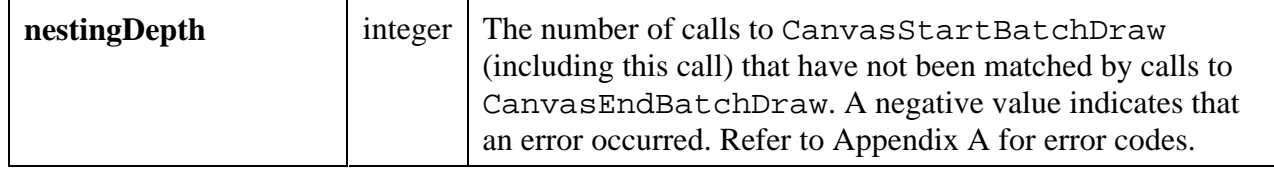

#### **Using This Function**

The following code shows an example of how you would incorporate a sequence of drawing operations on the same canvas control into one batch.

```
CanvasStartBatchDraw (panelHandle, controlID);
CanvasDrawLine (panelHandle, controlID, point1, point2);
CanvasDrawLine (panelHandle, controlID, point3, point4);
CanvasDrawRect (panelHandle, controlID, rect5);
CanvasEndBatchDraw (panelHandle, controlID);
```
During a batch draw, you may call drawing operations on other canvas controls or call other User Interface Library functions that perform drawing operations or process events. This has the effect of implicitly ending the batch. The next time you call a drawing function on the same canvas, the batch is implicitly restarted.

You may nest calls to CanvasStartBatchDraw.

Failure to properly match CanvasStartBatchDraw and CanvasEndBatchDraw calls can negate the potential performance improvements but does not cause any other ill effects.

#### **Note:** *If the* ATTR\_DRAW\_POLICY *attribute for the canvas control is set to* VAL\_UPDATE\_IMMEDIATELY*, no update to the screen occurs until the batch is ended. Also, changing values of the* ATTR\_DRAW\_POLICY *and* ATTR\_OVERLAP\_POLICY *attributes during a batch draw has no effect until after the batch is ended.*

#### **See also**

CanvasEndBatchDraw

## **CanvasUpdate**

int **status = CanvasUpdate** (int **panelHandle**, int **controlID**, Rect **updateArea**);

#### **Purpose**

Immediately updates on the screen the contents of the canvas control within the specified rectangular area.

The canvas control maintains an internal bitmap reflecting all of the drawing operations (except for drawing operations made while the ATTR\_DRAW\_POLICY attribute is set to VAL DIRECT TO SCREEN). Maintaining the internal bitmap ensures that the canvas is redrawn correctly when it is exposed.

This function copies the content of the specified area in the internal bitmap to the canvas control.
## **Parameters**

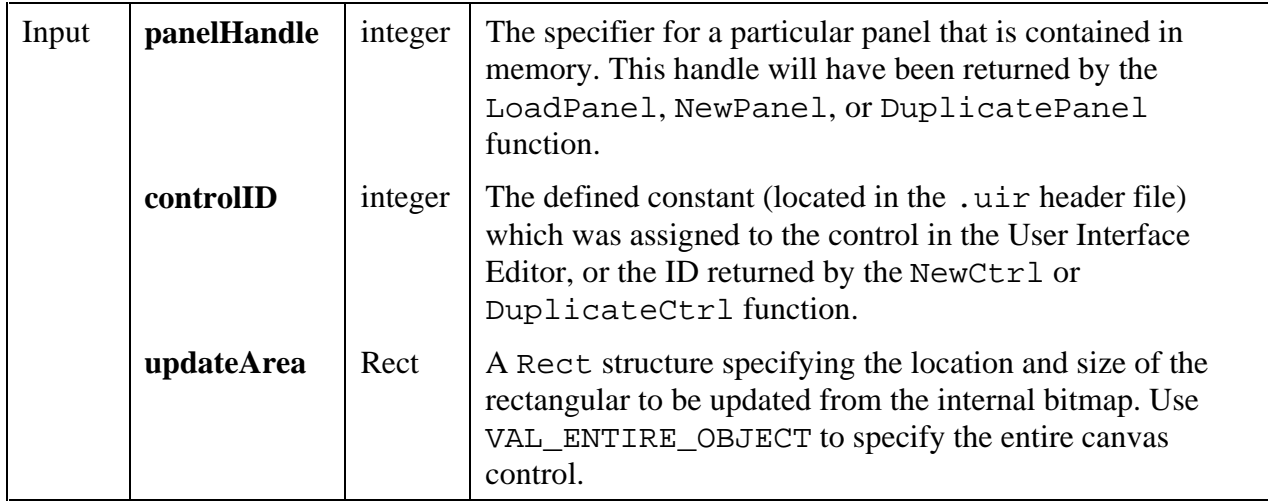

## **Return Value**

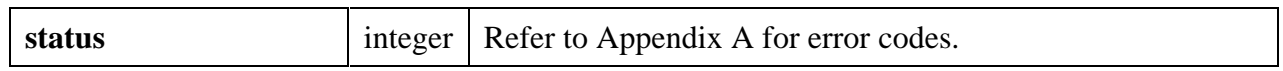

## **See also**

MakeRect

# **ClearAxisItems**

int **status = ClearAxisItems** (int **panelHandle**, int **controlID**, int **axis**);

## **Purpose**

This function deletes all string/value pairs from the list of label strings for a graph or strip chart axis.

### **Parameters**

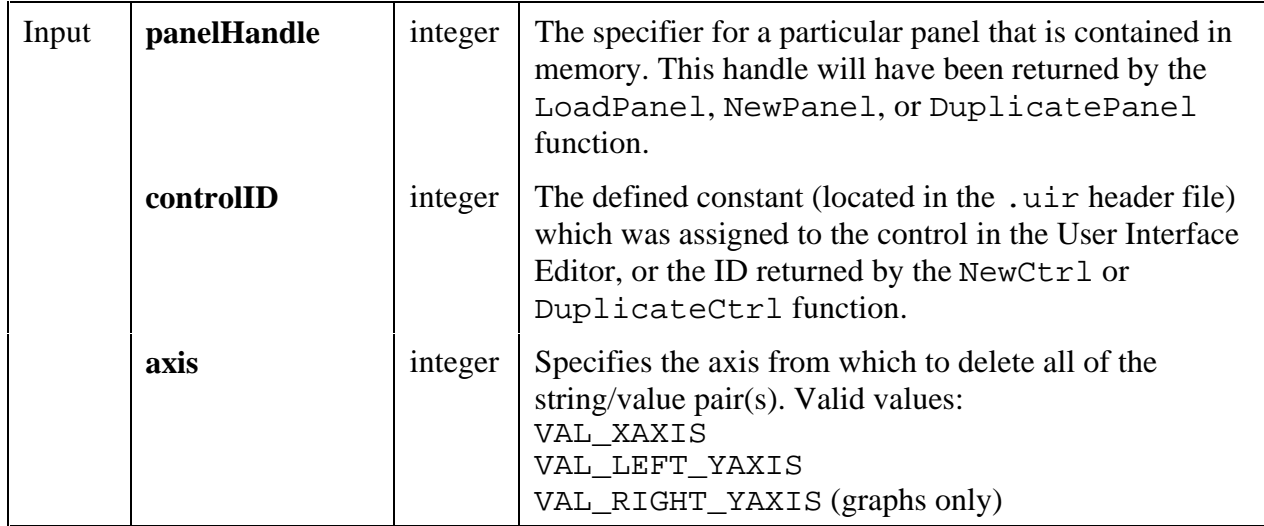

## **Return Value**

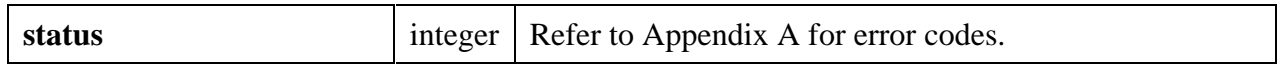

### **See Also**

InsertAxisItem, ReplaceAxisItem, DeleteAxisItem, GetNumAxisItems

# **ClipboardGetBitmap**

# int **status = ClipboardGetBitmap** (int \***bitmapID**, int \***available**);

### **Purpose**

Determines whether or not a bitmap image is available on the system clipboard and optionally retrieves a copy of the bitmap. The bitmap ID can then be passed to any function that accepts a bitmap, such as CanvasDrawBitmap.

You can discard the bitmap by passing its ID to DiscardBitmap.

### **Parameters**

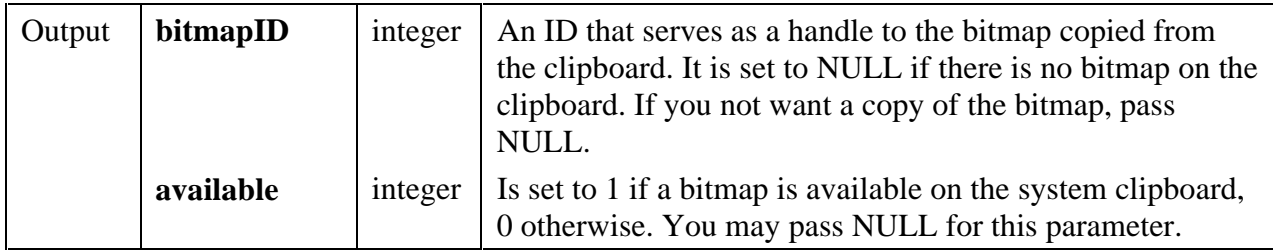

**Return Value**

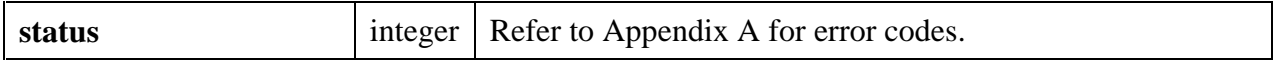

#### **See Also**

```
ClipboardPutBitmap, ClipboardGetText, GetBitmapData, SetCtrlBitmap,
PlotBitmap, CanvasDrawBitmap, DiscardBitmap.
```
# **ClipboardGetText**

int **status = ClipboardGetText** (char \*\***text**, int \***available**);

#### **Purpose**

Determines whether or not a text string is available on the system clipboard and optionally retrieves a copy of the text.

When the copy of the text is no longer needed, you should free it by calling the free function.

#### **Parameters**

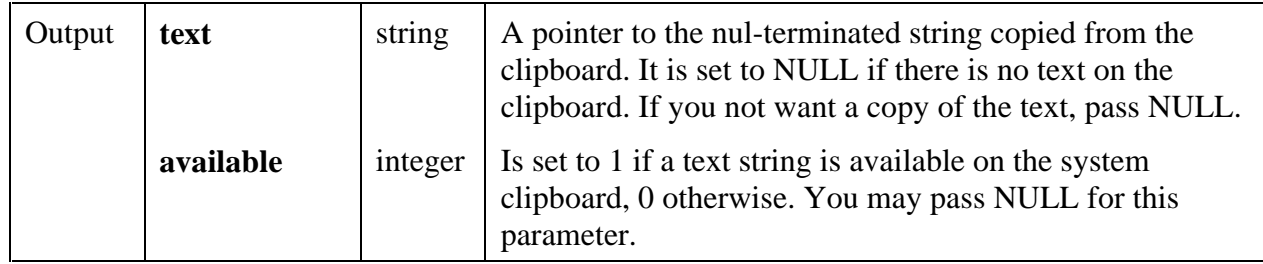

### **Return Value**

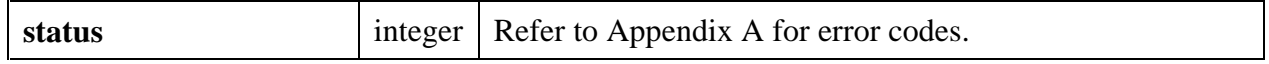

### **See Also**

ClipboardPutText, ClipboardGetBitmap.

# **ClipboardPutBitmap**

## int **status = ClipboardPutBitmap** (int **bitmapID**);

## **Purpose**

Copies a bitmap image onto the system clipboard.

### **Parameter**

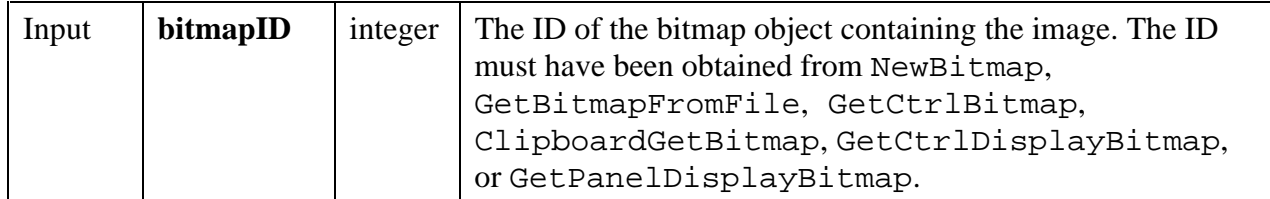

### **Return Value**

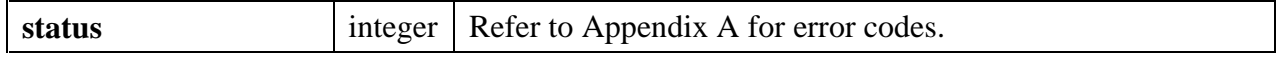

### **See Also**

```
ClipboardGetBitmap, ClipboardPutText, NewBitmap, GetBitmapFromFile,
GetCtrlBitmap, GetCtrlDisplayBitmap, GetPanelDisplayBitmap,
ClipboardGetBitmap.
```
# **ClipboardPutText**

## int **status = ClipboardPutText** (char **text**[]);

### **Purpose**

Copies a text string onto the system clipboard.

### **Parameter**

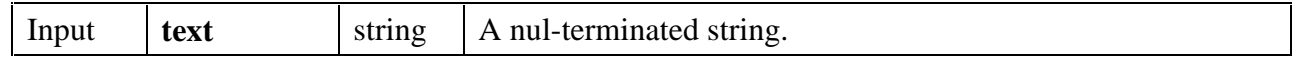

### **Return Value**

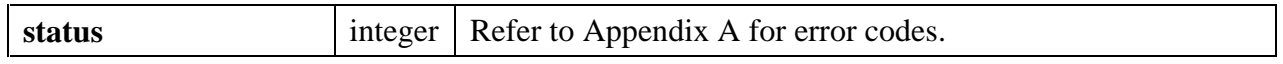

### **See Also**

ClipboardGetText, ClipboardPutBitmap

# **DeleteAxisItem**

### int **status = DeleteAxisItem** (int **panelHandle**, int **controlID**, int **axis**, int **itemIndex**, int **numberOfItems**);

## **Purpose**

Deletes one or more string/value pairs from the list of label strings for a graph or strip chart axis. These strings appear in place of the numerical labels. They appear at the location of their associated values on the graph or strip chart.

To see string labels on an X axis, you must set the ATTR\_XUSE\_LABEL\_STRINGS attribute to TRUE. To see string labels on a Y axis, you must set the ATTR\_YUSE\_LABEL\_STRINGS attribute to TRUE.

### **Parameters**

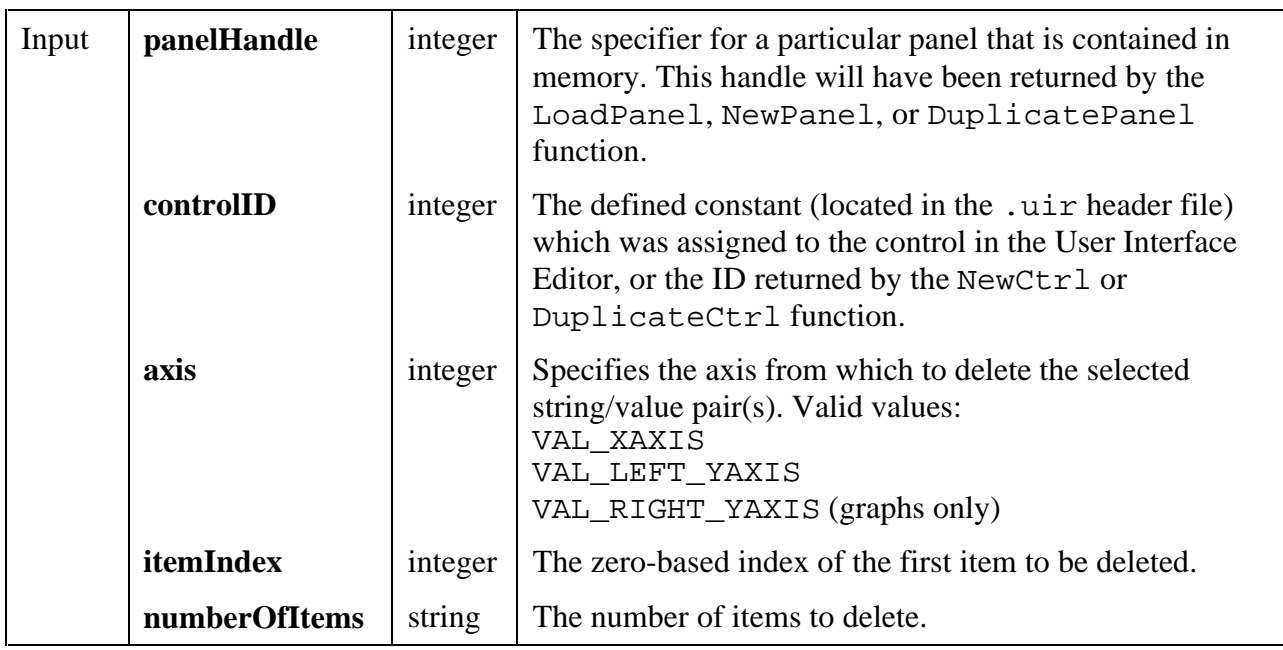

### **Return Value**

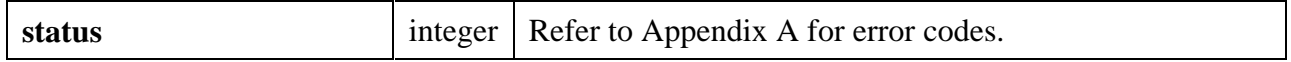

### **See Also**

InsertAxisItem, ReplaceAxisItem, ClearAxisItems, GetNumAxisItems

# **DiscardBitmap**

int **status = DiscardBitmap** (int **bitmapID**);

## **Purpose**

Discards a bitmap object.

Parameter

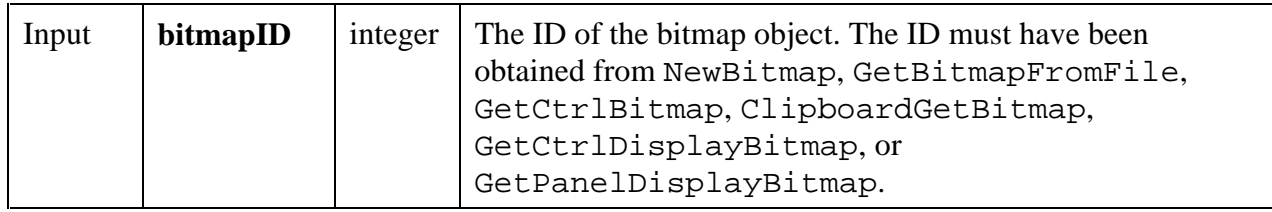

## **Return Value**

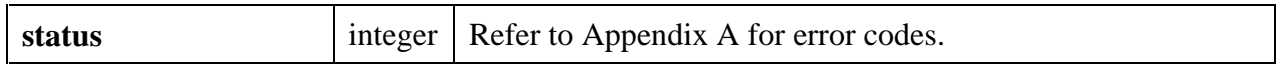

## **See Also**

NewBitmap, GetBitmapFromFile, GetCtrlBitmap, GetCtrlDisplayBitmap, GetPanelDisplayBitmap, ClipboardGetBitmap.

# **Get3dBorderColors**

```
int status = Get3dBorderColors (int baseColor, int *highlightColor, int *lightColor, int *shadowColor, int *darkShadowColor);
```
## **Purpose**

Takes an RGB value for the base color of an object and returns the RGB values for colors that can be used to make the object look 3-dimensional. The colors returned are similar to the colors used in Windows 95 for drawing 3-dimensional objects.

## **Parameters**

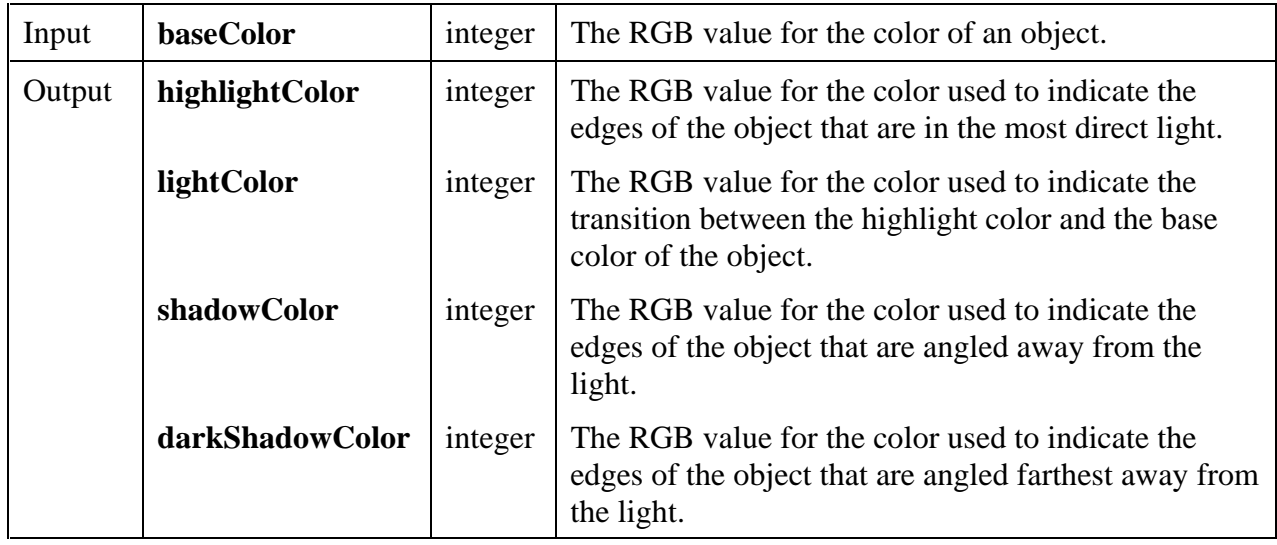

## **Parameter Discussion**

You may pass NULL for any of the output parameters.

Currently, the **lightColor** is always the same as the **baseColor**, as is the case in Windows 95.

Currently, the **darkShadowColor** this is always black, as is the case in Windows 95.

## **GetAxisItem**

```
int status = GetAxisItem (int panelHandle, int controlID, int axis,
                        int itemIndex, char itemLabel[], double *itemValue);
```
## **Purpose**

This function retrieves the string/value pair at the specified index in the list of label strings for a graph or strip chart axis.

### **Parameters**

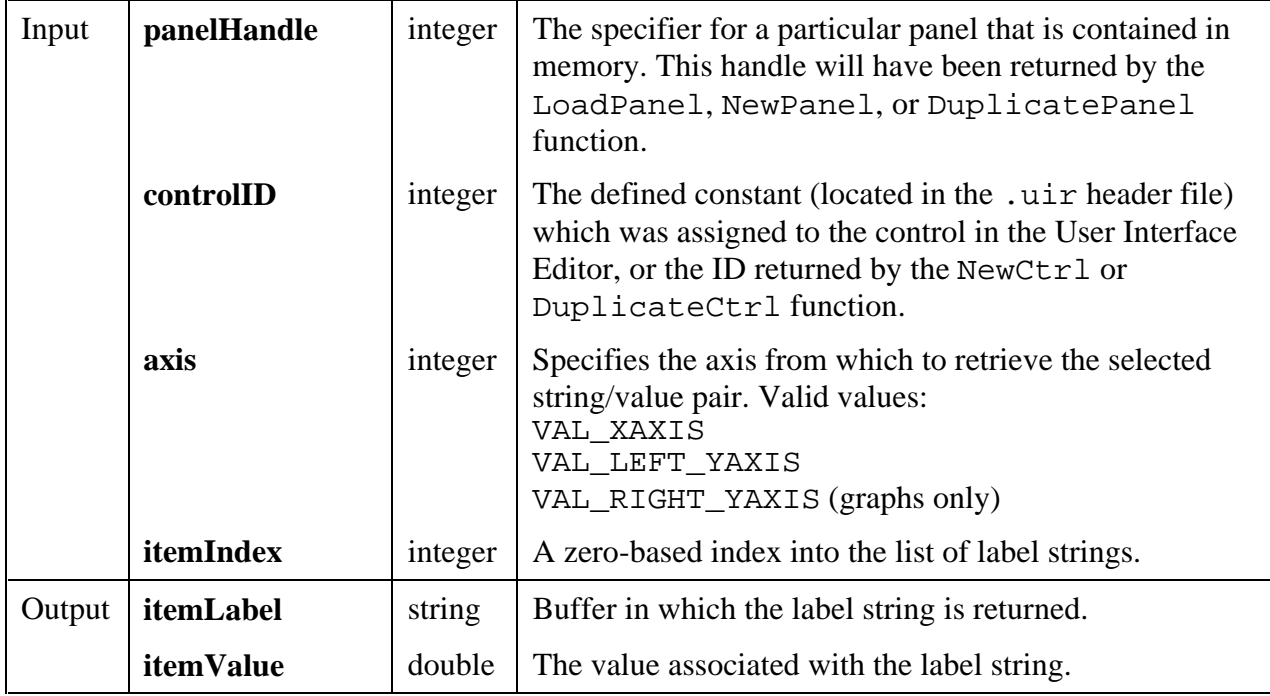

## **Return Value**

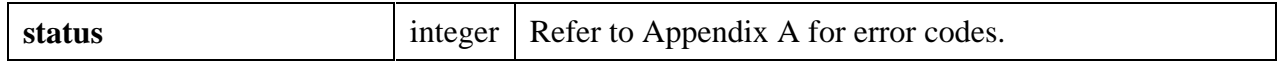

## **Parameter Discussion**

**itemLabel** must be large enough to hold the label string, including the terminating NUL byte. You can use GetAxisItemLabelLength to determine the length of the label string.

You may pass NULL for either of the output parameters.

### **See Also**

InsertAxisItem, GetNumAxisItems, GetAxisItemLabelLength

# **GetAxisItemLabelLength**

## int **status = GetAxisItemLabelLength** (int **panelHandle**, int **controlID**, int **axis**, int **itemIndex**, int \***length**);

## **Purpose**

This function obtains the number of characters in a label string for a graph or strip chart axis. The label string is specified by its index in the list of string/value pairs for that axis.

The length returned does not include the terminating NUL byte.

## **Parameters**

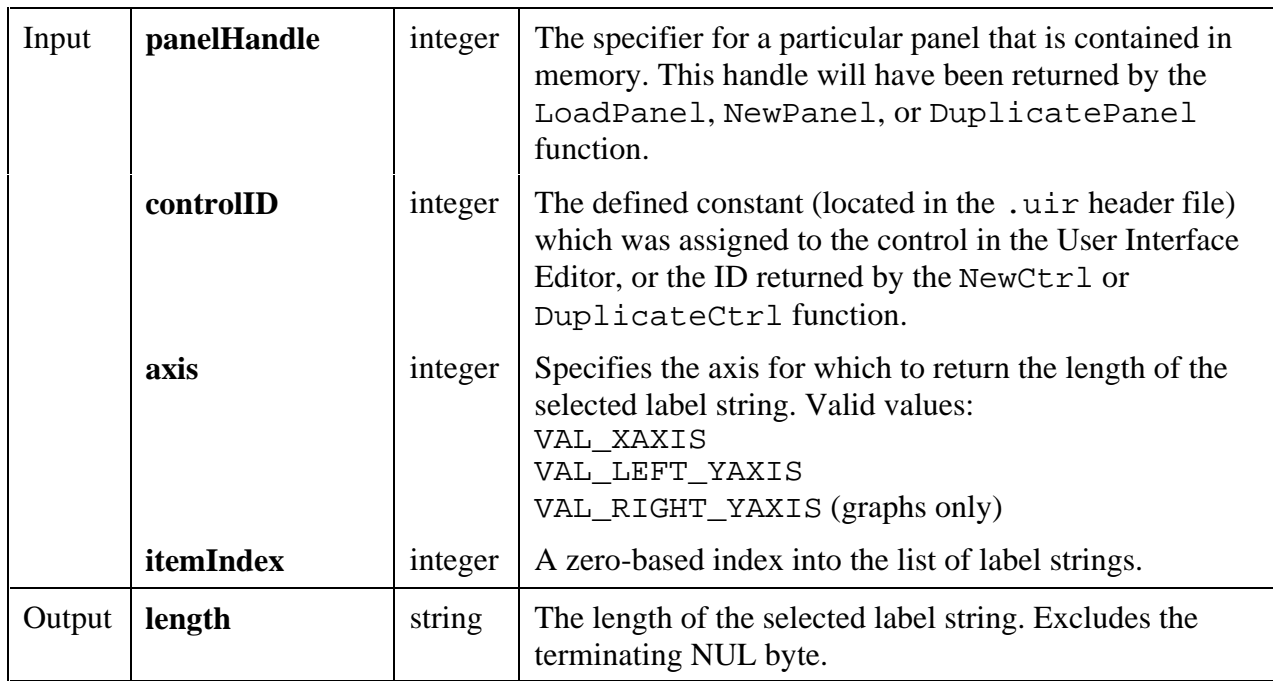

## **Return Value**

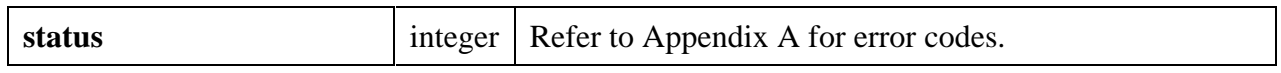

### **Parameter Discussion**

**itemLabel** must be large enough to hold the label string, including the terminating NUL byte. You can use GetAxisItemLabelLength to determine the length of the label string.

You may pass NULL for either of the output parameters.

### **See Also**

InsertAxisItem, GetNumAxisItems, GetAxisItem.

## **GetAxisScalingMode**

```
int status = GetAxisScalingMode (int panelHandle, int controlID, int axis,
                               int *axisScaling, double *min, double *max);
```
### **Purpose**

Obtains the scaling mode and the range of any graph axis or the Y axis of a strip chart.

This function is not valid for the X axis of a strip chart. To obtain the X offset and X increment for a strip chart, use the GetCtrlAttribute function with the ATTR\_XAXIS\_OFFSET and ATTR\_XAXIS\_GAIN attributes.

### **Parameters**

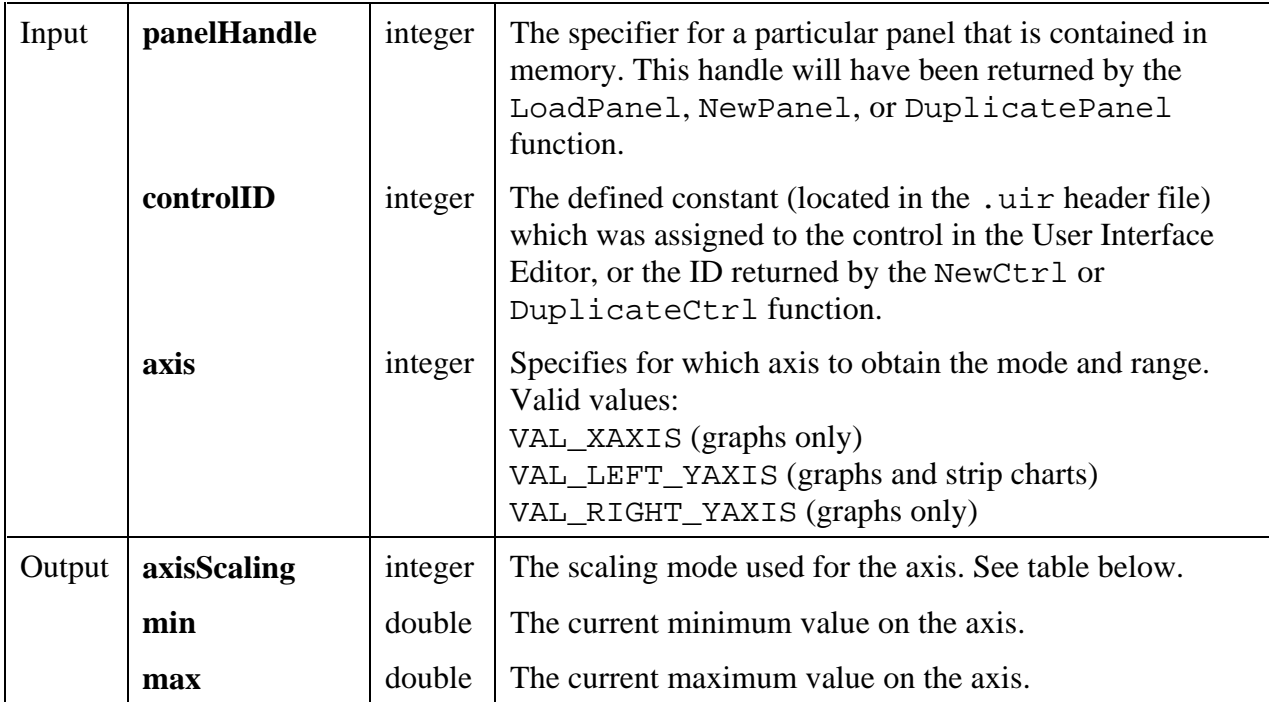

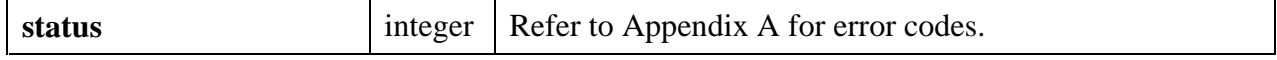

### **Parameter Discussion**

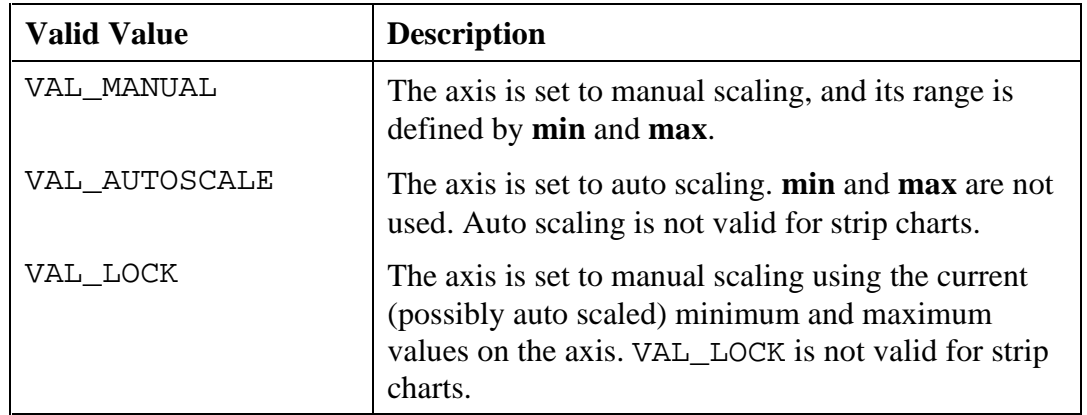

**axisScaling** is one of the following values.

If you call SetAxisScalingMode with **axisScaling** set to VAL\_AUTOSCALE, and you then call SetAxisScalingMode with **axisScaling** set to VAL\_LOCK, GetAxisScalingMode returns **axisScaling** as VAL\_MANUAL.

**max** always exceeds **min**.

You may pass NULL for any of the output parameters.

**See Also**

SetAxisScalingMode

## **GetBitmapData**

int status = GetBitmapData (int bitmapID, int \*bytesPerRow, int \*pixelDepth,<br>int \*width, int \*height, int colorTable[],<br>unsigned char bits[], unsigned char mask[]);

### **Purpose**

Obtains the bit values that define the image associated with a bitmap. Before calling GetBitmapData, you must do one of the following.

Call GetBitmapInfo to get the size of the buffers needed, and then allocate the buffers, or

Call AllocBitmapData.

## **Parameters**

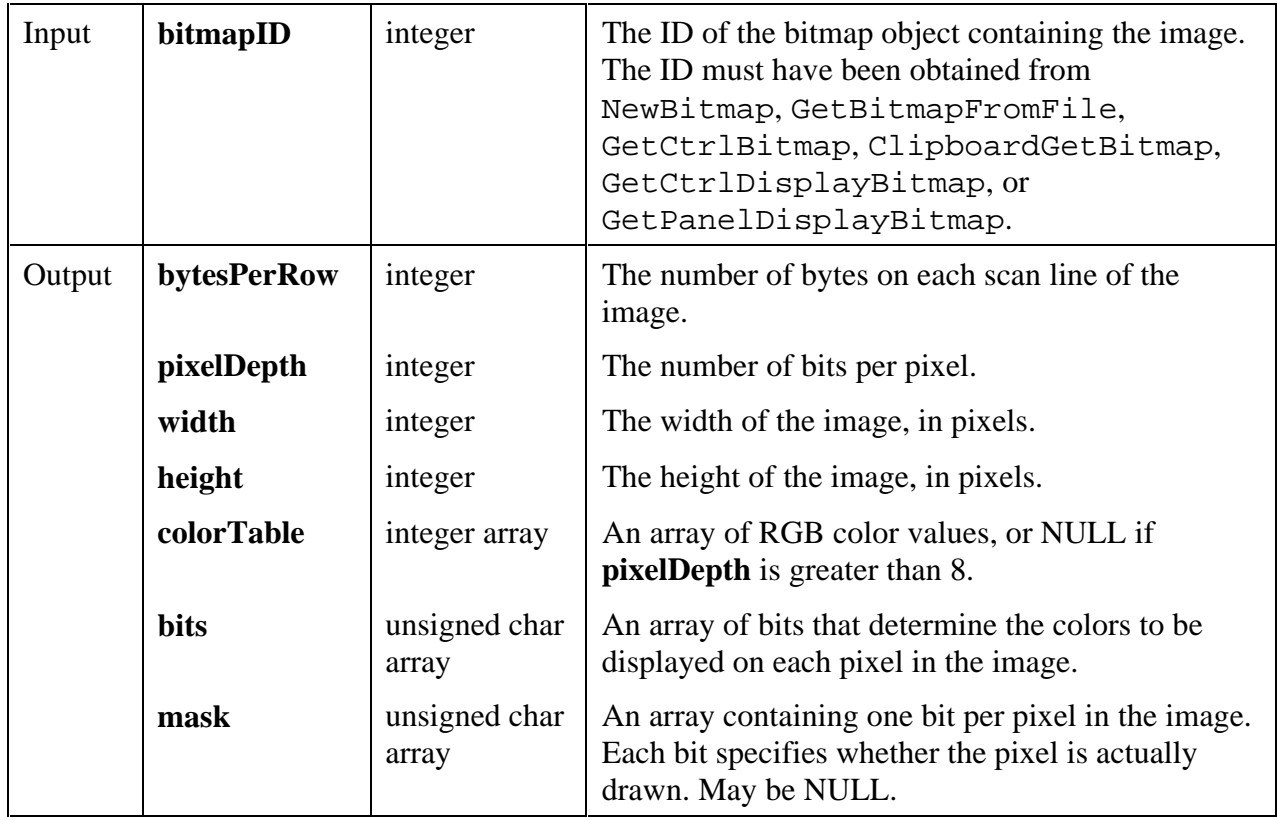

### **Return Value**

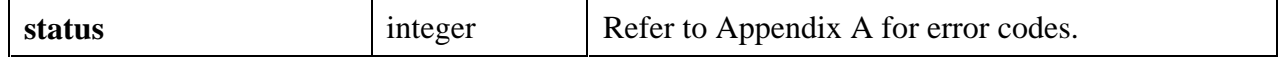

### **Parameter Discussion**

If there is no image, the **width** and **height** parameters are set to -1. If the bitmap originated from a Windows metafile (.WMF), the size of the bitmap obtained by this function is the size stored in the original Windows metafile.

The **pixelDepth** parameter is set to 1, 2, 8, or 24.

The number of bits in the **bits** array for each pixel is equal to the **pixelDepth** value. If **pixelDepth** is 8 or less, the **bits** array is filled with indices into the **colorTable** array, and the number of entries in the **colorTable** array is 2 raised to the power of the **pixelDepth** parameter. If **pixelDepth** is greater than 8, the **colorTable** array is not used, and the **bits** array contains the actual RGB values. For a **pixelDepth** of 24, each pixel is represented by a 3-byte RGB value of the form 0xRRGGBB, where RR, GG, and BB represent the red, green and blue intensity of the color. The RR byte is always at the lowest memory address of the three bytes.

The first pixel in the **bits** array is at the top, left corner of the image. The pixels in the array are in row-major order.

If GetBitmapInfo sets the **colorSize** parameter to zero, the **colorTable** array is not filled in.

In the **mask** array, a bit value of 1 indicates that the pixel is drawn. 0 indicates that the pixel is not drawn. Exception: If an image has a **pixelDepth** of 1, pixels with a **bits** value of 1 (foreground pixels) are always drawn and the **mask** affects only the pixels with a bitmap of 0 (background pixels). Each row of the mask is padded to the nearest even-byte boundary. For example, if the width of the image is 21 pixels, then there are 32 bits (in other words, 4 bytes) of data in each row of the mask.

A mask is useful for achieving transparency.

If GetBitmapInfo sets the **maskSize** parameter to zero, the **mask** array is not filled in.

## **Note:** *Only images that are 32 pixels wide and 32 pixels high can use a mask.*

You may pass NULL for any of the output parameters.

### **See Also**

```
NewBitmap, GetBitmapFromFile, GetCtrlBitmap, GetCtrlDisplayBitmap,
GetPanelDisplayBitmap, ClipboardGetBitmap, GetBitmapInfo, AllocBitmapData.
```
# **GetBitmapFromFile**

int **status = GetBitmapFromFile** (char **fileName**[], int \***bitmapID**);

### **Purpose**

Reads a bitmap image from a file and creates a bitmap object. The bitmap ID can then be passed to any function that accepts a bitmap, such as CanvasDrawBitmap or ClipboardPutBitmap.

You can discard the bitmap object by passing its ID to DiscardBitmap.

You can use the following image types:

PCX: Windows and SPARCstation BMP, DIB, RLE, ICO, WMF: Windows only XWD: SPARCstation only

### **Parameters**

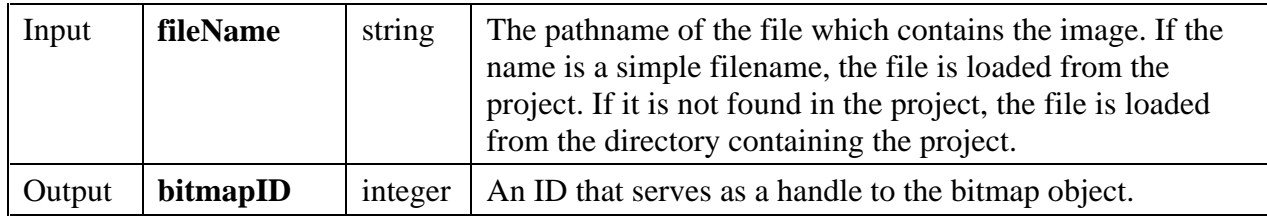

### **Return Value**

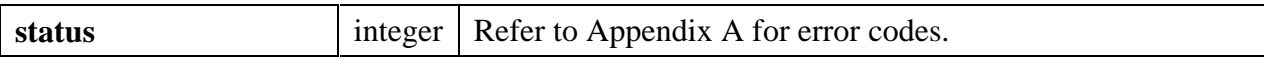

#### **See Also**

ClipboardPutBitmap, GetBitmapData, SetCtrlBitmap, PlotBitmap, CanvasDrawBitmap, DiscardBitmap.

## **GetBitmapInfo**

```
int status = GetBitmapInfo (int bitmapID, int *colorSize, int *bitsSize,
                          int *maskSize);
```
#### **Purpose**

Obtains size information about the image associated with a bitmap. This information can then be used in allocating the buffers to be passed to the GetBitmapData function.

As an alternative to this function, you can call AllocBitmapData, which allocates the buffers for you.

### **Parameters**

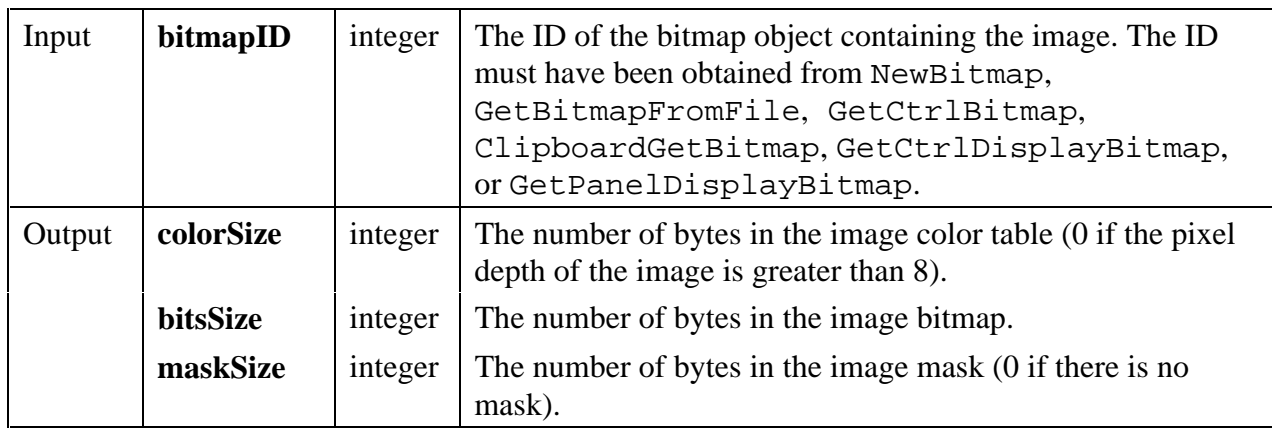

#### **Return Value**

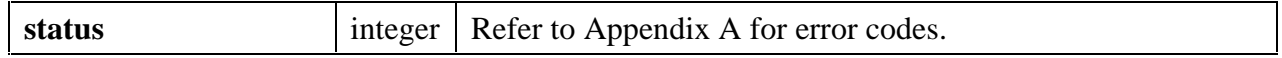

### **Parameter Discussion**

You may pass NULL for any of the output parameters.

### **See Also**

GetBitmapData, AllocBitmapData.

# **GetCtrlBitmap**

```
int status = GetCtrlBitmap (int panelHandle, int controlID, int imageID,
                          int *bitmapID);
```
## **Purpose**

Obtains a bitmap image from a control and stores it in a bitmap object. The bitmap ID can then be passed to any function that accepts a bitmap, such as CanvasDrawBitmap or ClipboardPutBitmap.

The following control types can contain images:

picture controls picture rings picture buttons graph controls canvas controls

You can use this function on images set using DisplayImageFile, InsertListItem, ReplaceListItem, PlotBitmap, or SetImageBits, or SetCtrlAttribute with the ATTR\_IMAGE\_FILE attribute.

You can discard the bitmap object by passing its ID to DiscardBitmap.

### **Parameters**

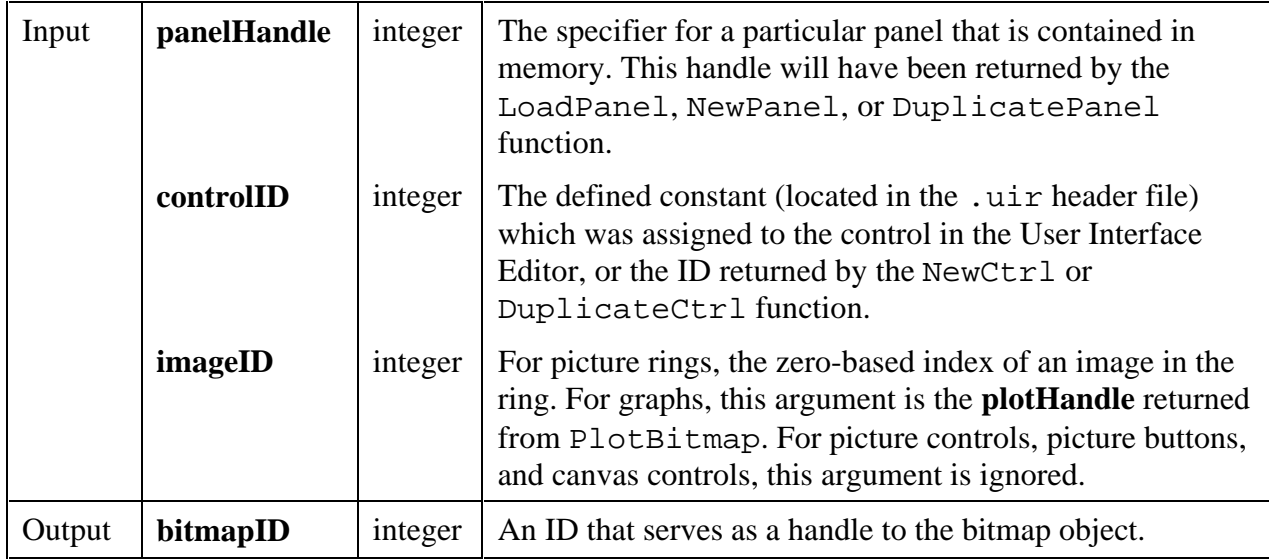

**Return Value**

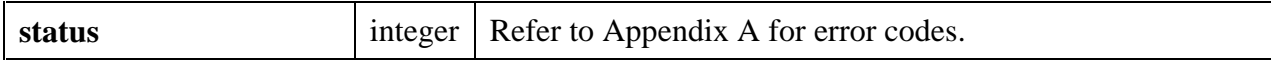

**See Also**

ClipboardPutBitmap, GetBitmapData, SetCtrlBitmap, PlotBitmap, CanvasDrawBitmap, DiscardBitmap.

# **GetCtrlDisplayBitmap**

int **status = GetCtrlDisplayBitmap** (int **panelHandle**, int **controlID**, int **includeLabel**, int \***bitmapID**);

### **Purpose**

This function creates a bitmap object containing a "snapshot" image of the current appearance of the specified control. The bitmap ID can then be passed to any function that accepts a bitmap, such as CanvasDrawBitmap or ClipboardPutBitmap.

For example, you can paste a picture of a control onto the system clipboard by calling GetCtrlDisplayBitmap and then passing the bitmap ID to ClipboardPutBitmap.

You can discard the bitmap object by passing the ID to the DiscardBitmap function.

### **Parameters**

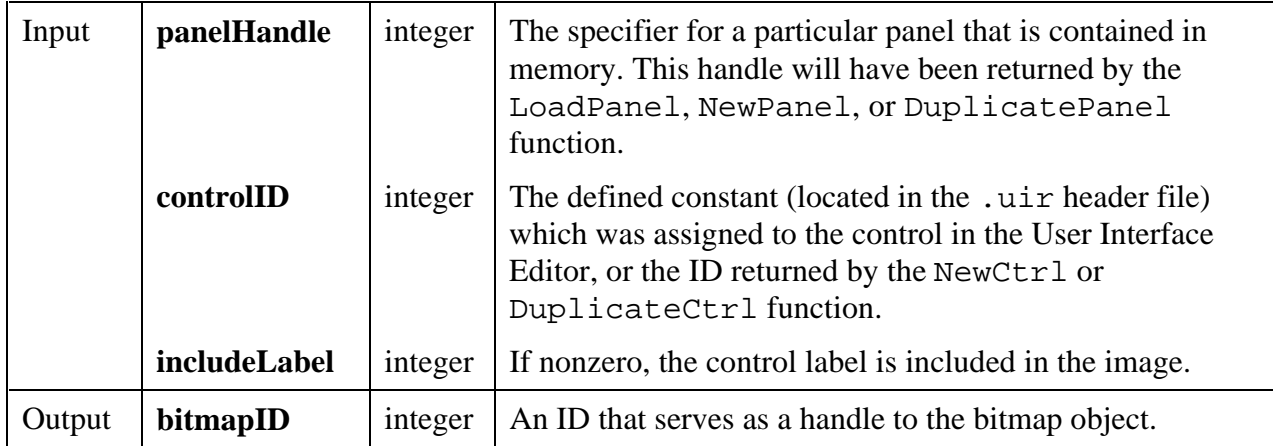

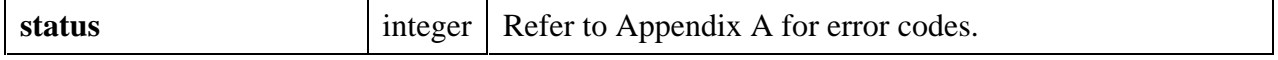

## **See Also**

ClipboardPutBitmap, GetBitmapData, GetPanelDisplayBitmap, SetCtrlBitmap, PlotBitmap, CanvasDrawBitmap, DiscardBitmap.

# **GetNumAxisItems**

```
int status = GetNumAxisItems (int panelHandle, int controlID, int axis,
                             int *count);
```
#### **Purpose**

Returns the number of items in the list of label strings for a graph or strip chart axis.

### **Parameters**

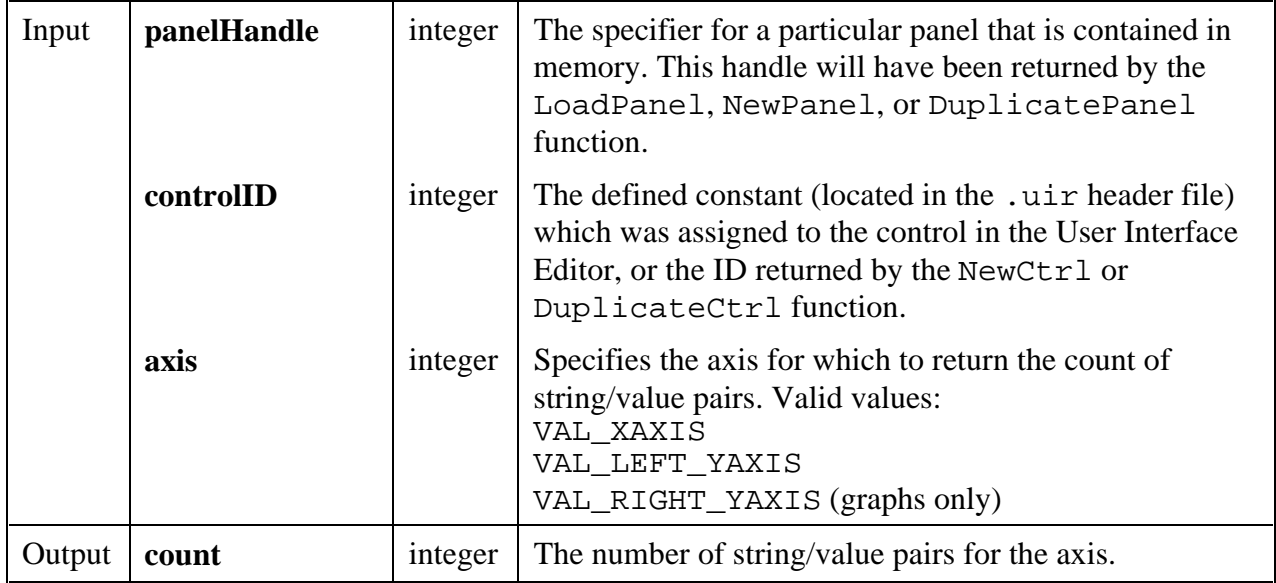

## **Return Value**

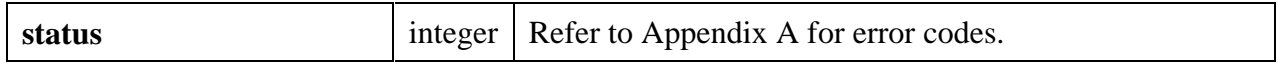

## **See Also**

InsertAxisItem, GetAxisItem, GetAxisItemLabelLength

# **GetPanelDisplayBitmap**

## int **status = GetPanelDisplayBitmap** (int **panelHandle**, int **scope**, Rect **area**, int \***bitmapID**);

## **Purpose**

This function creates a bitmap object containing a "snapshot" image of the current appearance of the specified panel. The bitmap ID can then be passed any function that accepts a bitmap, such as CanvasDrawBitmap or ClipboardPutBitmap.

For example, you can paste a picture of a panel onto the system clipboard by calling GetPanelDisplayBitmap and then passing the bitmap ID to ClipboardPutBitmap.

You can discard the bitmap object by passing the ID to the DiscardBitmap function.

## **Parameters**

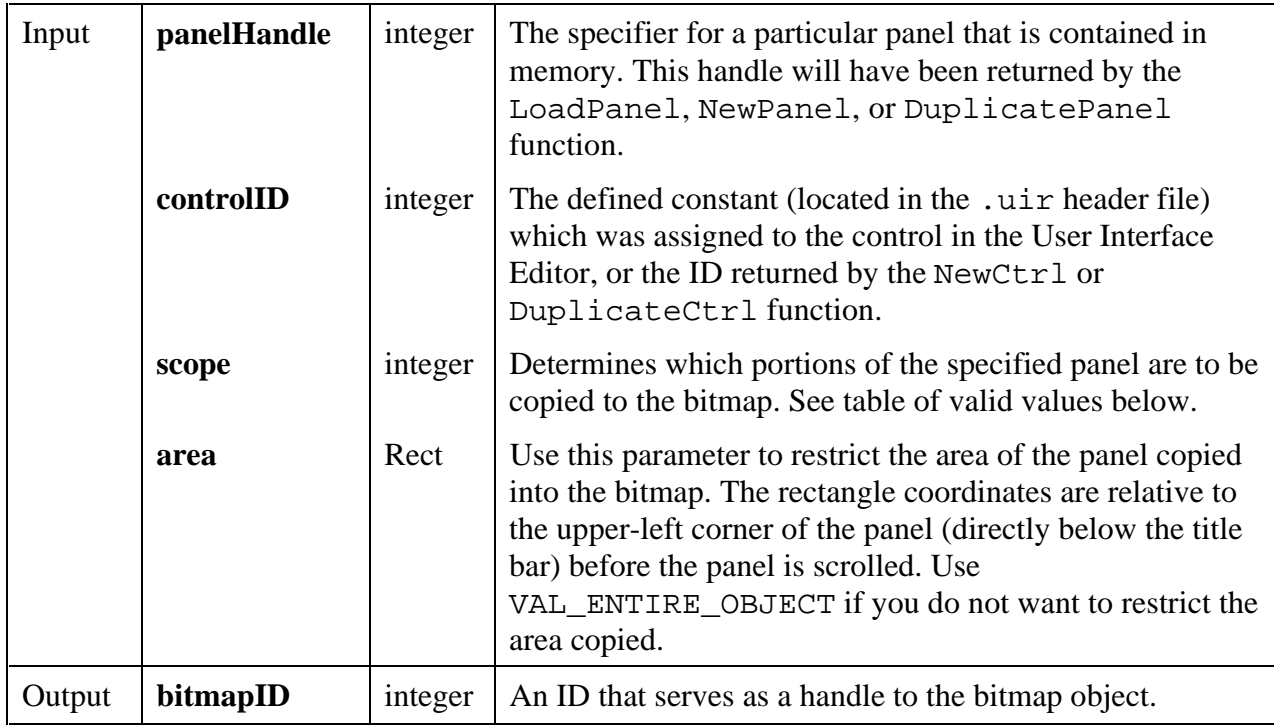

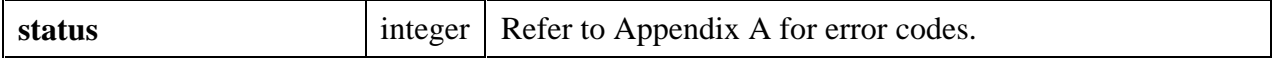

## **Scope**

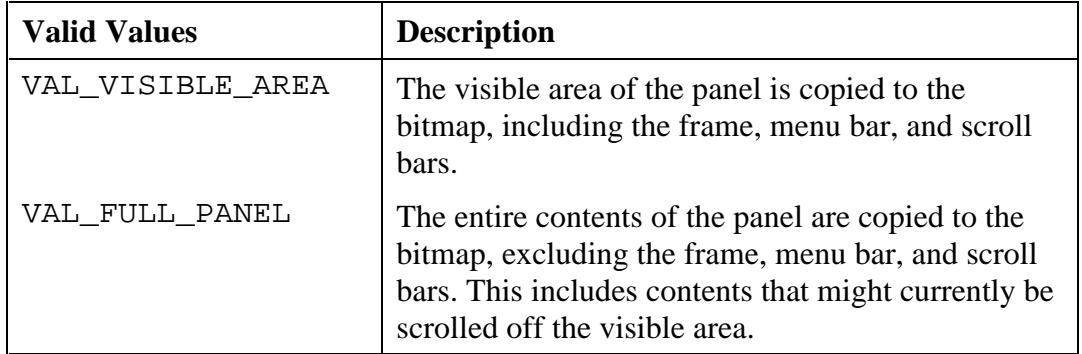

### **See Also**

```
ClipboardPutBitmap, GetBitmapData, GetCtrlDisplayBitmap, SetCtrlBitmap,
PlotBitmap, CanvasDrawBitmap, DiscardBitmap.
```
# **GetSystemAttribute**

int **status = GetSystemAttribute** (int **systemAttribute**, void \***attributeValue**);

### **Purpose**

Returns the value of a particular system attribute.

### **Parameters**

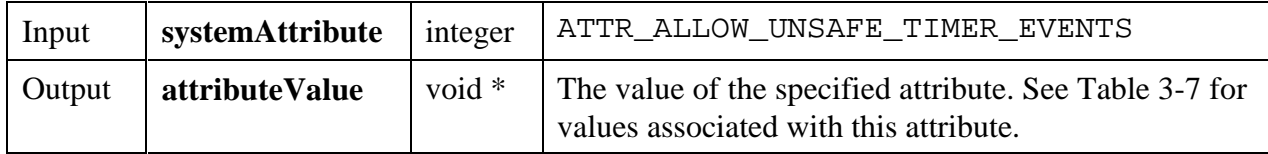

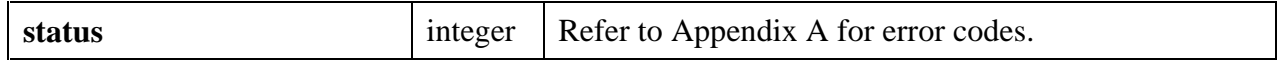

# **InsertAxisItem**

## int **status = InsertAxisItem** (int **panelHandle**, int **controlID**, int **axis**, int **itemIndex**, char **itemLabel**[],double **itemValue**);

## **Purpose**

This function inserts a string/value pair into the list of label strings associated with a graph or strip chart axis. These strings appear instead of the numerical labels. They appear at the location of their associated values on the graph or strip chart.

To see string labels on an X axis, you must set the ATTR\_XUSE\_LABEL\_STRINGS attribute to TRUE. To see string labels on a Y axis, you must set the ATTR\_YUSE\_LABEL\_STRINGS attribute to TRUE.

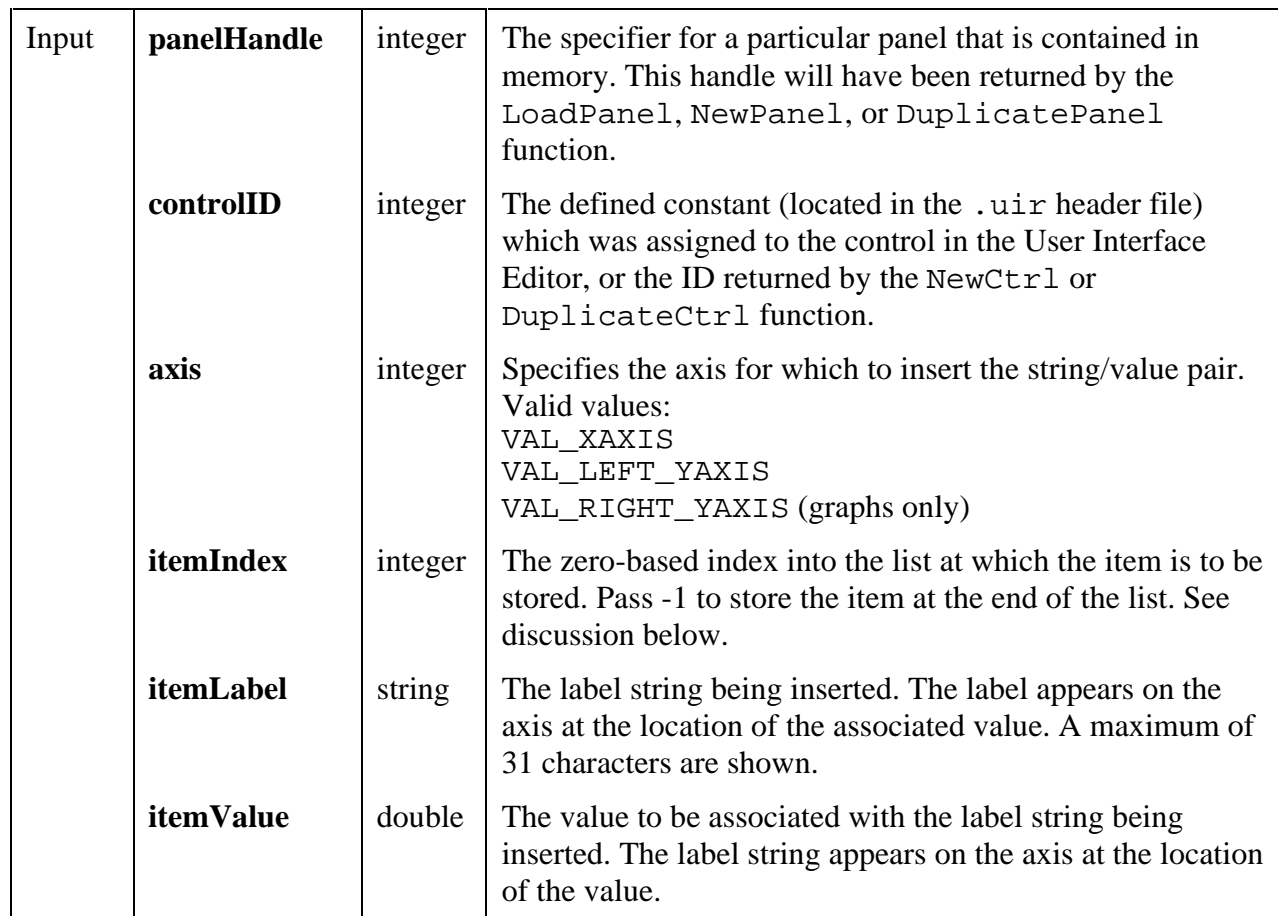

## **Parameters**

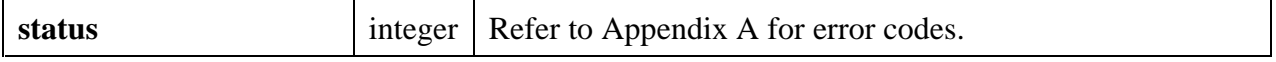

## **Parameter Discussion**

**itemIndex** does not determine the order in which the labels appear on the axis. It merely represents the order in which LabWindows/CVI stores the string/value pairs. You can use the index as a handle for replacing or deleting label/value pairs.

If you pass -1 for **itemIndex**, the string/value pair is stored at the end of the list.

## **See Also**

ReplaceAxisItem, DeleteAxisItem, ClearAxisItems, GetNumAxisItems

# **LoadMenuBarEx**

```
int menuBarHandle = LoadMenuBarEx (int destinationPanelHandle, filename[],
                                    int menuBarResourceID,
                                    void *callingModuleHandle);
```
## **Purpose**

LoadMenuBarEx loads a menu bar into memory from a User Interface Resource (\*.uir) that was file created in the User Interface Editor. LoadMenuBarEx is similar to LoadMenuBar, except that, when you use LoadMenuBarEx on Windows 95 and NT, the callback functions you reference in your .uir file can be defined in the DLL that contains the call to LoadMenuBarEx. On platforms other than Windows 95 and NT, LoadMenuBarEx works exactly like LoadMenuBar.

### **Parameters**

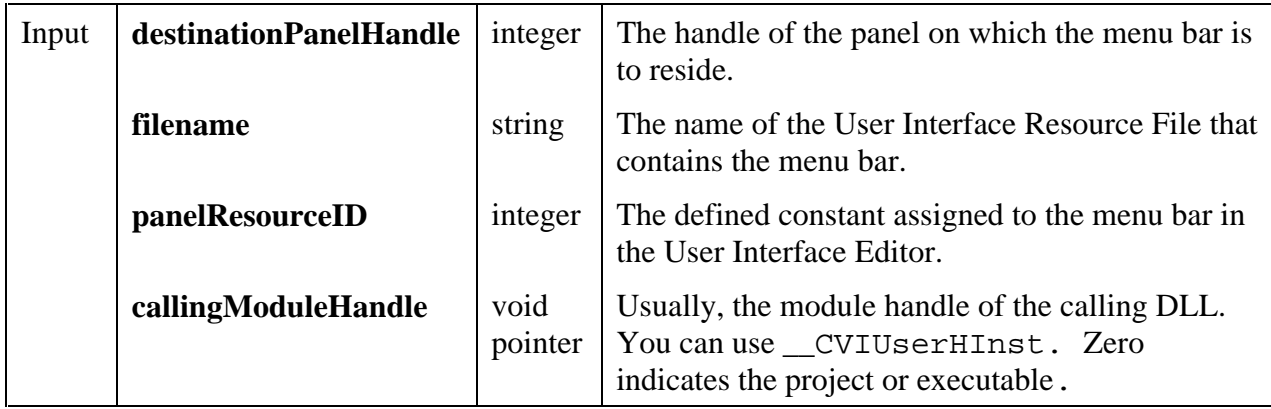

### **Return Value**

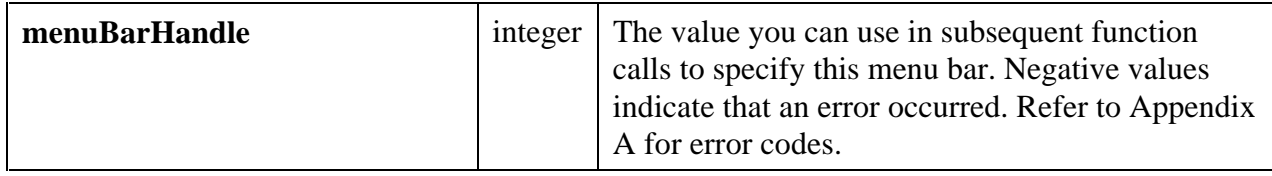

### **Using this Function**

Refer to the function help for LoadMenuBar for detailed information on that function. When you call LoadMenuBar, the User Interface Library attempts to find the callback functions referenced in the .uir file. It searches the symbols defined in the project or in object, library, or DLL import library modules that have been loaded using LoadExternalModule. It does not search symbols that are defined in a DLL but not exported in the DLL import library.

You may want a DLL to load a menu bar and link to callback functions defined in (but not exported from) the DLL. You can do this by calling LoadMenuBarEx. You must specify the module handle of the DLL in the **callingModuleHandle** parameter. You can do this by using the pre-defined variable \_\_CVIUserHInst. (If you pass zero for the **callingModuleHandle**, the function behaves identically to LoadMenuBar .)

LoadMenuBarEx first searches the DLL symbols to find the callback functions referenced in the .uir. If there are any callback functions that it cannot find, it then searches for them in the same manner as LoadMenuBar.

LoadMenuBarEx expects the DLL to contain a table of the callback functions referenced by the .uir files loaded by the DLL. If you create the DLL in LabWindows/CVI, the table is included automatically. If you create the DLL using an external compiler, you must arrange for this table to be included in the DLL. You can do this by using the **External Compiler Support** command in the **Build** menu of the Project window. You must have a LabWindows/CVI project that lists all of the .uir files loaded by the DLL. In the External Compiler Support dialog box, specify the name of an object file to contain the table of callback function names. Then click on the **Create** button to create the object file. You must include the object file in the external compiler project you use to create the DLL.

The External Compiler Support information is contained in the LabWindows/CVI project file. If that project file is loaded and you modify and save any of the .uir files, LabWindows/CVI automatically regenerates the object file.

#### **See also**

LoadMenuBar, LoadPanelEx

# **LoadPanelEx**

### int **panelHandle = LoadPanelEx** (int **parentPanelHandle**, char **filename**[], int **panelResourceID**, void \***callingModuleHandle**);

## **Purpose**

LoadPanelEx loads a panel into memory from a User Interface Resource (.uir) file created in the User Interface Editor. LoadMenuBarEx is similar to LoadMenuBar, except that, when you use LoadMenuBarEx your program on Windows 95 and NT, the callback functions you reference in your .uir file can be defined in the DLL that contains the call to LoadPanelEx. On platforms other than Windows 95 and NT, LoadPanelEx works exactly like LoadPanel.

## **Parameters**

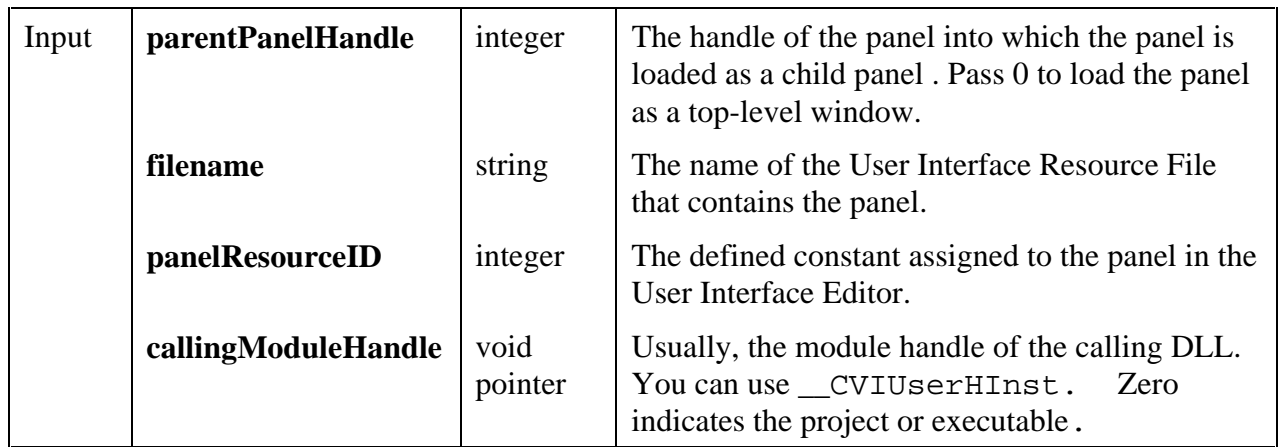

## **Return Value**

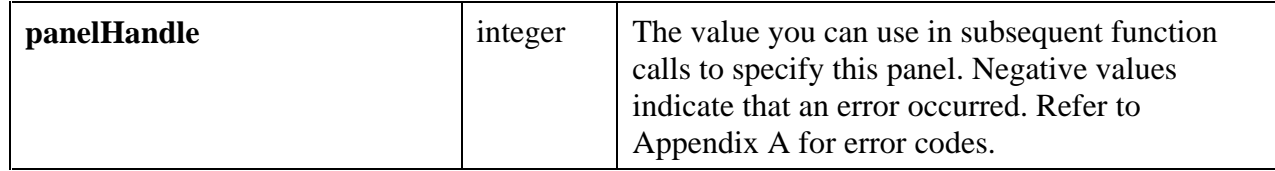

## **Using this Function**

Refer to the function help for LoadPanel for detailed information on that function.

When you call LoadPanel, the User Interface Library attempts to find the callback functions referenced in the .uir file. It searches the symbols defined in the project or in object, library, or DLL import library modules that have been loaded using LoadExternalModule. It does not search symbols that are defined in a DLL but not exported in the DLL import library.

You may want a DLL to load a panel and link to callback functions defined in (but not exported from) the DLL. You can do this by calling LoadPanelEx. You must specify the module

handle of the DLL in the **callingModuleHandle** parameter. You can do this by using the predefined variable \_\_CVIUserHInst. (If you pass zero for the **callingModuleHandle**, the function behaves identically to LoadPanel.)

LoadPanelEx first searches the DLL symbols to find the callback functions referenced in the .uir. If there are any callback functions that it cannot find, it then searches for them in the same manner as LoadPanel.

LoadPanelEx expects the DLL to contain a table of the callback functions referenced by the .uir files loaded by the DLL. If you create the DLL in LabWindows/CVI, the table is included automatically. If you create the DLL using an external compiler, you must arrange for this table to be included in the DLL. You can do this by using the **External Compiler Support** command in the **Build** menu of the Project window. You must have a LabWindows/CVI project that lists all of the .uir files loaded by the DLL. In the External Compiler Support dialog box, specify the name of an object file to contain the table of callback function names. Then click on the **Create** button to create the object file. You must include the object file in the external compiler project you use to create the DLL.

The External Compiler Support information is contained in the LabWindows/CVI project file. If that project file is loaded and you modify and save any of the .uir files, LabWindows/CVI automatically regenerates the object file.

### **See also**

LoadPanel, LoadMenuBarEx

## **MakePoint**

Point **point = MakePoint** (int **xCoordinate**, int **yCoordinate**);

## **Purpose**

Returns a Point structure with the specified values. The Point structure defines the location of a point.

This function is useful when calling canvas control functions that require Point structures as input parameters. You can embed a call to MakePoint in calls to these functions, thereby eliminating the need to declare a Point variable.

### **Parameters**

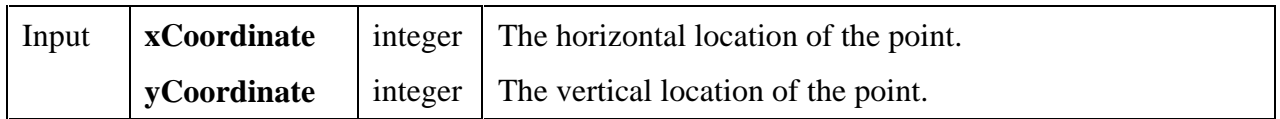

## **Return Value**

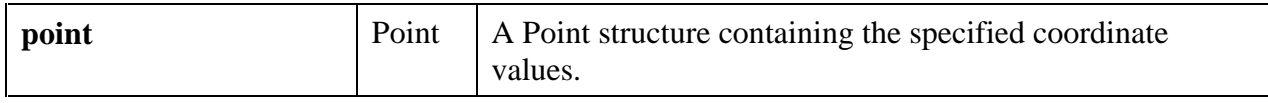

## **See Also**

PointSet, MakeRect

## **MakeRect**

### Rect **rect = MakeRect** (int **top**, int **left**, int **height**, int **width**);

### **Purpose**

Returns a Rect structure with the specified values. The Rect structure defines the location and size of a rectangle.

This function is useful when calling canvas control functions that require Rect structures as input parameters. You can embed a call to MakeRect in calls to these functions, thereby eliminating the need to declare a Rect variable.

### **Parameters**

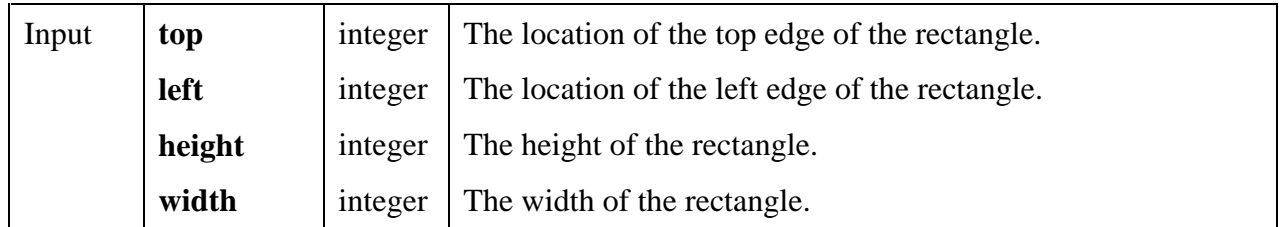

### **Return Value**

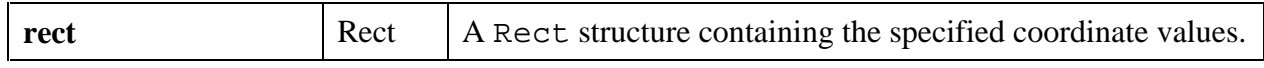

### **See Also**

RectSet, MakePoint

# **NewBitmap**

### int **status = NewBitmap** (int **bytesPerRow**, int **pixelDepth**, int **width**, int **height**, int **colorTable**[], unsigned char **bits**[], unsigned char **mask**[], int \***bitmapID**);

## **Purpose**

Creates a bitmap object. The bitmap ID can then be passed any function that accepts a bitmap, such as CanvasDrawBitmap or ClipboardPutBitmap.

You can discard the bitmap object by passing its ID to DiscardBitmap.

### **Parameters**

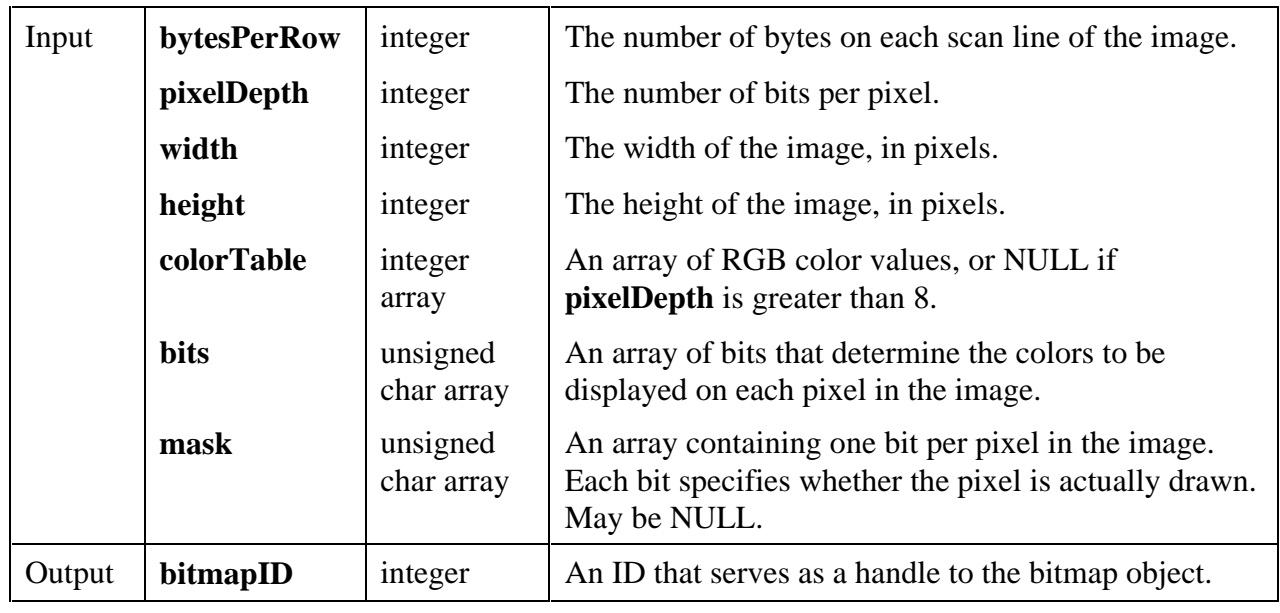

### **Return Value**

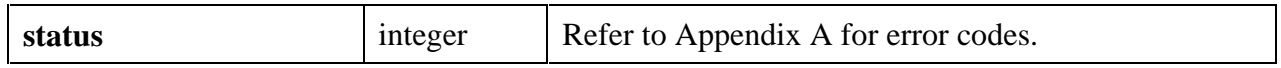

### **Parameter Discussion**

Depending on the **pixelDepth** and **width**, the number of bits per line in the **bits** array might not be an even multiple of 8. If not, then the extra bits needed to get to the next byte boundary are considered "padding". If you set **bytesPerRow** to be a positive number, then the bits for each scan line must start on a byte boundary, and so padding may be required. In fact, you can set **bytesPerRow** to be larger than the minimum number of bytes actually needed. The extra bytes are also considered padding. If you pass -1, there is no padding at all. The bits for each scan line immediately follow the bits for the previous scan line.

The valid values for **pixelDepth** are 1, 4, 8, and 24.

If the **pixelDepth** is 8 or less, the number of entries in the **colorTable** array must equal 2 raised to the power of the **pixelDepth** parameter. The **bits** array contain indices into the **colorTable** array.

If the **pixelDepth** is greater than 8, the **colorTable** parameter is not used. Instead the **bits** array contains actual RGB color values, rather than indices into the **colorTable** array. For a **pixelDepth** of 24, each pixel is represented by a 3-byte RGB value of the form 0xRRGGBB, where RR, GG, and BB represent the red, green and blue intensity of the color. The RR byte should always be at the lowest memory address of the three bytes.

In the **mask** array, a bit value of 1 indicates that the pixel is drawn. 0 indicates that the pixel is not drawn. Exception: If an image has a **pixelDepth** of 1, pixels with a **bits** value of 1 (foreground pixels) are always drawn and the **mask** affects only the pixels with a bitmap of 0 (background pixels). Each row of the mask must be padded to the nearest even-byte boundary. For example, if the width of the image is 21 pixels, then there must be 32 bits (in other words, 4 bytes) of data in each row of the mask.

A mask is useful for achieving transparency.

You may pass NULL if you do not need a mask.

## **Note:** *Only images that are 32 pixels wide and 32 pixels high can use a mask.*

### **See Also**

```
GetBitmapFromFile, GetCtrlBitmap, GetCtrlDisplayBitmap, GetPanelDisplayBitmap,
ClipboardGetBitmap, ClipboardPutBitmap, GetBitmapData, SetCtrlBitmap,
PlotBitmap, CanvasDrawBitmap, DiscardBitmap.
```
## **PlotScaledIntensity**

```
int status = PlotScaledIntensity (int panelHandle, int controlID, void *zArray,
                             int numberOfXPoints, int numberOfYPoints,
                             int zDataType, double yGain, double yOffset,
                             double xGain, double xOffset,
                             ColorMapEntry colorMapArray[], int hiColor,
                             int numberofColors, int interpColors,
                             int interpPixels);
```
### **Purpose**

This function draws a solid rectangular plot in a graph control. It is the same as PlotIntensity, except that you can apply scaling factors and offsets to the data values.

The plot consists of pixels whose colors correspond to the magnitude of data values in a twodimensional array and whose coordinates correspond to the locations of the same data values in the array, scaled by **xGain** and **yGain** and offset by **xOffset** and **yOffset**. For instance the pixel associated with **zArray**[2][3] is located at the following coordinates.

```
{x = 3*xGain + xOffice, y = 2*yGain + yOffice}.
```
The lower left corner of the plot area is located at

## {**xOffset**, **yOffset**}.

The upper right corner of the plot area is located at

## {(X-1)\***xGain** + **xOffset**, (Y-1)\***yGain** + **yOffset**},

where

 $X =$  Number of X Points  $Y =$  Number of Y Points

## **Parameters**

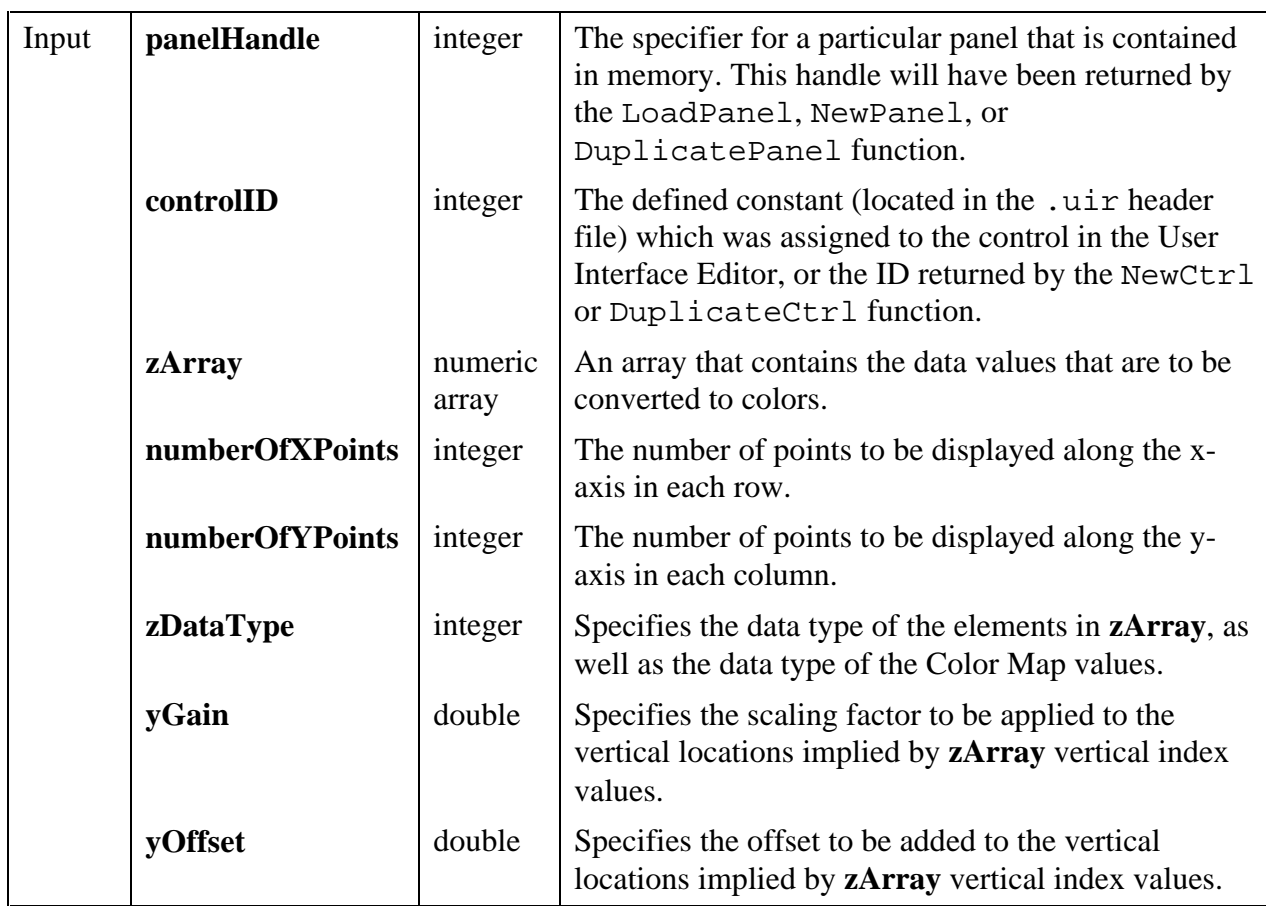

*continues*

## **Parameters (Continued)**

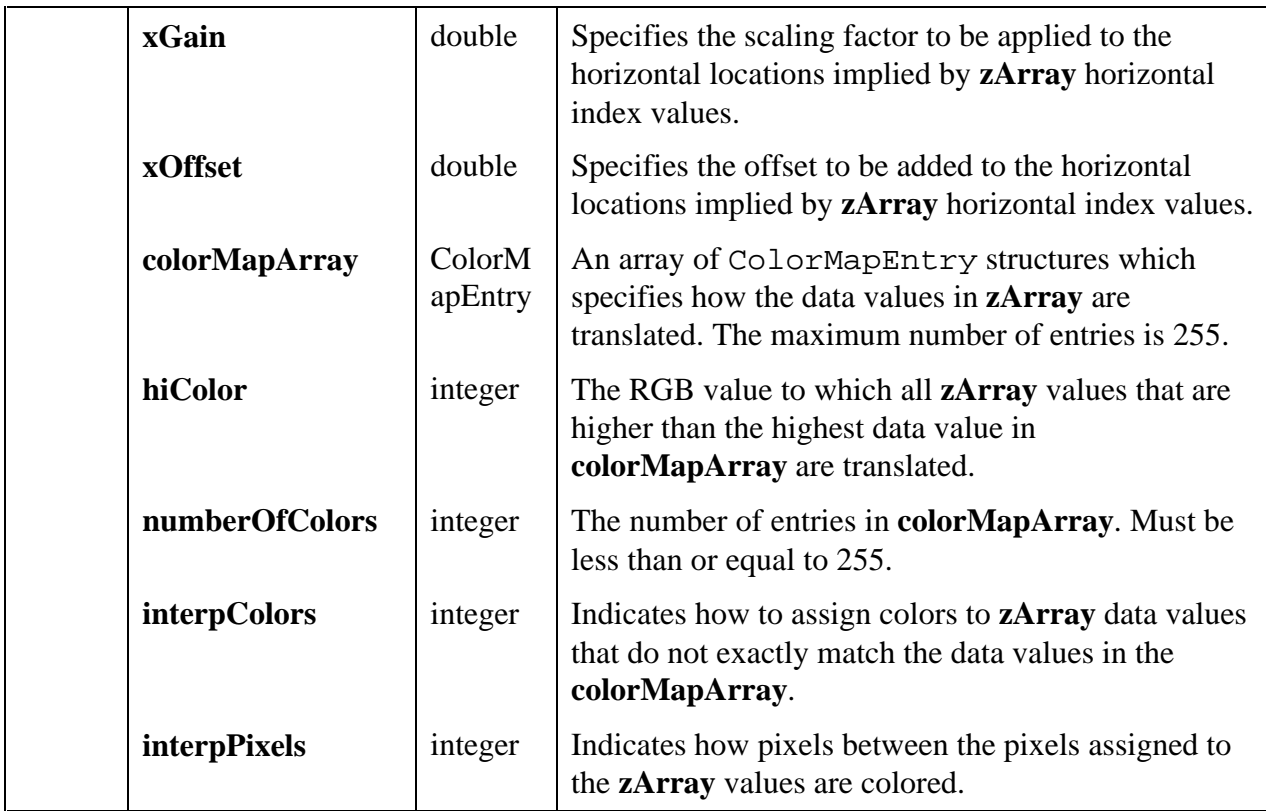

### **Return Value**

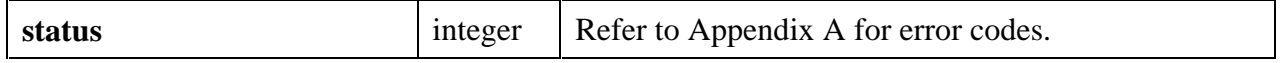

### **Parameter Discussion**

**zArray** must be one of the following data types (specified in **zDataType**).

VAL\_DOUBLE VAL\_FLOAT VAL\_INTEGER VAL\_SHORT\_INTEGER VAL\_CHAR VAL\_UNSIGNED\_INTEGER VAL\_UNSIGNED\_SHORT\_INTEGER VAL\_UNSIGNED\_CHAR

The locations at which the colors are shown on the graph depend on that location of the data values in **zArray**.

• **zArray** should be a two-dimensional array of the following form.

zArray[numberOfYPoints][numberOfXPoints]

• Each element of the array is associated with a pixel on the graph. The pixel associated with element **zArray**[y][x] is located at  $\{x * xGain + xOffice, y * yGain + yOffice\}$  on the graph.

**colorMapArray** contains up to 255 ColorMapEntry structures, which consist of:

```
union {
   char valChar;
   int valInt;
   short valShort;
  float valFloat;
  double valDouble;
  unsigned char valUChar;
  unsigned long valULong;
  unsigned short valUShort;
} data Value;
int color; /* RGB value */
```
The Color Map array defines how data values in **zArray** are translated into color values. If a data value matches exactly to a data value in one of the ColorMapEntry structures, then it is converted to the corresponding color. Otherwise, the following conditions apply.

- If **interpColors** is zero, the color associated with the next higher data value is used.
- If **interpColors** is nonzero, the color is computed using a weighted mean of the colors associated with the Color Map data values immediately above and below the **zArray** value.
- Regardless of the value of **interpColors**, the following conditions apply.
	- Data below the lowest Color Map data value are assigned the color of the lowest Color Map data value.
	- Data values above the highest Color Map data value are assigned the value of the hiColor parameter.

If **interpColors** is nonzero, the **numberOfColors** must be greater than or equal to 2.

The **colorMapArray** entries do not need to be in sorted order.

**interpPixels** indicates how pixels between the pixels assigned to the **zArray** values are colored. If **interpPixels** is zero, an unassigned pixel is given the same color as the closest assigned pixel. If **interpPixels** is nonzero, an unassigned pixel is first given a data value using a weighted mean of the data values associated with the four closest assigned pixels. Then the color is calculated using the Color Map.

## **Performance Considerations**

If **interpPixels** is zero, the performance depends on the number of data points in **zArray**.

If **interpPixels** is nonzero, the performance depends on the total number of pixels in the plot area.

# **PointEqual**

int **pointsAreEqual = PointEqual** (Point **point1**, Point **point2**);

## **Purpose**

Indicates if two points are the same.

Returns 1 if the x and y values of two specified points are the same. Returns 0 otherwise.

### **Parameters**

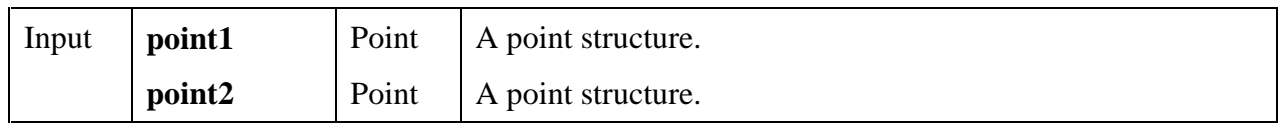

## **Return Value**

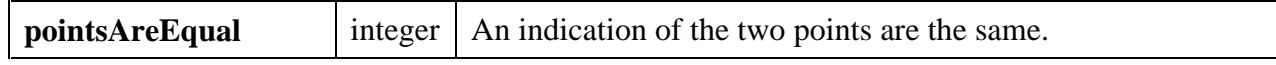

### **Return Codes**

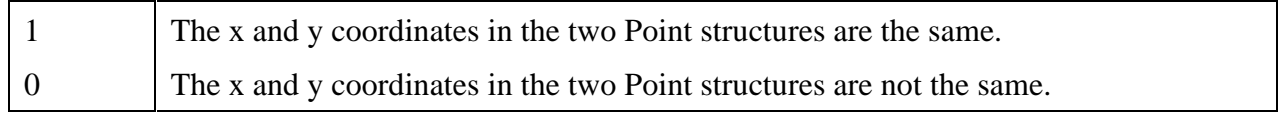

## **See Also**

MakePoint

## **PointPinnedToRect**

void **PointPinnedToRect** (Point **point**, Rect **rect**, Point \***pinnedPoint**);

## **Purpose**

This function ensures that a point is within a specified rectangular area. If the point is already enclosed by the rectangle, the location of the point remains unchanged. If the point is outside the rectangle, its location is set to the nearest point on the edge of the rectangle.

The Point structure containing the original location is not modified. The calculated location is stored in another Point structure.

## **Parameters**

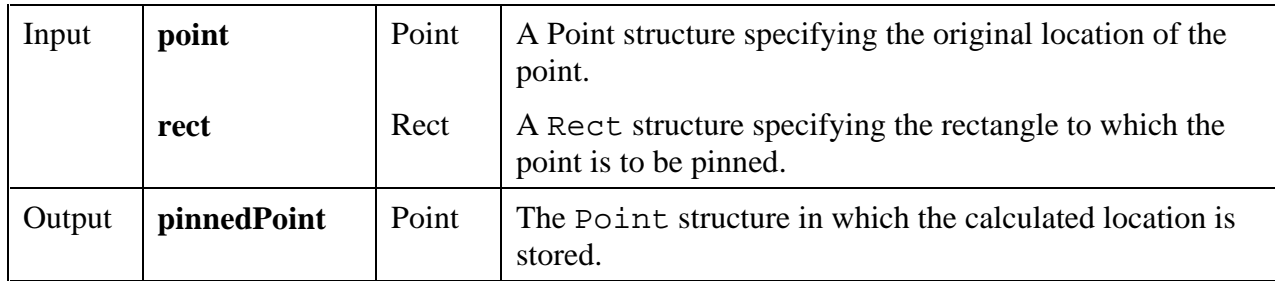

## **Return Value**

None

### **See Also**

MakePoint, MakeRect.

## **PointSet**

void **PointSet** (Point \***point**, int **xCoordinate**, int **yCoordinate**);

## **Purpose**

Sets the values in an existing Point structure. The Point structure defines the location of a point.

## **Parameters**

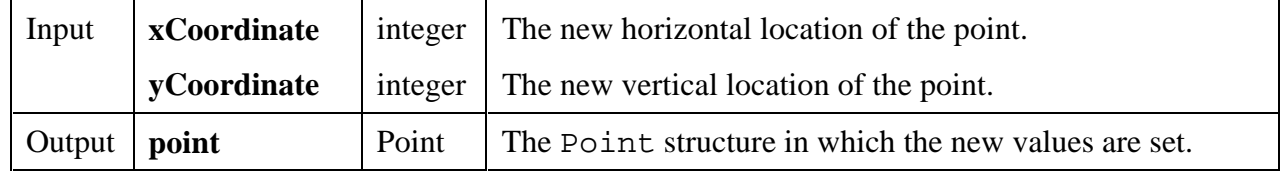

## **Return Value**

None

### **See Also**

MakePoint

# **RectBottom**

int **bottom = RectBottom** (Rect **rect**);

## **Purpose**

Returns the y coordinate of the bottom edge a rectangle. The bottom edge is **not** enclosed by the rectangle. It is computed as follows.

**bottom** = **rect.top** + **rect.height**

## **Parameter**

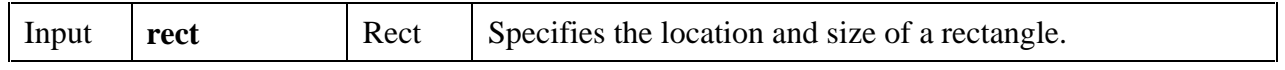

## **Return Value**

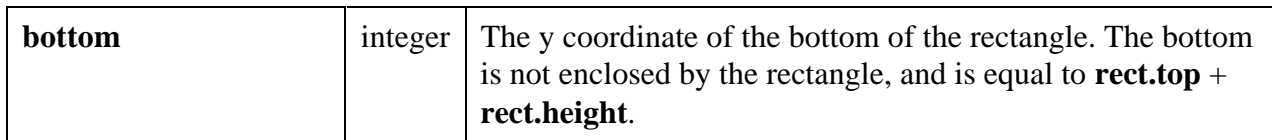

## **See Also**

RectRight

# **RectCenter**

void **RectCenter** (Rect **rect**, Point \***center**);

## **Purpose**

Calculates the location of the center point of the specified rectangle. For even heights (or widths), the center point is rounded towards the top (or left).

### **Parameters**

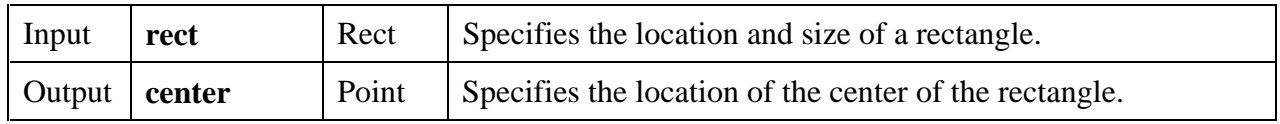

## **Return Value**

None

# **RectContainsPoint**

## int **containsPoint = RectContainsPoint** (Rect **rect**, Point **point**);

### **Purpose**

Returns 1 if the specified rectangle encloses the specified point. Returns 0 otherwise. The rectangle is considered to enclose the point if the point is in the interior of the rectangle or on its frame.

### **Parameters**

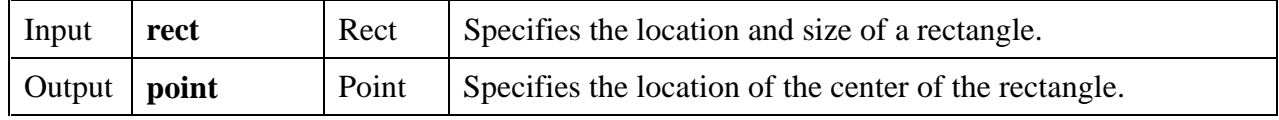

## **Return Value**

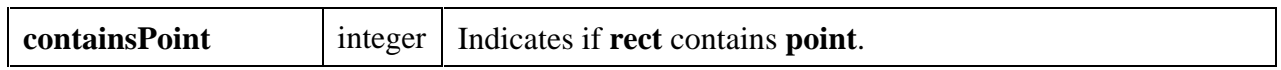

### **Return Codes**

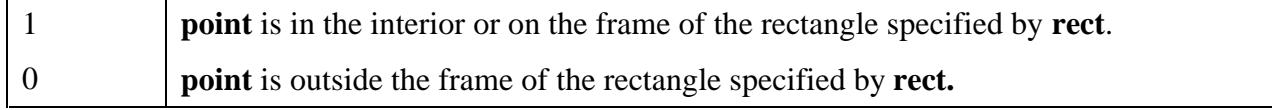

# **RectContainsRect**

int **containsRect = RectContainsRect** (Rect **rect1**, Rect **rect2**);

### **Purpose**

Returns 1 if the first rectangle encloses the second rectangle. Returns 0 otherwise. A rectangle is considered to enclose another rectangle if every point of the second rectangle is in the interior or on the frame of the first rectangle. (A rectangle encloses itself.)

## **Parameters**

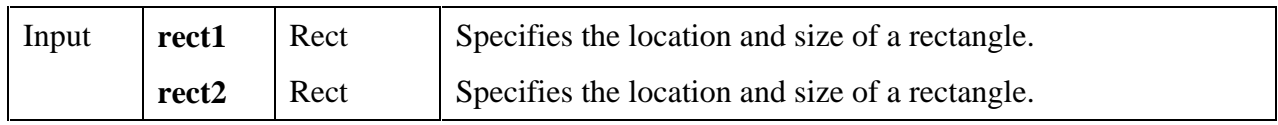

## **Return Value**

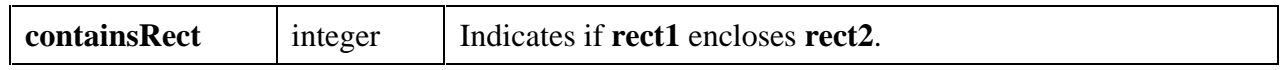

## **Return Codes**

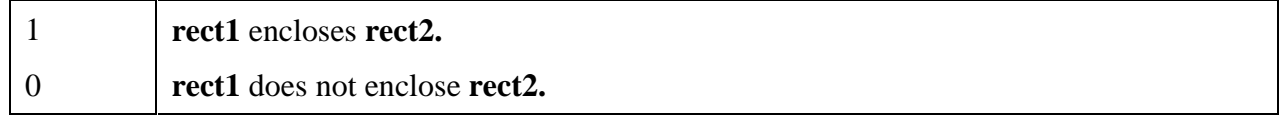

# **RectEmpty**

# int **isEmpty = RectEmpty** (Rect **rect**);

## **Purpose**

Returns 1 if the specified rectangle is empty. Returns 0 otherwise. A rectangle is considered to be empty if either its height or width is less than or equal to zero.

### **Parameter**

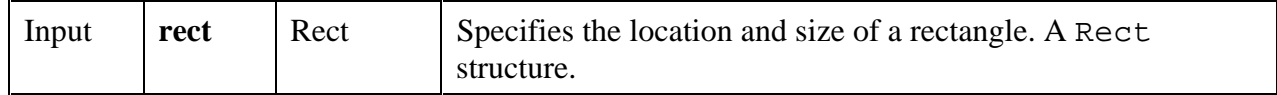

### **Return Value**

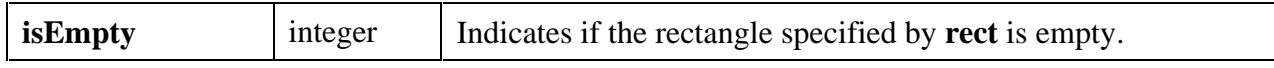

## **Return Codes**

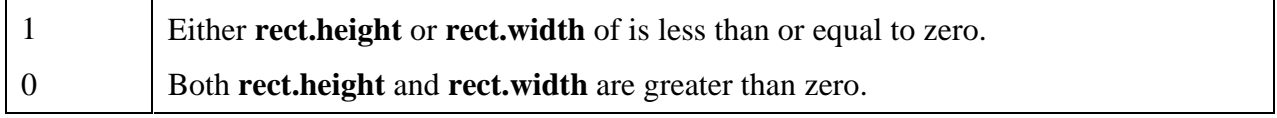

# **RectEqual**

## int **areEqual = RectEqual** (Rect **rect1**, Rect **rect2**);

## **Purpose**

Returns 1 if the location and size of the two specified rectangles are identical. Returns 0 otherwise.

### **Parameters**

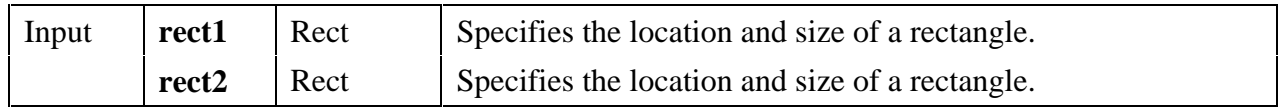

### **Return Value**

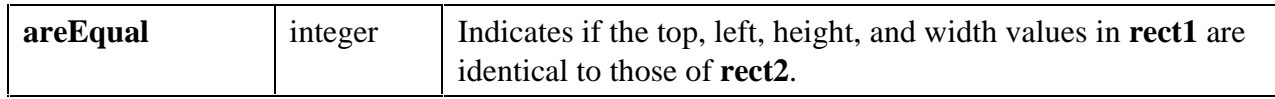

### **Return Codes**

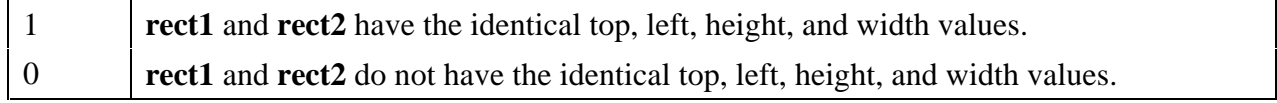

## **RectGrow**

void **RectGrow** (Rect \***rect**, int **dx**, int **dy**);

### **Purpose**

Modifies the values in a Rect structure so that the rectangle it defines grows or shrinks around its current center point.

### **Parameters**

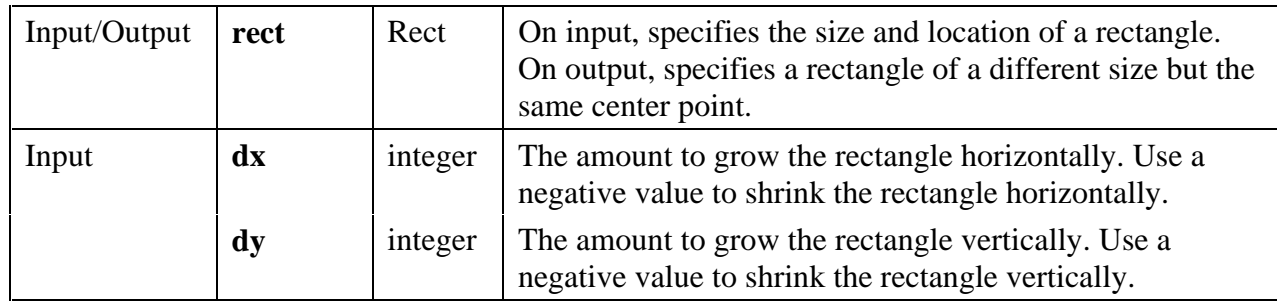

## **Return Value**

None
### **RectIntersection**

int **rectsIntersect = RectIntersection** (Rect **rect1**, Rect **rect2**, Rect \***intersectionRect**);

#### **Purpose**

Returns an indication of whether two rectangles are intersecting. If they are, the function fills in a Rect structure describing the intersection area.

#### **Parameters**

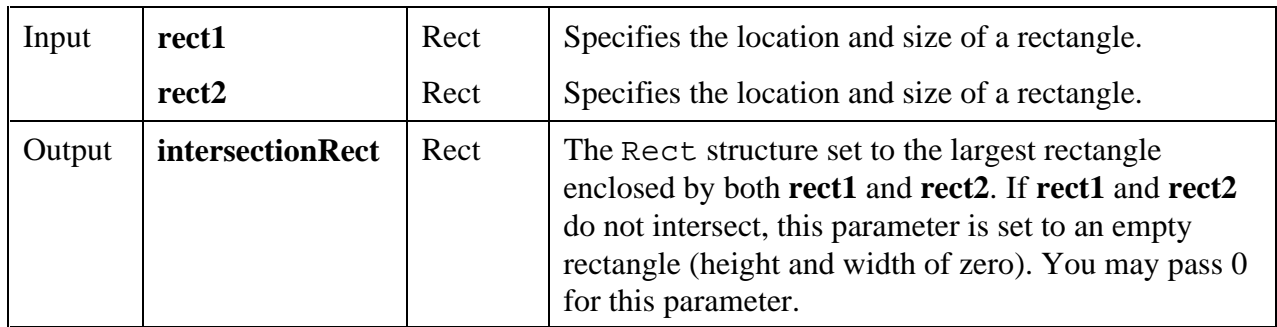

#### **Return Value**

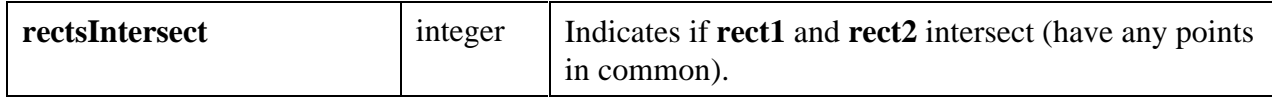

#### **Return Codes**

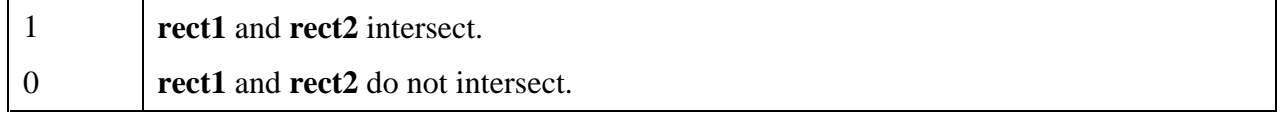

### **RectMove**

void **RectMove** (Rect \***rect**, Point **point**);

#### **Purpose**

Modifies a Rect structure so that the top, left corner of the rectangle it defines is at the specified point.

#### **Parameters**

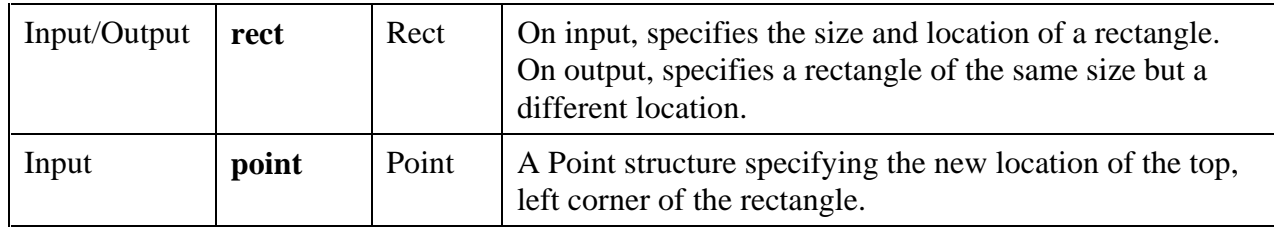

#### **Return Value**

None

# **RectOffset**

void **RectOffset** (Rect \***rect**, int **dx**, int **dy**);

#### **Purpose**

Modifies the values in a Rect structure to shift the location of the rectangle it defines.

#### **Parameters**

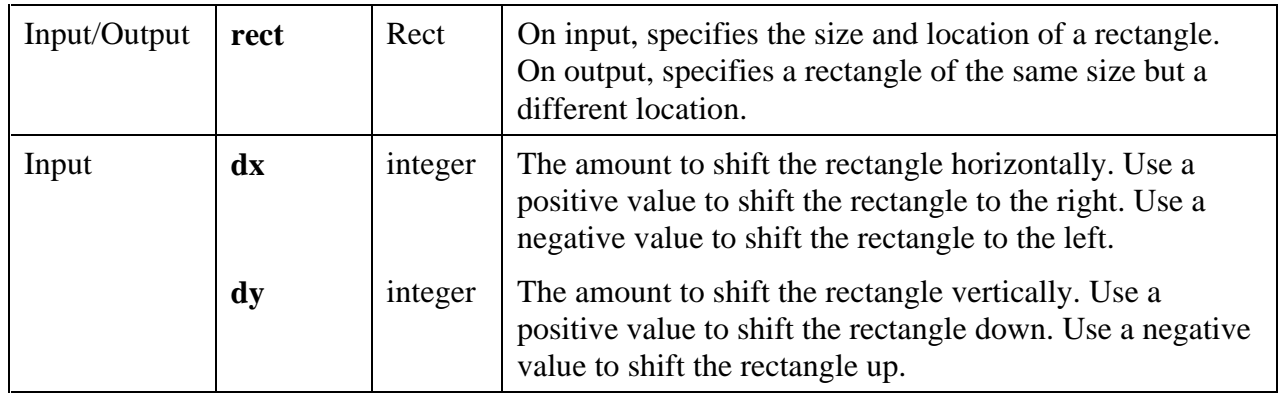

#### **Return Value**

None

## **RectRight**

int **rightEdge = RectRight** (Rect **rect**);

#### **Purpose**

Returns the x coordinate of the right edge a rectangle. The right edge is **not** enclosed by the rectangle. It is computed as follows.

#### **rightEdge** = **rect.left** + **rect.width**

#### **Parameter**

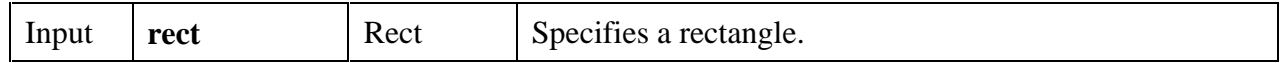

#### **Return Value**

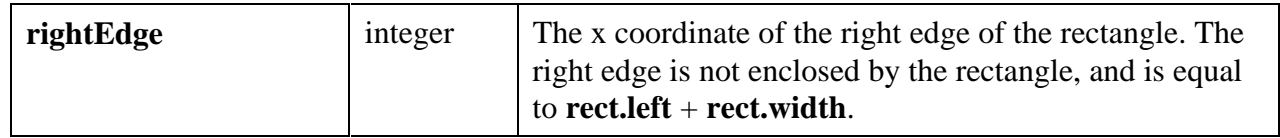

#### **See Also**

RectBottom

## **RectSameSize**

int **areSameSize** = **RectSameSize** (Rect **rect1**, Rect **rect2**);

#### **Purpose**

Returns 1 if the two specified rectangle have the same height and width. Returns 0 otherwise.

#### **Parameters**

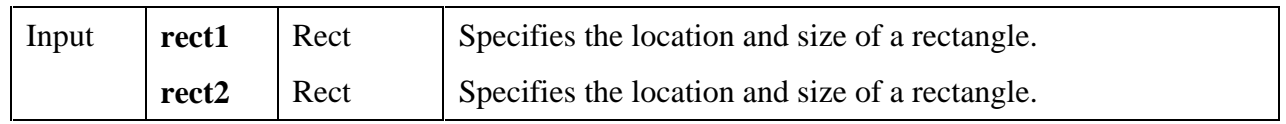

#### **Return Value**

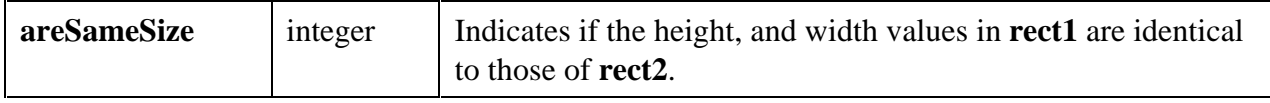

#### **Return Codes**

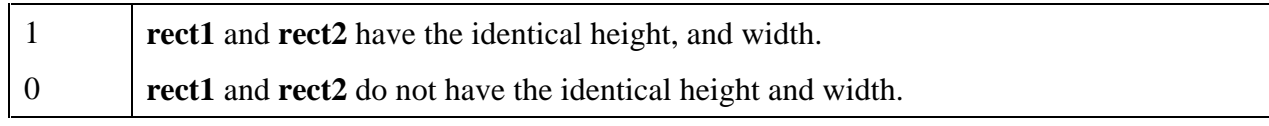

#### **RectSet**

void **RectSet** (Rect \***rect**, int **top**, int **left**, int **height**, int **width**);

#### **Purpose**

Sets the values in an existing Rect structure. The Rect structure defines the location and size of a rectangle.

#### **Parameters**

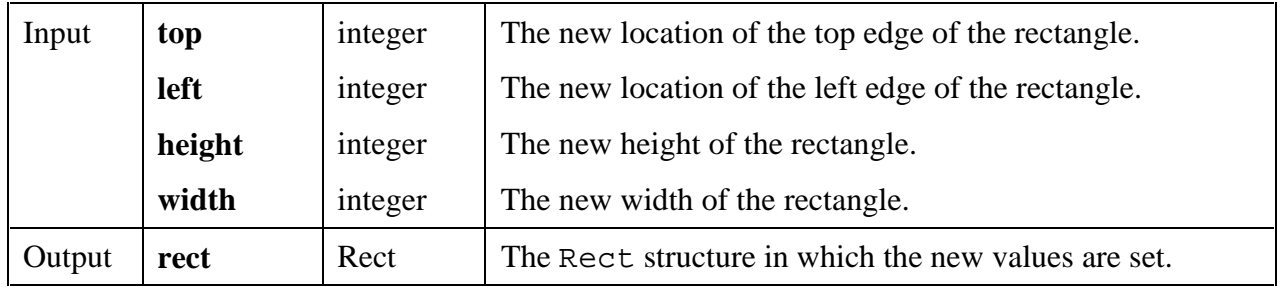

#### **Return Value**

None

#### **See Also**

MakeRect

### **RectSetBottom**

void **RectSetBottom** (Rect \***rect**, int **bottom**);

#### **Purpose**

Sets the height of a Rect structure so that the bottom edge of the rectangle it defines is at the specified location. The bottom edge of the rectangle is **not** enclosed by the rectangle and is equal to the top plus the height.

#### **Parameters**

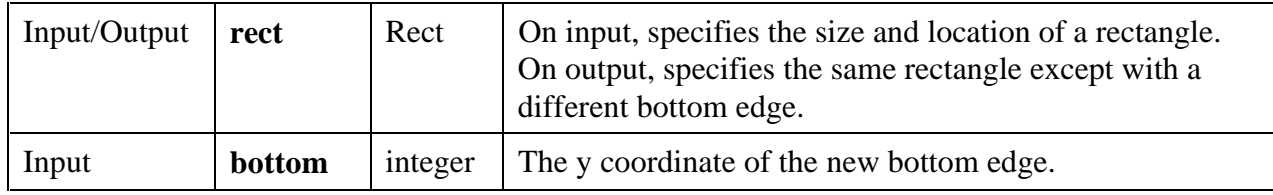

#### **Return Value**

None

#### **RectSetCenter**

void **RectSetCenter** (Rect \***rect**, Point **center**);

#### **Purpose**

Modifies the values of a Rect structure so that it retains its current size but is centered around the specified point.

#### **Parameters**

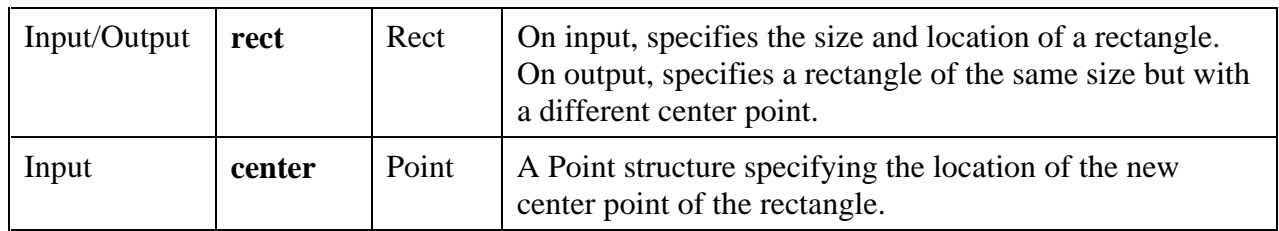

#### **Return Value**

None

#### **RectSetFromPoints**

void **RectSetFromPoints** (Rect \***rect**, Point **point1**, Point **point2**);

#### **Purpose**

Sets the values in a Rect structure so that it defines the smallest rectangle that encloses two specified points. Each point is located on a corner of the frame of the rectangle.

#### **Parameters**

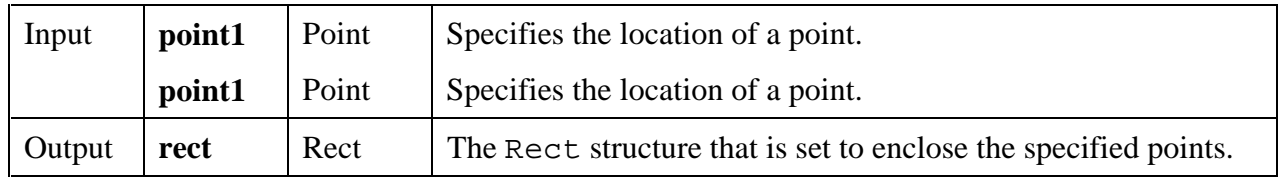

#### **Return Value**

None

## **RectSetRight**

void **RectSetRight** (Rect \***rect**, int **right**);

#### **Purpose**

Sets the width of a Rect structure so that the right edge of the rectangle it defines is at the specified location. The right edge of the rectangle is **not** enclosed by the rectangle and is equal to the left edge plus the width.

#### **Parameters**

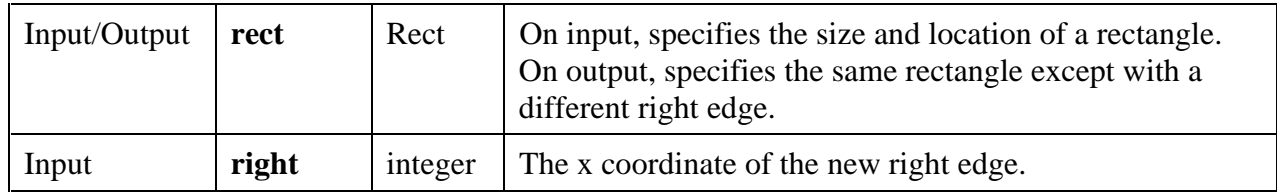

#### **Return Value**

None

# **RectUnion** void **RectUnion** (Rect **rect1**, Rect **rect2**, Rect \***unionRect**);

#### **Purpose**

Calculates the smallest rectangle which encloses two specified rectangles.

#### **Parameters**

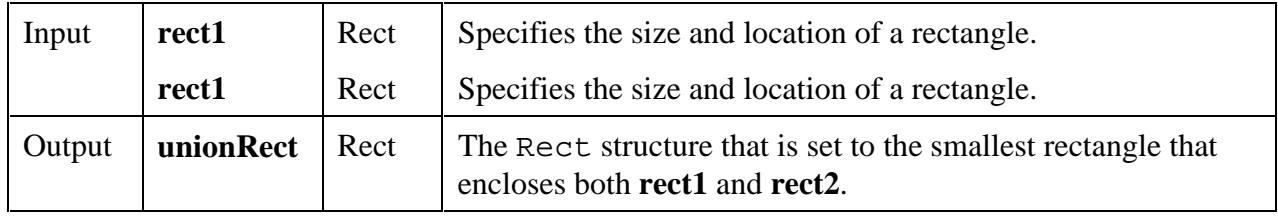

#### **Return Value**

None

## **ReplaceAxisItem**

#### int **status = ReplaceAxisItem** (int **panelHandle**, int **controlID**, int **axis**, int **itemIndex**, char **itemLabel**[], double **itemValue**);

#### **Purpose**

This function replaces the string/value pair at the specified index in the list of label strings for a graph or strip chart axis. These strings appear in place of the numerical labels. They appear at the location of their associated values on the graph or strip chart.

To see string labels on an X axis, you must set the ATTR\_XUSE\_LABEL\_STRINGS attribute to TRUE. To see string labels on a Y axis, you must set the ATTR\_YUSE\_LABEL\_STRINGS attribute to TRUE.

The original list of label strings can be created in the User Interface Editor or by calling InsertAxisItem.

### **Parameters**

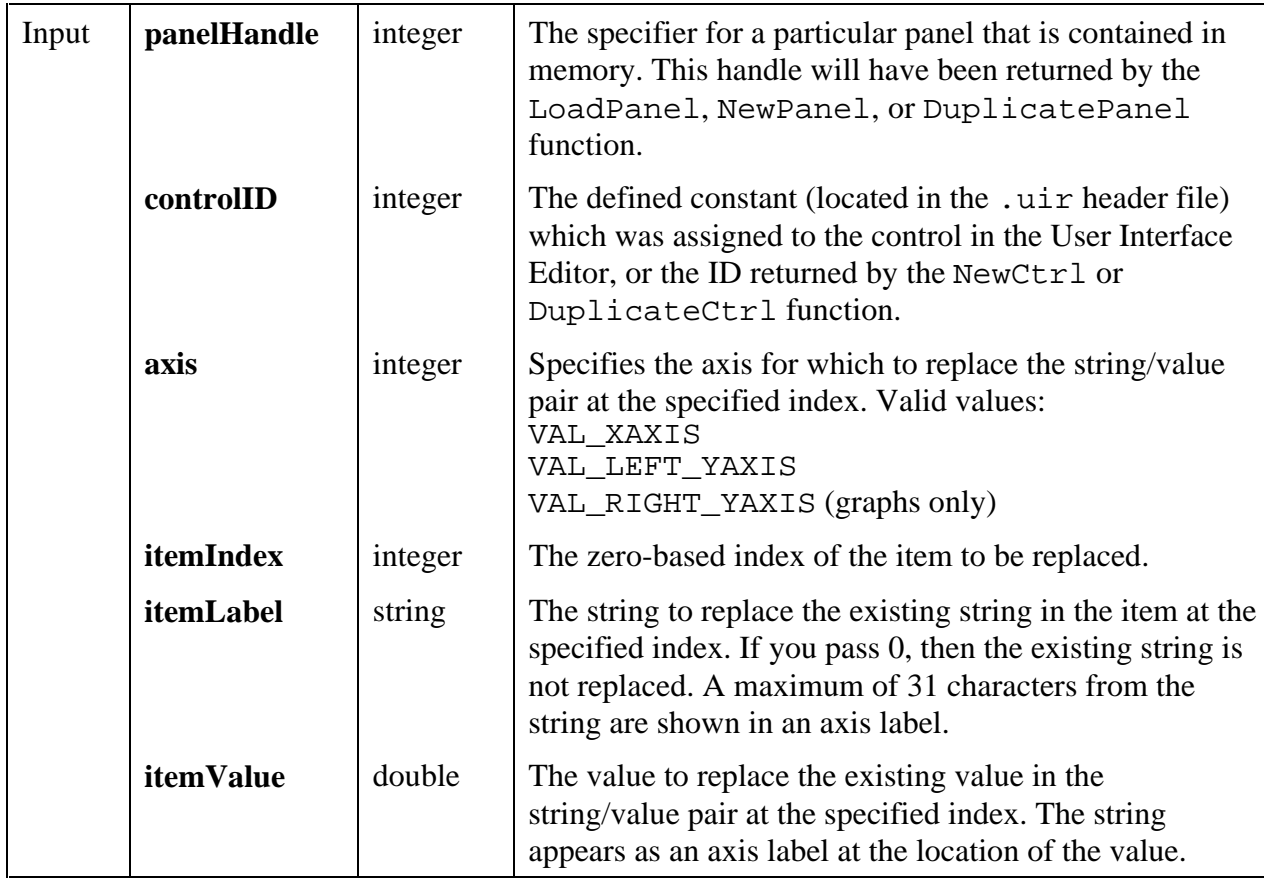

#### **Return Value**

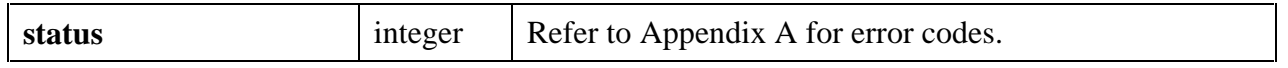

#### **See Also**

InsertAxisItem, DeleteAxisItem, ClearAxisItems, GetNumAxisItems

## **SetAxisScalingMode**

```
int status = SetAxisScalingMode (int panelHandle, int controlID, int axis,
                               int axisScaling, double min, double max);
```
#### **Purpose**

Sets the scaling mode and the range of any graph axis or the Y axis of a strip chart.

This function is not valid for the X axis of a strip chart. To set the X offset and X increment for a strip chart, use the SetCtrlAttribute function with the ATTR\_XAXIS\_OFFSET and ATTR\_XAXIS\_GAIN attributes.

#### **Parameters**

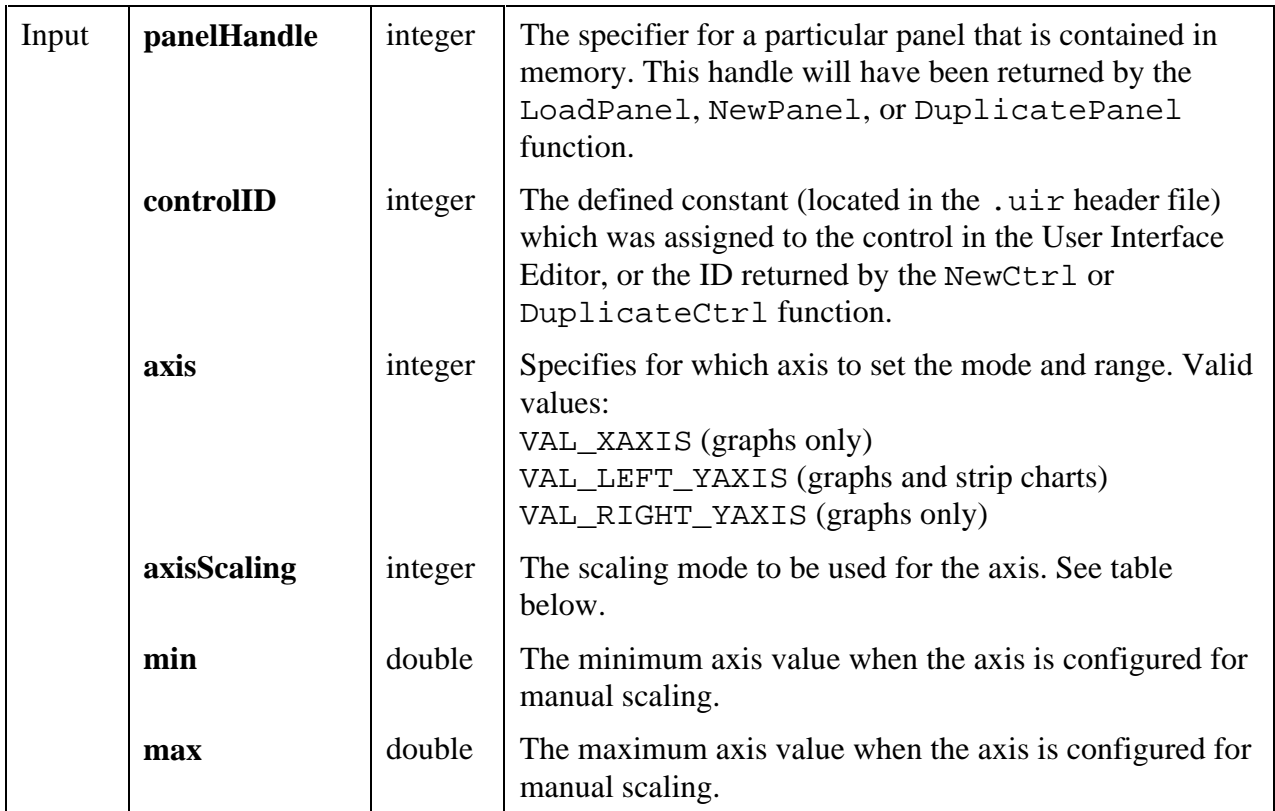

#### **Return Value**

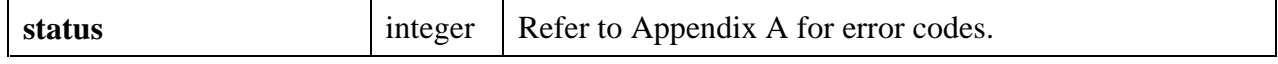

#### **Parameter Discussion**

**axisScaling** must be one of the following values.

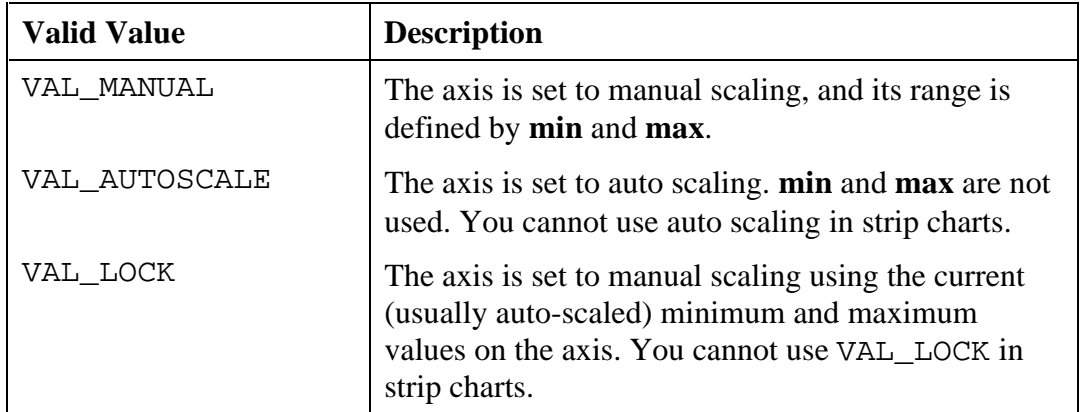

If **axisScaling** is VAL\_MANUAL**, max** must exceed **min**.

#### **See Also**

GetAxisScalingMode

### **SetCtrlBitmap**

int **status = SetCtrlBitmap** (int **panelHandle**, int **controlID**, int **imageID**, int **bitmapID**);

#### **Purpose**

Sets the image of a control from a bitmap object. Can be used to replace an existing image on a control or to create a new image on a control.

The following control types can contain images:

picture controls picture rings picture buttons graph controls

For picture controls, this function can be used as an alternative to  $\text{DisplayImageFile}.$ 

For picture buttons, this function can be used as an alternative to SetCtrlAttribute with the attribute set to ATTR\_IMAGE\_FILE.

For picture rings, this function can be used as an alternative to ReplaceListItem. (To add a new entry, first call InsertListItem with a NULL value, and then call SetCtrlBitmap.)

For graphs, you must first call PlotBitmap with a NULL filename. Then call SetCtrlBitmap.

If you want to delete an image, call SetCtrlBitmap with 0 as the value for the bitmap ID.

#### **Parameters**

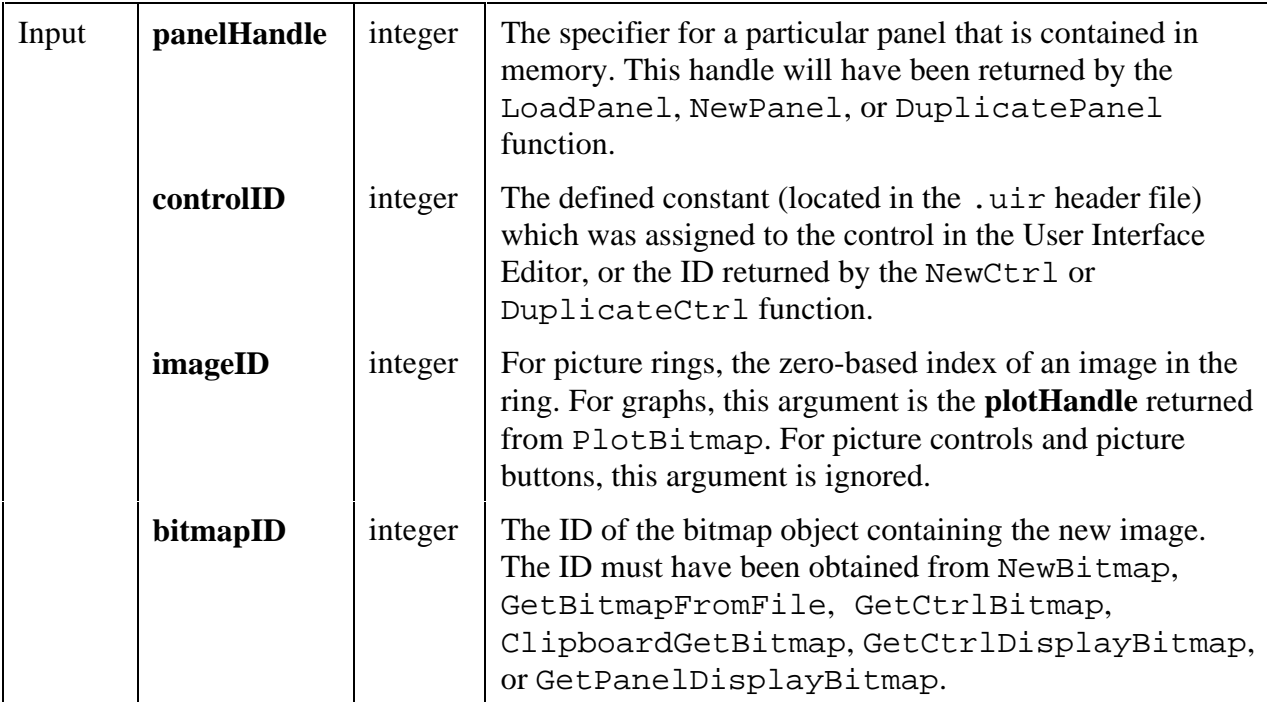

#### **Return Value**

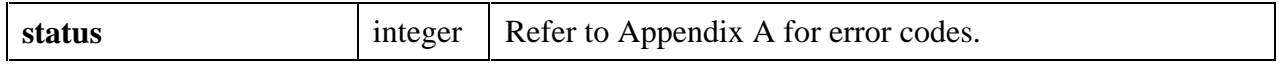

#### **See Also**

NewBitmap, GetBitmapFromFile, GetCtrlBitmap, GetCtrlDisplayBitmap, GetPanelDisplayBitmap, ClipboardGetBitmap.

# **SetSystemAttribute**

int **status = SetSystemAttribute** (int **systemAttribute**, …);

#### **Purpose**

Sets the value of a particular system attribute.

#### **Parameters**

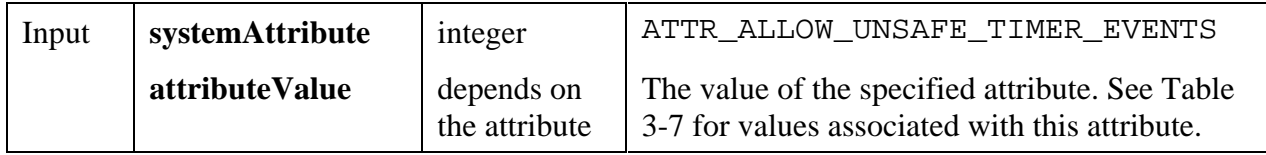

#### **Return Value**

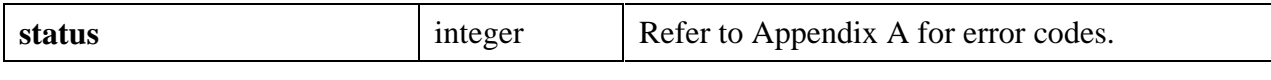

# **Chapter 4 Updates to the Standard Libraries Reference Manual**

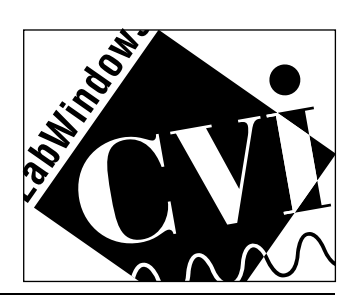

# **Chapter Contents**

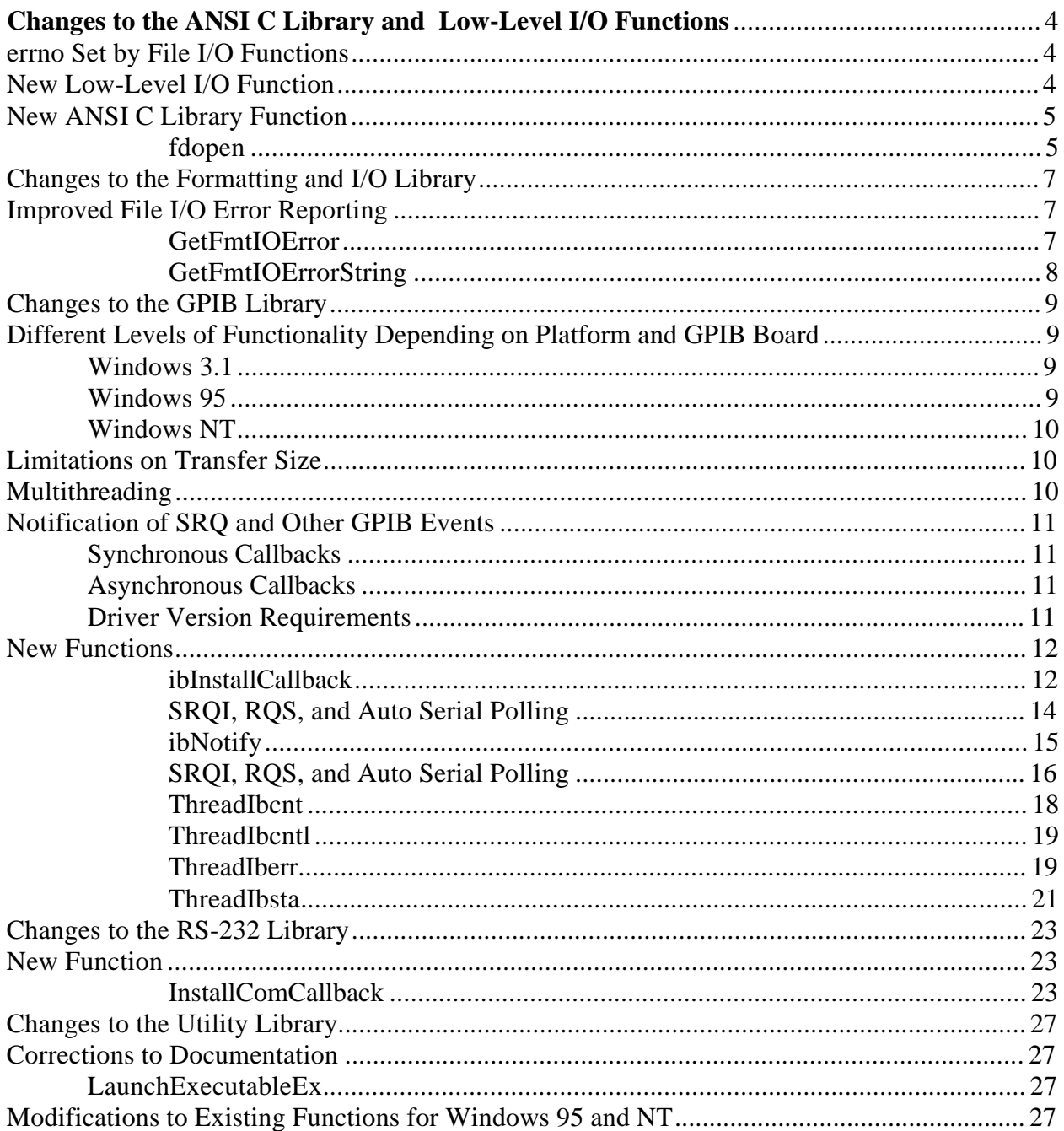

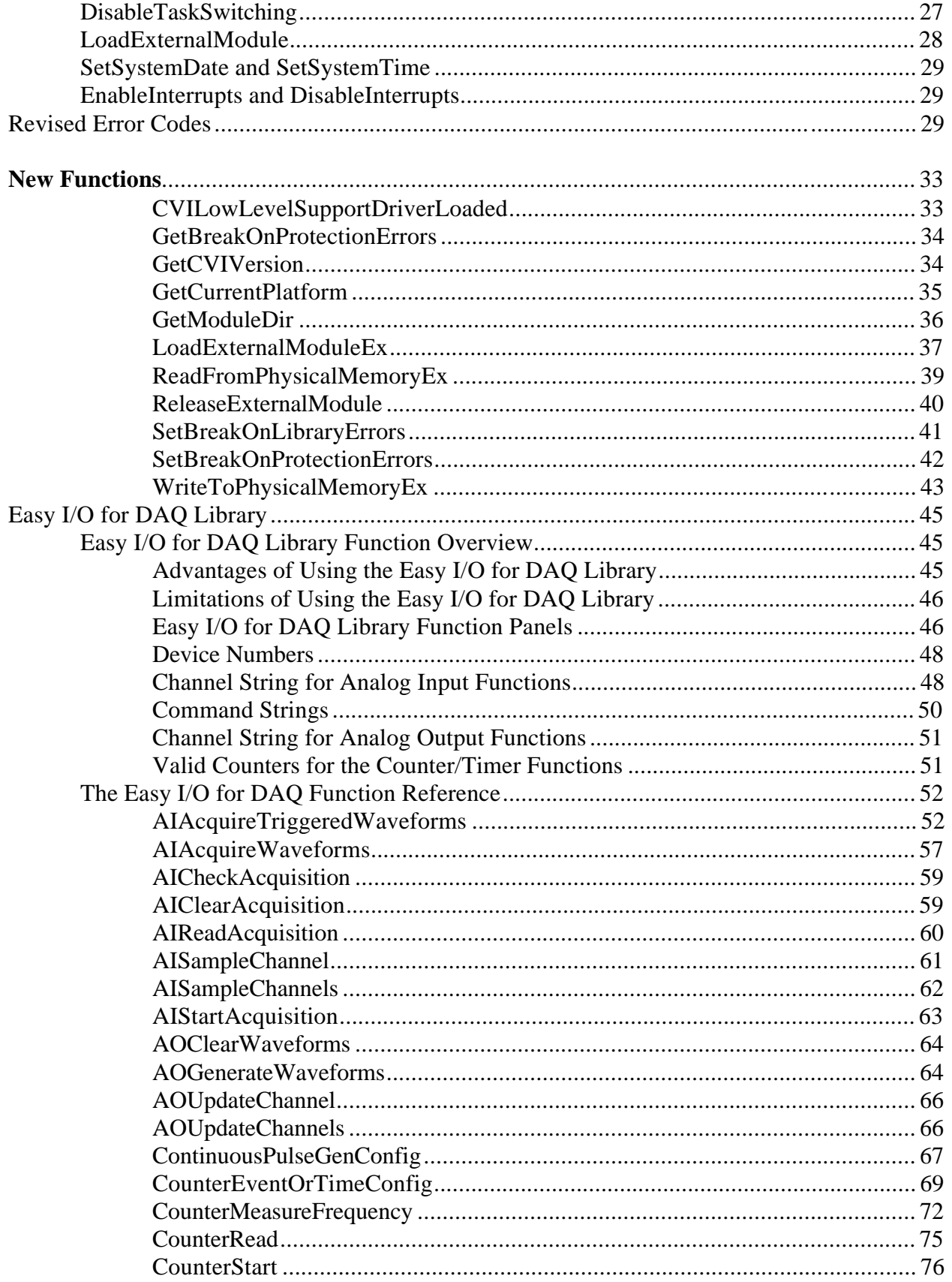

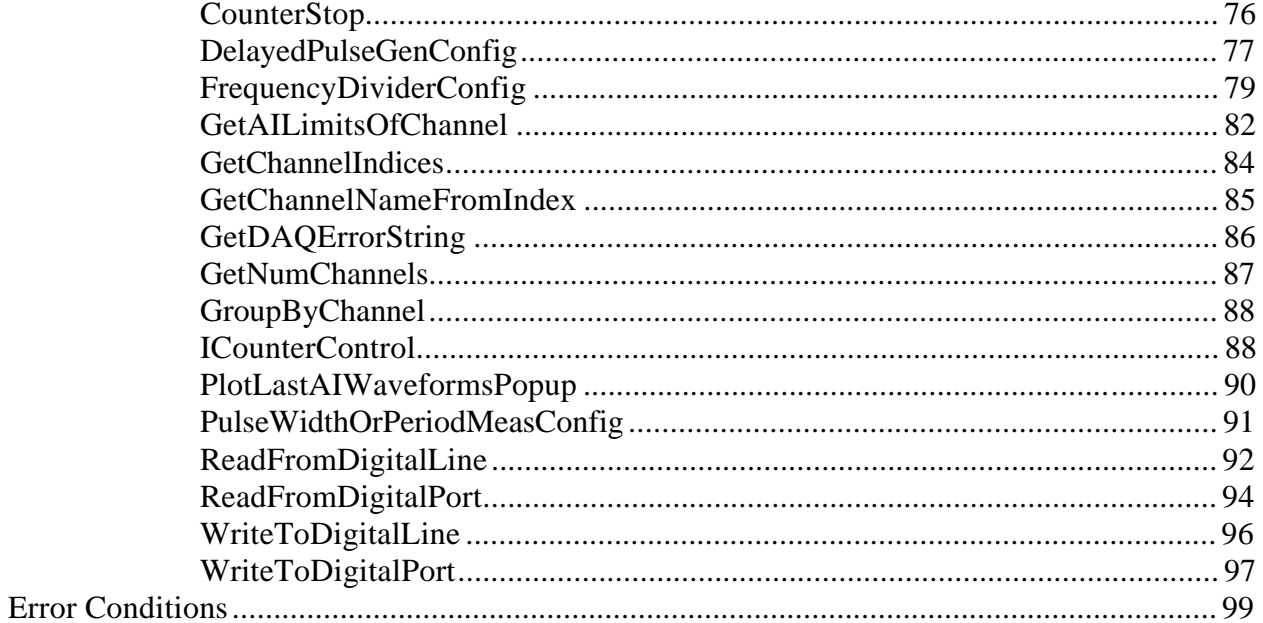

# **Changes to the ANSI C Library and Low-Level I/O Functions**

This chapter discusses changes made to the LabWindows/CVI ANSI C library and the low-level I/O functions. The ANSI C library is documented in Chapter 1 of the *Standard Libraries Reference Manual*. The low-level I/O functions are implemented by LabWindows/CVI only under Windows. There is no printed documentation or function panels for the low-level I/O functions. They are declared in lowlvlio.h, which is in the cvi/include directory. (On the SPARCstation, you can call the low-level I/O functions in the Sun system library.)

# **errno Set by File I/O Functions**

The errno global variable is now set to indicate specific error conditions by the ANSI C file I/O functions and the low-level I/O functions. The possible values of errno are declared in  $cvi\in\lvert c\rvert$  contact  $c$  and  $c$ . There is a base set of values that is common to all platforms. There are additional values that are specific to particular platforms.

#### **Note:** *Under Windows 3.1,* errno *gives very limited information. If the operating system returns an error,* errno *is set to* EIO*.*

Under Windows 95 and NT, you can call the Windows SDK GetLastError function to obtain system specific information when errno is set to one of the following values:

EACCES EBADF EIO ENOENT ENOSPC

# **New Low-Level I/O Function**

The sopen function has been added to the set of low-level I/O functions. You can use sopen to restrict the ability of other applications to open a file while your application has that file open. The documentation for sopen is in lowlvlio.h.

# **New ANSI C Library Function**

The fdopen function has been added to the ANSI C function panels and the stdio.h include file.

### **fdopen**

FILE \***fp = fdopen** (int **fileHandle**, char \***mode);**

**Note:** *This function is available only in the Windows version of LabWindows/CVI.*

#### **Purpose**

You can use this function to obtain a pointer to a buffered I/O stream from a file handle returned by one of the following functions.

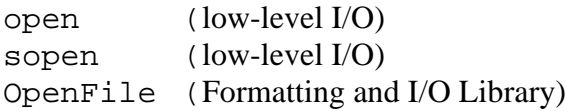

You can use the return value just as if you had obtained it from fopen.

(Although this function is not in the ANSI standard, it is included in this library because it returns a pointer to a buffered I/O stream.)

#### **Parameters**

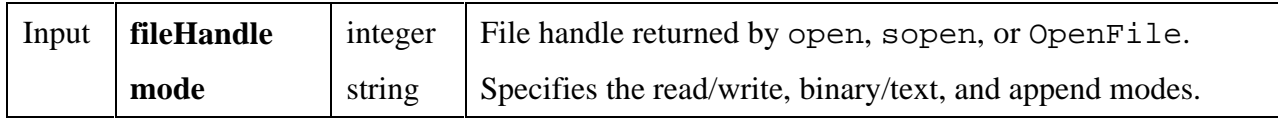

#### **Return Value**

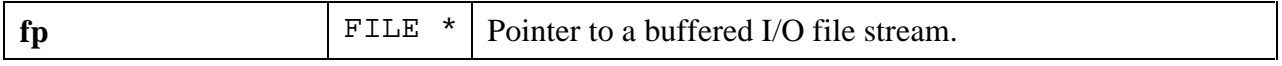

#### **Return Codes**

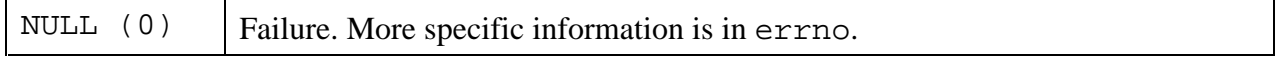

#### **Parameter Discussion**

**mode** is the same as the **mode** parameter to fopen.

You should use a **mode** value that is consistent with the mode in which you originally opened the file. If you use write capabilities that were not enabled when the file handle was originally opened, the call to fdopen succeeds, but any attempt to write fails. For instance, if you originally opened the file for reading only, you can pass "rw" to fdopen, but any call to fwrite fails.

# **Changes to the Formatting and I/O Library**

This chapter discusses changes made to the LabWindows/CVI Formatting and I/O Library. The Formatting and I/O Library is documented in the Chapter 2 of the *Standard Libraries Reference Manual*.

# **Improved File I/O Error Reporting**

Two new functions have been added to give you more specific error information when a file I/O error occurs in a Formatting and I/O function.

# **GetFmtIOError**

int **status = GetFmtIOError** (void);

### **Purpose**

This function returns specific I/O information for the last call to a Formatting and I/O function that performs file I/O. If the last function was successful, **GetLastFmtIOError** returns zero (no error). If the last function that performs I/O encountered an I/O error, **GetLastFmtIOError** returns a nonzero value.

### **Return Value**

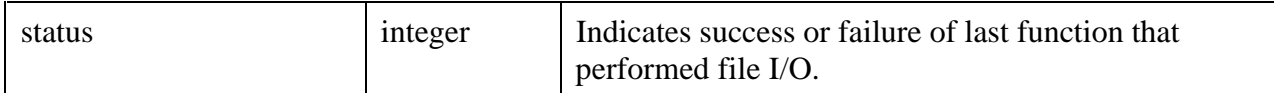

#### **Return Codes**

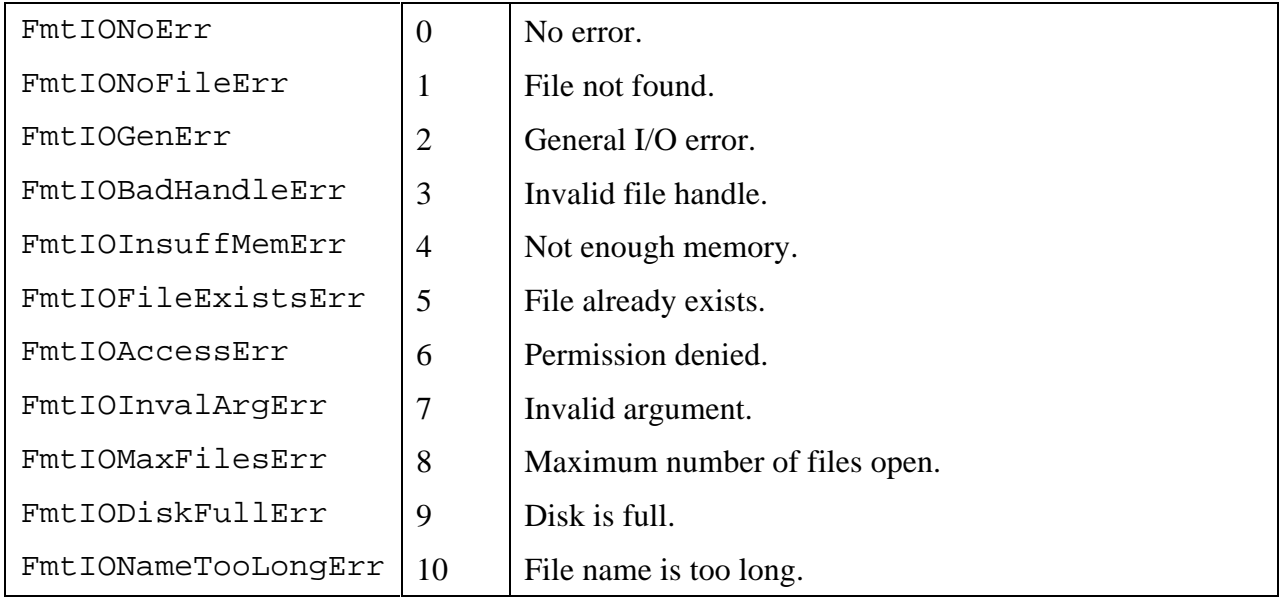

# **GetFmtIOErrorString**

char \***message = GetFmtIOErrorString** (int **errorNum**);

#### **Purpose**

Converts the error number returned by **GetLastFmtIOError** into a meaningful error message.

#### **Parameters**

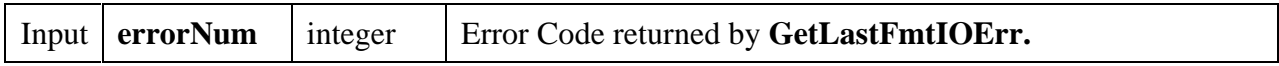

#### **Return Value**

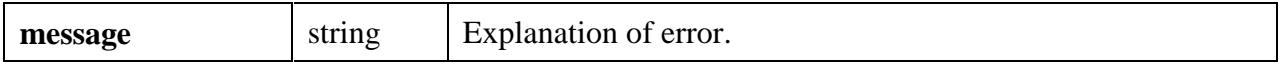

# **Changes to the GPIB Library**

This chapter discusses changes made to the LabWindows/CVI GPIB Library.

# **Different Levels of Functionality Depending on Platform and GPIB Board**

In general, the GPIB library is same for all platforms and GPIB boards. There are, however, some exceptions, most notably relating to SRQ notification, support for multithreading, and limitations on transfer size. These particular issues are discussed later in this chapter. This section explains the various categories of GPIB support.

# **Windows 3.1**

For Windows 3.1, there are no GPIB library changes between LabWindows/CVI versions 3.1 and 4.0. All GPIB boards are supported in the same way under Windows 3.1.

# **Windows 95**

There are two different kinds of GPIB support for Windows 95. The "native 32-bit" driver and the " compatibility" driver. You can see which one you have installed on your system by running the GPIB Information program in your GPIB Software group and noting the name of the driver.

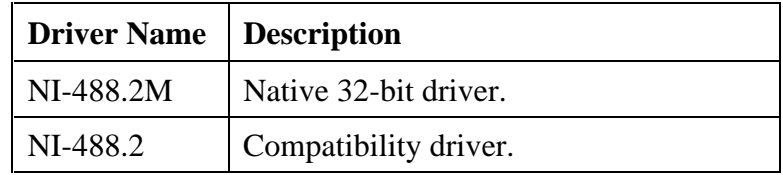

### **Native 32-Bit Driver**

The native 32-bit driver is a 32-bit device driver written specifically for Windows 95. It is supported on the following boards.

- AT-GPIB/TNT
- $\bullet$  AT-GPIB/TNT +
- AT-GPIB/TNT (Plug and Play)
- PCI-GPIB
- PCMCIA-GPIB
- PCMCIA-GPIB+

If you want to use GPIB under Windows 95 and you have an older board, it is recommended that you upgrade to one of the boards in this list.

#### **Compatibility Driver**

The compatibility driver is a 32-to-16-bit thunking DLL that you can use with the Windows 3.1 GPIB driver under Windows 95. All GPIB boards are supported by the compatibility driver. The compatibility driver has several limitations. In particular, it does not support multithreading and transfers are limited to 64k bytes.

# **Windows NT**

The GPIB driver for Windows NT is a native 32-bit driver written specifically for Windows NT. Version 1.0 supports the following boards:

#### AT-GPIB

#### AT-GPIB/TNT

Version 1.2, due to be released in the second half of 1996, will add support for the PCI-GPIB and PCMCIA-GPIB.

# **Limitations on Transfer Size**

There are no limitations on transfer size except for the compatibility driver under Windows 95. The compatibility driver is limited to 64k byte transfers.

# **Multithreading**

If you are using multithreading in an external compiler, you can call GPIB functions from more than one thread at the same time under Windows NT or under Windows 95 with the native 32 bit driver. In order to be truly multithreaded safe, you must use on of the following versions of the GPIB driver.

• For Windows 95: Version 1.1 or later.

• For Windows NT: Version 1.2 or later.

Although previous versions of the drivers support multithreading, they do not support the ThreadIbsta, ThreadIberr, ThreadIbcnt, or ThreadIbcntl functions. You need these functions to obtain thread-specific status values when calling GPIB functions from more than one thread. The global status variables ibsta, iberr, ibcnt, and ibcntl, are not reliable in this case because they are maintained on a *per process* basis.

# **Notification of SRQ and Other GPIB Events**

# **Synchronous Callbacks**

In LabWindows/CVI version 3.1, the ibInstallCallback function was added. You use ibInstallCallback to specify a function to be called when an SRQ is asserted on the GPIB or when an asynchronous I/O operation has completed. It is a board-level function only.

The same functionality exists on Windows 95 when you are using the compatibility driver.

If you are using Windows NT or the native 32-bit driver for Windows 95, the conditions under which the function can be called have been expanded. You can specify the callback to be invoked on the occurrence of any board-level or device-level condition on which you can wait using the ibwait function.

Callback functions installed with ibInstallCallback are *synchronous* callbacks, that is, they are invoked only when LabWindows/CVI is processing events. (LabWindows/CVI processes events when you call ProcessSystemEvents or GetUserEvent, or when RunUserInterface is active and you are not in a callback function.) Consequently, the latency between the occurrence of the GPIB event and the invocation of the callback can be large. On the other hand, you are not restricted in what you can do in the callback function.

# **Asynchronous Callbacks**

The ability to install *asynchronous* callbacks have been added for Windows NT and for Windows 95 with the native 32-bit driver. Asynchronous callbacks are installed with the ibnotify function and can be called at any time with respect to the rest of your program. Consequently, the latency between the occurrence of the GPIB event and the invocation of the callback is smaller than with synchronous callbacks, but you are restricted in what you can do in the callback function. See the documentation of the ibnotify function later in this chapter for more details.

# **Driver Version Requirements**

If you are using Windows NT, you must have version 1.2 or later of the GPIB driver to use the ibInstallCallback and ibnotify functions.

If you are using the native 32-bit GPIB driver on Windows 95, you must have version 1.1 or later to use the ibInstallCallback and ibnotify functions.

If you are using the Windows 3.1 compatibility driver on Windows 95, you can use the limited version of ibInstallCallback, but you cannot use ibnotify.

# **New Functions**

## **ibInstallCallback**

int **status = ibInstallCallback** (int **boardOrDevice**, int **eventMask**, GPIBCallbackPtr **callbackFunction**, void \***callbackData**)

#### **Note:** *This function is available only on Microsoft Windows. On UNIX, use the* ibsgnl *function. On Windows 3.1, the data type of the return value and the first two parameters is* short *rather than* int*.*

#### **Purpose**

This function allows you to install a synchronous callback function for a specified board or device. If you want to install an asynchronous callback, use the ibnotify function instead.

The callback function is called when any of the GPIB events specified in the Event Mask parameter have occurred on the board or device, but only while you allow the system to process events. The system can process events when you call ProcessSystemEvents or GetUserEvent, or when you have called RunUserInterface and none of your callback functions are currently active. The callbacks are termed "synchronous" because they can be invoked only in the context of normal event processing.

Unlike asynchronous callbacks, there are no restrictions on what you can do in a synchronous callback. On the other hand, the latency between the occurrence of a GPIB event and the invocation of the callback function is greater and more unbounded with synchronous callbacks than with asynchronous callbacks.

Only one callback function can apply for each board or device. Each call to this function for the same board or device supersedes the previous call.

To disable callbacks for a board or device, pass 0 for the **event Mask** parameter.

To use this function with the NI-488.2M (native 32-bit) driver, you must have one of the following versions.

- For Windows 95: Version 1.1 or later.
- For Windows NT: Version 1.2 or later.

If you use the NI-488.2 driver (the Windows 3.1 driver or the compatibility driver in Windows 95), you must pass a board index for the first parameter, and you can use only SRQI or CMPL for the event mask parameter.

#### **Parameters**

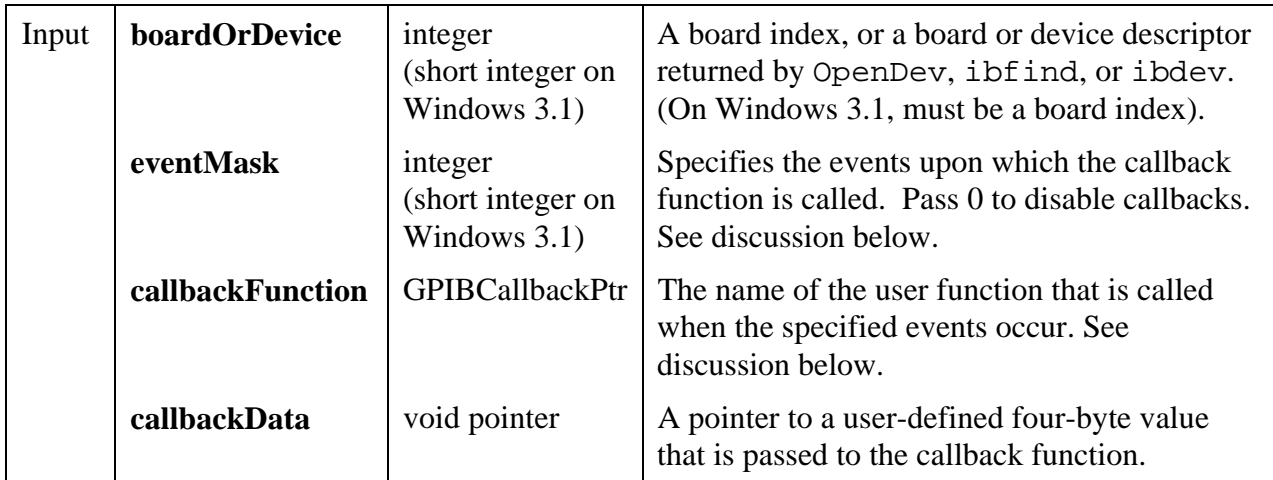

#### **Return Value**

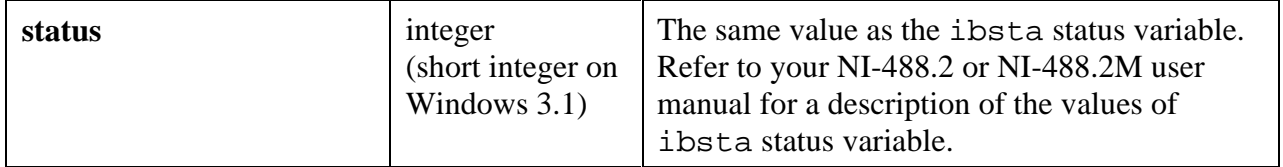

#### **eventMask**

The conditions upon which to invoke the callback function are specified as bits in the **eventMask** parameter. The bits corresponds to the bits of the ibsta status word. This value reflects a sum of one or more events. If any one of the conditions occur, the callback is called.

If, when you install the callback, one of the bits you have set in the mask is already TRUE, the callback is scheduled immediately. For example, if you pass CMPL as the **eventMask**, and the ibwait function would currently return a status word with CMPL set, the callback is scheduled immediately.

If you are using a NI-488.2M (native 32-bit) driver then the following mask bits are valid:

- At the board level, you can specify any of the status word bits that can be specified in the **waitMask** parameter to the ibwait function for a board, other than ERR. This includes SRQI, END, CMPL, TIMO, CIC, and others.
- At the device level, you can specify any of the status word bits that can be specified in the **waitMask** parameter to the ibwait function for a device, other than ERR. This includes RQS, END, CMPL, and TIMO.

If you are using a NI-488.2 driver (Windows 3.1 or compatibility driver for Windows 95), then the only following mask bits are valid:

• SROI or CMPL but not both.

### **SRQI, RQS, and Auto Serial Polling**

If you want to install a callback for the SRQI (board-level) event, Auto Serial Polling must be disabled. You can disable Auto Serial Polling with the following function call:

ibconfig (boardIndex, IbcAUTOPOLL, 0);

If you want to install a callback for the RQS (device-level) event, Auto Serial Polling must be enabled for the board. You can enable Auto Serial Polling with the following function call:

ibconfig (boardIndex, IbcAUTOPOLL, 1);

#### **CallbackFunction**

The callback function must have the following form.

void **CallbackFunctionName** (int **boardOrDevice**, int **mask**, void \***callbackData**);

The **mask** and **callbackData** parameters are the same values that were passed to ibInstallCallback.

If invoked because of an SRQI or RQS condition, the callback function should call the ibrsp function to read the status byte. For an SRQI (board-level) condition, calling the ibrsp function is necessary to cause the requesting device to turn off the SRQ line.

```
char statusByte;
ibrsp (device, &statusByte);
```
If invoked because an asynchronous I/O operation (started by ibrda, ibwrta, or ibcmda) completed, the callback function should contain the following call:

ibwait (boardOrDevice, TIMO | CMPL);

The ibcnt and ibcntl status variables are not updated until this call to ibwait is made.

#### **See Also**

ibnotify

### **ibNotify**

int **status** = **ibnotify** (int **boardOrDevice**, int **eventMask**, GpibNotifyCallback\_t **callbackFunction**, void \***callbackData**);

**Note:** *This function is available only on Windows 95 and NT. On UNIX, use the ibsgnl function***.**

#### **Purpose**

This function allows you to install an asynchronous callback function for a specified board or device. If you want to install a synchronous callback, use the ibInstallCallback function instead.

The callback function is called when any of the GPIB events specified in the **eventMask** parameter have occurred on the specified board or device. Asynchronous callbacks can be called at any time while your program is running. You do not have to allow the system to process events. Because of this, you are restricted in what you can do in the callback. See the **Restrictions on Operations in Asynchronous Callbacks** discussion below.

Only one callback function can apply for each board or device. Each call to this function for the same board or device supersedes the previous call.

To disable callbacks for a board or device, pass 0 for the **eventMask** parameter.

#### **Parameters**

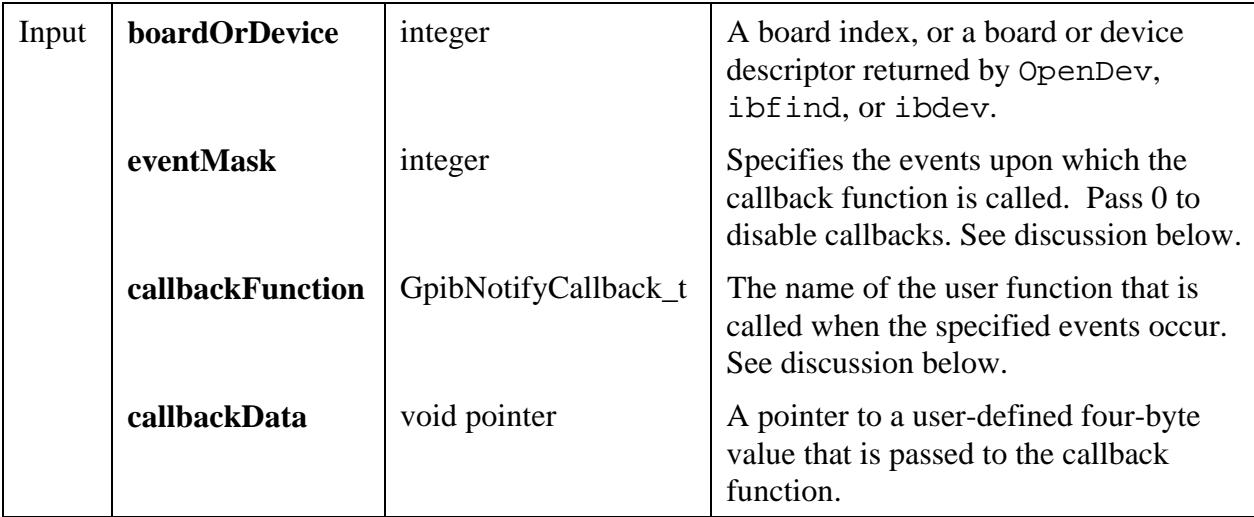

#### **Return Value**

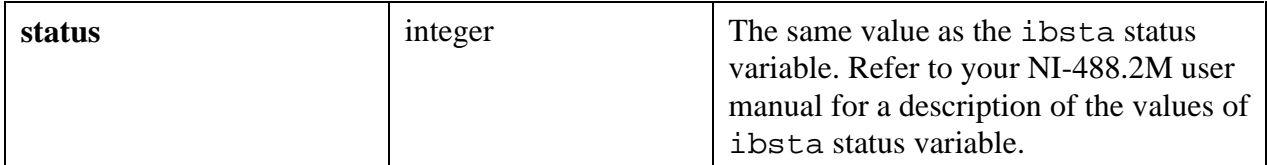

#### **eventMask**

The conditions upon which to invoke the callback function are specified as bits in the **eventMask** parameter. The bits corresponds to the bits of the ibsta status word. This value reflects a sum of one or more events. If any one of the conditions occur, the callback is called.

If, when you install the callback, one of the bits you have set in the mask is already TRUE, the callback is called immediately. For example, if you pass CMPL as the **eventMask**, and the ibwait function would currently return a status word with CMPL set, the callback is called immediately.

At the board level, you can specify any of the status word bits that can be specified in the **waitMask** parameter to the ibwait function for a board, other than ERR. This includes SRQI, END, CMPL, TIMO, CIC, and others.

At the device level, you can specify any of the status word bits that can be specified in the **waitMask** parameter to the ibwait function for a device, other than ERR. This includes RQS, END, CMPL, and TIMO.

## **SRQI, RQS, and Auto Serial Polling**

If you want to install a callback for the SRQI (board-level) event, Auto Serial Polling must be disabled. You can disable Auto Serial Polling with the following function call:

```
ibconfig (boardIndex, IbcAUTOPOLL, 0);
```
If you want to install a callback for the RQS (device-level) event, Auto Serial Polling must be enabled for the board. You can enable Auto Serial Polling with the following function call:

```
ibconfig (boardIndex, IbcAUTOPOLL, 1);
```
#### **CallbackFunction**

The callback function must have the following form.

### void \_\_stdcall **CallbackFunctionName** (int **boardOrDevice**, int **sta**, int **err**, long **cntl**, void \***callbackData**);

The **callbackData** parameter is the same **callbackData** value passed to ibInstallCallback. The **sta**, **err**, and **cntl** parameters contain the information that you normally obtain using the ibsta, iberr, and ibcntl global variables or the ThreadIbsta, ThreadIberr, and ThreadIbcntl functions. The global variables and thread status functions return undefined values within the callback function. So you must use the **sta**, **err** and **cntl** parameters instead.

The value that you return from the callback function is very important. It is the event mask that is used to *rearm* the callback. If you return 0, the callback is disarmed (that is, it is not be called again until you make another call to ibnotify). If you return an event mask different than the one you originally passed to ibnotify, the new event mask is used. Normally, you want to return the same event mask that you originally passed to ibnotify.

If you return an invalid event mask or if there is an operating system error in rearming the callback, the callback is called with the **sta** set to ERR , **err** set to EDVR, and **cntl** set to IBNOTIFY\_REARM\_FAILED.

#### **Warning:** *Because the callback can be called as the result of a rearming error, you should always check the value of the* sta *parameter to make sure that one of the requested events has in fact occurred.*

If invoked because of an SRQI or RQS condition, the callback function should call the ibrsp function to read the status byte. For an SRQI (board-level) condition, calling the ibrsp function is necessary to cause to requesting device to turn off the SRQ line.

char statusByte; ibrsp (device, &statusByte);

If invoked because an asynchronous I/O operation (started by ibrda, ibwrta, or ibcmda) completed, the callback function should contain the following call:

```
ibwait (boardOrDevice, TIMO | CMPL);
```
The ibcnt and ibcntl status variables are not updated until this call to ibwait is made.

#### **Restrictions on Operations in Asynchronous Callbacks**

Callbacks installed with ibnotify can be called at any time while your program is running. You do not have to allow the system to process events. Because of this, you are restricted in what you can do in the callback. You can do the following:

- Call the User Interface Library PostDeferredCall function, which schedules a different callback function to be called synchronously.
- Call any GPIB function, except ibnotify or ibInstallCallback.
- Manipulate global variables, but only if you know that the callback has not been called at a point when the main part of your program is modifying or interrogating the same global variables.
- Call ANSI C functions such as strepy and sprintf, which affect only the arguments passed in (that is, have no side effects). You cannot call printf or file I/O functions.
- Call malloc, calloc, realloc, or free.

If you need to do perform operations that fall outside these restrictions, do the following.

- 1. In your asynchronous callback, perform the time-critical operations in the asynchronous callback, and call PostDeferredCall to schedule a synchronous callback.
- 2. In the synchronous callback, perform the other operations.

#### **See Also**

ibInstallCallback

### **ThreadIbcnt**

#### int **threadSpecificCount = ThreadIbcnt** (void);

This function returns the value of the thread-specific ibcnt variable for the current thread.

The global variables ibsta, iberr, ibcnt, and ibcntl are maintained on a processspecific (rather than thread-specific) basis. If you are calling GPIB functions in more than one thread, the values in these global variables may not always be reliable.

Status variables analogous to ibsta, iberr, ibcnt, and ibcntl are maintained for each thread. This function returns the value of the thread-specific ibcnt variable.

If you are not using multiple threads, the value returned by this function is identical to the value of the ibcnt global variable.

#### **Parameters**

none

#### **Return Value**

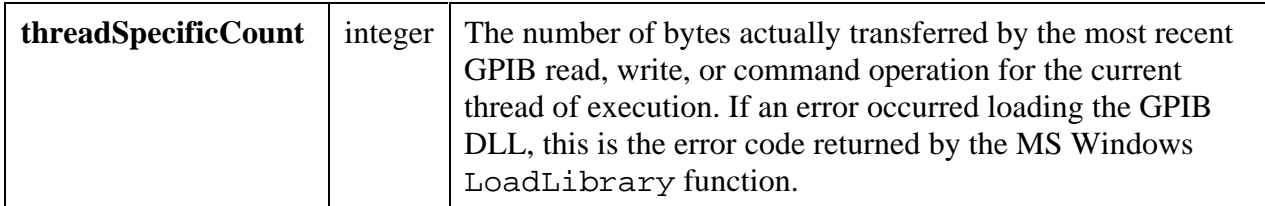

```
See Also
ThreadIbsta, ThreadIberr, ThreadIbcntl.
```
### **ThreadIbcntl**

#### long **threadSpecificCount = ThreadIbcntl** (void);

This function returns the value of the thread-specific ibcntl variable for the current thread.

The global variables ibsta, iberr, ibcnt, and ibcntl are maintained on a processspecific (rather than thread-specific) basis. If you are calling GPIB functions in more than one thread, the values in these global variables may not always be reliable.

Status variables analogous to ibsta, iberr, ibcnt, and ibcntl are maintained for each thread. This function returns the value of the thread-specific ibcntl variable.

If you are not using multiple threads, the value returned by this function is identical to the value of the ibcntl global variable.

#### **Parameters**

none

#### **Return Value**

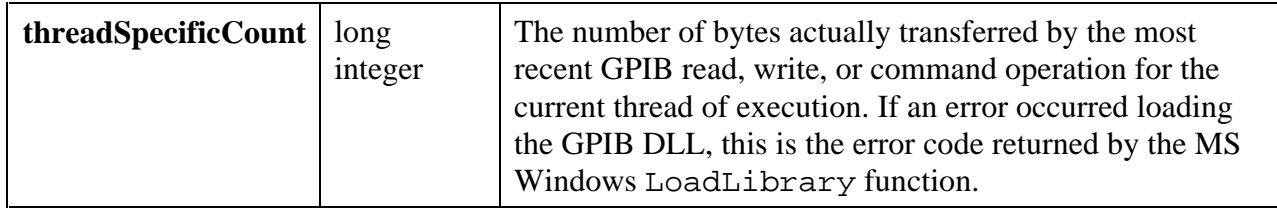

#### **See Also**

ThreadIbsta, ThreadIberr, ThreadIbcnt.

#### **ThreadIberr**

#### int **threadSpecificError = ThreadIberr** (void);

This function returns the value of the thread-specific iberr variable for the current thread.

The global variables ibsta, iberr, ibcnt, and ibcntl are maintained on a processspecific (rather than thread-specific) basis. If you are calling GPIB functions in more than one thread, the values in these global variables may not always be reliable.

Status variables analogous to ibsta, iberr, ibcnt, and ibcntl are maintained for each thread. This function returns the value of the thread-specific iberr variable.

If you are not using multiple threads, the value returned by this function is identical to the value of the iberr global variable.

#### **Parameters**

none

#### **Return Value**

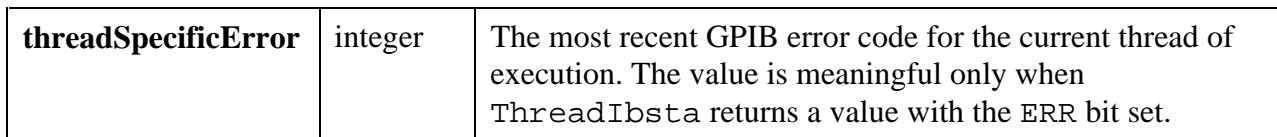

#### **Return Codes**

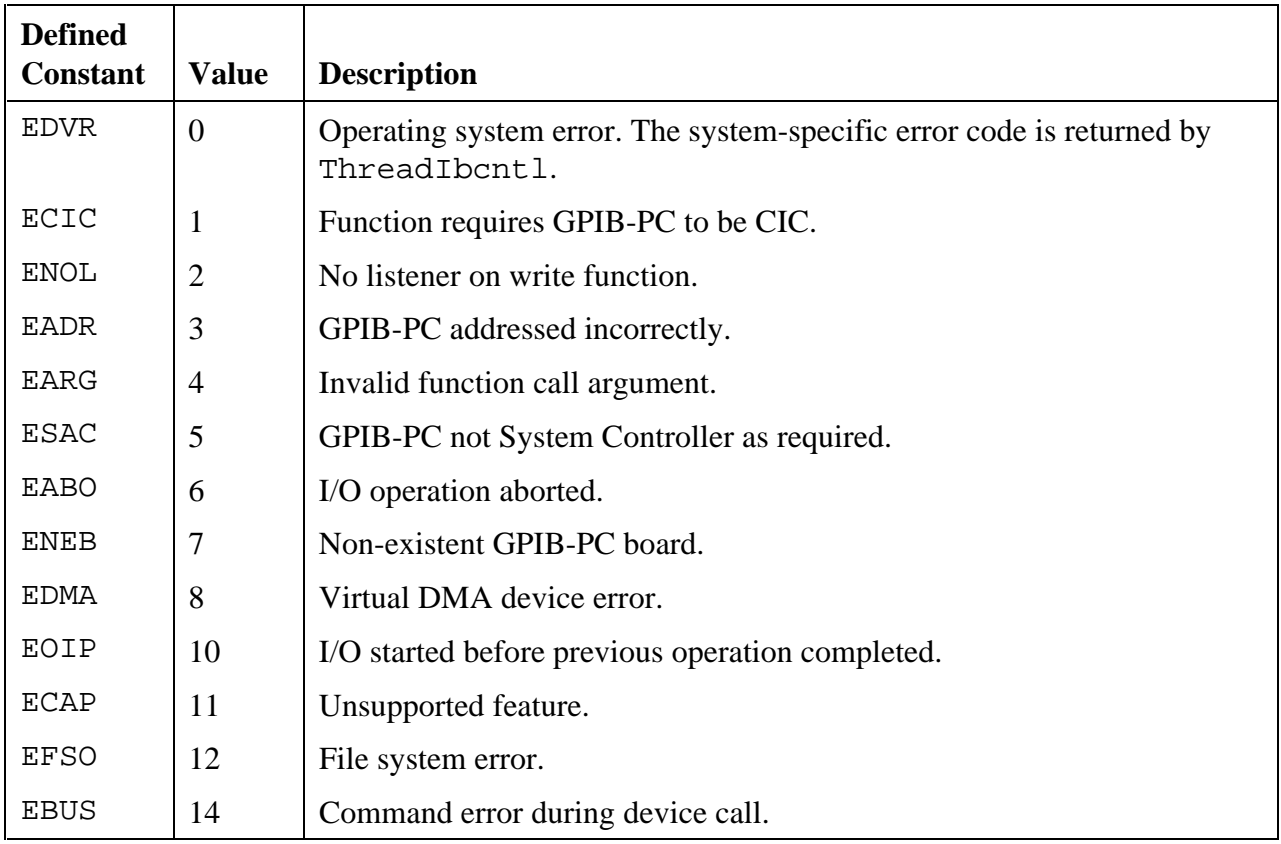

*continues*

### **Return Codes (Continued)**

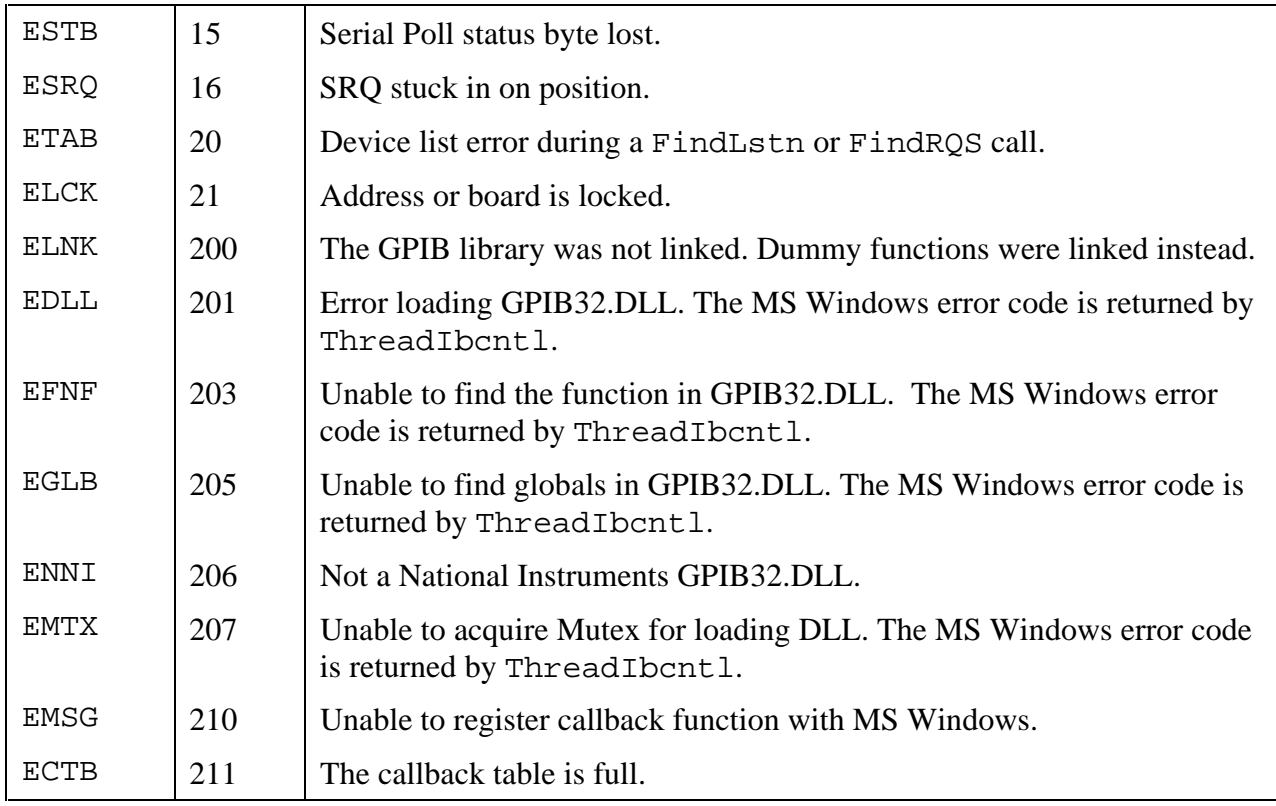

#### **See Also**

ThreadIbsta, ThreadIbcnt, ThreadIbcntl.

## **ThreadIbsta**

#### int **threadSpecificStatus = ThreadIbsta** (void);

This function returns the value of the thread-specific ibsta variable for the current thread.

The global variables ibsta, iberr, ibcnt, and ibcntl are maintained on a processspecific (rather than thread-specific) basis. If you are calling GPIB functions in more than one thread, the values in these global variables may not always be reliable.

Status variables analogous to ibsta, iberr, ibcnt, and ibcntl are maintained for each thread. This function returns the value of the thread-specific ibsta variable.

If you are not using multiple threads, the value returned by this function is identical to the value of the ibsta global variable.

#### **Parameters**

none

#### **Return Value**

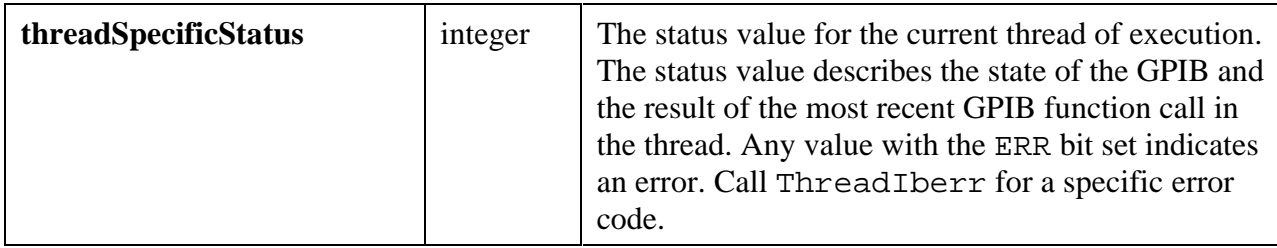

#### **Return Codes**

The return value is a sum of the following bits.

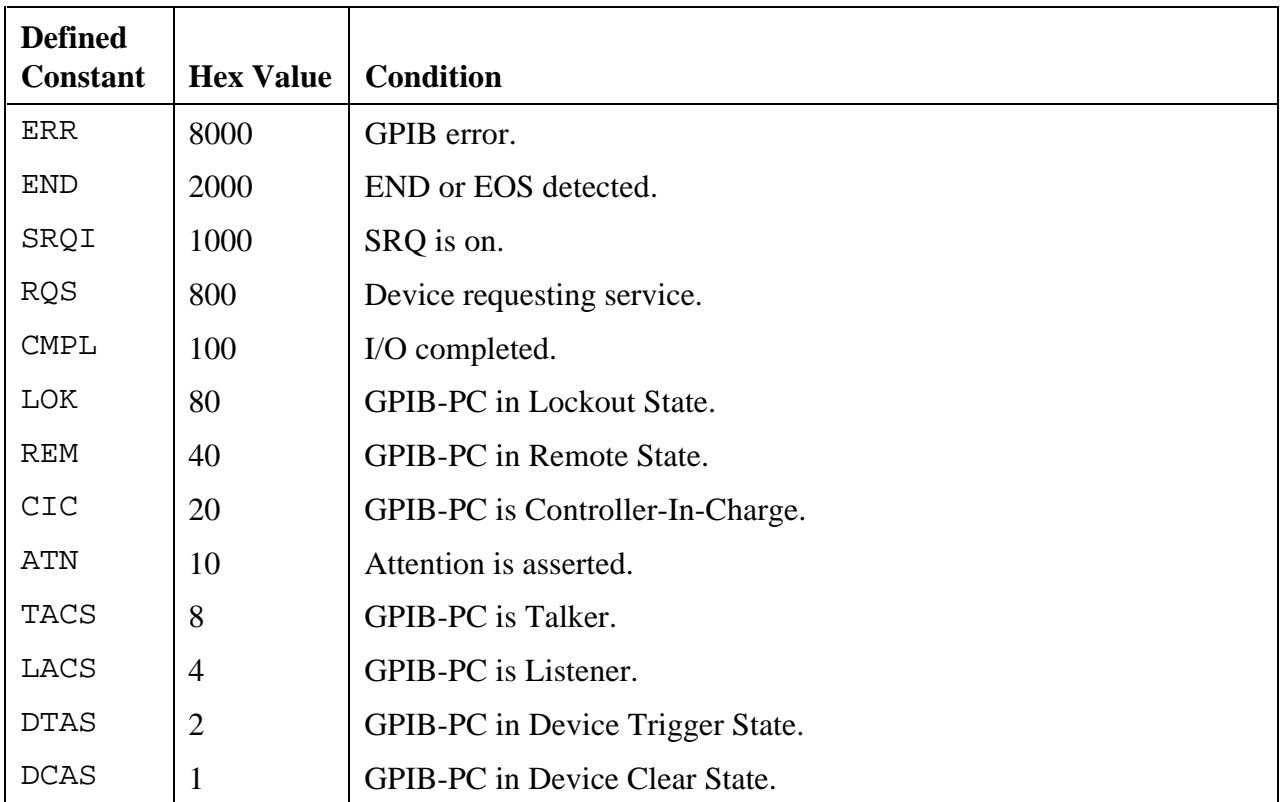

#### **See Also**

ThreadIberr, ThreadIbcnt, ThreadIbcntl

# **Changes to the RS-232 Library**

This chapter discusses changes made to the LabWindows/CVI RS-232 Library. The RS-232 library is documented in Chapter 8 of the *Standard Libraries Reference Manual.*

# **New Function**

The following function has been added to the RS-232 Library.

# **InstallComCallback**

### int **status** = **InstallComCallback** (int **COMPort**, int **eventMask**, int **notifyCount**, int **eventCharacter**, ComCallbackPtr **callbackPtr**, void \***callbackData**);

### **Note:** *This function is available only in the Windows version of LabWindows/CVI***.**

### **Purpose**

This function allows you to install a callback function for a particular COM port. The callback function is called whenever any of the events specified in the **eventMask** parameter occur on the COM port and you allow the system to process events. The system can process events in the following situations.

- You have called RunUserInterface and none of your callback functions is currently executing, or
- You call GetUserEvent, or
- You call ProcessSystemEvents

Only one callback function can apply for each COM port. Each call to this function for the same COM port supersedes the previous call.

To disable callbacks for a board or device, pass 0 for the **eventMask** and/or **callbackFunction** parameters.

#### **Note:** *The callback function may receive more than one event at a time. When using this function at higher baud rates, some* LWRS\_RXCHAR *events may be missed. It is recommended to use* LWRS\_RECEIVE *or* LWRS\_RXFLAG *instead.*

#### **Note:** *Once the* LWRS\_RECEIVE *event occurs, it is not triggered again until the input queue falls below, and then rises back above,* **notifyCount** *bytes.*

#### **Example**

```
notifyCount = 50; /* Wait for at least 50 bytes in queue */eventChar = 13; /* Wait for LF */
eventMask = LWRS_RXFLAG | LWRS_TXEMPTY | LWRS_RECEIVE;
InstallComCallback (comport, eventMask, notifyCount,
                     eventChar, ComCallback, NULL);
...
/* Callback Function */
void ComCallback(int portNo, int evnetMask, void *data)
{
     if (eventMask & LWRS_RXFLAG)
 printf("Received specified character\n");
 if (eventMask & LWRS_TXEMPTY)
       printf("Transmit queue now empty\n");
     if (eventMask & LWRS_RECEIVE)
       printf("50 or more bytes in input queue\langle n" \rangle;
}
```
#### **Parameters**

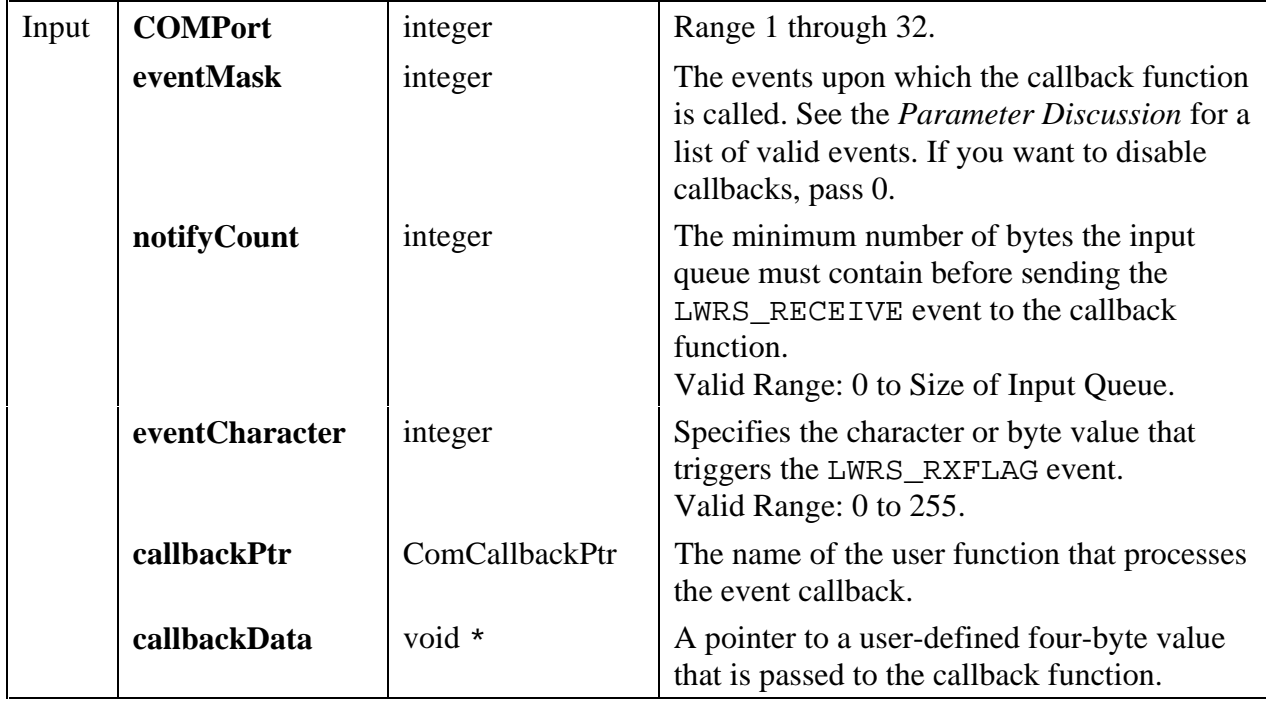

#### **Return Value**

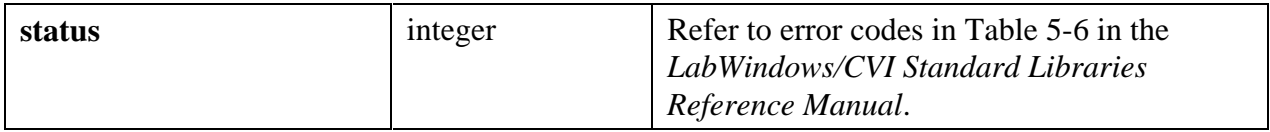
### **Parameter Discussion**

The callback function must have the following form. void **CallbackFunctionName** (int **COMPort**, int **eventMask**, void \***callbackData**);

The **eventMask** and **callbackData** parameters are the same values that were passed to InstallComCallback.

The events are specified using bits in the **eventMask** parameter. You can specify multiple event bits in the **eventMask** parameter. The valid event bits are listed in the table below.

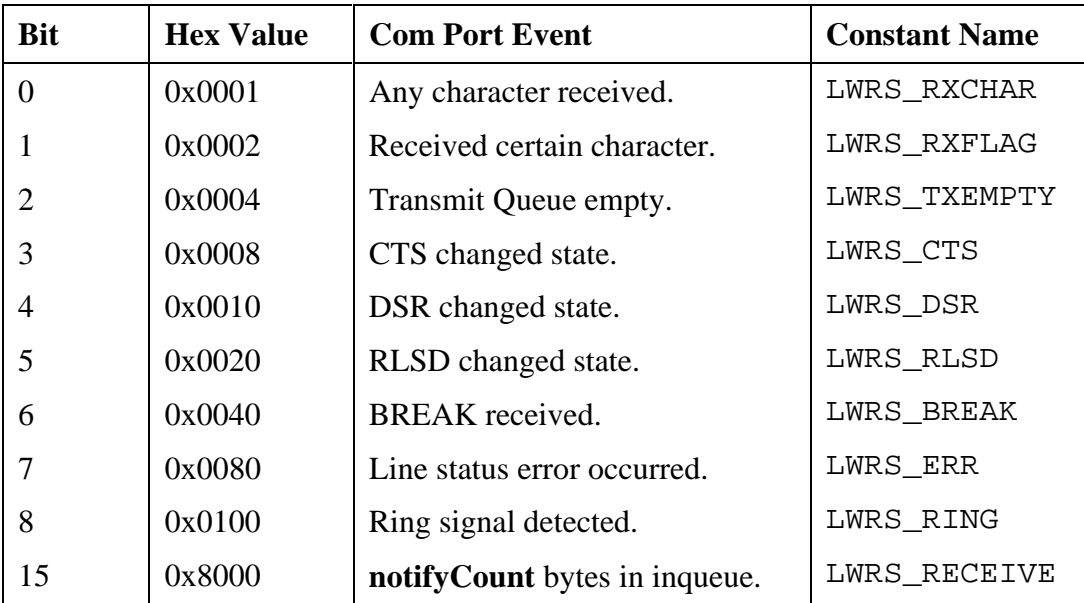

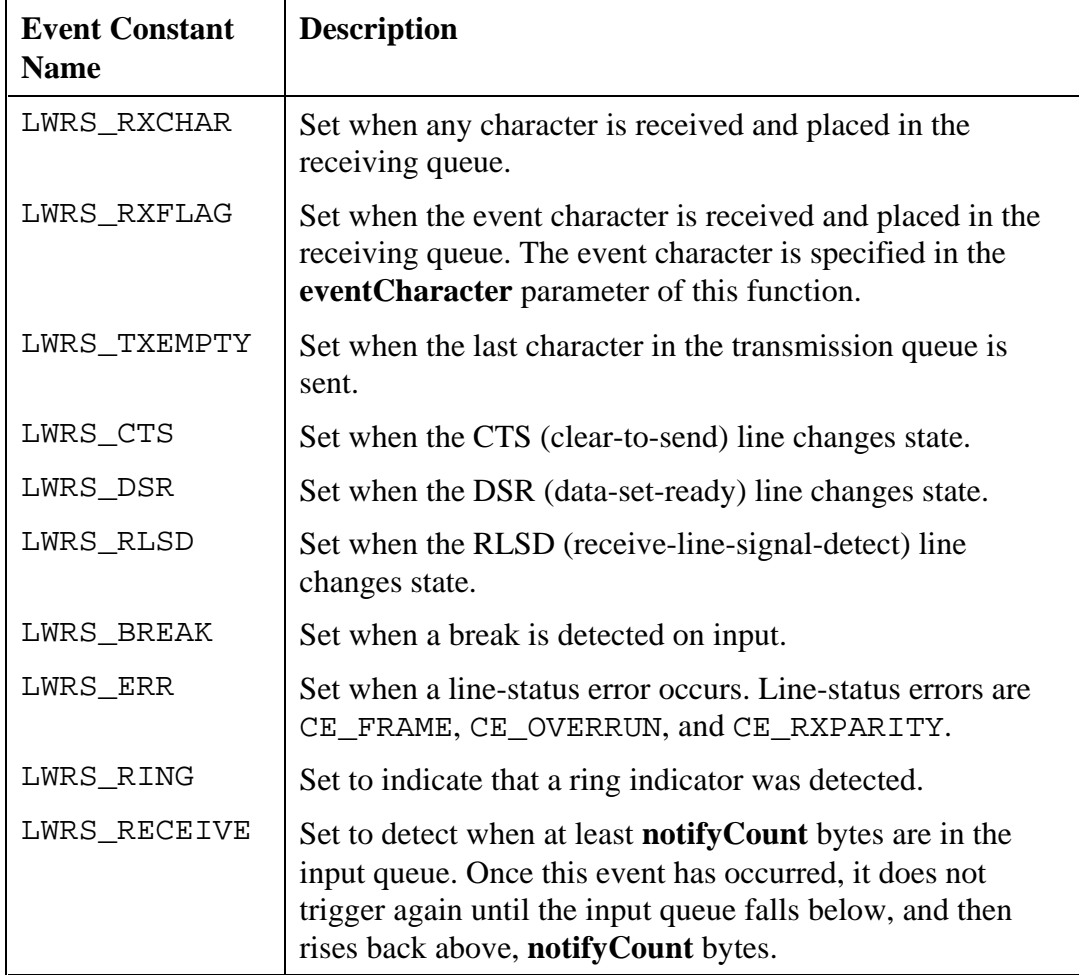

The following table further describes the events.

# **Changes to the Utility Library**

This chapter discusses changes made to the LabWindows/CVI Utility Library. The Utility Library is documented in Chapter 8 of the *Standard Libraries Reference Manual.*

# **Corrections to Documentation**

The following corrections should be made to Chapter 8, *Utility Library*, of the *Standard Libraries Reference Manual.*

# **LaunchExecutableEx**

In the *Launching LabWindows/CVI Runtime Executables* section, the following line,

c:\cvi\cvirt3.exe c:\test\myapp.exe c:\test\myargs

should be replaced by the following.

c:\cvi\cvirt40.exe c:\test\myappe.exe myargs

Immediately following that line, add the following text.

The file containing the arguments must be in the same directory as the executable. The first three characters in the file containing the arguments must be "CVI" in uppercase, as in the following example:

CVI arg1 arg2 arg3

# **Modifications to Existing Functions for Windows 95 and NT**

The following modifications have been made to existing functions.

## **DisableTaskSwitching**

For Windows 95, the task list is replaced by the task bar. If you follow the instructions for forcing your window to cover the entire screen, the task bar is also covered and cannot be accessed by the end-user.

For Windows NT, DisableTaskSwitching has no effect. To achieve the same results, you must disable the Task Manager and arrange for your LabWindows/CVI application to be brought up in place of the Program Manager. You can do this by making following changes to the registry entry on the following key.

HKEY\_LOCAL\_MACHINE\Software\Microsoft\CurrentVersion\Winlogon

- Change the value for SHELL to the pathname of your application executable.
- Add a value with the name of TASKMAN. Set the data to an empty string.

Certain user operations on MS Windows, such as dragging a window or pulling down the system menu, interfere with the processing of events. The most complete way to keep such operations from interfering with real-time processing is to fix the position of your panels, hide the system menu, and so on. Now, as an alternative, you can enable timer callbacks on Windows 95 and NT during some, but not all, of these operations. You do this with the following function call.

SetSystemAttribute (ATTR\_ALLOW\_UNSAFE\_TIMER\_EVENTS, 1);

(This can be unsafe. See the discussion of the ATTR\_ALLOW\_UNSAFE\_TIMER\_EVENTS attribute in Chapter 3 of this document.)

## **LoadExternalModule**

Add the following two return codes.

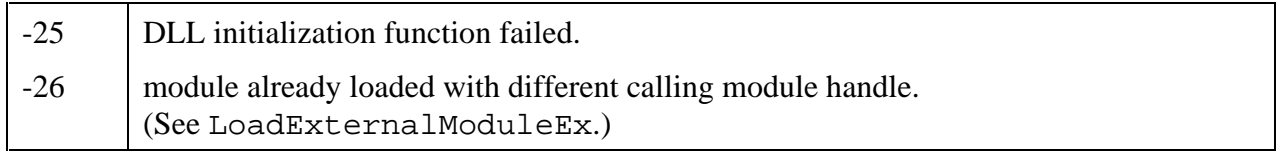

In the second paragraph of the *Parameter Discussion* section, change

In Windows

to

```
In Windows 3.1
```
After the second paragraph of the *Parameter Discussion* section, add the following.

In Windows 95 and NT, the file may be an object file  $(.\circ\phi\dot{\theta})$ , a library file  $(.1\dot{\theta})$ , or a DLL import library (.lib). You cannot load a DLL directly. Object and library modules can be compiled in LabWindows/CVI or an external compiler.

In the *Using This Function* section, add the following before the example.

If the **pathname** is for a DLL import library, LoadExternalModule finds the DLL using the DLL name embedded in the import library and the standard Windows DLL search algorithm.

## **SetSystemDate and SetSystemTime**

On Windows NT, you must have system administrator status to use the SetSystemDate and SetSystemTime functions.

# **EnableInterrupts and DisableInterrupts**

On Windows NT, the EnableInterrupts and DisableInterrupts functions have no effect.

# **Revised Error Codes**

New error codes have been added for some of the Utility library functions. In some cases, the existing error codes have been reduced in scope or changed in value. The following is the complete set of error codes for each of the functions for which error codes have been added.

### **CopyFile**

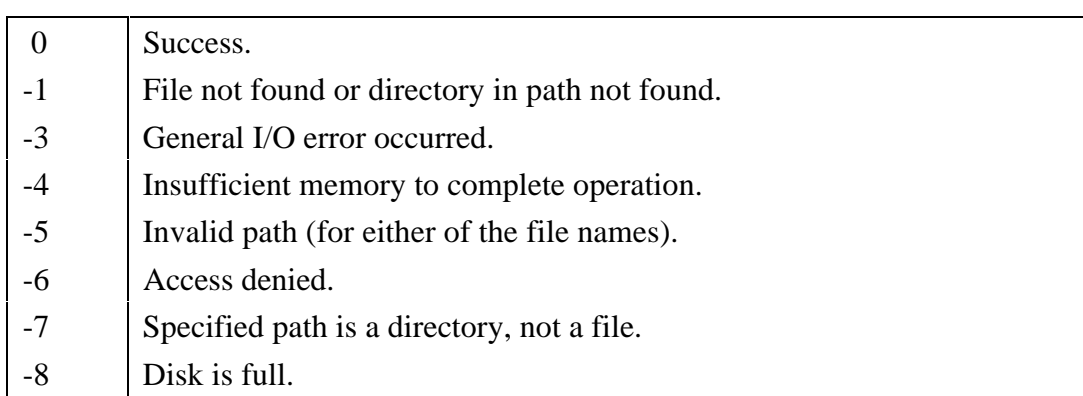

### **DeleteDir**

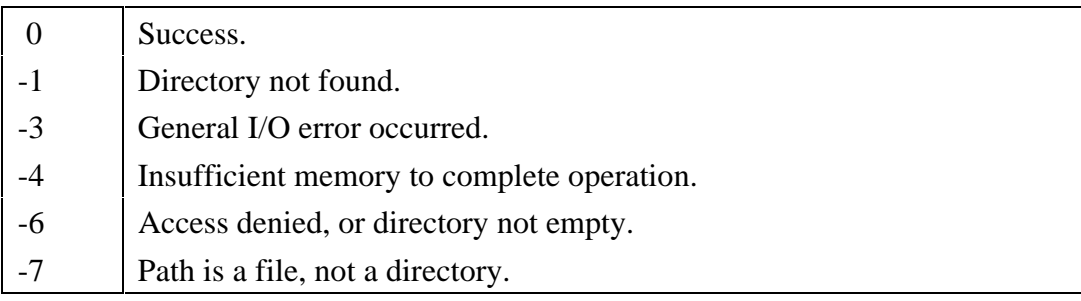

### **DeleteFile**

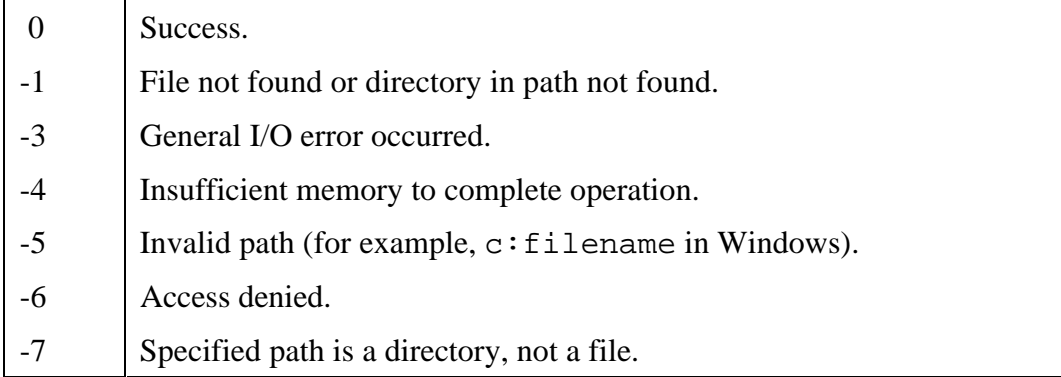

### **GetDir**

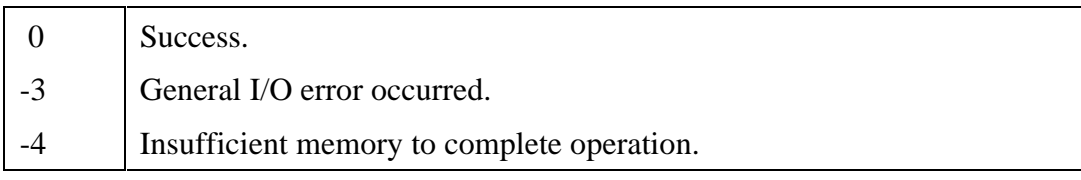

### **GetDrive**

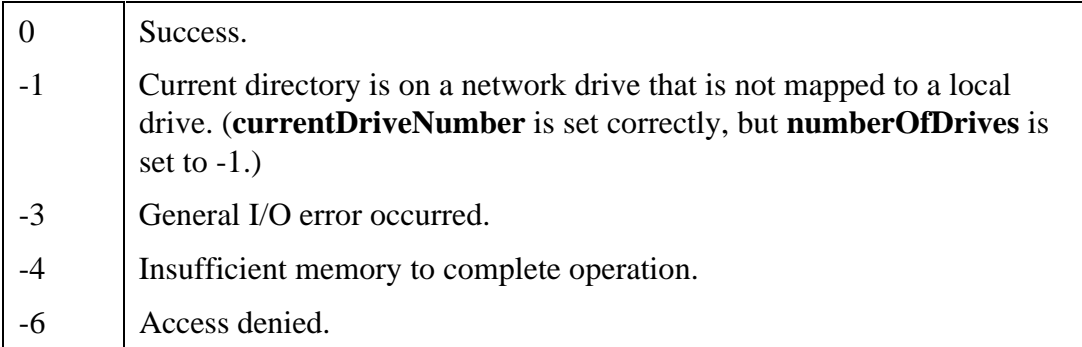

### **GetFileDate**

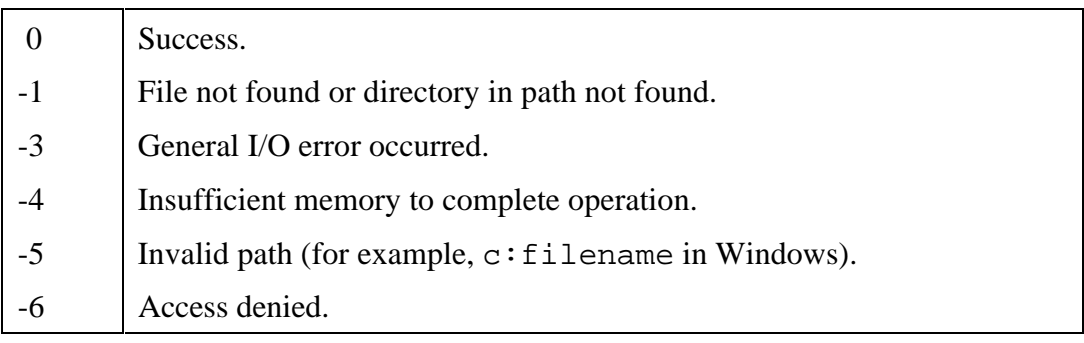

### **GetFileSize**

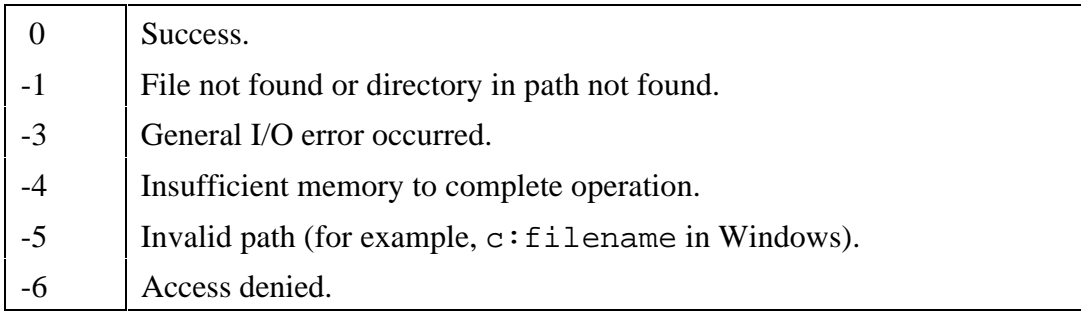

### **GetFileTime**

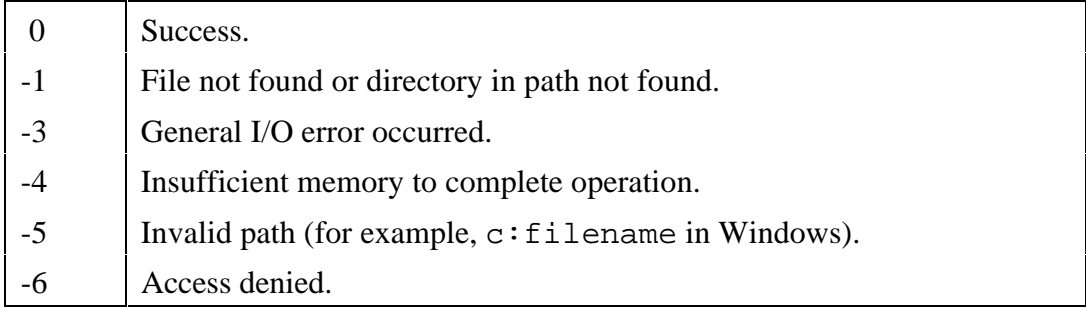

### **GetFirstFile**

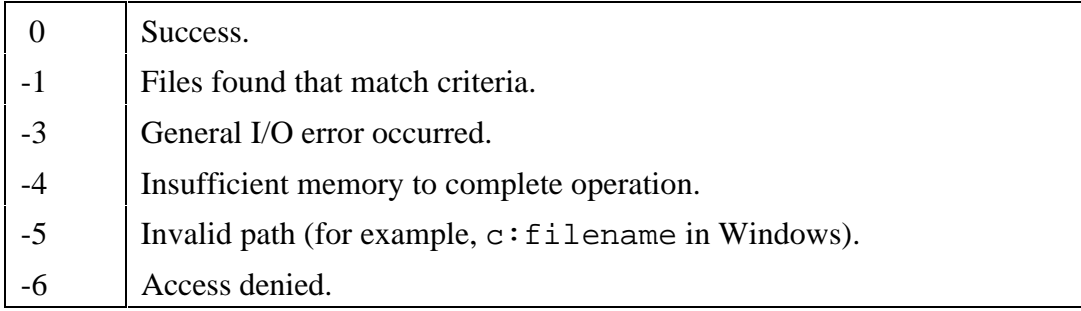

### **MakeDir**

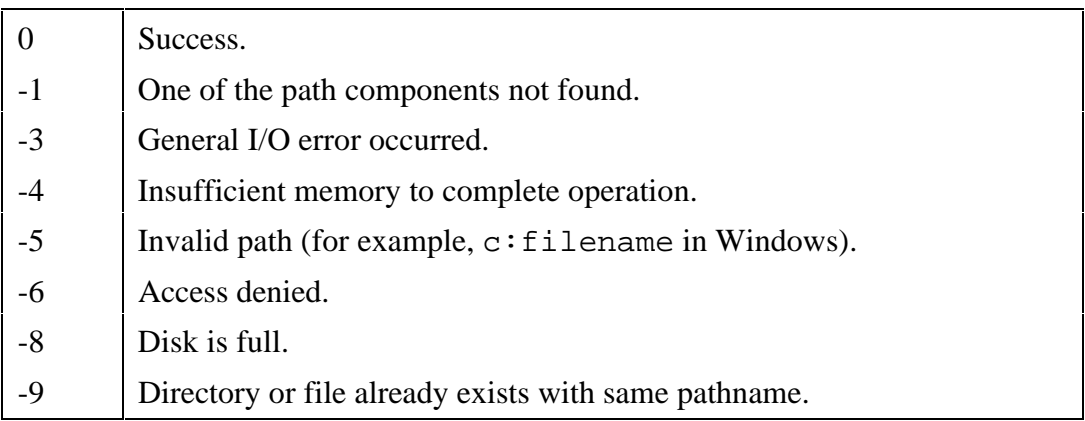

### **RenameFile**

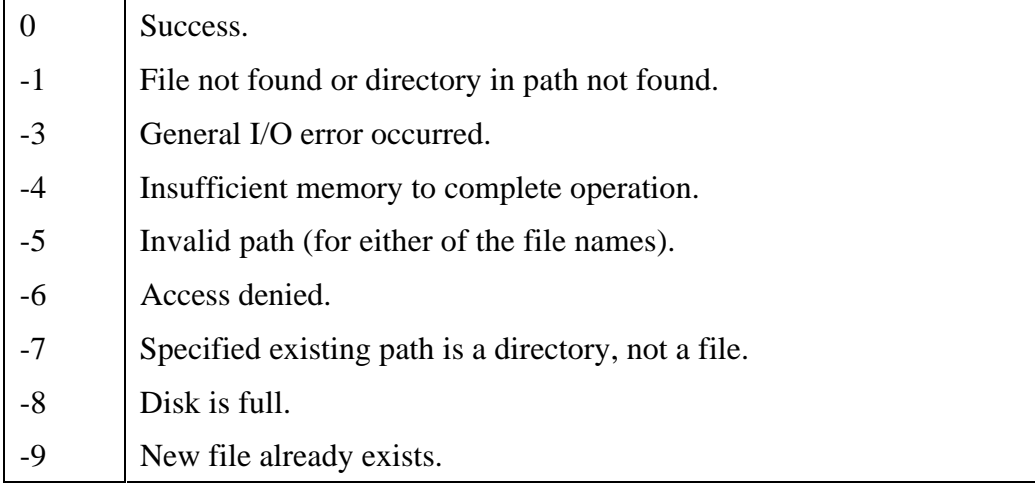

### **SetFileDate**

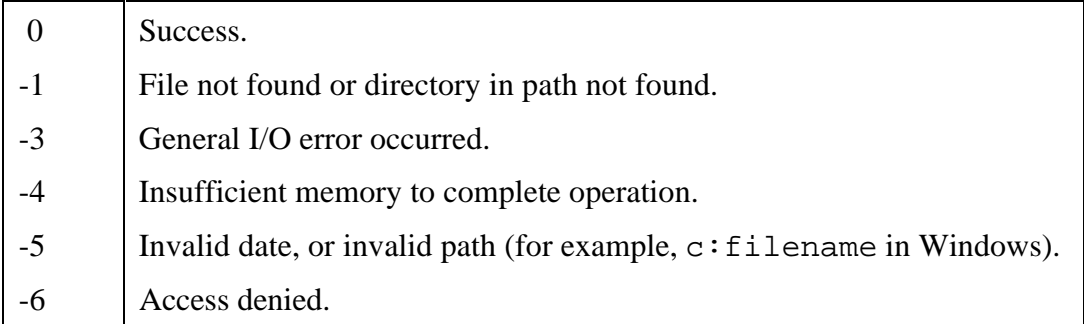

### **SetFileTime**

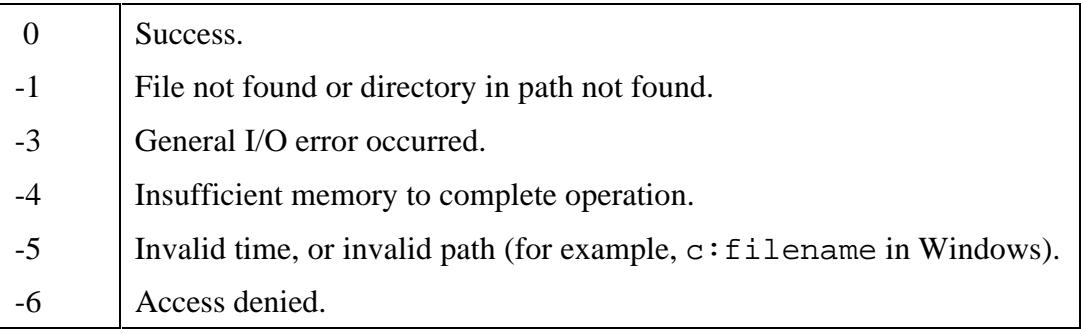

# **New Functions**

The following functions have been added to the Utility library.

### **CVILowLevelSupportDriverLoaded**

int **loaded** = **CVILowLevelSupportDriverLoaded** (void);

### **Note:** *This function is available only in the Windows 95 and NT version of LabWindows/CVI.*

### **Purpose**

This function returns an indication of whether the LabWindows/CVI low-level support driver was loaded at startup. The following Utility Library functions require the LabWindows/CVI low-level driver to be loaded at startup.

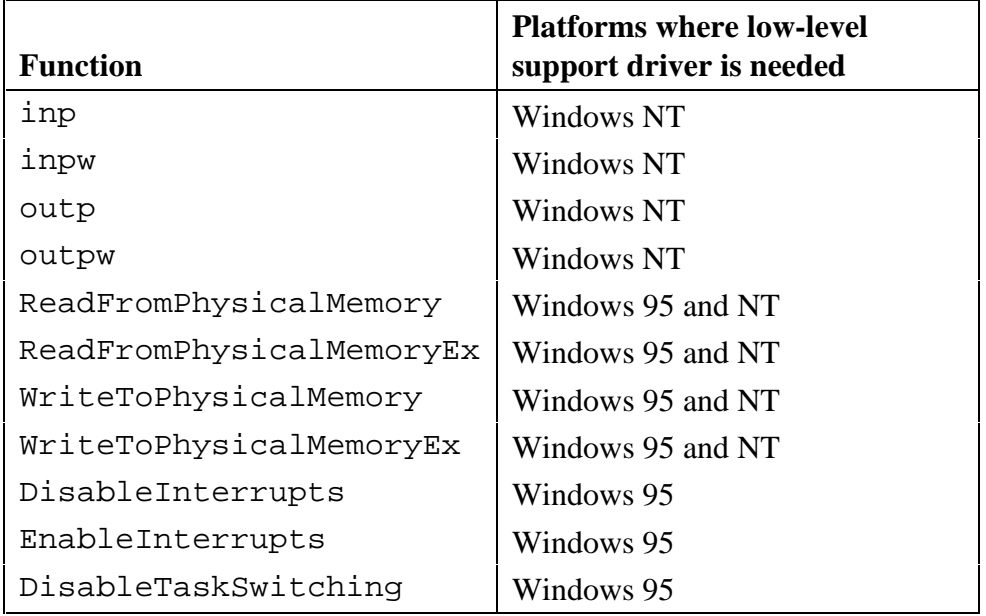

Most of these functions do not return an error if the low-level support driver is not loaded. To make sure your calls to these functions can execute correctly, call CVILowLevelSupportDriverLoaded at the beginning of your program.

### **Return Value**

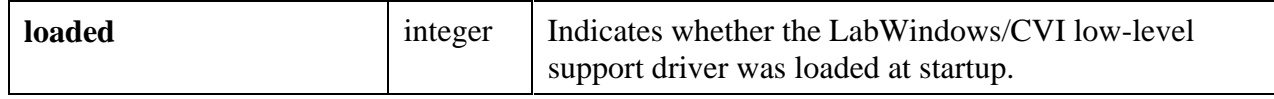

### **Return Codes**

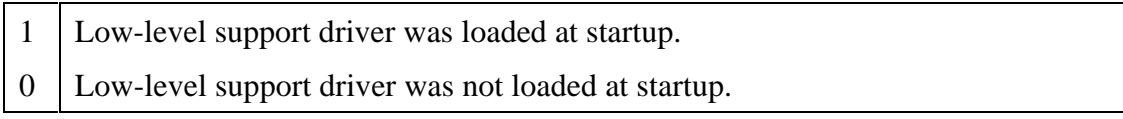

### **GetBreakOnProtectionErrors**

#### int **state = GetBreakOnProtectionErrors** (void);

#### **Purpose**

This function returns the state of the **break on protection errors** option. It returns a 1 if the option is enabled, or a 0 if it is disabled. If debugging is disabled, this function always returns 0.

For more information on the option, see the documentation for **SetBreakOnProtectionErrors**.

#### **Return Value**

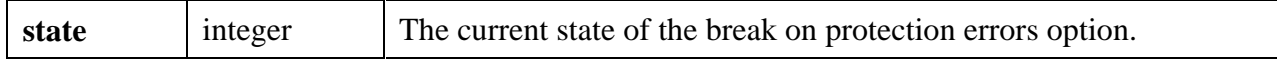

#### **Return Codes**

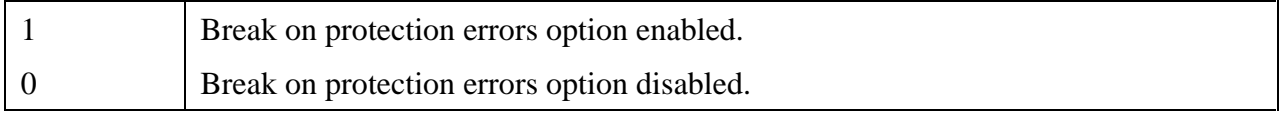

### **GetCVIVersion**

int **versionNum = GetCVIVersion** (void);

#### **Purpose**

This function returns the version of LabWindows/CVI you are running. In a standalone executable, this tells you which version of the LabWindows/CVI run-time libraries you are using.

The value is in the form  $N$ nn, where the  $N$ .nn is the version number that shows in the About LabWindows/CVI dialog box.

For example, for LabWindows/CVI version 4.0, GetCVIVersion returns 400. For version 4.1, it would return 410. The values will always increase with each new version of LabWindows/CVI.

The return value of GetCVIVersion should not be confused with the predefined macro \_CVI\_, which specifies the version of LabWindows/CVI in which the source file is compiled.

### **Return Value**

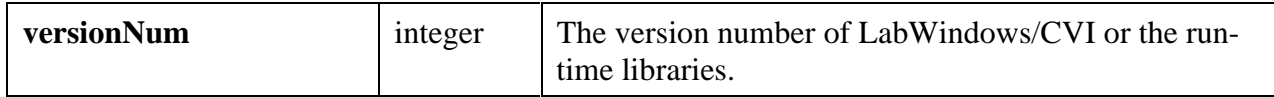

### **Return Codes**

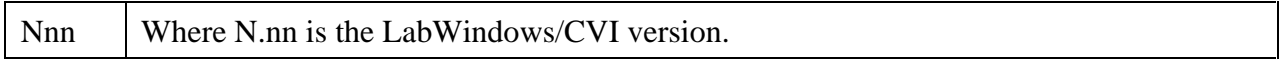

### **GetCurrentPlatform**

### int **platformCode = GetCurrentPlatform** (void);

### **Purpose**

This function returns a code representing the operating system under which a project or standalone executable is running.

The return value of GetCurrentPlatform should not be confused with the predefined macros such as \_NI\_mswin\_, \_NI\_unix\_, and others, which specify the platform on which the project is compiled.

This function is useful when you have a program that can run on multiple operating systems but must take different actions on the different systems. For example, the same standalone executable can run on both Windows 95 and Windows NT. If the program needs to behave differently on the two platforms, you can use GetCurrentPlatform to determine the platform at run-time.

### **Return Value**

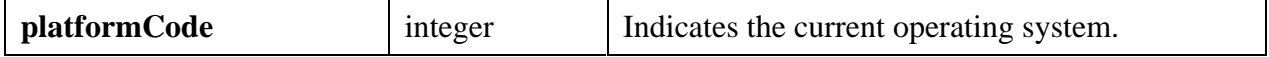

### **Return Codes**

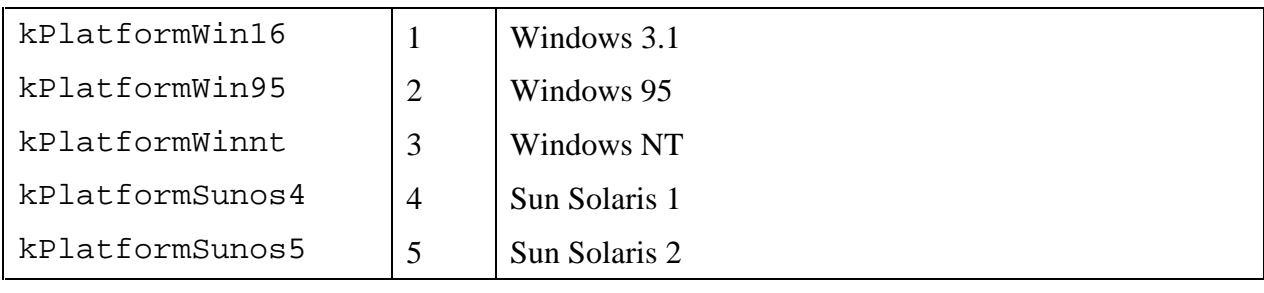

### **GetModuleDir**

int **result = GetModuleDir** (char **directoryName**[], void \***moduleHandle**);

### **Note:** *This function is available only in the Windows 95 and NT versions of LabWindows/CVI.*

### **Purpose**

This function obtains the name of the directory of the specified DLL module.

This function is useful when a DLL and its related files are distributed to multiple users who may place them in different directories. If your DLL needs to access a file that is in the same directory as the DLL, you can use the GetModuleDir and MakePathname functions to construct the full pathname.

If the specified module handle is zero, then this function returns the same result as GetProjectDir.

### **Parameter List**

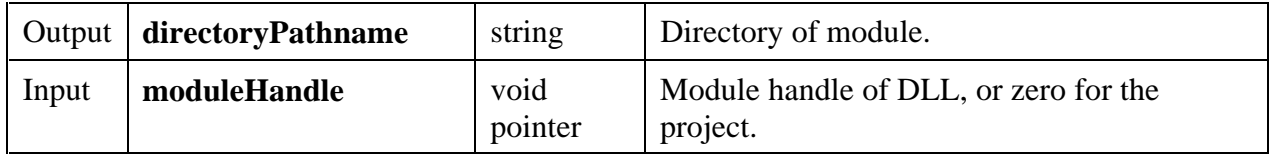

#### **Parameter Discussion**

**directoryPathname** must be at least MAX\_PATHNAME\_LEN bytes long.

If you want to obtain the directory name of the DLL in which the call to  $GetModuleDir$ resides, then pass \_\_CVIUserHInst as the **moduleHandle.** You can pass any valid Windows module handle. If you pass 0 for the **moduleHandle**, this function obtains the directory of the project or standalone executable.

#### **Return Value**

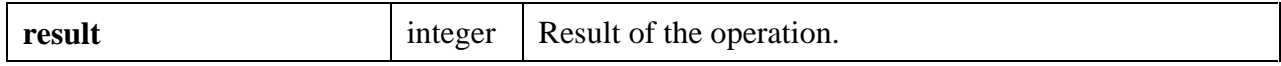

### **Return Codes**

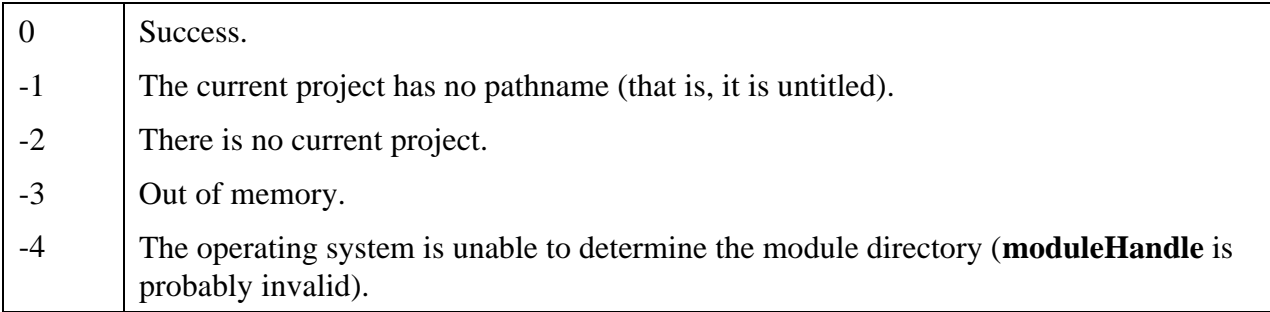

### **LoadExternalModuleEx**

### int **moduleId = LoadExternalModuleEx** (char **pathName**[], void \***callingModuleHandle**);

### **Purpose**

LoadExternalModuleEx loads a file containing one or more object modules. It is similar to LoadExternalModule, except that, on Windows 95 and NT, external references in object and library modules loaded from a DLL can be resolved using DLL symbols that are not exported. On platforms other than Windows 95 and NT, LoadExternalModuleEx works exactly like LoadExternalModule.

### **Parameters**

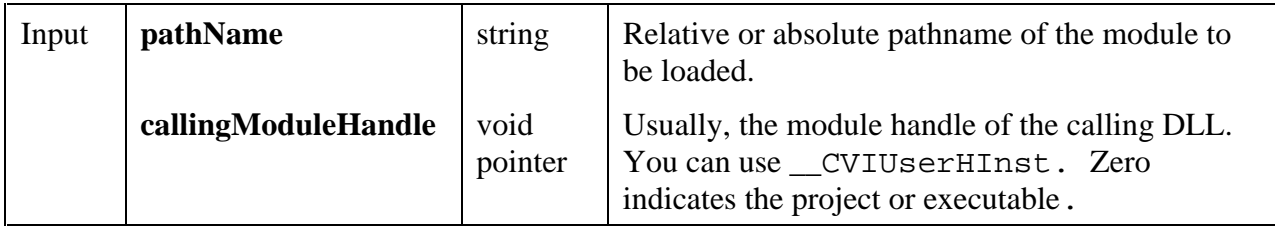

### **Return Value**

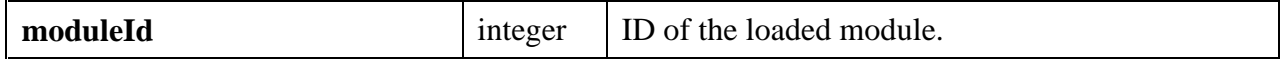

### **Return Codes**

Same as the return codes for LoadExternalModule.

### **Using this Function**

Refer to the function help for LoadExternalModule for detailed information on that function.

When you call LoadExternalModule on an object or library module, external references need to be resolved. They are resolved using symbols defined in the project or in object, library, or DLL import library modules that have already been loaded using LoadExternalModule (or LoadExternalModuleEx). This is true even if you call LoadExternalModule from a DLL.

You may want to load an object or library module from a DLL and have the module link back to symbols that you defined in (but did not export from) the DLL. You can do this using LoadExternalModuleEx. You must specify the module handle of the DLL as the **callingModuleHandle** parameter. You can do so by using the LabWindows/CVI pre-defined variable \_\_CVIUserHInst.

LoadExternalModuleEx first searches the global DLL symbols to resolve external references. Any remaining unresolved references are resolved by searching the symbols defined in the project or in object, library, or import library modules that have already been loaded using LoadExternalModule (or LoadExternalModuleEx).

LoadExternalModuleEx expects the DLL to contain a table of symbols that can be used to resolve references. If you create the DLL in LabWindows/CVI, the table is included automatically. If you create the DLL using an external compiler, you must arrange for this table to be included in the DLL. You can do this by creating an include file that includes all of the symbols that need to be in this table. You can then use the **External Compiler Support** command in the **Build** menu of the Project Window to create an object file containing the table. You must include this object file in the external compiler project you use to create the DLL.

LoadExternalModuleEx acts identically to LoadExternalModule if either

- you pass zero for **callingModuleHandle**, or
- you pass CVIUserHInst for **callingModuleHandle**, but you are calling the function from a file that is in the project or your executable, rather than in a DLL, or
- you are not running in Windows 95 or NT.

You cannot load the same external module using two different calling module handles. The function reports an error if you attempt to load the an external module when it is already loaded under a different module handle.

### **ReadFromPhysicalMemoryEx**

#### int **status = ReadFromPhysicalMemoryEx** (unsigned int **physicalAddress**, void \***destinationBuffer**, unsigned int **numberOfBytes**, int **bytesAtATime**);

### **Note:** *This function is available only in the Windows version of LabWindows/CVI***.**

### **Purpose**

This function copies the contents of a region of physical memory into the specified buffer. It can copy the data in units of 1, 2, or 4 bytes at a time.

The function does not check if the memory actually exists. If it does, success is returned but no data is read.

### **Parameters**

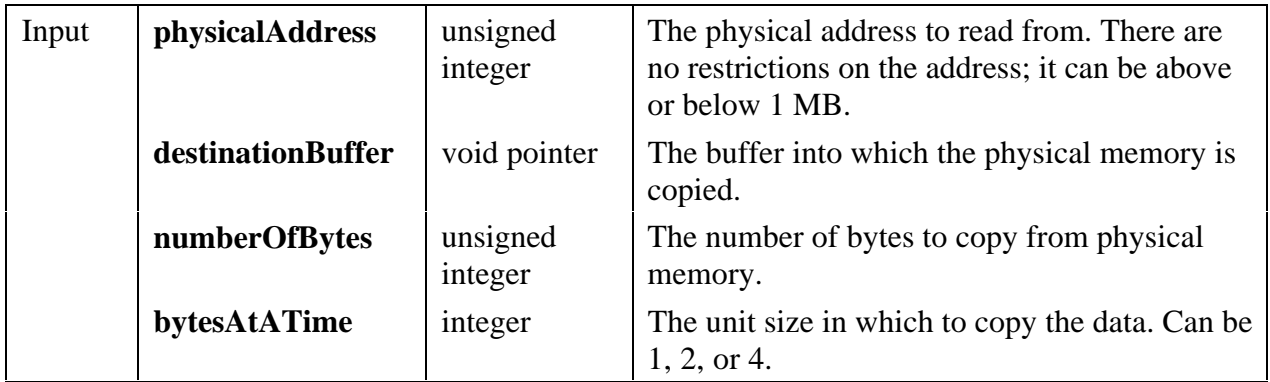

### **Return Value**

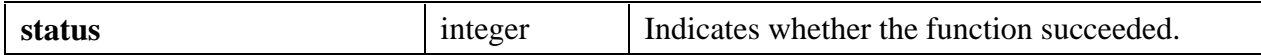

### **Return Codes**

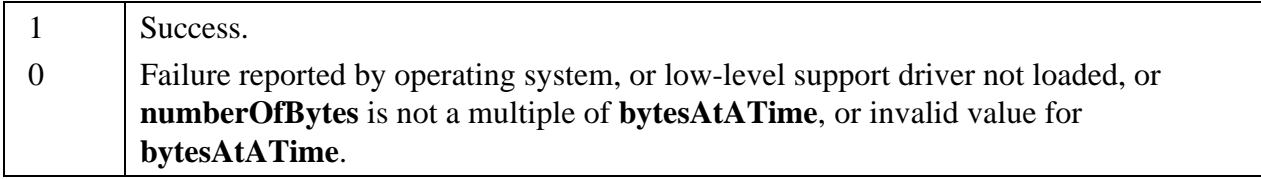

### **Parameter Discussion**

### **numberOfBytes** must be a multiple of **bytesAtATime**.

### **ReleaseExternalModule**

### int **status = ReleaseExternalModule** (int **moduleID**);

### **Purpose**

Decreases the reference count for a module loaded using LoadExternalModule.

When LoadExternalModule is called successfully on a module, that module's reference count is incremented by one. When you call ReleaseExternalModule, its reference count is decremented by one.

If the reference count is decreased to zero, then the module ID is invalidated and you cannot access the module through GetExternalModuleAddr or RunExternalModule. If, in addition, the module file is not in the project and not loaded as an instrument, the external module is removed from memory.

If you want to unload the module regardless of the reference count, call UnloadExternalModule rather than ReleaseExternalModule. Use ReleaseExternalModule when multiple calls may have been made to LoadExternalModule on the same module and you do not want to unload the module in case it is still being used by other parts of the application.

#### **Parameter**

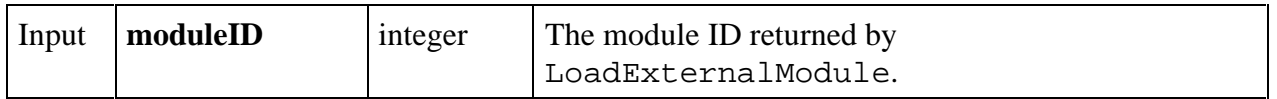

### **Return Value**

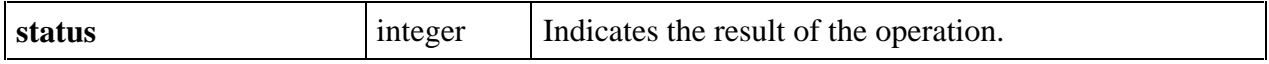

### **Return Codes**

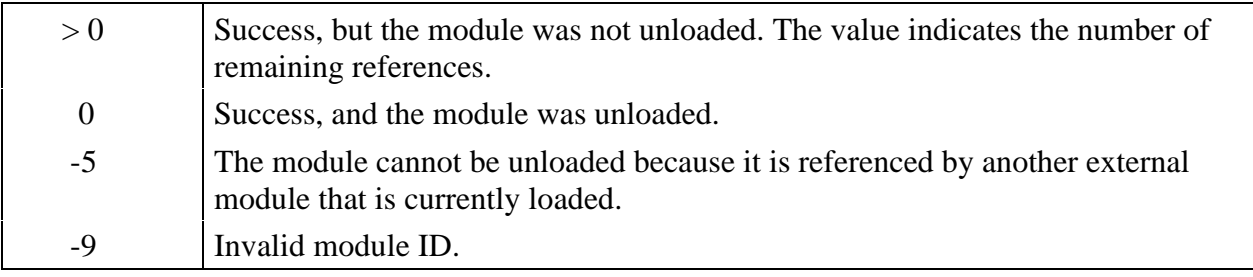

### **SetBreakOnLibraryErrors**

int **oldState = SetBreakOnLibraryErrors** (int **newState**);

### **Purpose**

When debugging is enabled and a National Instruments library function reports an error, LabWindows/CVI can display a runtime error dialog box and suspend execution. You can use this function to enable or disable this feature.

In general, it is best to use the **Break on library errors** checkbox in the **Run Options** command of the Project window to enable or disable this feature. You should use this function only when you want the temporarily disable the **break on library errors** feature around a segment of code.

This function does not affect the state of the **Break on library errors** checkbox in the **Run Options** command of the Project window.

If debugging is disabled, this function has no effect. Run-time errors are never reported when debugging is disabled.

### **Parameters**

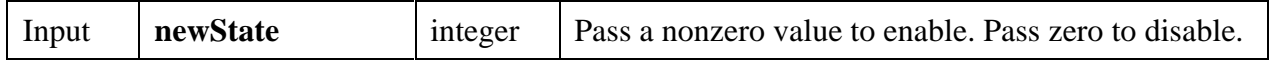

#### **Return Value**

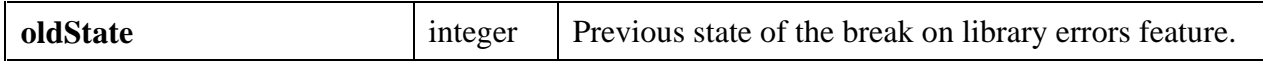

### **Return Codes**

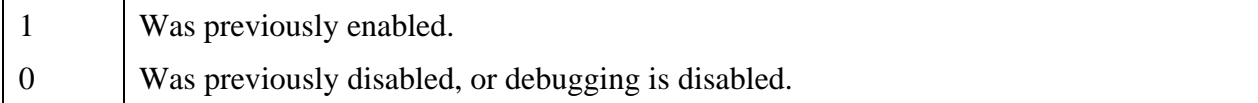

### **Example**

int oldValue; oldValue = SetBreakOnLibraryErrors (0); /\* function calls that may legitimately return errors \*/ SetBreakOnLibraryErrors (oldValue);

### **SetBreakOnProtectionErrors**

### int **oldState = SetBreakOnProtectionErrors** (int **newState**);

#### **Purpose**

If debugging is enabled, LabWindows/CVI uses information it gathers from compiling your source code to make extensive run-time checks to protect your program. When it encounters a protection error at run-time, LabWindows/CVI displays a dialog box and suspends execution.

Examples of protection errors are

- An invalid pointer value is dereferenced in source code.
- An attempt is made in source code to read or write beyond the end of an array.
- A function call is made in source code in which an array is smaller than is expected by the function.
- Pointer arithmetic is performed in source code which generates an invalid address.

You can use this function to prevent LabWindows/CVI from displaying the dialog box and suspending execution when it encounters a protection error. In general, it is better not to disable the **break on protection errors** feature. Nevertheless, you may want to disable it temporarily around a line of code for which LabWindows/CVI is erroneously reporting a protection error.

If debugging is disabled, this function has no effect. Run-time errors are not reported when debugging is disabled.

### **Note:** *If an invalid memory access generates a processor exception, LabWindows/CVI reports the error and terminates your program regardless of the debugging level or the state of the* **break on protection errors** *feature.*

#### **Parameters**

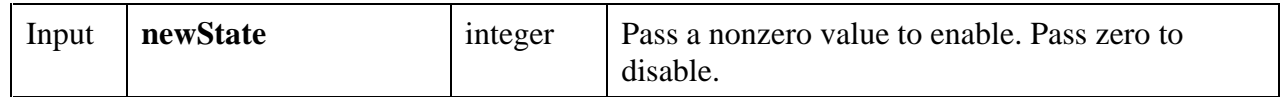

#### **Return Value**

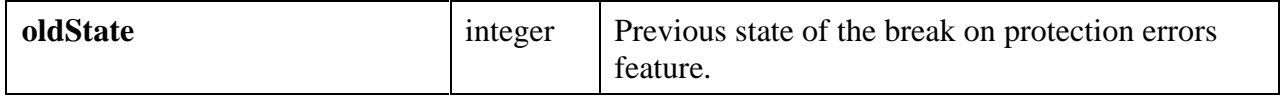

#### **Return Codes**

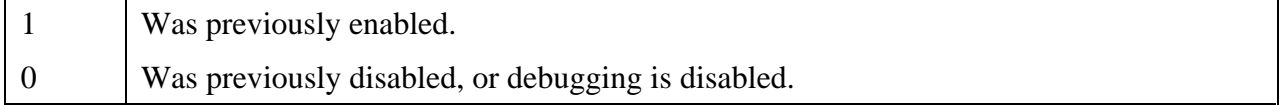

### **Example**

```
int oldValue;
oldValue = SetBreakOnProtectionErrors (0);
/* the statement that erroneously reports an error */
SetBreakOnProtectionErrors (oldValue);
```
### **WriteToPhysicalMemoryEx**

int **status = WriteToPhysicalMemoryEx** (unsigned int **physicalAddress**, void \***sourceBuffer**, unsigned int **numberOfBytes**, int **bytesAtATime**);

#### **Note:** *This function is available only in the Windows version of LabWindows/CVI***.**

#### **Purpose**

This function copies the contents of the specified buffer to a region of physical memory. It can copy the data in units of 1, 2, or 4 bytes at a time.

The function does not check if the memory actually exists. If it does, success is returned but no data is written.

#### **Parameters**

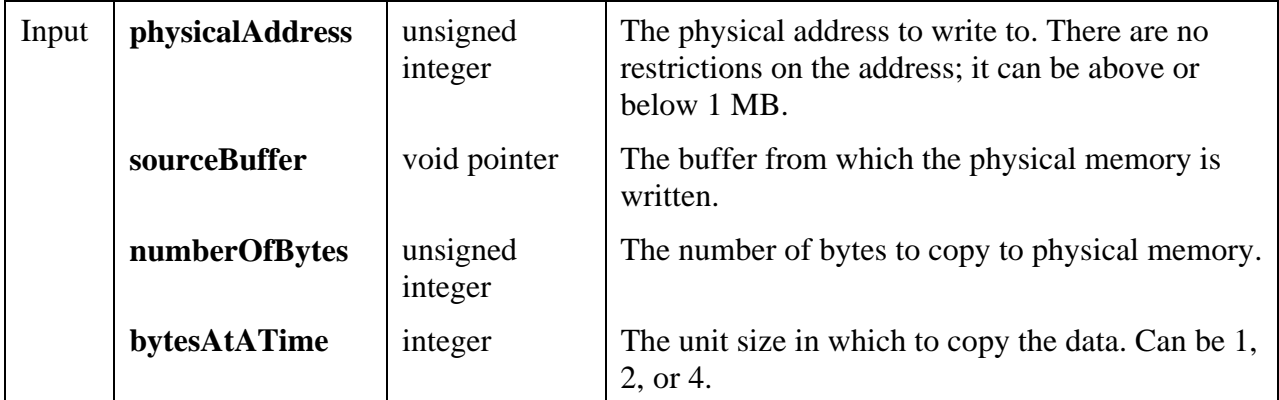

#### **Return Value**

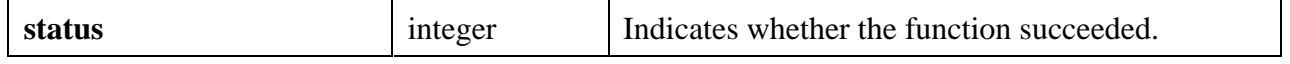

### **Return Codes**

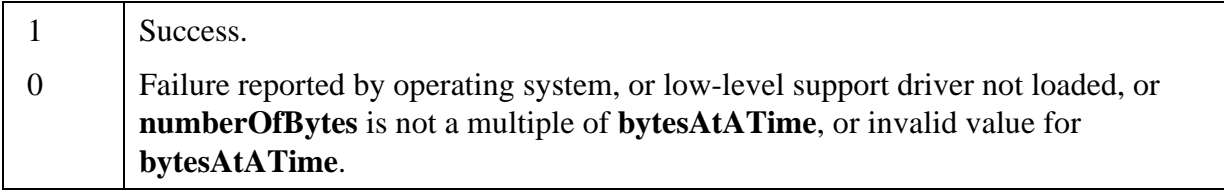

### **Parameter Discussion**

**numberOfBytes** must be a multiple of **bytesAtATime**.

# **Easy I/O for DAQ Library**

This chapter describes the functions in the Easy I/O for DAQ Library. The *Easy I/O for DAQ Library Function Overview* section contains general information about the functions, and guidelines and restrictions you should know when using the Easy I/O for DAQ Library.

# **Easy I/O for DAQ Library Function Overview**

The functions in the Easy I/O for DAQ Library make it easier to write simple DAQ programs than if you use the Data Acquisition Library.

This library implements a subset of the functionality of the Data Acquisition Library, but it does not use the same functions as the Data Acquisition Library. Read the advantages and limitations listed here to see if the Easy I/O for DAQ Library is appropriate for your application.

You must have NI-DAQ for PC Compatibles installed to use the Easy I/O for DAQ library. The Easy I/O for DAQ library has been tested using version 4.6.1 and later of NI-DAQ. It has not been tested using previous versions of NI-DAQ.

The sample programs for the Easy I/O for DAQ library are located in the  $cvi\simeq$  easyio directory. These sample programs are discussed in the EASYIO section of cvi\samples.doc.

**Note:** *It is recommended that you do not mix calls to the Data Acquisition Library with similar types of calls to the Easy I/O for DAQ Library in the same application. For example, do not mix analog input calls to the Data Acquisition Library with analog input calls to the Easy I/O for DAQ Library in the same program***.**

### **Advantages of Using the Easy I/O for DAQ Library**

If you want to scan multiple analog input channels on an MIO board using the Data Acquisition Library, you have to programmatically build a channel list and a gain list before calling SCAN\_Op.

The Easy I/O for DAQ functions accept a channel string and upper and lower input limit parameters so that you can easily perform a scan in one step.

In the Data Acquisition Library you may have to use Lab\_ISCAN\_Op, or SCAN\_Op, or MDAQ\_Start depending on which DAQ device you are using. Also, if you are using SCXI, there are a number of SCXI specific functions that must be called prior to actually acquiring data.

The Easy I/O for DAQ functions are device independent which means that you can use the same function on a Lab series board, an MIO board, an EISA-A2000 or SCXI module.

### **Limitations of Using the Easy I/O for DAQ Library**

The Easy I/O for DAQ Library currently only works with Analog I/O, Counter/Timers, and simple Digital I/O.

The Easy I/O for DAQ Library does not currently work with multirate scanning.

### **Easy I/O for DAQ Library Function Panels**

The Easy I/O for DAQ Library function panels are grouped in a tree structure according to the types of operations performed. The Easy I/O for DAQ Library function tree is in Table 4-1.

The first- and second-level bold headings in the function tree are names of the function classes. Function classes are groups of related function panels. The third-level headings in plain text are the names of individual function panels. Each Easy I/O for DAQ function panel generates a function call. The actual function names are in bold italics in columns to the right.

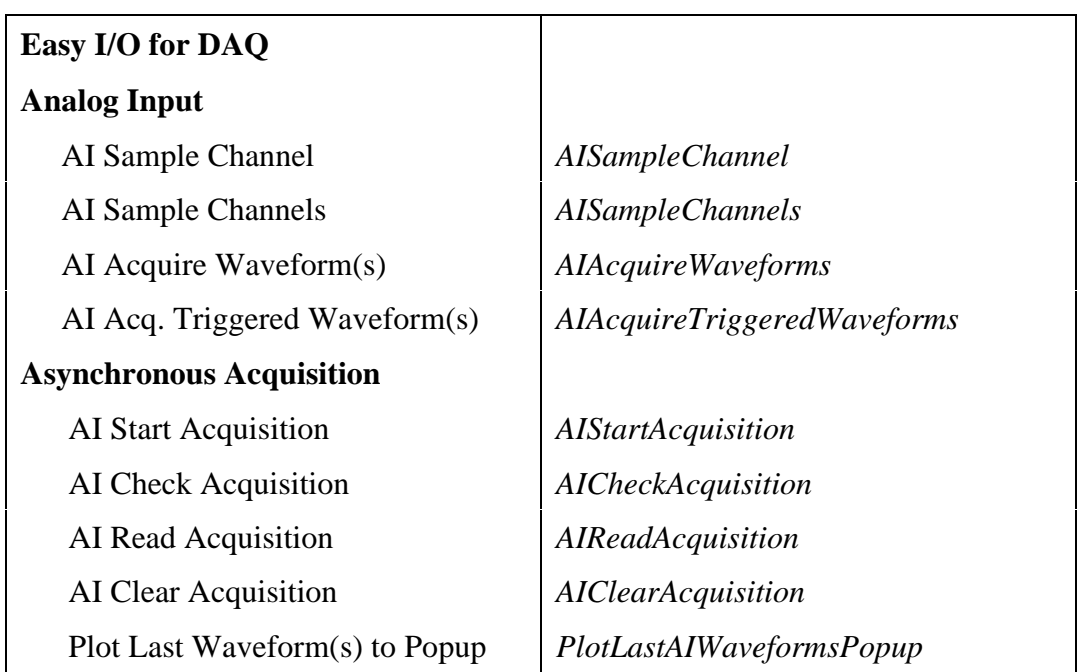

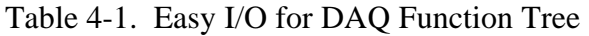

*continues*

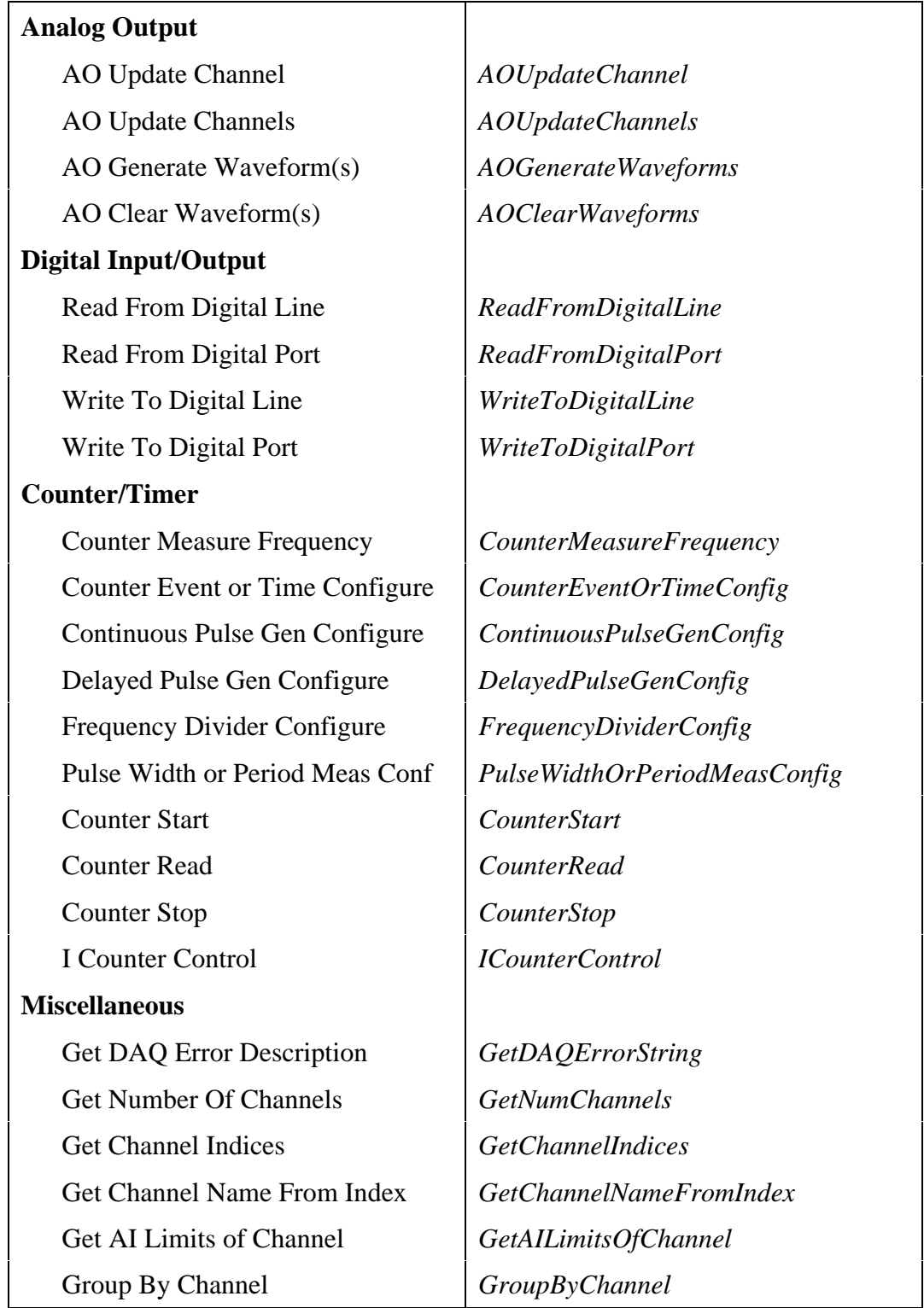

### Table 4-1. Easy I/O for DAQ Function Tree (Continued)

• The Analog Input function class contains all of the functions that perform A/D conversions.

- The **Asynchronous Acquisition** function class contains all of the functions that perform asynchronous (background) A/D conversions.
- The **Analog Output** function class contains all of the functions that perform D/A conversions.
- The **Digital Input/Output** function class contains all of the functions that perform digital input and output operations.
- The **Counter/Timer** function class contains all of the functions that perform counting and timing operations.
- The **Miscellaneous** function class contains functions that do not fit into the other categories, but are useful when writing programs using the Easy I/O for DAQ Library.

### **Device Numbers**

The first parameter to most of the Easy I/O for DAQ functions is the device number of the DAQ device you want to use for the given operation. After you have followed the installation and configuration instructions in Chapter 1, *Introduction to NI-DAQ*, of the *NI-DAQ User Manual for PC Compatibles*, the configuration utility displays the device number for each device you have installed in the system. You can use the configuration utility to verify your device numbers. You can use multiple DAQ devices in one application; to do so, simply pass the appropriate device number to each function.

### **Channel String for Analog Input Functions**

The second parameter to most of the analog input functions is the channel string containing the analog input channels that are to be sampled.

Refer to Chapter 2, *Hardware Overview*, in your *NI-DAQ User Manual for PC Compatibles* to determine exactly what channels are valid for your hardware.

The syntax for the Channel String is as follows:

• **If you are using an MIO board, NEC-AI-16E-4, or NEC-AI-16XE-50,** list the channels in the order in which they are to be read, as in the following example:

 $"0,2,5"$  /\* reads channels 0, 2, and 5 in that order \*/<br> $"0:3"$  /\* reads channels 0 through 3 inclusive \*/  $/$ \* reads channels 0 through 3 inclusive

• **If you are using AMUX-64T boards:**

You can address AMUX-64T channels when you attach one, two, or four AMUX-64T boards to a plug-in data acquisition board.

Refer to Chapter 2, *Hardware Overview*, in your *NI-DAQ User Manual for PC Compatibles* to determine how AMUX-64T channels are multiplexed onto onboard channels.

The onboard channel to which each block of four, eight, or 16 AMUX-64T channels are multiplexed and the scanning order of the AMUX-64T channels are fixed. To specify a range of AMUX-64T channels, therefore, you enter in the channel list the onboard channel into which the range is multiplexed. For example, if you have one AMUX-64T:

"0" /\* reads channels 0 through 3 on each AMUX-64T board in that order \*/

To sample a single AMUX-64T channel, you must also specify the number of the AMUX-64T board, as in the following example:

```
"AM1!3" /* samples channel 3 on AMUX-64T board 1 */
"AM4!8" /* samples channel 8 on AMUX-64T board 4
```
• **If you are using a Lab-PC+, DAQCard-500/700/1200, DAQPad-1200, PC-LPM-16:** These devices can only sample input channels in descending order, and you must end with channel  $0$  ( $"3:0"$ ). If you are using a Lab-PC+ or 1200 product in differential mode, you must use even-numbered channels ("6,4,2,0").

#### • **If you are using a DAQPad-MIO-16XE-50**:

You can read the value of the cold junction compensation temperature sensor using the following string as the channel:

"cjtemp"

#### • **If you are using SCXI:**

You can address SCXI channels when you attach one or more SCXI chassis to a plug-in data acquisition board. If you operate a module in parallel mode, you can select a SCXI channel either by specifying the corresponding onboard channels or by using the SCXI channel syntax described below. If you operate the modules in multiplexed mode, you must use the SCXI channel syntax.

The SCXI channel syntax is as follows:

- "OB1!SCx!MDy!a" /\* channel a on the module in slot y of the chassis with ID x is multiplexed into onboard channel 1 \*/
- "OB0!SCx!MDy!a:b" /\* channels a through b inclusive on the module in slot y of the chassis with ID x is multiplexed into onboard channel  $0$  \*/

SCXI channel ranges cannot cross module boundaries. SCXI channel ranges must always increase in channel number.

The following examples of the SCXI channel syntax introduce the special SCXI channels:

- "OB0!SCx!MDy!MTEMP" /\* The temperature sensor configured in MTEMP mode on the multiplexed module in slot y of the chassis with ID x. \*/
- "OB1!SCx!MDy!DTEMP" /\* The temperature sensor configured in DTEMP mode on the parallel module in slot y of the chassis with ID  $x. *$ /
- "OB0!SCx!MDy!CALGND" /\* (SCXI-1100 and SCXI-1122 only) The grounded amplifier of the module in slot y of the chassis with ID  $x. *$ /
- "OB0!SCx!MDy!SHUNT0" /\* (SCXI-1121, SCXI-1122 and SCXI-1321 only) Channel 0 of the module in slot y of the chassis with ID x, with the shunt resistor applied. \*/
- "OB0!SCx!MDy!SHUNT0:3" /\* (SCXI-1121, SCXI-1122 and SCXI-1321 only) Channel 0 through 3 of the module in slot y of the chassis with ID x, with the shunt resistors applied at each channel. \*/

### **Command Strings**

You can use command strings within the Channel String to set per-channel limits and an interchannel sample rate. For example,

"cmd hi 10.0 low -10.0; 7:4; cmd hi 5.0 low -5.0; 3:0"

specifies that channels 7 through 4 should be scanned with limits of  $+/- 10$ . 0 volts and channels 3 through 0 should be scanned with limits of  $+/- 5$ . 0 volts. As you view the Channel String from left to right, when a high/low limit command is encountered, those limits are assigned to the following channels until the next high/low limit command is encountered. The High Limit and Low Limit parameters to AISampleChannels are the initial high/low limits. These parameters can be thought of as the left-most high/low limit command.

The following Channel String,

```
"cmd interChannelRate 1000.0; 0:3"
```
specifies that channels 0 through 3 should be sampled at 1000.0 Hz, in other words, there should be  $1/1000.0 = 1$ ms of delay between each channel. If you do not set an interchannel sample rate, the channels are sampled as fast as possible for your hardware to achieve pseudo simultaneous scanning.

The syntax for the command string can be described using the following guide:

- items enclosed in [] are optional
- $\leq$  number > is an integer or real number
- <LE> is a line-feed character
- $\frac{\partial^2}{\partial x^2}$  / <LF> means you may use either ; or <LF> to separate command strings from channel strings
- ! may be used as an optional command separator
- spaces are optional

The syntax for the initial command string that appears before any channels are specified is:

```
"cmd [interChannelRate <number>[!]] [hi <number> [!]low <number>[!]];|<LF>"
```
The syntax for command strings that appear after any channels are specified is:

";|<LF> cmd hi <number>[!] low <number>[!] ;|<LF>"

### **Channel String for Analog Output Functions**

The second parameter to most of the analog output functions is the channel string containing the analog output channels that are to be driven.

Refer to Chapter 2, *Hardware Overview*, in your *NI-DAQ User Manual for PC Compatibles* to determine exactly what channels are valid for your hardware.

The syntax for the Channel String is as follows:

• **If you are using a DAQ device without SCXI,** list the channels to be driven, as in the following example:

 $"0,2,5"$  /\* drives channels 0, 2, and 5 \*/ "0:3" /\* drives channels 0 through 3 inclusive \*/

• **If you are using SCXI:**

You can address SCXI channels when you attach one or more SCXI chassis to a plug-in data acquisition board.

The SCXI channel syntax is as follows:

"SCx!MDy!a" /\* channel a on the module in slot y of the chassis with ID x \*/<br>"SCx!MDy!a:b" /\* channels a through b inclusive on the module in slot y of  $/*$  channels a through b inclusive on the module in slot y of the chassis with ID x \*/

SCXI channel ranges cannot cross module boundaries. SCXI channel ranges must always increase in channel number.

### **Valid Counters for the Counter/Timer Functions**

The second parameter to most of the counter/timer functions is the counter used for the operation. The valid counters you can use depends on your hardware as shown in Table 4-2.

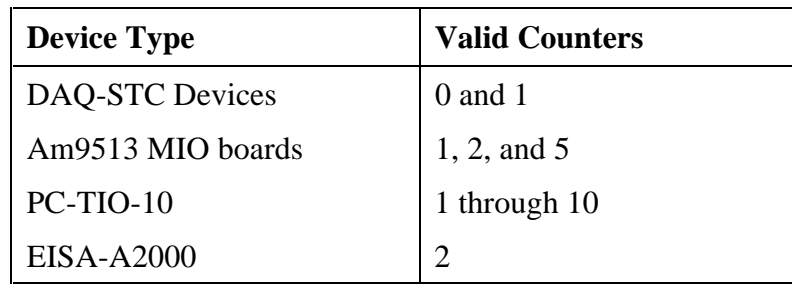

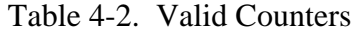

## **The Easy I/O for DAQ Function Reference**

This section describes each function in the Easy I/O for DAQ Library. The function descriptions are arranged alphabetically.

### **AIAcquireTriggeredWaveforms**

```
short error = AIAcquireTriggeredWaveforms (short device, char channelString[],
                                          long numberOfScans,
                                          double scansPerSecond,
                                          double highLimitVolts,
                                          double lowLimitVolts,
                                          double *actualScanRate,
                                          unsigned short triggerType,
                                          unsigned short edgeSlope,
                                          double triggerLevelV,
                                          char triggerSource[],
                                          long pretriggerScans,
                                          double timeLimitsec,
                                          short fillMode, double waveforms[]);
```
### **Purpose**

This function performs a timed acquisition of voltage data from the analog channels specified in the **channelString**. The acquisition does not start until the trigger conditions are satisfied.

If you have an E Series DAQ device, you can select Equivalent Time Sampling for the Trigger Type to sample repetitive waveforms at up to 20 MHz. See the help for the Trigger Type parameter for details.

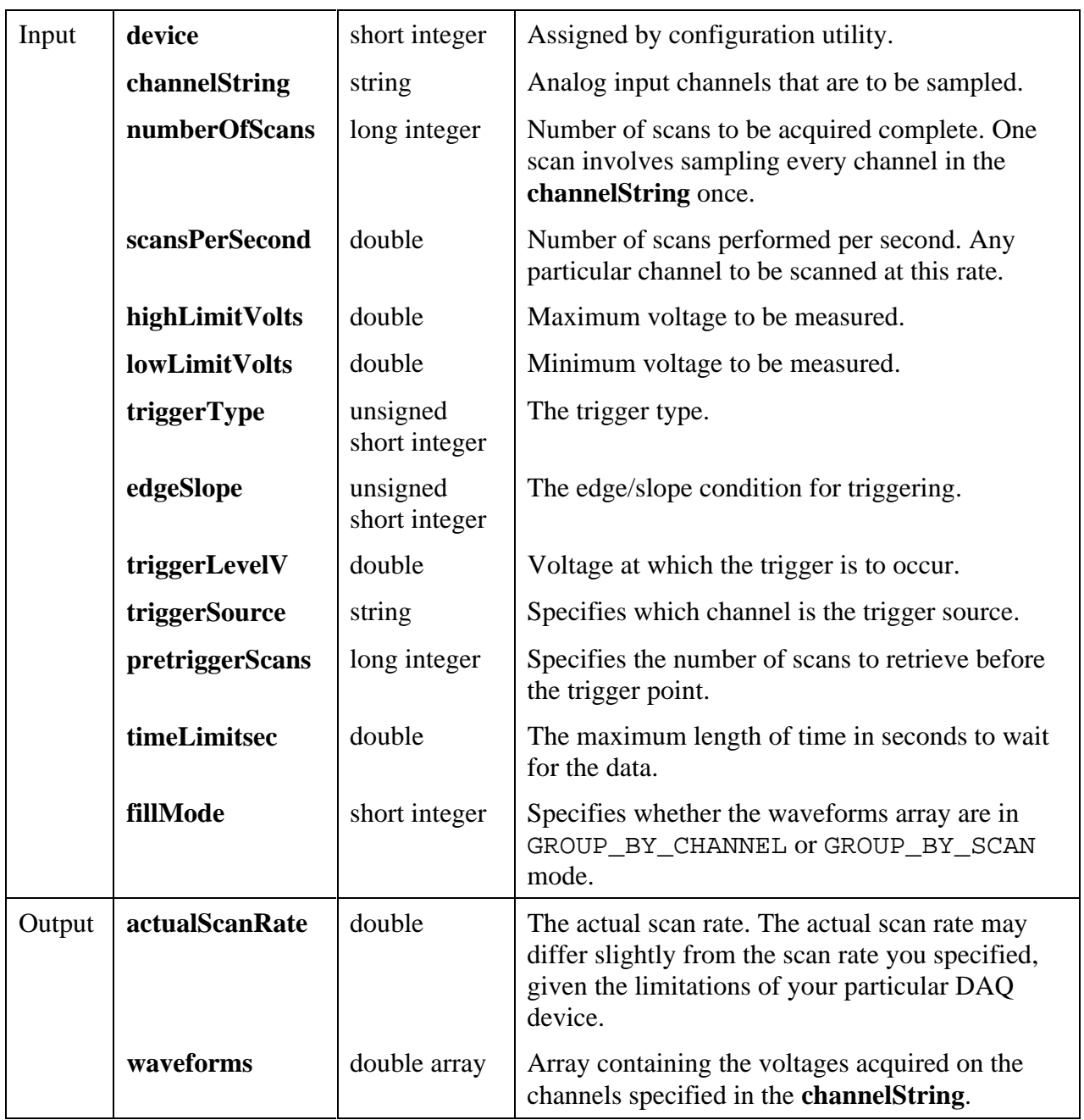

### **Parameters**

 $\overline{\phantom{a}}$ 

### **Return Value**

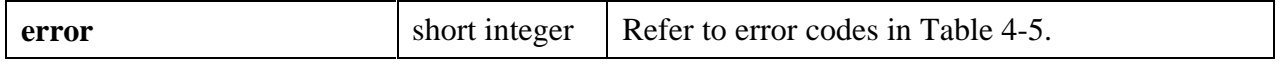

#### **Parameter Discussion**

**channelString** is the analog input channels that are to be sampled. Refer to the *Channel String for Analog Input Functions* subsection of the *Easy I/O for DAQ Library Function Overview* section of this chapter for the syntax of this string.

**triggerType** is the trigger type. The trigger types are:

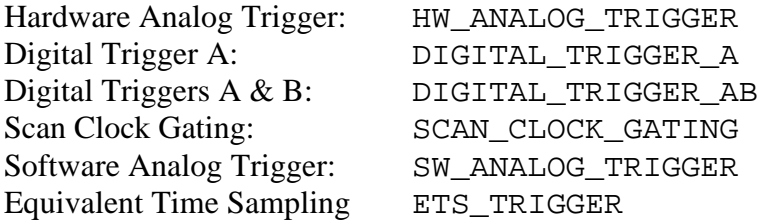

- **If you choose Hardware or Software Analog Trigger**, data is retrieved after the analog triggering parameters have been satisfied. Be sure that the Trigger Source is one of the channels listed in the channel string. Hardware triggering is more accurate than software triggering, but it is not available on all boards.
- **If you choose Digital Trigger A**:
	- If **pretriggerScans** is 0, the trigger starts the acquisition. For the MIO-16, connect the digital trigger signal to the START TRIG input.
	- If **pretriggerScans** is greater than 0, the trigger stops the acquisition after all posttrigger data is acquired. For the MIO-16, connect the digital trigger signal to the STOP TRIG input.
- **If you choose Digital Trigger A & B**:
	- **pretriggerScans** must be greater than 0. A digital trigger starts the acquisition and a digital trigger stops the acquisition after all posttrigger data is acquired.
	- For the MIO-16, the START TRIG input starts the acquisition and the STOP TRIG input stops the acquisition.
- **If you choose Scan Clock Gating**, an external signal gates the scan clock on and off. If the scan clock gate becomes FALSE, the current scan completes, and the scan clock ceases operation. When the scan clock gate becomes TRUE, the scan clock immediately begins operation again.
- **If you choose Equivalent Time Sampling**: This is a mode in which the Equivalent Time Sampling technique is used on an E Series DAQ device to achieve an effective acquisition rate of up to 20 MHz.
	- The signal that is being measured must be a periodic waveform.
	- The trigger conditions must be satisfied or this function times out.
	- Equivalent Time Sampling is the process of taking A/D conversions from a periodic waveform at special points in time such that when the A/D conversions are placed sideby-side, they represent the original waveform as if it had been sampled at a high frequency.

For example, if the A/D conversions (represented by x's) on the waveform shown below are placed side-by-side, they represent one cycle of the waveform.

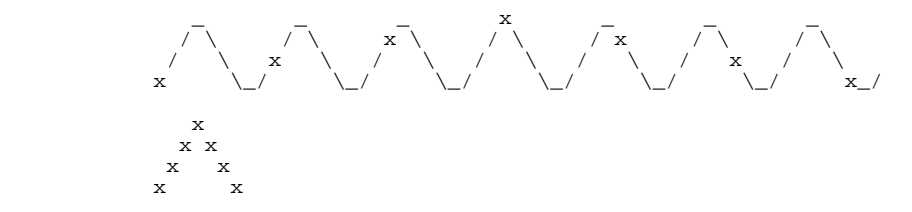

Equivalent Time Sampling is accomplished in this function as follows:

- 1. Set a hardware analog trigger condition for measuring your waveform using the Edge/Slope, Trigger Level, and Trigger. Source parameters of this function.
- 2. Whenever a hardware analog trigger occurs, the internal ATCOUT signal is strobed.
- 3. The ATCOUT signal is internally routed to the gate of GPCTR0, which is configured to generate a pulse each time it receives a rising edge at it's gate input.
- 4. The output of GPCTR0 is internally routed to the data acquisition sample clock to control the A/D conversion rate.
- 5. The very high effective scan rate is achieved through a pre-pulse delay that is programmed into GPCTR0. This delay automatically increments before each GPCTR0 pulse so that the A/D conversions occur at slightly larger intervals from the trigger condition as trigger conditions occur over time.
- 6. Because the waveform being measured is periodic, A/D conversions that are at particular intervals from trigger conditions over time can look the same as A/D conversions at particular intervals from one unique trigger point in time.

In the following figure:

 $tn \Rightarrow$  the nth trigger condition

 $dn \Rightarrow$  delay between the nth trigger and the nth conversion

 $x \Rightarrow$  an A/D conversion

 $\Rightarrow$  the trigger level

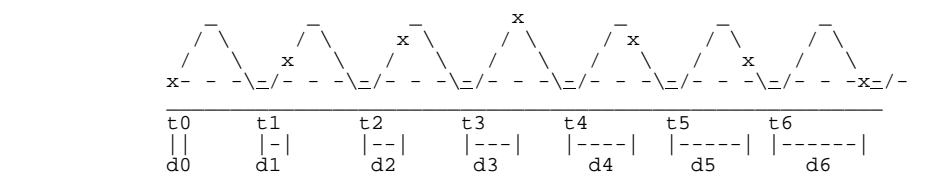

When the A/D conversions are placed side-by-side, they represent the original waveform as if it had been sampled at a high frequency.

$$
\begin{array}{c}\n & x \\
 & x \quad x \\
 & x \quad x \\
 & x \quad x\n\end{array}
$$

**edgeSlope** specifies whether the trigger occurs when the trigger signal voltage is leading (POSITIVE\_SLOPE) or trailing (NEGATIVE\_SLOPE).

**triggerLevelV** the voltage at which the trigger is to occur. **triggerLevelV** is valid only when the Trigger Type is hardware or software analog trigger.

**triggerSource** specifies which channel is the trigger source. **triggerSource** must be one of the channels listed in the **channelString**. Or if you pass "" or NUL, the first channel in the **channelString** is used as the **triggerSource**. **triggerSource** is valid only when the Trigger Type is hardware or software analog trigger.

**timeLimitsec** is the maximum length of time in seconds to wait for the data. If the time you set expires, the function returns a timeout error ( $\tt timeOutErr = -10800$ ).

Other Values:

-2.0 disables the time limit.

### **Warning:** *This setting leaves your computer in a suspended state until the trigger condition occurs***.**

-1.0 (default) lets the function calculate the timeout based on the acquisition rate and number of scans requested.

**fillMode** specifies whether the **waveforms** array are grouped by channels or grouped by scans. Consider the following examples:

• If you scan channels A through C and Number of Scans is 5, then the possible fill modes are:

```
GROUP BY CHANNEL
  A1 A2 A3 A4 A5 B1 B2 B3 B4 B5 C1 C2 C3 C4 C5
   \----------/ \----------/ \----------/
or
GROUP_BY_SCAN
 A1 B1 C1 A2 B2 C2 A3 B3 C3 A4 B4 C4 A5 B5 C5
   \----/ \----/ \----/ \----/ \----/
```
- If you are to pass the array to a graph, you should acquire the data grouped by channel.
- If you are to pass the array to a strip chart, you should acquire the data grouped by scan.
- You can also acquire the data grouped by scan and later reorder it to be grouped by channel using the GroupByChannel function.

**waveforms** is an array containing the voltages acquired on the channels specified in the **channelString**. The acquired voltages are placed into the array in the order specified by **fillMode**. This array must be declared as large as:

```
(number of channels) * (numberOfScans)
```
You can determine the number of channels using the GetNumChannels function.

### **AIAcquireWaveforms**

```
short error = AIAcquireWaveforms (short device, char channelString[],
                                 long numberOfScans, double scansPerSecond,
                                 double highLimitVolts, double lowLimitVolts,
                                 double *actualScanRate, short fillMode,
                                 double waveforms[]);
```
### **Purpose**

This function performs a timed acquisition of voltage data from the analog channels specified in the **channelString**.

### **Parameters**

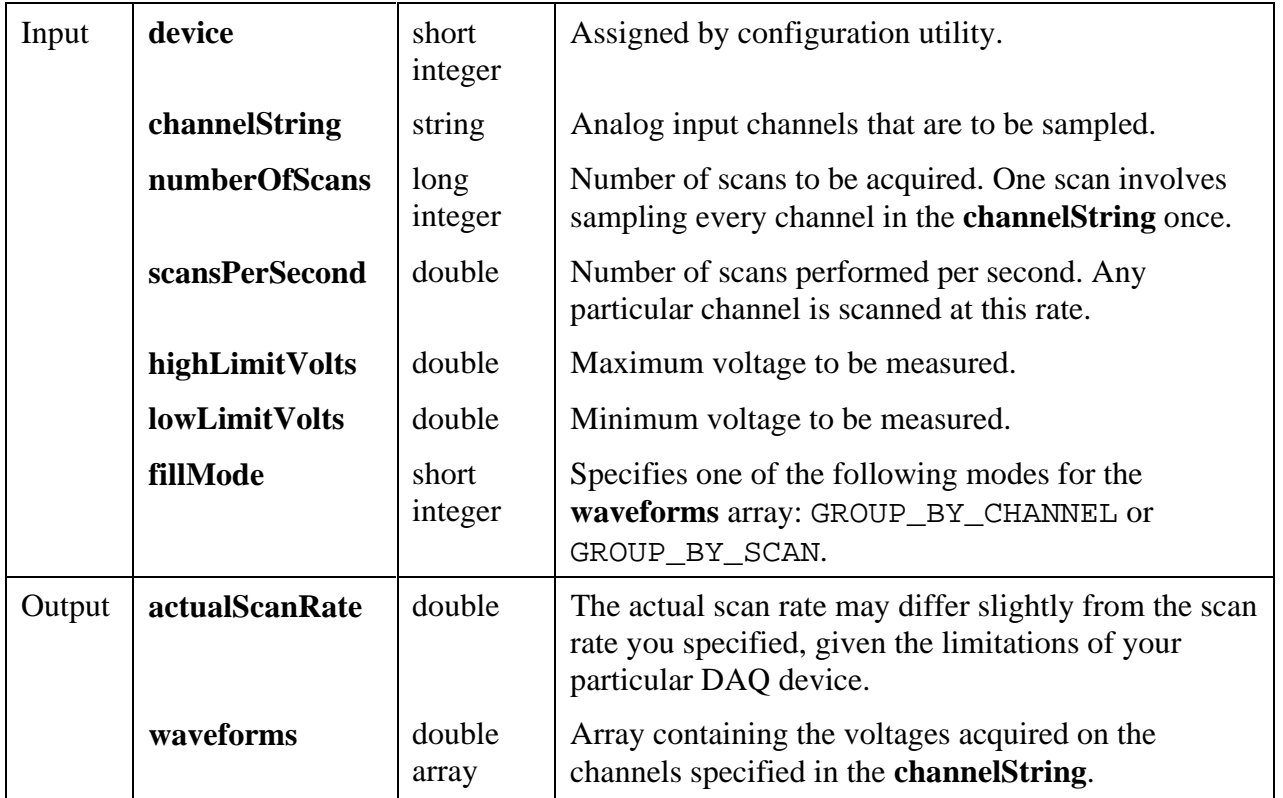

#### **Return Value**

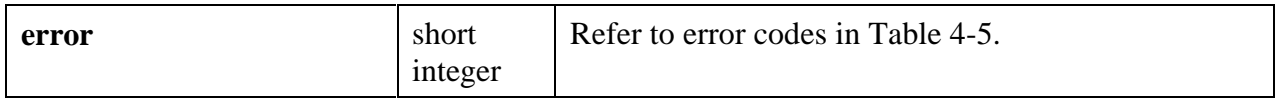

#### **Parameter Discussion**

**channelString** is the analog input channels that are to be sampled. Refer to the *Channel String for Analog Input Functions* subsection of the *Easy I/O for DAQ Library Function Overview* section of this chapter for the syntax of this string.

**fillMode** specifies whether the **waveforms** array are grouped by channels or grouped by scans. Consider the following examples:

• If you scan channels A through C and Number of Scans is 5, then the possible fill modes are:

```
GROUP_BY_CHANNEL
    A1 A2 A3 A4 A5 B1 B2 B3 B4 B5 C1 C2 C3 C4 C5
      \----------/ \----------/ \----------/
or
GROUP_BY_SCAN
   A1 B1 C1 A2 B2 C2 A3 B3 C3 A4 B4 C4 A5 B5 C5
   \backslash \text{---} / \qquad \backslash \text{---} / \qquad \backslash \text{---} / \qquad \backslash \text{---} /
```
- If you are to pass the array to a graph, you should acquire the data grouped by channel.
- If you are to pass the array to a strip chart, you should acquire the data grouped by scan.
- You can also acquire the data grouped by scan and later reorder it to be grouped by channel using the GroupByChannel function.

**waveforms** is an array containing the voltages acquired on the channels specified in the **channelString**. The acquired voltages is placed into the array in the order specified by **fillMode**. This array must be declared as large as:

(number of channels) \* (**numberOfScans**)

You can determine number of channels using the function GetNumChannels.

### **AICheckAcquisition**

#### short **error = AICheckAcquisition** (unsigned long **taskID**, unsigned long \***scanBacklog**);

### **Purpose**

This function can be used to determine the backlog of scans that have been acquired into the circular buffer but have not been read using AIReadAcquisition.

If AIReadAcquisition is called with read mode set to LATEST\_MODE, **scanBacklog** is reset to zero.

### **Parameters**

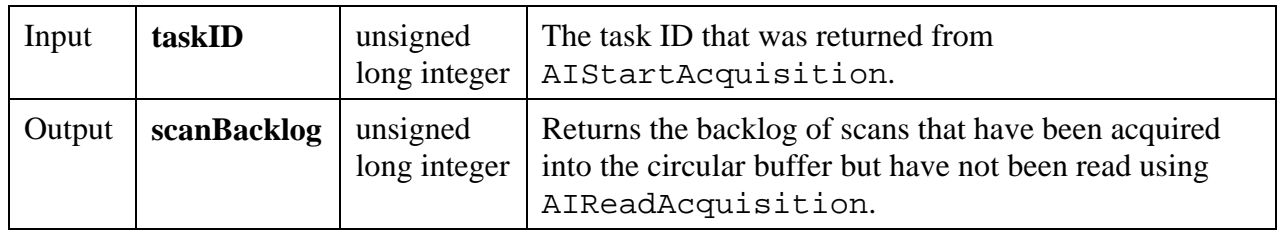

#### **Return Value**

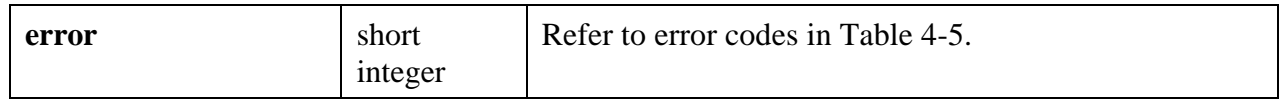

### **AIClearAcquisition**

short **error = AIClearAcquisition** (unsigned long **taskID**);

### **Purpose**

This function clears the current asynchronous acquisition that was started by AIStartAcquisition.

#### **Parameters**

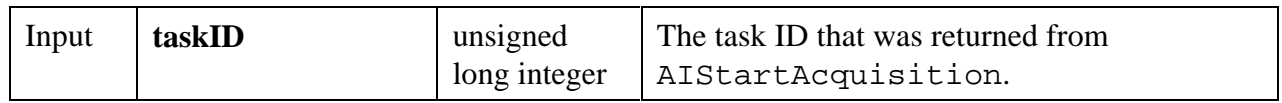

### **Return Value**

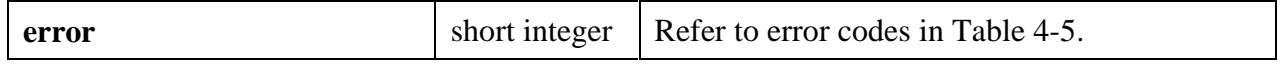

### **AIReadAcquisition** short **error = AIReadAcquisition** (unsigned long **taskID**, long **scanstoRead**, unsigned short **readMode**, unsigned long \***scanBacklog**, short **fillMode**, double **waveforms**[]);

### **Purpose**

This function reads the specified number of scans from the internal circular buffer established by AIStartAcquisition.

If the specified number of scans is not available in the buffer, the function waits until the scans are available. You can call AICheckAcquisition before calling AIReadAcquisition to determine how many scans are available.

#### **Parameters**

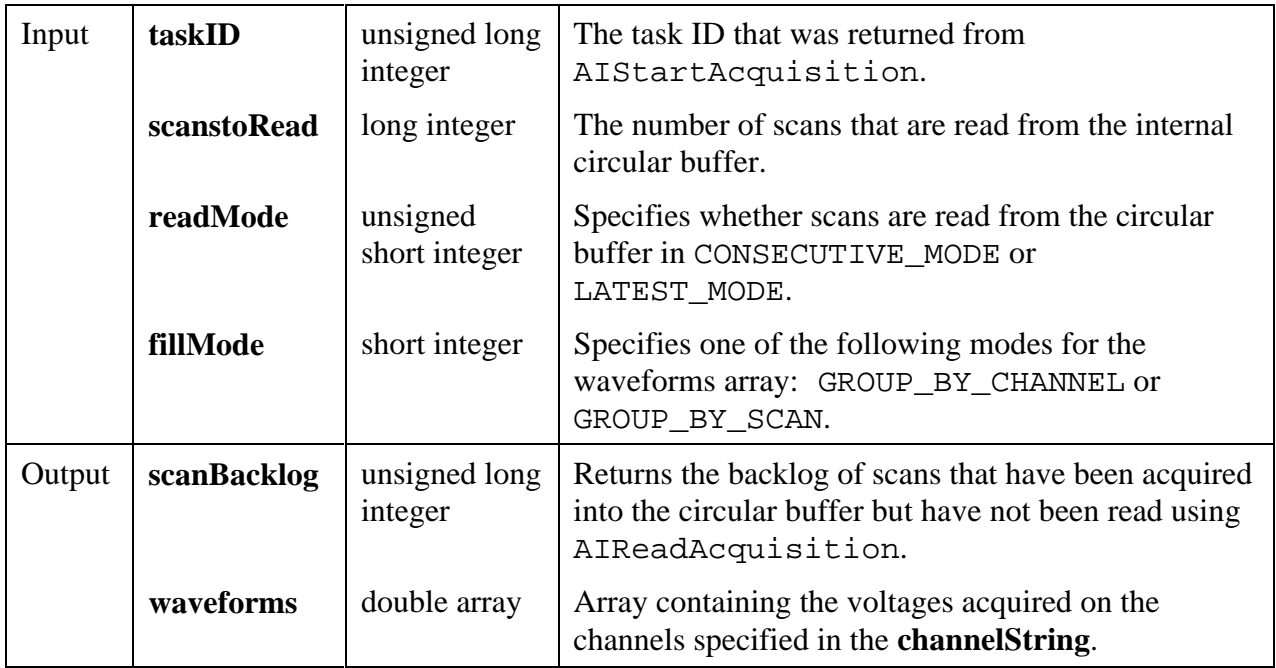

#### **Return Value**

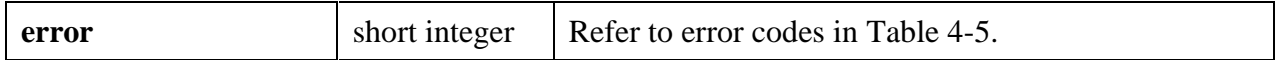

#### **Parameter Discussion**

**readMode** specifies whether scans are read from the circular buffer in CONSECUTIVE\_MODE or LATEST\_MODE. In CONSECUTIVE\_MODE scans are read from the internal circular buffer starting from the last scan that was read. Using this mode, you are guaranteed that you will not
lose data unless an error occurs. In LATEST\_MODE the most recently acquired n scans are read from the internal circular buffer, where n is Scans to Read. Calling AIReadAcquisition in this mode resets the **scanBacklog** to zero.

**scanBacklog** returns the backlog of scans that have been acquired into the circular buffer but have not been read using AIReadAcquisition. If AIReadAcquisition is called in "latest" read mode, the scan backlog is reset to zero. You can also call AICheckAcquisition to determine the scan backlog before calling AIReadAcquisition.

**waveforms** is an array containing the voltages acquired on the channels specified in the **channelString**. The acquired voltages are placed into the array in the order specified by **fillMode**. This array must be declared as large as:

```
(number of channels) * (scanstoRead)
```
You can determine the number of channels by using the function GetNumChannels.

# **AISampleChannel**

short **error = AISampleChannel** (short **device**, char **singleChannel**[], double **highLimitVolts**, double **lowLimitVolts**, double \***voltage**);

## **Purpose**

This function acquires a single voltage from a single analog input channel.

## **Parameters**

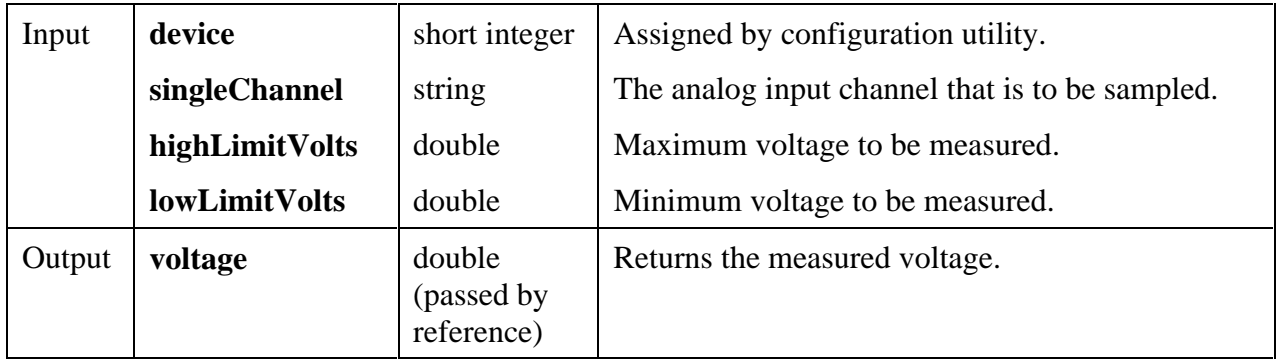

#### **Return Value**

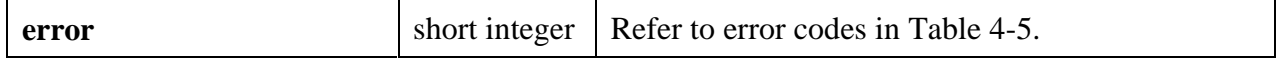

### **Parameter Discussion**

**singleChannel** is the analog input channel that is to be sampled. See the *Channel String for Analog Input Functions* subsection of the *Easy I/O for DAQ Library Function Overview* section in this chapter for the syntax of this string.

# **AISampleChannels**

```
short error = AISampleChannels (short device, char channelString[],
                               double highLimitVolts, double lowLimitVolts,
                               double voltageArray[]);
```
### **Purpose**

This function performs a single scan on a set of analog input channels.

### **Parameters**

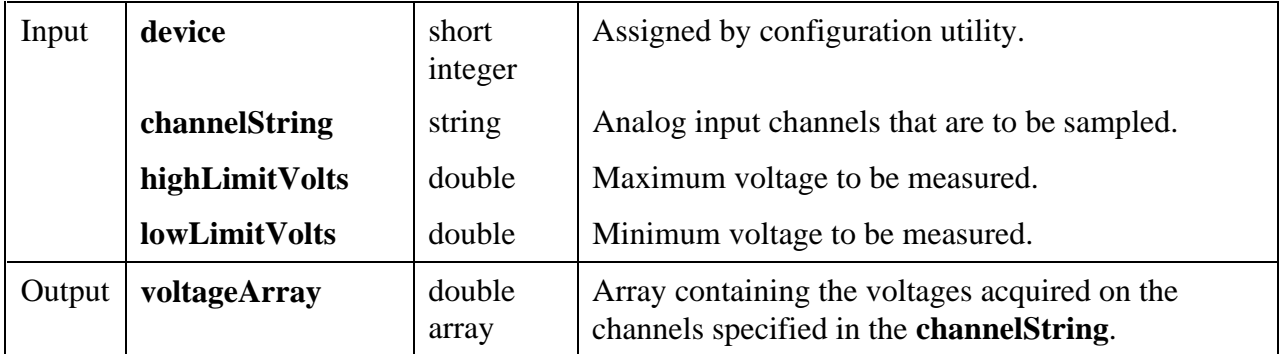

#### **Return Value**

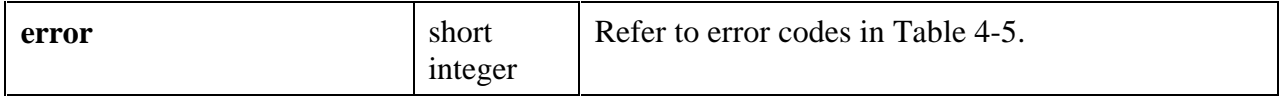

#### **Parameter Discussion**

**channelString** is the analog input channels that are to be sampled. Refer to the *Channel String for Analog Input Functions* subsection of the *Easy I/O for DAQ Library Function Overview* section of this chapter for the syntax of this string.

**voltageArray** is an array containing the voltages acquired on the channels specified in the **channelString**. The acquired voltages are placed into the array in the order specified in the **channelString**. This array must be declared as large as the number of channels specified in the **channelString**.

# **AIStartAcquisition** short **error = AIStartAcquisition** (short **device**, char **channelString**[],

int **bufferSize**, double **scansPerSecond**, double **highLimitVolts**, double **lowLimitVolts**, double \***actualScanRate**, unsigned long \***taskID**);

## **Purpose**

This function starts a continuous asynchronous acquisition on the analog input channels specified in the **channelString**. Data is acquired into an internal circular buffer. Use AIReadAcquisition to retrieve scans from the internal buffer.

## **Parameters**

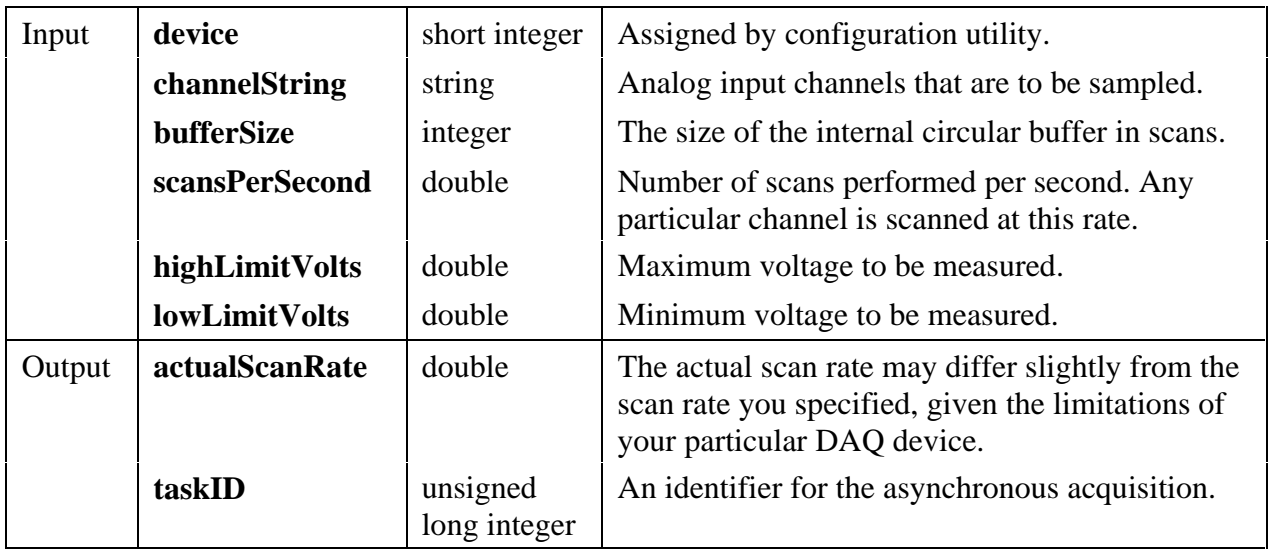

## **Return Value**

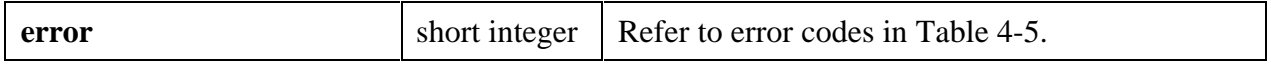

## **Parameter Discussion**

**channelString** is the analog input channels that are to be sampled. Refer to the *Channel String for Analog Input Functions* subsection of the *Easy I/O for DAQ Library Function Overview* section of this chapter for the syntax of this string.

**taskID** is an identifier for the asynchronous acquisition that must be passed to

```
AICheckAcquisition
AIReadAcquisition
AIClearAcquisition
```
# **AOClearWaveforms**

short **error = AOClearWaveforms** (unsigned long **taskID**);

## **Purpose**

This function clears the waveforms generated by AOGenerateWaveforms when you passed 0 for the *iterations* parameter.

## **Parameters**

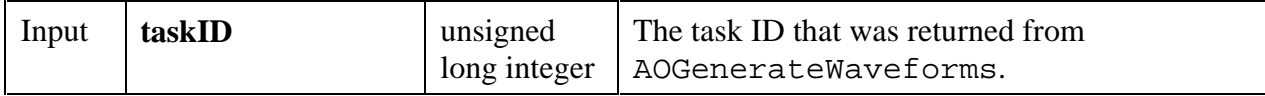

## **Return Value**

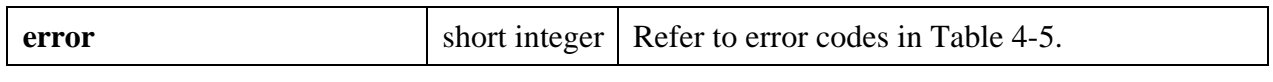

# **AOGenerateWaveforms**

short **error = AOGenerateWaveforms** (short **device**, char **channelString**[], double **updatesPerSecond**, int **updatesPerChannel**, int **iterations**, double **waveforms**[], unsigned long \***taskID**);

## **Purpose**

This function generates a timed waveform of voltage data on the analog output channels specified in the **channelString**.

## **Parameters**

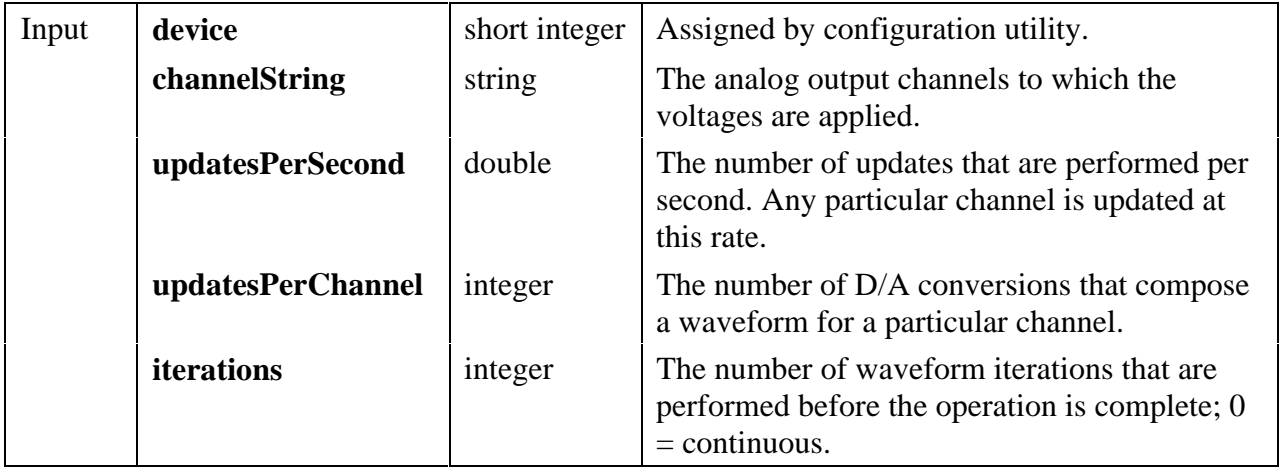

*continues*

## **Parameters (Continued)**

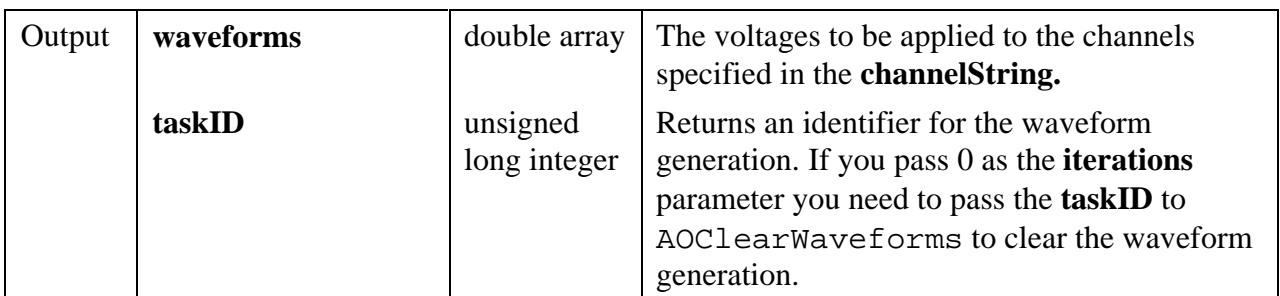

## **Return Value**

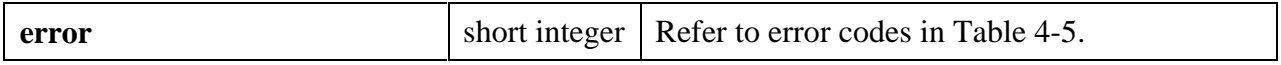

### **Parameter Discussion**

**channelString** is the analog output channels to which the voltages are applied. Refer to the *Channel String for Analog Output Functions* subsection of the *Easy I/O for DAQ Library Function Overview* section of this chapter for the syntax of this string.

**updatesPerChannel** is the number of D/A conversions that compose a waveform for a particular channel. If **updatesPerChannel** is 10, then each waveform is composed of 10 elements from the **waveforms** array.

**iterations** is the number of waveform iterations that are performed before the operation is complete. If you pass 0, the waveform(s) are generated continuously and you need to call AOClearWaveforms to clear waveform generation.

**waveforms** is the array containing the voltages to be applied to the channels specified in the **channelString**. The voltages are applied to the analog output channels in the order specified in the **channelString**. For example, if the **channelString** is

"0:3,5",

the array should contain the voltages in the following order:

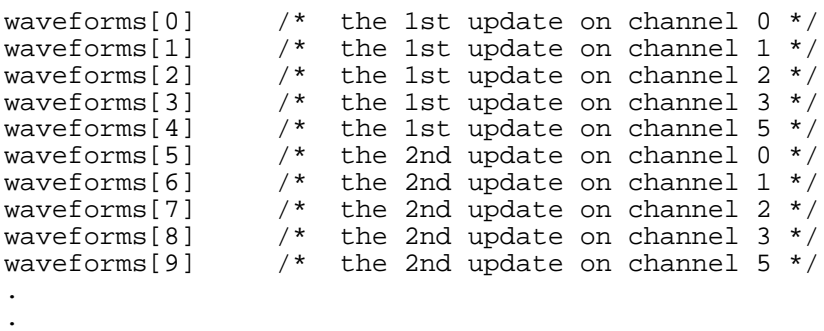

. waveforms[n-5] /\* the last update on channel 0 \*/ waveforms[n-4] /\* the last update on channel 1 \*/ waveforms[n-3] /\* the last update on channel 2 \*/ waveforms[n-2] /\* the last update on channel 3 \*/ waveforms[n-1]  $\prime$ \* the last update on channel 5 \*/

# **AOUpdateChannel**

#### short **error = AOUpdateChannel** (short **device**, char **singleChannel**[], double **voltage**);

#### **Purpose**

This function applies a specified voltage to a single analog output channel.

#### **Parameters**

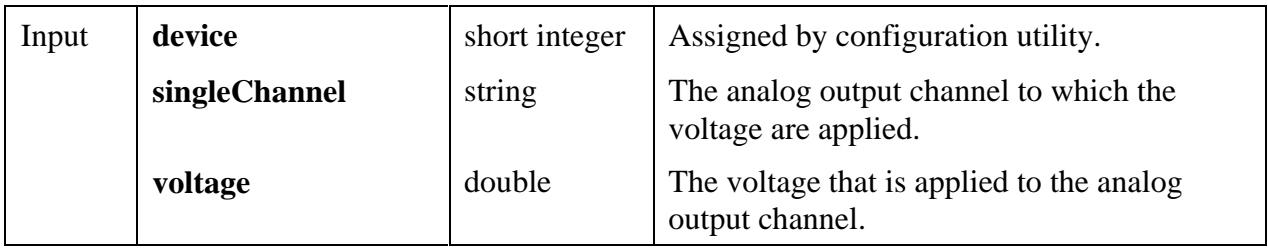

#### **Return Value**

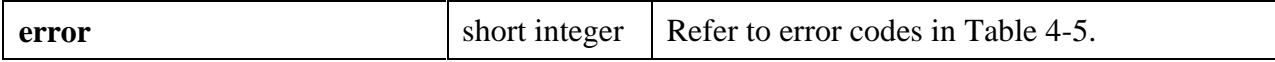

#### **Parameter Discussion**

**singleChannel** is the analog output channel to which the voltage are applied. Refer to the *Channel String for Analog Output Functions* subsection of the *Easy I/O for DAQ Library Function Overview* section of this chapter for the syntax of this string.

## **AOUpdateChannels**

#### short **AOUpdateChannels** (short **device**, char **channelString**[], double **voltageArray**[]);

#### **Purpose**

This function applies specified voltages to the analog output channel specified in the **channelString**.

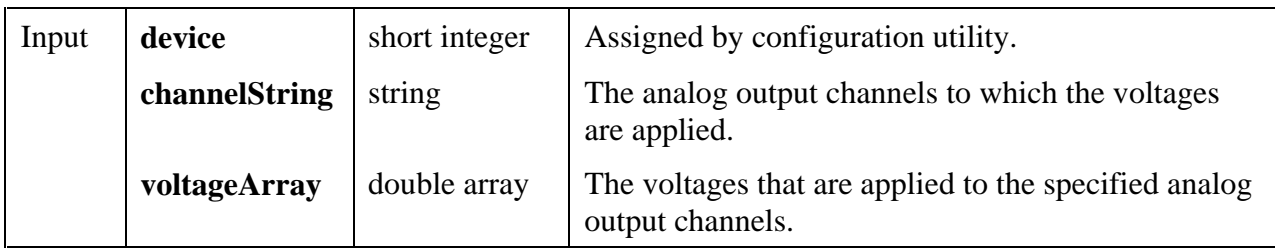

### **Parameters**

### **Return Value**

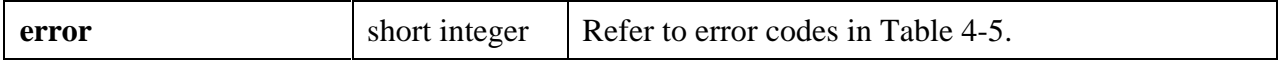

### **Parameter Discussion**

**channelString** is the analog output channels to which the voltages are applied. Refer to the *Channel String for Analog Output Functions* subsection of the *Easy I/O for DAQ Library Function Overview* section of this chapter for the syntax of this string.

**voltageArray** is the voltages that are applied to the specified analog output channels. This array should contain the voltages to be applied to the analog output channels in the order that is specified in the **channelString**. For example, if the **channelString** contains:

"0,1,3"

then

voltage[0] ==  $1.2$ ; /\* 1.2 volts applied to channel 0 \*/ voltage[1] ==  $2.4$ ; /\*  $2.4$  volts applied to channel 1 \*/ voltage[2] ==  $3.6$ ; /\*  $3.6$  volts applied to channel  $3$  \*/

# **ContinuousPulseGenConfig**

short **error = ContinuousPulseGenConfig** (short **device**, char **counter**[],<br>double **frequency**, double **dutyCycle**,<br>unsigned short **gateMode**,<br>unsigned short **pulsePolarity**,<br>double \*actualFrequency. double \***actualDutyCycle**,

unsigned long \***taskID**);

## **Purpose**

Configures a counter to generate a continuous TTL pulse train on its OUT pin.

The signal is created by repeatedly decrementing the counter twice, first for the delay to the pulse (phase 1), then for the pulse itself (phase 2). The function selects the highest resolution timebase to achieve the desired characteristics.

You can also call the CounterStart function to gate or trigger the operation with a signal on the counter's GATE pin.

## **Parameters**

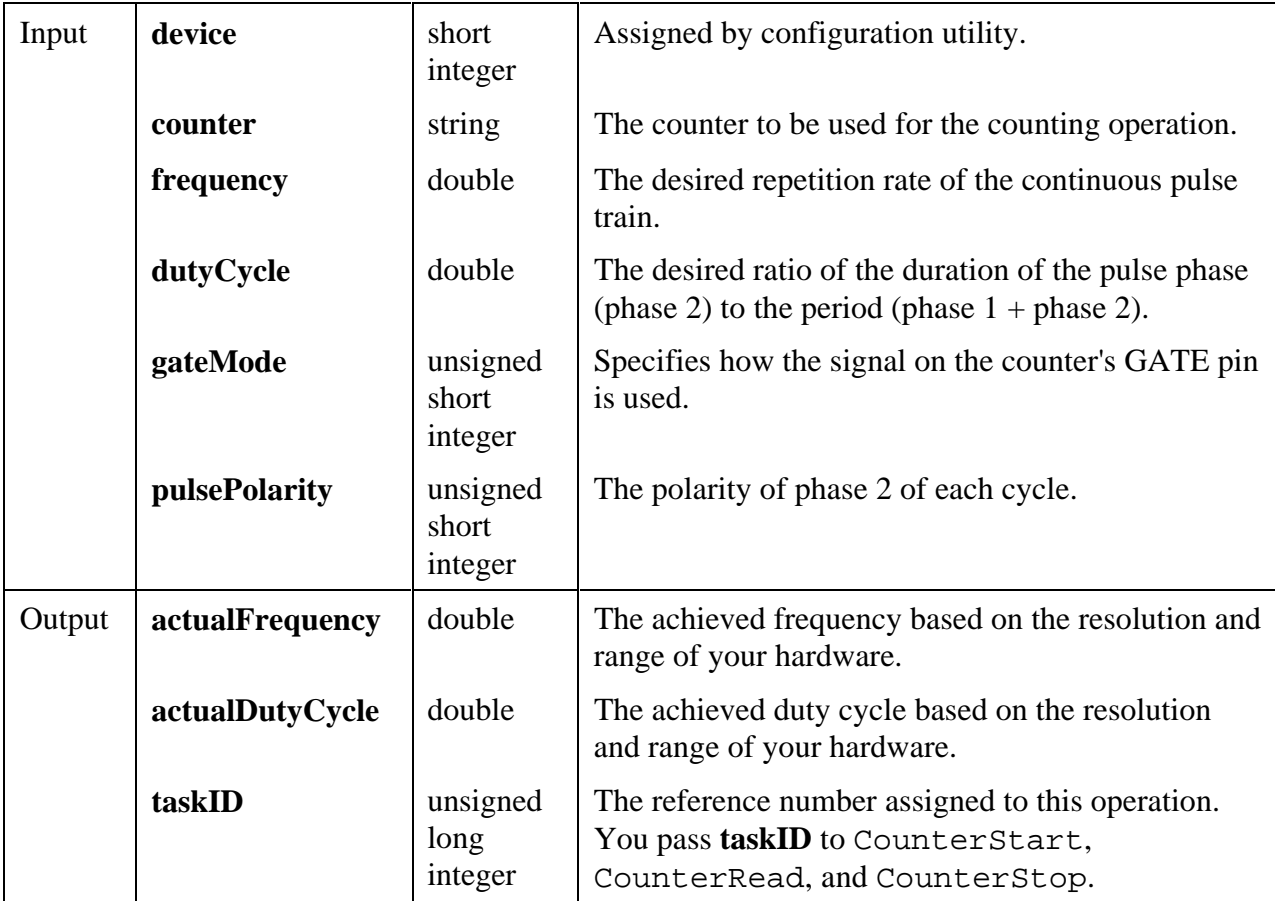

## **Return Value**

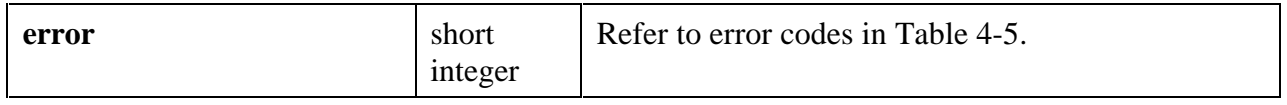

## **Parameter Discussion**

**counter** is the counter to be used for the counting operation. The valid counters are shown in Table 4-2, which is found in the *Valid Counters for the Counter/Timer Functions* subsection of the *Easy I/O for DAQ Library Function Overview* section of this chapter.

**dutyCycle** is the desired ratio of the duration of the pulse phase (phase 2) to the period (phase 1 + phase 2). The default of 0.5 generates a square wave.

- If **dutyCycle**  $= 0.0$ , the function computes the closest achievable duty cycle using a minimum pulse phase (phase 2) of three timebase cycles.
- If  $dutyCycle = 1.0$ , the function computes the achievable duty cycle using a minimum delay phase (phase 1) of three timebase cycles.
- A duty cycle very close to 0.0 or 1.0 may not be possible.

**gateMode** specifies how the signal on the counter's GATE pin is used. The options are:

- UNGATED SOFTWARE START—ignore the gate signal and start when CounterStart is called.
- COUNT WHILE GATE HIGH—count while the gate signal is TTL high after CounterStart is called.
- COUNT\_WHILE\_GATE\_LOW—count while the gate signal is TTL low after CounterStart is called.
- START\_COUNTING\_ON\_RISING\_EDGE—start counting on the rising edge of the TTL gate signal after CounterStart is called.
- START\_COUNTING\_ON\_FALLING\_EDGE—start counting on the falling edge of the TTL gate signal after CounterStart is called.

**pulsePolarity** is the polarity of phase 2 of each cycle. The options are:

- POSITIVE\_POLARITY—the delay (phase 1) is a low TTL level and the pulse (phase 2) is a high level.
- NEGATIVE POLARITY—the delay (phase 1) is a high TTL level and the pulse (phase 2) is a low level.

# **CounterEventOrTimeConfig**

```
short error = CounterEventOrTimeConfig (short device, char counter[],
                                     unsigned short counterSize,
                                     double sourceTimebase,
                                     unsigned short countLimitAction,
                                      short sourceEdge,
                                     unsigned short gateMode,
                                     unsigned long *taskID);
```
# **Purpose**

Configures one or two counters to count edges in the signal on the specified counter's SOURCE pin or the number of cycles of a specified internal timebase signal.

When you use this function with the internal timebase and in conjunction with CounterStart and CounterRead your program can make more precise timing measurements than with the Timer function.

You can also call the CounterStart function to gate or trigger the operation with a signal on the counter's GATE pin.

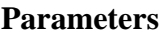

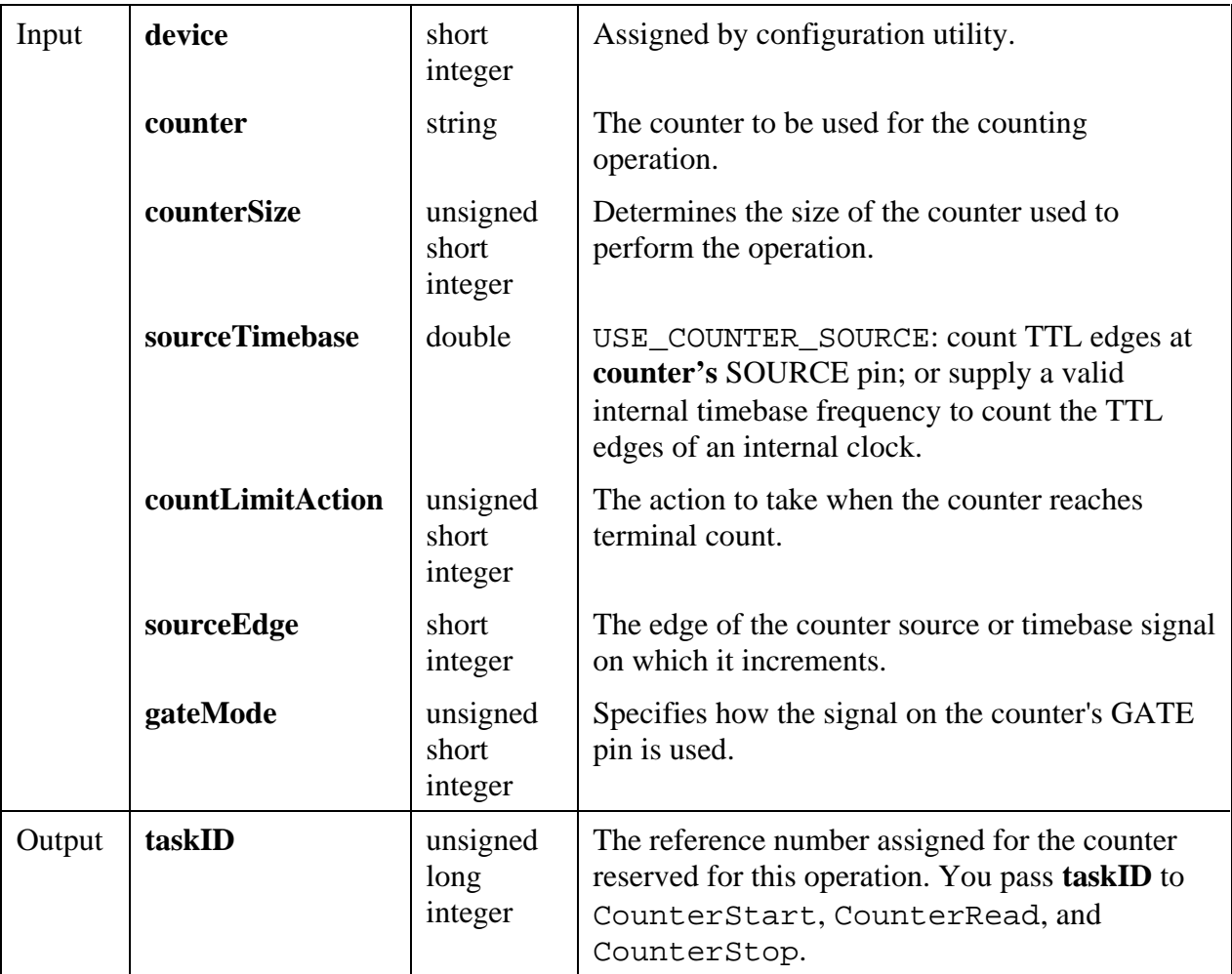

## **Return Value**

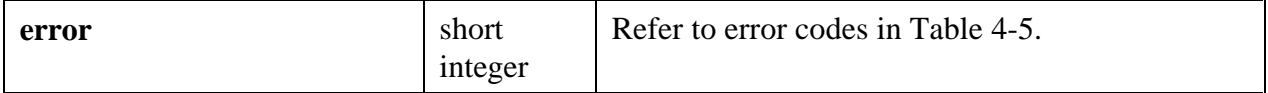

## **Parameter Discussion**

**counter** is the counter to be used for the counting operation. The valid counters are shown in Table 4-2, which is found in the *Valid Counters for the Counter/Timer Functions* subsection of the *Easy I/O for DAQ Library Function Overview* section of this chapter.

**counterSize** determines the size of the counter used to perform the operation.

- For a device with DAQ-STC counters, **counterSize** must be ONE\_COUNTER (24-bit).
- For a device with Am9513 counters, **counterSize** can be ONE\_COUNTER (16-bit) or TWO\_COUNTERS (32-bit).
- If you use TWO\_COUNTERS, counter+1 are cascaded with the specified counter. Counter+1 is defined as shown in Table 4-3.

| counter        | counter+1      |
|----------------|----------------|
| $\mathbf{1}$   | $\overline{2}$ |
| $\mathbf{2}$   | 3              |
| $\overline{3}$ | $\overline{4}$ |
| $\overline{4}$ | 5              |
| 5              | $\mathbf{1}$   |
| 6              | 7              |
| 7              | 8              |
| 8              | 9              |
| 9              | 10             |
| 10             | 6              |

Table 4-3. Definition of Am 9513: Counter +1

**sourceTimebase** determines whether the counter uses its SOURCE pin or an internal timebase as its signal source. Pass USE\_COUNTER\_SOURCE to count TTL edges at **counter**'s SOURCE pin, or pass a valid internal timebase frequency to count the TTL edges of an internal clock.

Valid internal timebase frequencies are:

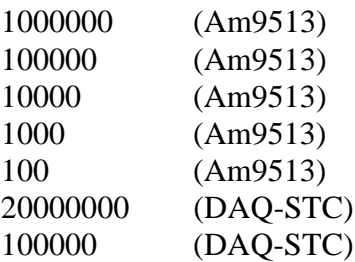

**countLimitAction** is the action to take when the counter reaches terminal count. The parameter accepts the following attributes:

- COUNT\_UNTIL\_TC—count until terminal count, and set the overflow status when it is reached. This mode is not available on the DAQ-STC.
- COUNT\_CONTINUOUSLY—count continuously. The Am9513 does not set the overflow status at terminal count, but the DAQ-STC does.

**sourceEdge** is the edge of the counter source or timebase signal on which it increments, and this parameter accepts the following attributes:

- COUNT\_ON\_RISING\_EDGE
- COUNT\_ON\_FALLING\_EDGE

**gateMode** specifies how the signal on the counter's GATE pin is used. The options are:

- UNGATED\_SOFTWARE\_START—ignore the gate signal and start when CounterStart is called.
- COUNT\_WHILE\_GATE\_HIGH—count while the gate signal is TTL high after CounterStart is called.
- COUNT\_WHILE\_GATE\_LOW—count while the gate signal is TTL low after CounterStart is called.
- START COUNTING ON RISING EDGE—start counting on the rising edge of the TTL gate signal after CounterStart is called.
- START\_COUNTING\_ON\_FALLING\_EDGE—start counting on the falling edge of the TTL gate signal after CounterStart is called.

## **CounterMeasureFrequency**

short error = **CounterMeasureFrequency** (short **device**, char **counter**[],

unsigned short **counterSize**, double **gateWidthSampleTimeinSec**, double **maxDelayBeforeGateSec**, unsigned short **counterMinus1GateMode**, double \***actualGateWidthSec**, short \***overflow**, short \***valid**, short \***timeout**, double \***frequency**);

#### **Purpose**

Measures the frequency of a TTL signal on the specified counter's SOURCE pin by counting rising edges of the signal during a specified period of time. In addition to this connection, you must also wire the counter's GATE pin to the OUT pin of counter-1. For a specified Counter, Counter-1 and Counter+1 are defined as shown in Table 4-4.

| Am9513         |                  |                |  |
|----------------|------------------|----------------|--|
| counter-1      | counter          | $counter+1$    |  |
| 5              | $\mathbf{1}$     | $\overline{2}$ |  |
| $\mathbf{1}$   | $\mathfrak{2}$   | 3              |  |
| $\mathbf{2}$   | 3                | $\overline{4}$ |  |
| 3              | $\overline{4}$   | 5              |  |
| $\overline{4}$ | 5                | $\mathbf{1}$   |  |
| 10             | 6                | 7              |  |
| 6              | 7                | 8              |  |
| 7              | 8                | 9              |  |
| 8              | 9                | 10             |  |
| 9              | 10               | 6              |  |
| DAQ-STC        |                  |                |  |
| counter-1      | counter          | $counter+1$    |  |
| $\mathbf{1}$   | $\boldsymbol{0}$ | $\mathbf{1}$   |  |
| 0              | 1                | 0              |  |

Table 4-4. Adjacent Counters

This function is useful for relatively high frequency signals when many cycles of the signal occur during the timing period. Use the PulseWidthOrPeriodMeasConfig function for relatively low frequency signals. Keep in mind that

## period = 1/**frequency**

This function configures the specified counter and counter+1 (optional) as event counters to count rising edges of the signal on counter's SOURCE pin. The function also configures counter-1 to generate a minimum-delayed pulse to gate the event counter, starts the event counter and then the gate counter, waits the expected gate period, and then reads the gate counter until its output state is low. Next the function reads the event counter and computes the signal frequency (number of events/actual gate pulse width) and stops the counters. You can optionally gate or trigger the operation with a signal on counter-1's GATE pin.

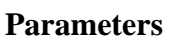

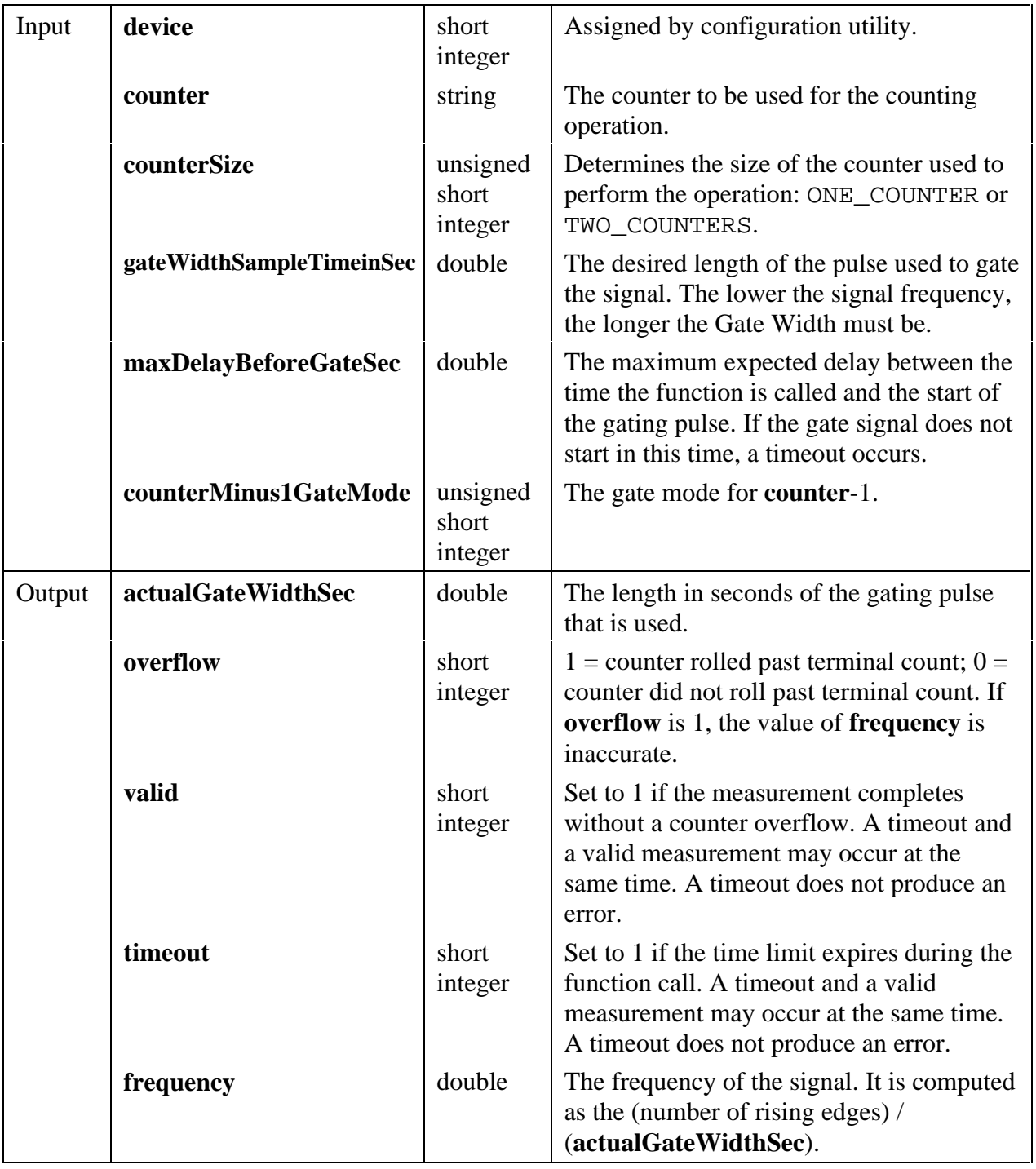

# **Return Value**

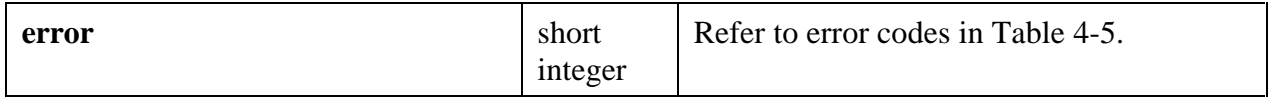

# **Parameter Discussion**

**counter** is the counter to be used for the counting operation. The valid counters are shown in Table 4-2, which is found in the *Valid Counters for the Counter/Timer Functions* subsection of the *Easy I/O for DAQ Library Function Overview* section of this chapter.

**counterSize** determines the size of the counter used to perform the operation.

- For a device with DAQ-STC counters, **counterSize** must be ONE\_COUNTER (24-bit).
- For a device with Am9513 counters, **counterSize** can be ONE\_COUNTER (16-bit) or TWO\_COUNTERS (32-bit).
- If you use TWO\_COUNTERS, **counter**+1 are cascaded with the specified counter. **counter**+1 is defined as shown in Table 4-3 in the function description for CounterEventOrTimeConfig.

**counterMinus1GateMode** is the gate mode for **counter**-1. The possible values are:

- UNGATED\_SOFTWARE\_START
- COUNT\_WHILE\_GATE\_HIGH
- COUNT\_WHILE\_GATE\_LOW
- START\_COUNTING\_ON\_RISING\_EDGE

**counter**-1 is used to gate **counter** so that rising edges are counted over a precise sample time. For a specified **counter**, **counter**-1 is defined as shown in Table 4-4.

# **CounterRead**

```
short error = CounterRead (unsigned long taskID, short *overflow,
                          long *count);
```
## **Purpose**

Reads the counter identified by **taskID**.

## **Parameters**

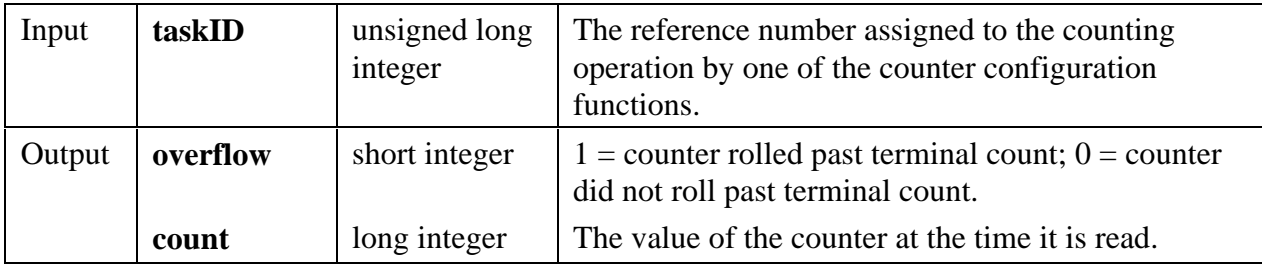

### **Return Value**

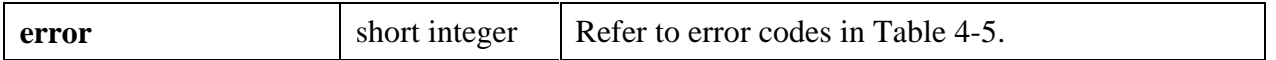

#### **Parameter Discussion**

**overflow** indicates whether the counter rolled over past its terminal count. If **overflow** is 1, the value of **count** is inaccurate.

## **CounterStart**

short **error = CounterStart** (unsigned long **taskID**);

#### **Purpose**

Starts the counter identified by **taskID**.

#### **Parameters**

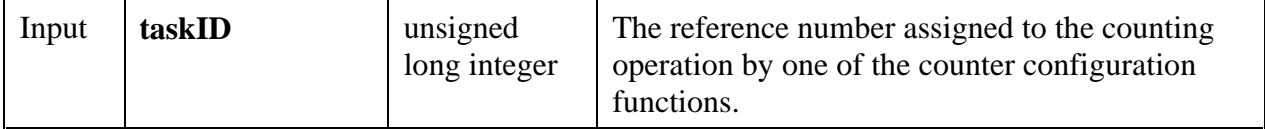

### **Return Value**

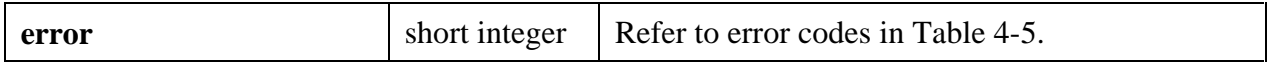

## **CounterStop**

short **error = CounterStop** (unsigned long **taskID**);

#### **Purpose**

Stops a count operation immediately.

#### **Parameters**

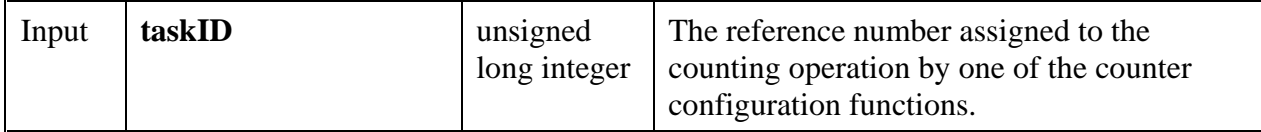

## **Return Value**

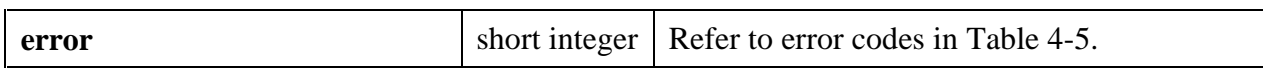

# **DelayedPulseGenConfig**

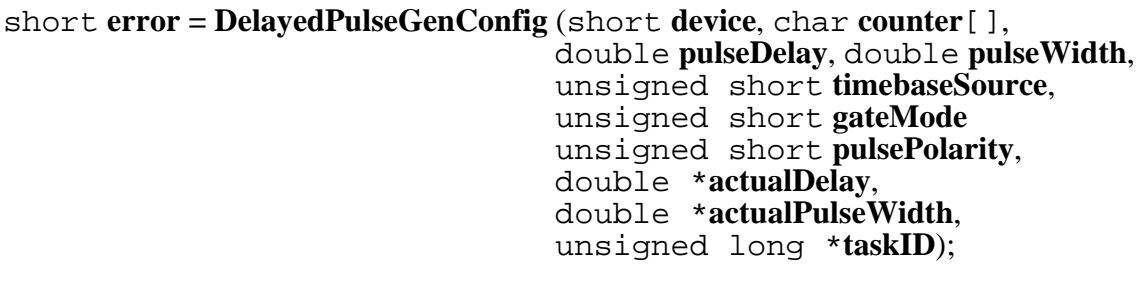

## **Purpose**

Configures a counter to generate a delayed TTL pulse or triggered pulse train on its OUT pin.

The signal is created by decrementing the counter twice, first for the delay to the pulse (phase 1), then for the pulse itself (phase 2). The function selects the highest resolution timebase to achieve the desired characteristics.

You can also call the CounterStart function to gate or trigger the operation with a signal on the counter's GATE pin.

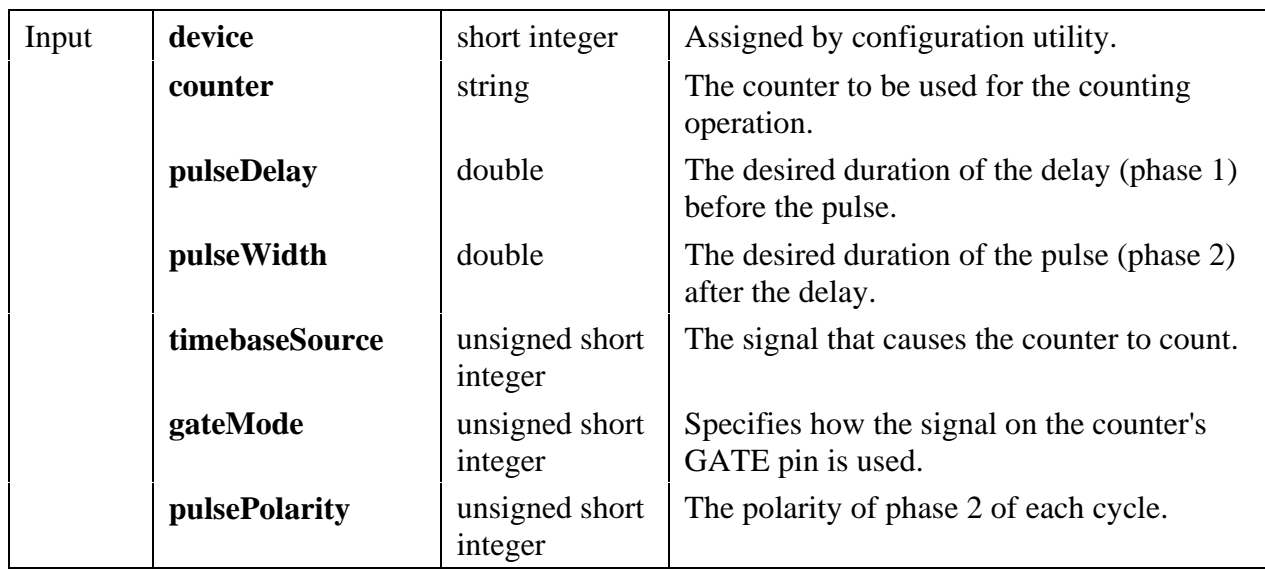

## **Parameters**

*continues*

## **Parameters (Continued)**

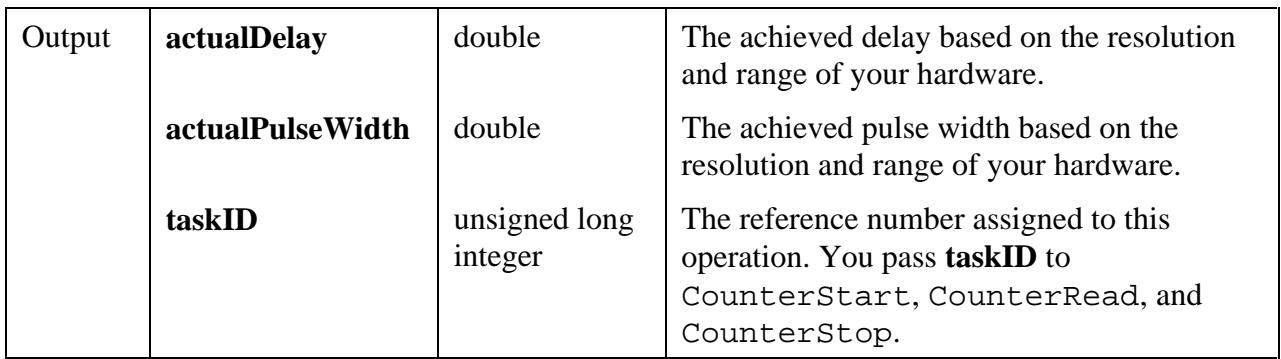

## **Return Value**

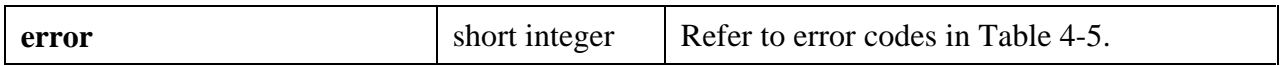

### **Parameter Discussion**

**counter** is the counter to be used for the counting operation. The valid counters are shown in Table 4-2, which is found in the *Valid Counters for the Counter/Timer Functions* subsection of the *Easy I/O for DAQ Library Function Overview* section of this chapter.

**pulseDelay** is the desired duration of the delay (phase 1) before the pulse. This parameter accepts the following attributes:

- The unit is seconds if **timebaseSource** is USE\_INTERNAL\_TIMEBASE and cycles if **timebaseSource** is USE\_COUNTER\_SOURCE.
- If **pulseDelay** = 0.0 and **timebaseSource** is internal, the function selects a minimum delay of three cycles of the timebase used.
- **pulse Width** is the desired duration of the pulse (phase 2) after the delay
- The unit is seconds if **timebaseSource** is USE\_INTERNAL\_TIMEBASE and cycles if **timebaseSource** is USE\_COUNTER\_SOURCE.
- If **pulseDelay** = 0.0 and **timebaseSource** is internal, the function selects a minimum delay of three cycles of the timebase used.

**timebaseSource** is the signal that causes the counter to count. This parameter accepts the following attributes:

- USE\_INTERNAL\_TIMEBASE—An internal timebase is selected based on the pulse delay and width, in units of seconds.
- USE\_COUNTER\_SOURCE—The signal on the counter's SOURCE pin is used and the units of pulse delay and width are cycles of that signal.

**gateMode** specifies how the signal on the counter's GATE pin is used. This parameter accepts the following attributes:

- UNGATED\_SOFTWARE\_START—ignore the gate signal and start when CounterStart is called.
- COUNT\_WHILE\_GATE\_HIGH—count while the gate signal is TTL high after CounterStart is called.
- COUNT\_WHILE\_GATE\_LOW—count while the gate signal is TTL low after CounterStart is called.
- START\_COUNTING\_ON\_RISING\_EDGE—start counting on the rising edge of the TTL gate signal after CounterStart is called.
- START\_COUNTING\_ON\_FALLING\_EDGE—start counting on the falling edge of the TTL gate signal after CounterStart is called.
- RESTART ON EACH RISING EDGE—restart counting on each rising edge of the TTL gate signal after CounterStart is called.
- RESTART\_ON\_EACH\_FALLING\_EDGE—restart counting on each falling edge of the TTL gate signal after CounterStart is called.

**pulsePolarity** is the polarity of phase 2 of each cycle. This parameter accepts the following attributes:

- POSITIVE\_POLARITY—the delay (phase 1) is a low TTL level and the pulse (phase 2) is a high level.
- NEGATIVE\_POLARITY—the delay (phase 1) is a high TTL level and the pulse (phase 2) is a low level.

# **FrequencyDividerConfig**

short error = FrequencyDividerConfig (short device, char counter [],<br>double sourceTimebase,<br>double timebaseDivisor,<br>unsigned short gateMode,<br>unsigned short outputBehavior,<br>short sourceEdge, unsigned long \*taskID);

## **Purpose**

This function configures the specified counter to count the number of signal transitions on its SOURCE pin or on an internal timebase signal, and to strobe or toggle the signal on its OUT pin.

To divide an external TTL signal, connect it to counter's SOURCE pin, and set the **sourceTimebase** parameter to USE\_COUNTER\_SOURCE.

To divide an internal timebase signal, set the **sourceTimebase** parameter to a desired valid frequency.

Set the **timebaseDivisor** to the desired value. For a value of N and a pulsed output, an output pulse equal to the period of the source or timebase signal appears on counter's OUT pin once each N cycles of that signal. For a toggled output, the output toggles after each N cycles. The toggled output frequency is thus half that of the pulsed output, in other words,

```
pulsedFrequency = sourceFrequency/N
```
and

 $toggledFrequency = sourceFrequency/2*N$ 

thus, if  $N=3$ , the OUT pin would generate pulses as follows:

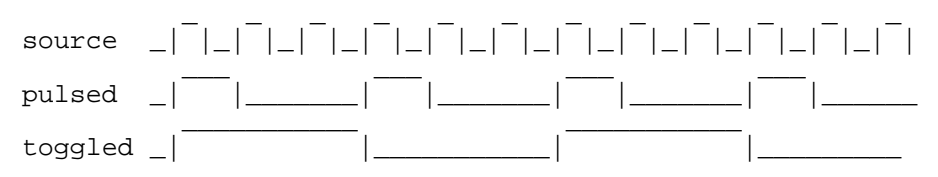

If **gateMode** is not UNGATED\_SOFTWARE\_START, connect your gate signal to **counter**'s GATE pin.

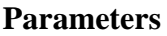

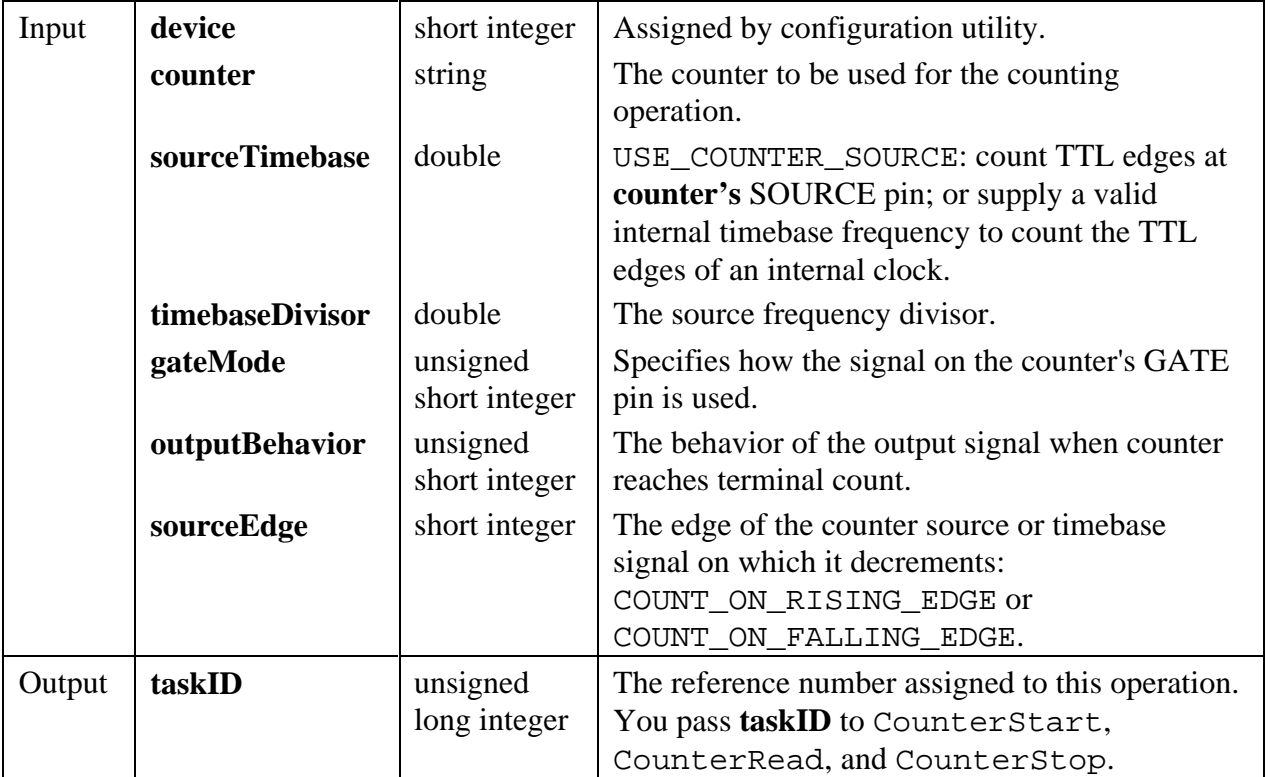

## **Return Value**

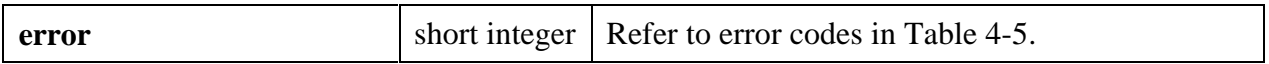

### **Parameter Discussion**

**counter** is the counter to be used for the counting operation. The valid counters are shown in Table 4-2, which is found in the *Valid Counters for the Counter/Timer Functions* subsection of the *Easy I/O for DAQ Library Function Overview* section of this chapter.

**sourceTimebase** determines whether the counter uses its SOURCE pin or an internal timebase as its signal source. Pass USE\_COUNTER\_SOURCE to count TTL edges at **counter**'s SOURCE pin, or pass a valid internal timebase frequency to count the TTL edges of an internal clock.

Valid internal timebase frequencies are:

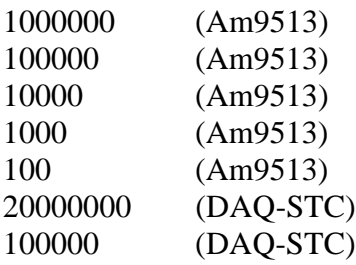

**timebaseDivisor** is the source frequency divisor. For example, if the source signal is 1000 Hz, the **timebaseDivisor** is 10, and the output is pulsed, the frequency of the counter's OUT signal is 100 Hz. If the output is toggled, the frequency is 50 Hz.

**gateMode** specifies how the signal on the counter's GATE pin is used. This parameter accepts the following attributes:

- UNGATED\_SOFTWARE\_START—ignore the gate signal and start when CounterStart is called.
- COUNT\_WHILE\_GATE\_HIGH—count while the gate signal is TTL high after CounterStart is called.
- COUNT\_WHILE\_GATE\_LOW—count while the gate signal is TTL low after CounterStart is called.
- START\_COUNTING\_ON\_RISING\_EDGE—start counting on the rising edge of the TTL gate signal after CounterStart is called.
- START\_COUNTING\_ON\_FALLING\_EDGE—start counting on the falling edge of the TTL gate signal after CounterStart is called.

**outputBehavior** is the behavior of the output signal when counter reaches terminal count. This parameter accepts the following attributes:

- HIGH\_PULSE—high pulse lasting one cycle of the source or timebase signal.
- LOW\_PULSE—low pulse lasting one cycle of the source or timebase signal.
- HIGH TOGGLE—high toggle lasting until the next TC.
- LOW TOGGLE—low toggle lasting until the next TC.

For a Timebase Divisor of N and a pulsed output, an output pulse equal to the period of the source or timebase signal appears on counter's OUT pin once each N cycles of that signal For a toggled output, the output toggles after each N cycles. The toggled output frequency is thus half that of the pulsed output, in other words,

pulsedFrequency = sourceFrequency/ N

and

 $toggledFrequency = sourceFrequency/2*N$ 

thus, if  $N = 3$ , the OUT pin would generate pulses as follows:

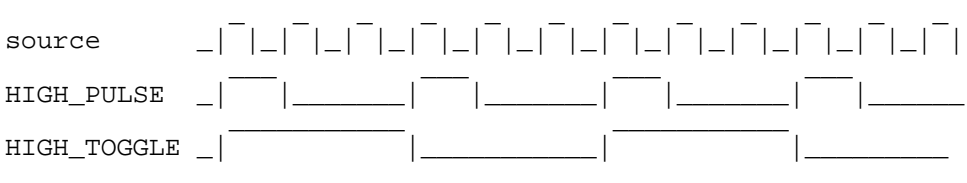

# **GetAILimitsOfChannel**

short  $error = GetAILimitsOfChannel(short device, char channelString[], char singleChannel[], double initialHighLimitVolts, double initialLowLimitVolts, double * highLimitVolts, double * lowLimitVolts, double * lowLimitVolts);$ 

#### **Purpose**

Returns the high and low limits for a particular channel in the channel string.

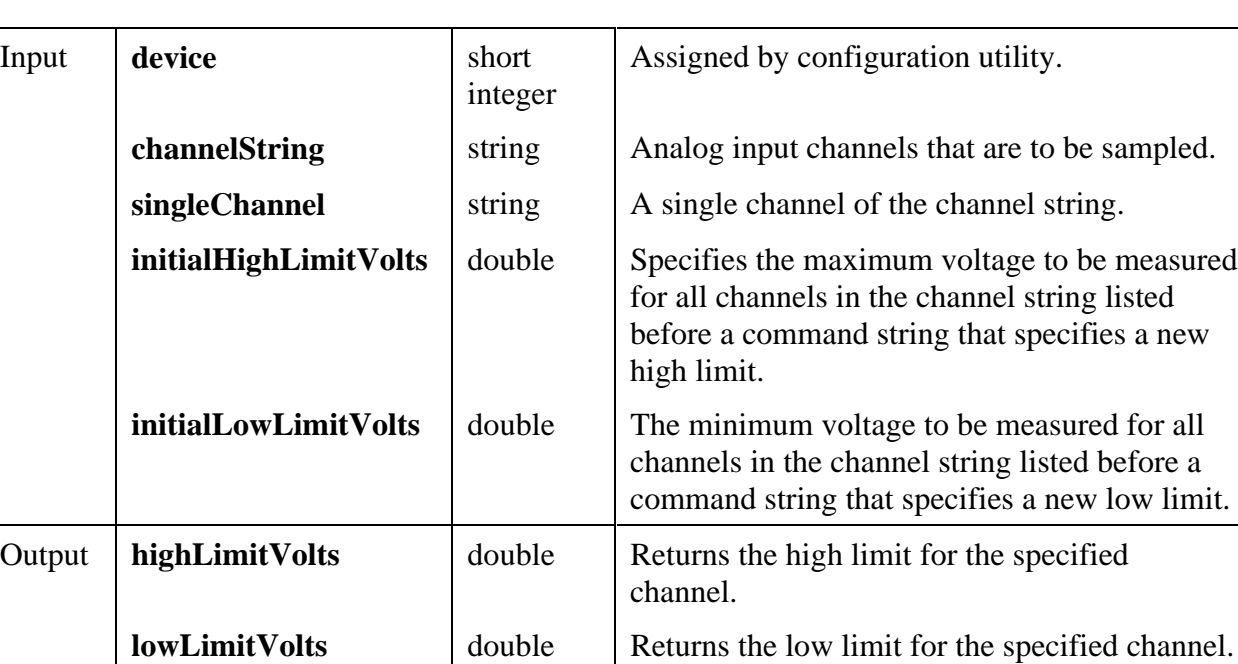

## **Parameters**

## **Return Value**

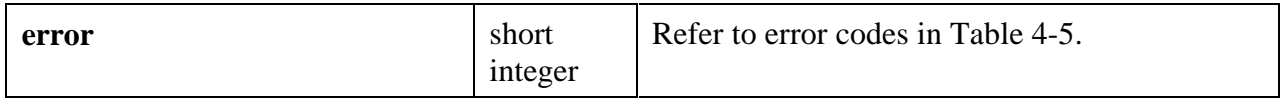

## **Parameter Discussion**

**channelString** is the analog input channels that are to be sampled. Refer to the *Channel String for Analog Input Functions* subsection of the *Easy I/O for DAQ Library Function Overview* section of this chapter for the syntax of this string.

**singleChannel** is a single channel of the channel string. For example, if the channel string is

"0:3,5"

a single channel could be

"2" or

"5" and so on.

**initialHighLimitVolts** specifies the maximum voltage that is measured for all channels in the channel string listed before a command string that specifies a new high limit. For the following channel string:

"0,1; cmd hi 10.0 low -10.0; 2,3"

If **initialHighLimitVolts** is 5.0, channels "0" and "1" have a high limit of 5.0 and channels "2" and "3" have a high limit of 10.0.

**initialLowLimitVolts** is the minimum voltage that is measured for all channels in the channel string listed before a command string that specifies a new low limit. For the following channel string:

"0,1; cmd hi 10.0 low -10.0; 2,3"

If the **initialLowLimitVolts** is -5.0, channels "0" and "1" have a low limit of -5.0 and channels "2" and "3" have a low limit of -10.0.

## **GetChannelIndices**

```
short error = GetChannelIndices (short device, char channelString[],
                               char channelSubString[], short channelType,
                               long channelIndices[]);
```
#### **Purpose**

Determines the indices of the channels in the **channelSubString**. For example, if the **channelString** is

"1:6"

and the **channelSubString** is

"1,3,6"

the **channelIndices** array would be filled as follows:

```
channelIndices[0] = 0;
```
**channelIndices** $[1] = 2$ ;

**channelIndices** $[2] = 5$ ;

This function is useful if you want to verify that a particular channel is part of the **channelString**.

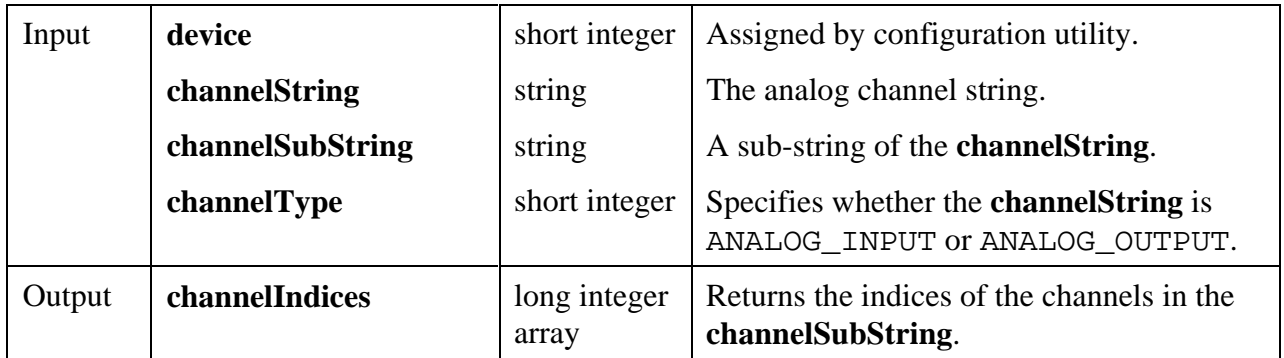

## **Parameters**

## **Return Value**

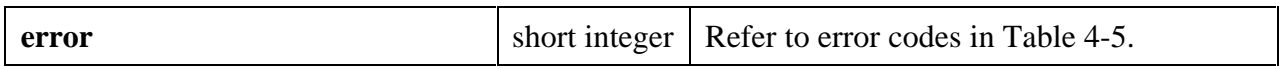

## **Parameter Discussion**

**channelString** is the analog channels that are to be sampled. Refer to the *Channel String for Analog Input Functions* subsection of the *Easy I/O for DAQ Library Function Overview* section of this chapter for the syntax of this string.

**channelSubString** is a sub-string of the **channelString**. For example, if the **channelString** is

"0:3,5"

the sub-string could be

"2" or

"1,3"

# **GetChannelNameFromIndex**

```
short error = GetChannelNameFromIndex (short device, char channelString[],
                                        long index, short channelType,
                                        char channelName[]);
```
#### **Purpose**

Determines the name of the particular channel in the **channelString** indicated by **index**.

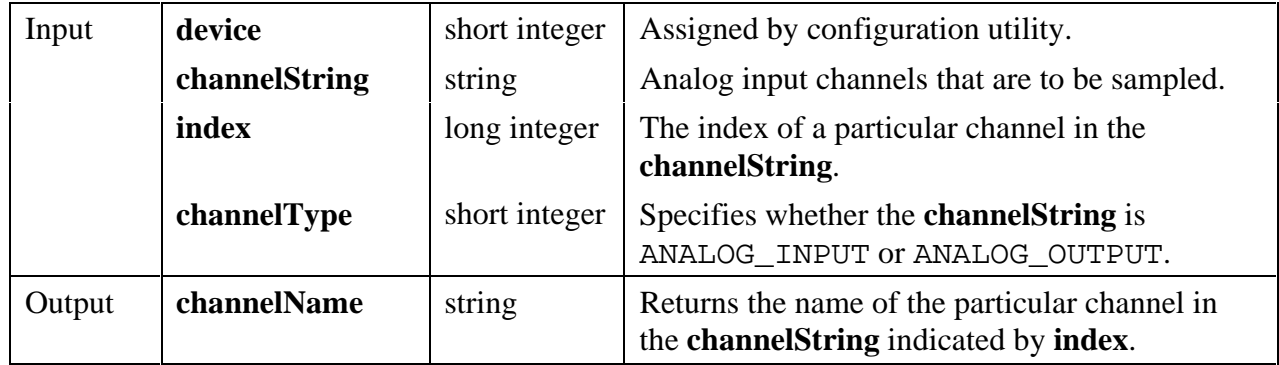

## **Parameters**

## **Return Value**

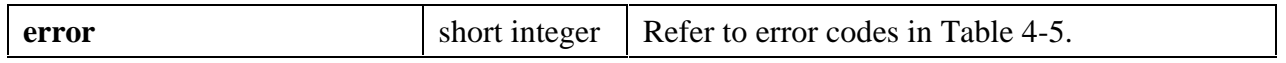

## **Parameter Discussion**

**channelString** is the analog channels that are to be sampled. Refer to the *Channel String for Analog Input Functions* or *Channel String for Analog Output Functions* subsection of the *Easy I/O for DAQ Library Function Overview* section of this chapter for the syntax of this string.

**channelName** returns the name of the particular channel in the **channelString** indicated by **index**. This string should be declared to have MAX\_CHANNEL\_NAME\_LENGTH bytes.

# **GetDAQErrorString**

char \***errorString = GetDAQErrorString** (short **errorNumber**);

## **Purpose**

This function returns a string containing the description for the numeric error code.

#### **Parameters**

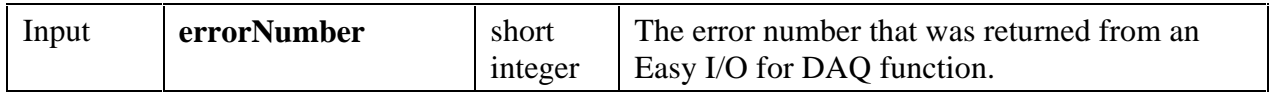

#### **Return Value**

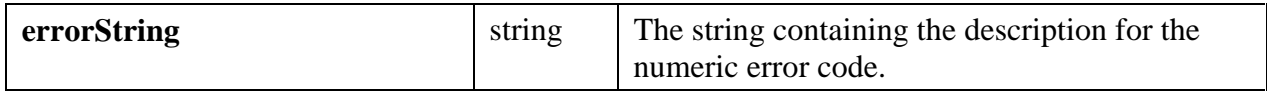

# **GetNumChannels**

#### short **error = GetNumChannels** (short **device**, char **channelString**[], short **channelType**, unsigned long \***numberOfChannels**);

## **Purpose**

Determines the number of channels contained in the **channelString**.

You need to know the number of channels in the **channelString** so that you can interpret (for analog input) or build (for analog output) waveform arrays correctly.

## **Parameters**

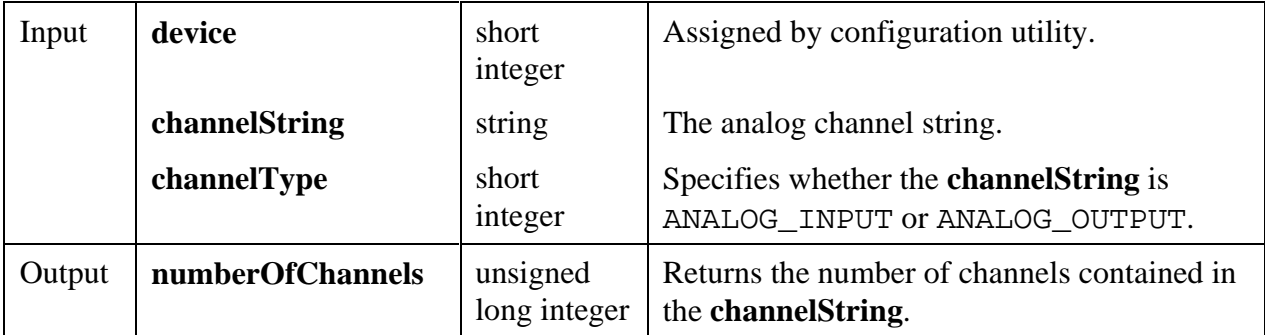

## **Return Value**

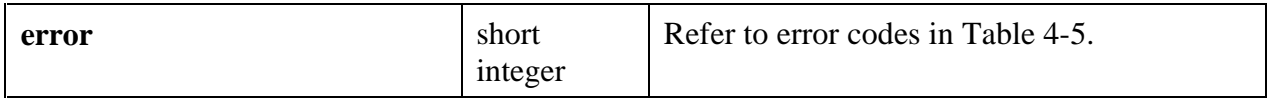

## **Parameter Discussion**

**channelString** is the analog channels that are to be sampled. Refer to the *Channel String for Analog Input Functions* or *Channel String for Analog Output Functions* subsection of the *Easy I/O for DAQ Library Function Overview* section of this chapter for the syntax of this string.

# **GroupByChannel**

#### short **error = GroupByChannel** (float **array**[], long **numberOfScans**, unsigned long **numberOfChannels**);

## **Purpose**

This function can be used to reorder an array of data from "grouped by scan" mode into "grouped by channel" mode.

If you acquire data in "grouped by scan" mode, you need to reorder the array into "grouped by channel" mode before it can be passed to graph plotting functions, analysis functions, and others.

See the description of the **fillMode** parameter of AIAcquireWaveforms for an explanation of "grouped by scan" vs. "grouped by channel".

### **Parameters**

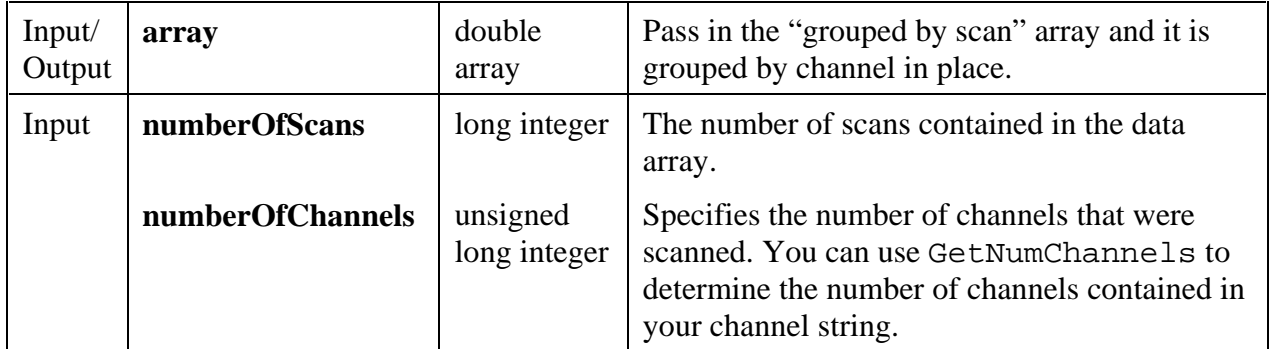

#### **Return Value**

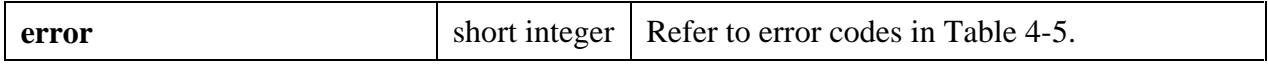

# **ICounterControl**

short **error = ICounterControl** (short **device**, short **counter**, short **controlCode**, unsigned short **count**, short **binaryorBCD**, short **outputState**, unsigned short \***readValue**);

#### **Purpose**

Controls counters on devices that use the 8253 timer chip (Lab boards, SCXI-1200, DAQPad-1200, PC-LPM-16, DAQCard 700).

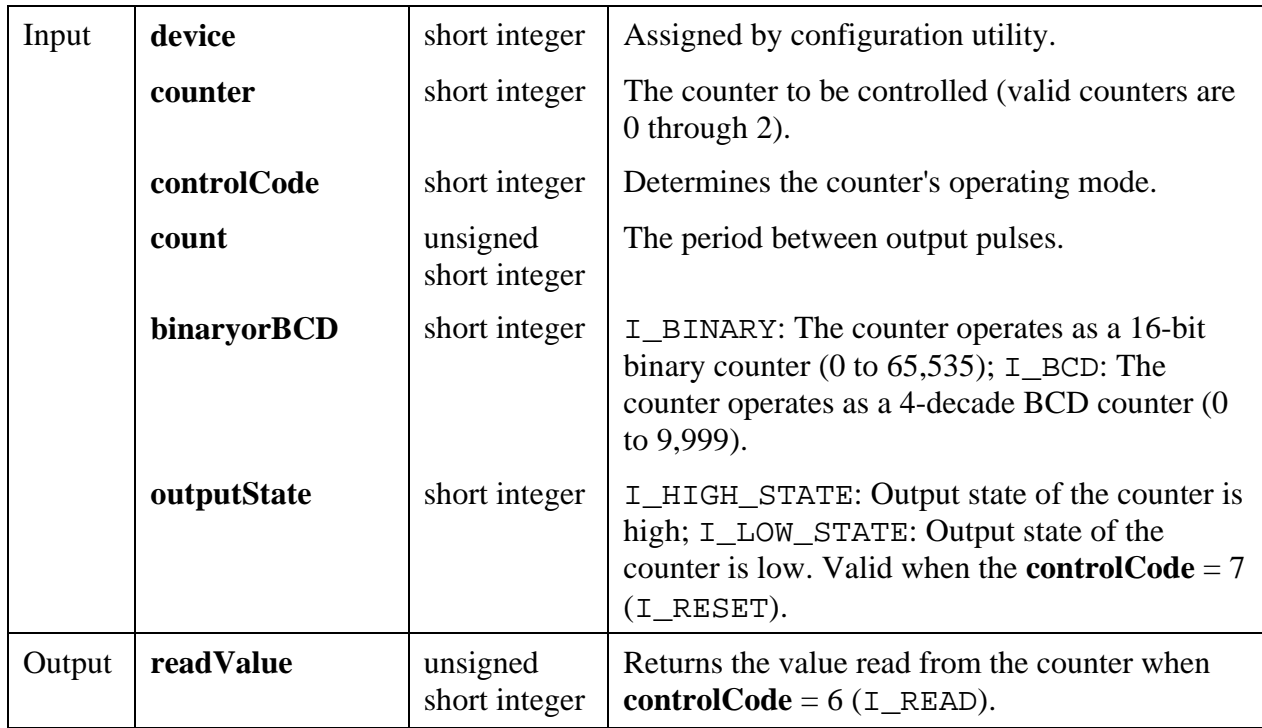

## **Parameters**

## **Return Value**

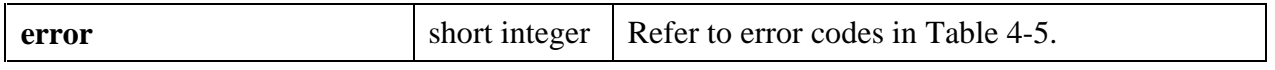

## **Parameter Discussion**

**controlCode** determines the counter's operating mode. This parameter accepts the following attributes:

- 0: I\_TOGGLE\_ON\_TC—counter's output becomes low after the mode set operation and the counter decrements from **count** to 0 while the gate is high. The output toggles from low to high once the counter reaches 0.
- 1: I\_PROGRAMMABLE\_ONE\_SHOT—counter's output becomes low on the count following the leading edge of the gate input and becomes high on TC.
- 2: I\_RATE\_GENERATOR—counter's output becomes low for one period of the clock input. The **count** indicates the period between output pulses.
- 3: I\_SQUARE\_WAVE\_RATE\_GENERATOR—counter's output stays high for one-half of the **count** clock pulses and stays low for the other half.
- 4: I\_SOFTWARE\_TRIGGERED\_STROBE—counter's output is initially high, and the counter begins to count down while the gate input is high. On terminal count, the output becomes low for on clock pulse, then becomes high again.
- 5: I\_HARDWARE\_TRIGGERED\_STROBE—similar to mode 4, except that a rising edge at the gate input triggers the count to start.
- 6: I\_READ—read the counter and return the value in the **readValue** parameter.
- 7: I\_RESET—resets the counter and sets its output to **outputState**

**count** is the period between output pulses. This parameter accepts the following attributes:

- If **controlCode** is 0, 1, 4, or 5, **count** can be 0 through 65,535 in binary counter operation and 0 through 9,999 in binary-coded decimal (BCD) counter operation.
- If **controlCode** is 2 or 3, **count** can be 2 through 65,535 in binary counter operation and 2 through 9,999 in BCD counter operation.

**Note:** *0 is equivalent to 65,535 in binary counter operation and 10,000 in BCD counter operation.*

# **PlotLastAIWaveformsPopup**

short **error = PlotLastAIWaveformsPopup** (short **device**, double **waveformsBuffer**[]);

## **Purpose**

This function plots the last AI waveform that was acquired. It is intended for demonstration purposes.

Data must be grouped by channel before it is passed to this function:

Either use the GROUP\_BY\_CHANNEL as the *fillMode* parameter when acquiring the data or call GroupByChannel before calling this function.

#### **Parameters**

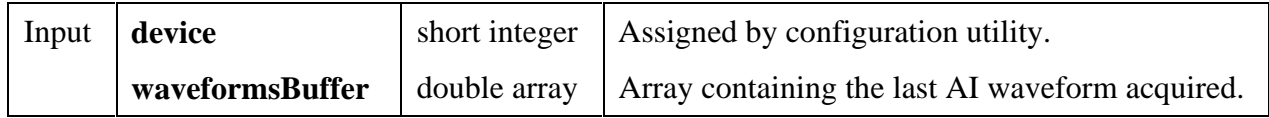

#### **Return Value**

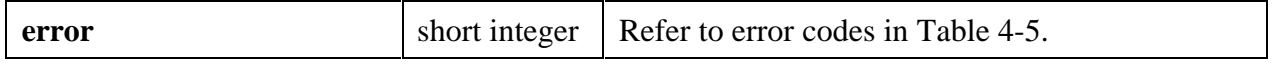

# **PulseWidthOrPeriodMeasConfig**

short **error = PulseWidthOrPeriodMeasConfig** (short **device**, char **counter**[], unsigned short **typeOfMeasurement**, double **sourceTimebase**, unsigned long \***taskID**);

## **Purpose**

Configures the specified counter to measure the pulse width or period of a TTL signal connected to its GATE pin. The measurement is done by counting the number of cycles of the specified timebase between the appropriate starting and ending events.

Connect the signal you want to measure to the counter's GATE pin.

To measure with an internal timebase, set **sourceTimebase** to the desired frequency.

To measure with an external timebase, connect that signal to **counter**'s SOURCE pin and set the **sourceTimebase** parameter to USE\_COUNTER\_SOURCE.

Call CounterStart to start the measurement. Then call CounterRead to read the value. A valid *count* value is greater than 3 without overflow.

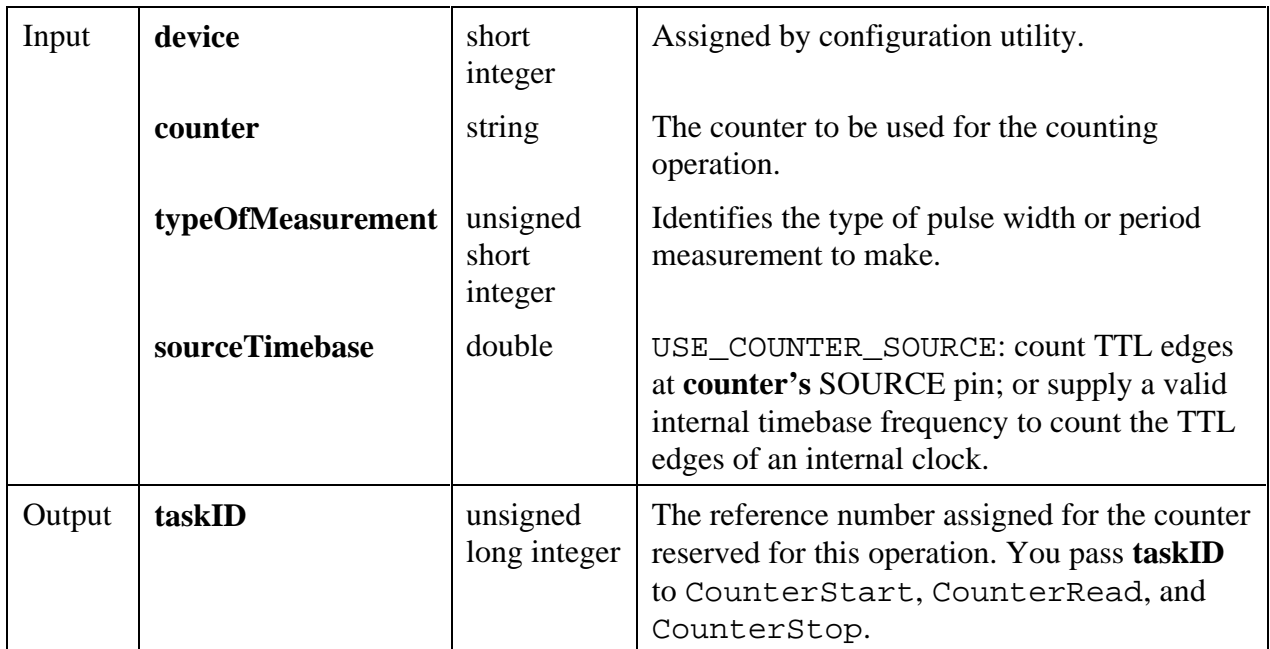

## **Parameters**

#### **Return Value**

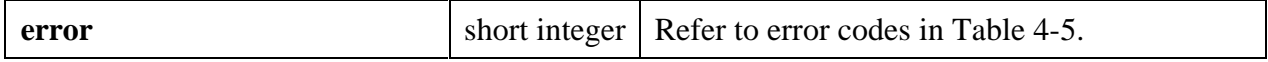

#### **Parameter Discussion**

**typeOfMeasurement** identifies the type of pulse width or period measurement to make. This parameter accepts the following attributes:

- MEASURE\_HIGH\_PULSE\_WIDTH—measure high pulse width from rising to falling edge.
- MEASURE LOW PULSE WIDTH—measure low pulse width from falling to rising edge.
- MEASURE PERIOD BTW RISING EDGES—measure period between adjacent rising edges.
- MEASURE\_PERIOD\_BTW\_FALLING\_EDGES—measure period between adjacent falling edges.

**sourceTimebase** determines whether the counter uses its SOURCE pin or an internal timebase as its signal source. Pass USE\_COUNTER\_SOURCE to count TTL edges at **counter's** SOURCE pin, or pass a valid internal timebase frequency to count the TTL edges of an internal clock.

Valid internal timebase frequencies are:

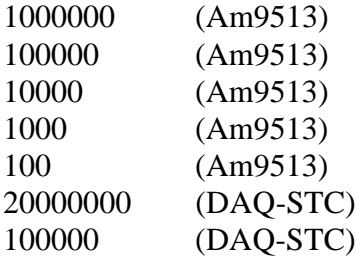

# **ReadFromDigitalLine**

short **error = ReadFromDigitalLine** (short **device**, char **portNumber**[], short **line**, short **portWidth**, long **configure**, unsigned long \***lineState**);

## **Purpose**

Reads the logical state of a digital line on a port that you configure as input.

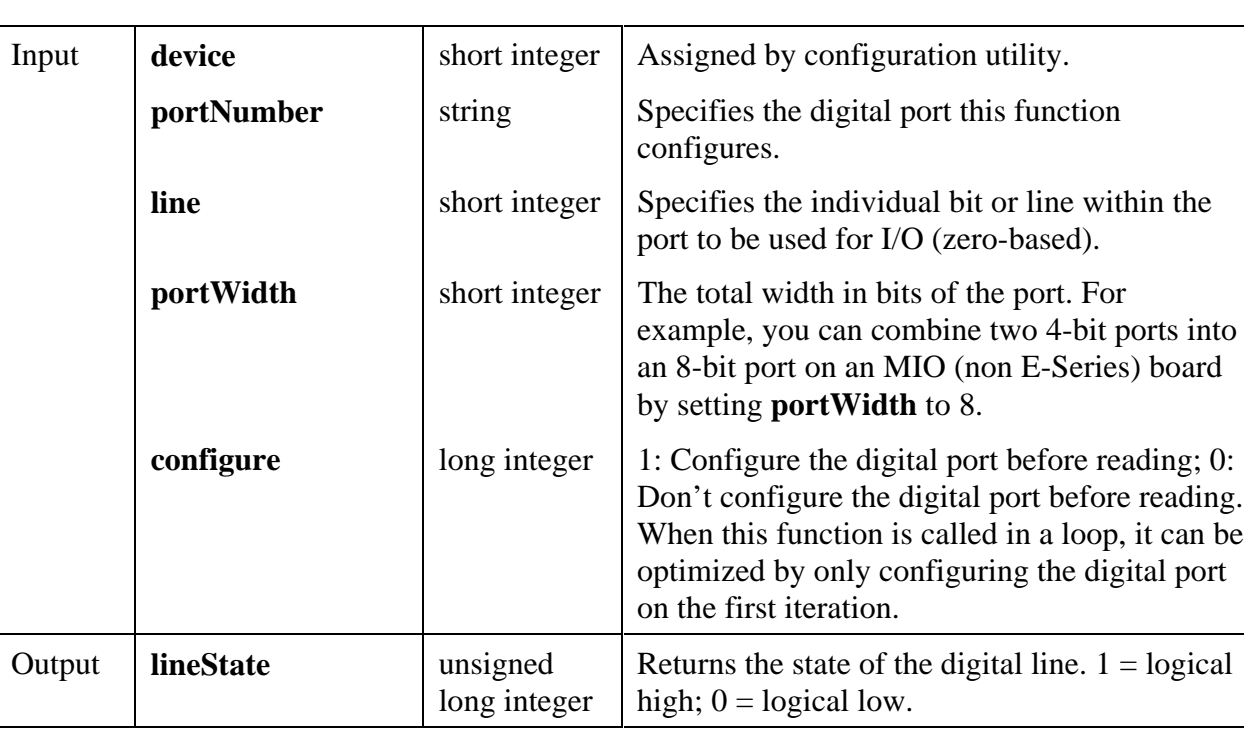

## **Parameters**

## **Return Value**

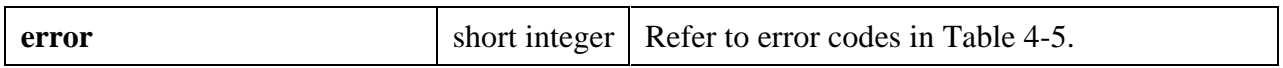

## **Parameter Discussion**

**portNumber** specifies the digital port this function configures.

- A **portNumber** value of 0 signifies port 0, a **portNumber** of 1 signifies port 1, and so on. If you use an SCXI-1160, SCXI-1161, SCXI-1162, or SCXI-1163 module, use the
- "SCx!MDy!0"
- syntax, where  $x$  is the chassis ID and  $y$  is the module device number, to specify the port on a module.

**portWidth** is the total width in bits of the port. For example, you can combine two 4-bit ports into an 8-bit port on an MIO (non E-Series) board by setting **portWidth** to 8.

• When **portWidth** is greater than the physical port width of a digital port, the following restrictions apply. The **portWidth** must be an integral multiple of the physical port width, and the port numbers in the combined port must begin with the port named by **portNumber** and must increase consecutively. For example, if **portNumber** is 3 and **portWidth** is 24(bits), LabWindows/CVI uses ports 3, 4, and 5.

• The **portWidth** for the 8255-based digital I/O ports (including all digital ports on Lab boards, SCXI-1200, DAQPad-1200, DAQCard-1200, DIO-24, DIO-32F, DIO-96, and AT-MIO-16DE-10/AT-MIO-16D ports 2, 3 and 4) should be at least 8.

**configure** specifies whether to configure the digital port before reading.

- When this function is called in a loop, it can be optimized by only configuring the digital port on the first iteration.
- When you configure a digital I/O port that is part of an 8255 PPI (including all digital ports on Lab boards, SCXI-1200, DAQPad-1200, DAQCard-1200, DIO-24, DIO-32F, DIO-96, and AT-MIO-16DE-10/AT-MIO-16D ports 2, 3 and 4), the 8255 PPI goes through a configuration phase, where all the ports within the same PPI chip get reset to logic low, regardless of the data direction. The data directions on other ports, however, are maintained.

# **ReadFromDigitalPort**

short **error = ReadFromDigitalPort** (short **device**, char **portNumber**[], short **portWidth**, long **configure**, unsigned long \***pattern**);

## **Purpose**

Reads a digital port that you configure for input.

## **Parameters**

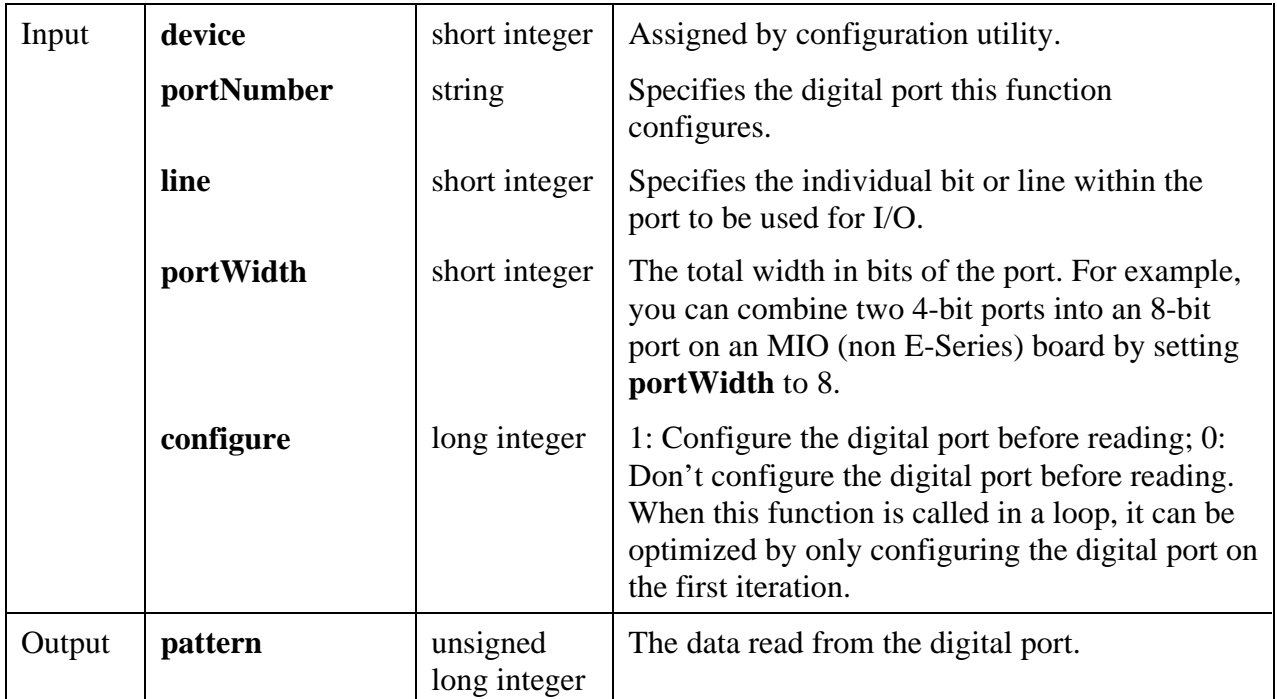

## **Return Value**

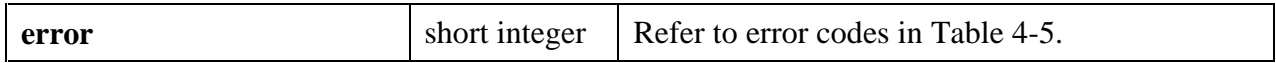

### **Parameter Discussion**

**portNumber** specifies the digital port this function configures.

A **portNumber** value of 0 signifies port 0, a **portNumber** of 1 signifies port 1, and so on. If you use an SCXI-1160, SCXI-1161, SCXI-1162, or SCXI-1163 module, use the

### "SCx!MDy!0"

syntax, where x is the chassis ID and y is the module device number, to specify the port on a module.

**portWidth** is the total width in bits of the port. For example, you can combine two 4-bit ports into an 8-bit port on an MIO (non E-Series) board by setting **portWidth** to 8.

- When **portWidth** is greater than the physical port width of a digital port, the following restrictions apply. The **portWidth** must be an integral multiple of the physical port width, and the port numbers in the combined port must begin with the port named by **portNumber** and must increase consecutively. For example, if **portNumber** is 3 and **portWidth** is 24(bits), LabWindows/CVI uses ports 3, 4, and 5.
- The **portWidth** for the 8255-based digital I/O ports (including all digital ports on Lab boards, SCXI-1200, DAQPad-1200, DAQCard-1200, DIO-24, DIO-32F, DIO-96, and AT-MIO-16DE-10/AT-MIO-16D ports 2, 3 and 4) should be at least 8.

**configure** specifies whether to configure the digital port before reading.

- When this function is called in a loop, it can be optimized by only configuring the digital port on the first iteration.
- When you configure a digital I/O port that is part of an 8255 PPI (including all digital ports on Lab boards, SCXI-1200, DAQPad-1200, DAQCard-1200, DIO-24, DIO-32F, DIO-96, and AT-MIO-16DE-10/AT-MIO-16D ports 2, 3 and 4), the 8255 PPI goes through a configuration phase, where all the ports within the same PPI chip get reset to logic low, regardless of the data direction. The data directions on other ports, however, are maintained.

## **WriteToDigitalLine** short **error = WriteToDigitalLine** (short **device**, char **portNumber**[], short **line**, short **portWidth**, long **configure**, unsigned long **lineState**);

### **Purpose**

Sets the output logic state of a digital line on a digital port.

#### **Parameters**

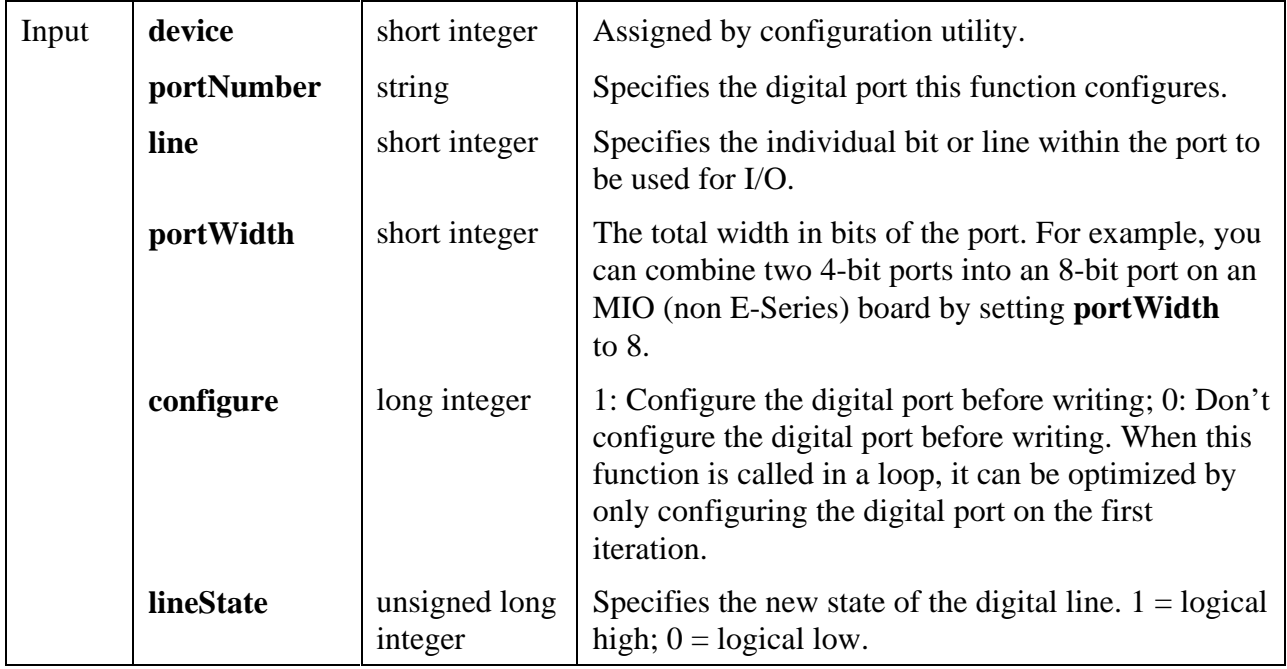

## **Return Value**

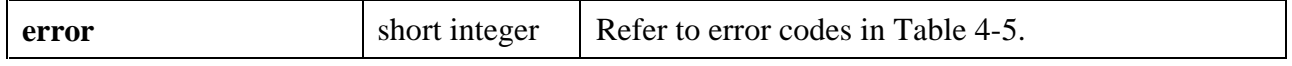

#### **Parameter Discussion**

**portNumber** specifies the digital port this function configures.

A **portNumber** value of 0 signifies port 0, a **portNumber** of 1 signifies port 1, and so on. If you use an SCXI-1160, SCXI-1161, SCXI-1162, or SCXI-1163 module, use the

"SCx!MDy!0"

syntax, where x is the chassis ID and y is the module device number, to specify the port on a module.
**portWidth** is the total width in bits of the port. For example, you can combine two 4-bit ports into an 8-bit port on an MIO (non E-Series) board by setting **portWidth** to 8.

- When **portWidth** is greater than the physical port width of a digital port, the following restrictions apply. The **portWidth** must be an integral multiple of the physical port width, and the port numbers in the combined port must begin with the port named by **portNumber** and must increase consecutively. For example, if **portNumber** is 3 and **portWidth** is 24(bits), LabWindows/CVI uses ports 3, 4, and 5.
- The **portWidth** for the 8255-based digital I/O ports (including all digital ports on Lab boards, SCXI-1200, DAQPad-1200, DAQCard-1200, DIO-24, DIO-32F, DIO-96, and AT-MIO-16DE-10/AT-MIO-16D ports 2, 3 and 4) should be at least 8.

**configure** specifies whether to configure the digital port before writing.

- When this function is called in a loop, it can be optimized by only configuring the digital port on the first iteration.
- When you configure a digital I/O port that is part of an 8255 PPI (including all digital ports on Lab boards, SCXI-1200, DAQPad-1200, DAQCard-1200, DIO-24, DIO-32F, DIO-96, and AT-MIO-16DE-10/AT-MIO-16D ports 2, 3 and 4), the 8255 PPI goes through a configuration phase, where all the ports within the same PPI chip get reset to logic low, regardless of the data direction. The data directions on other ports, however, are maintained.

#### **WriteToDigitalPort**

short **error** = **WriteToDigitalPort** (short **device**, char **portNumber**[], short **portWidth**, long **configure**, unsigned long **pattern**);

#### **Purpose**

Outputs a decimal pattern to a digital port.

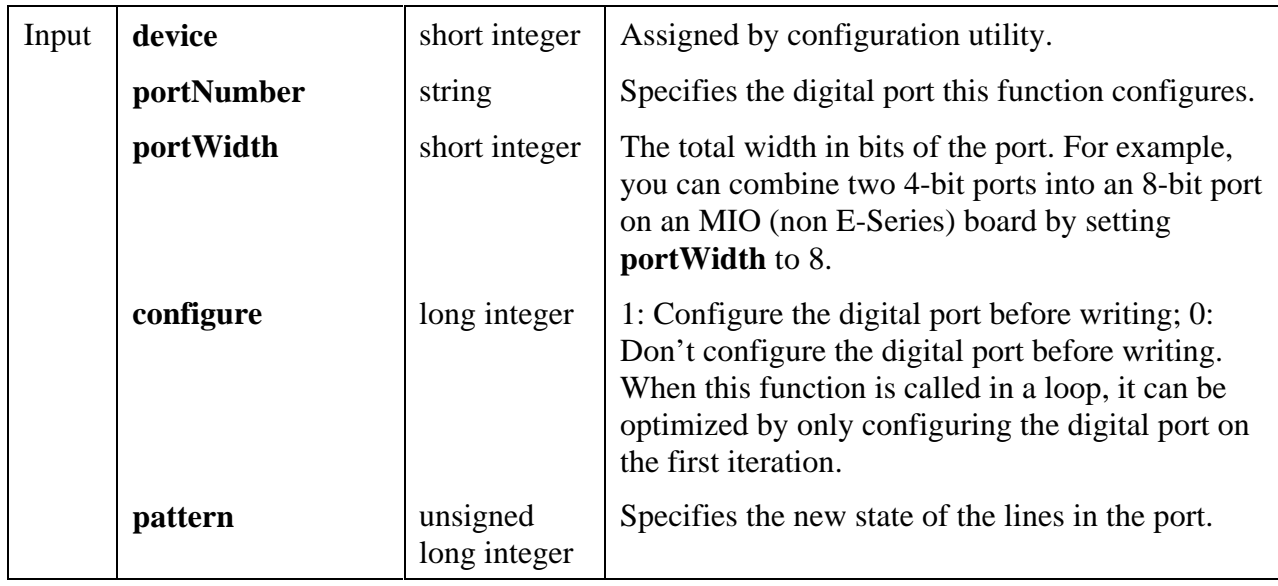

#### **Parameters**

#### **Return Value**

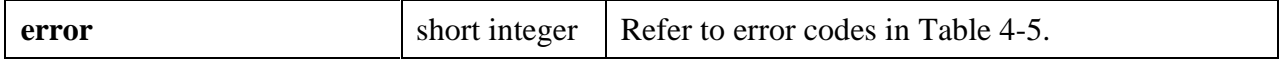

#### **Parameter Discussion**

**portNumber** specifies the digital port this function configures.

A **portNumber** value of 0 signifies port 0, a **portNumber** of 1 signifies port 1, and so on. If you use an SCXI-1160, SCXI-1161, SCXI-1162, or SCXI-1163 module, use the

"SCx!MDy!0"

syntax, where  $x$  is the chassis ID and  $y$  is the module device number, to specify the port on a module.

**portWidth** is the total width in bits of the port. For example, you can combine two 4-bit ports into an 8-bit port on an MIO (non E-Series) board by setting **portWidth** to 8.

- When **portWidth** is greater than the physical port width of a digital port, the following restrictions apply. The **portWidth** must be an integral multiple of the physical port width, and the port numbers in the combined port must begin with the port named by **portNumber** and must increase consecutively. For example, if **portNumber** is 3 and **portWidth** is 24(bits), LabWindows/CVI uses ports 3, 4, and 5.
- The **portWidth** for the 8255-based digital I/O ports (including all digital ports on Lab boards, SCXI-1200, DAQPad-1200, DAQCard-1200, DIO-24, DIO-32F, DIO-96, and AT-MIO-16DE-10/AT-MIO-16D ports 2, 3 and 4) should be at least 8.

**configure** specifies whether to configure the digital port before writing.

- When this function is called in a loop, it can be optimized by only configuring the digital port on the first iteration.
- When you configure a digital I/O port that is part of an 8255 PPI (including all digital ports on Lab boards, SCXI-1200, DAQPad-1200, DAQCard-1200, DIO-24, DIO-32F, DIO-96, and AT-MIO-16DE-10/AT-MIO-16D ports 2, 3 and 4), the 8255 PPI goes through a configuration phase, where all the ports within the same PPI chip get reset to logic low, regardless of the data direction. The data directions on other ports, however, are maintained.

## **Error Conditions**

All of the functions in the Easy I/O for DAQ Library return an error code. A negative number indicates that an error occurred. If the return value is positive, it has the same description as if it were negative, but it is considered a warning.

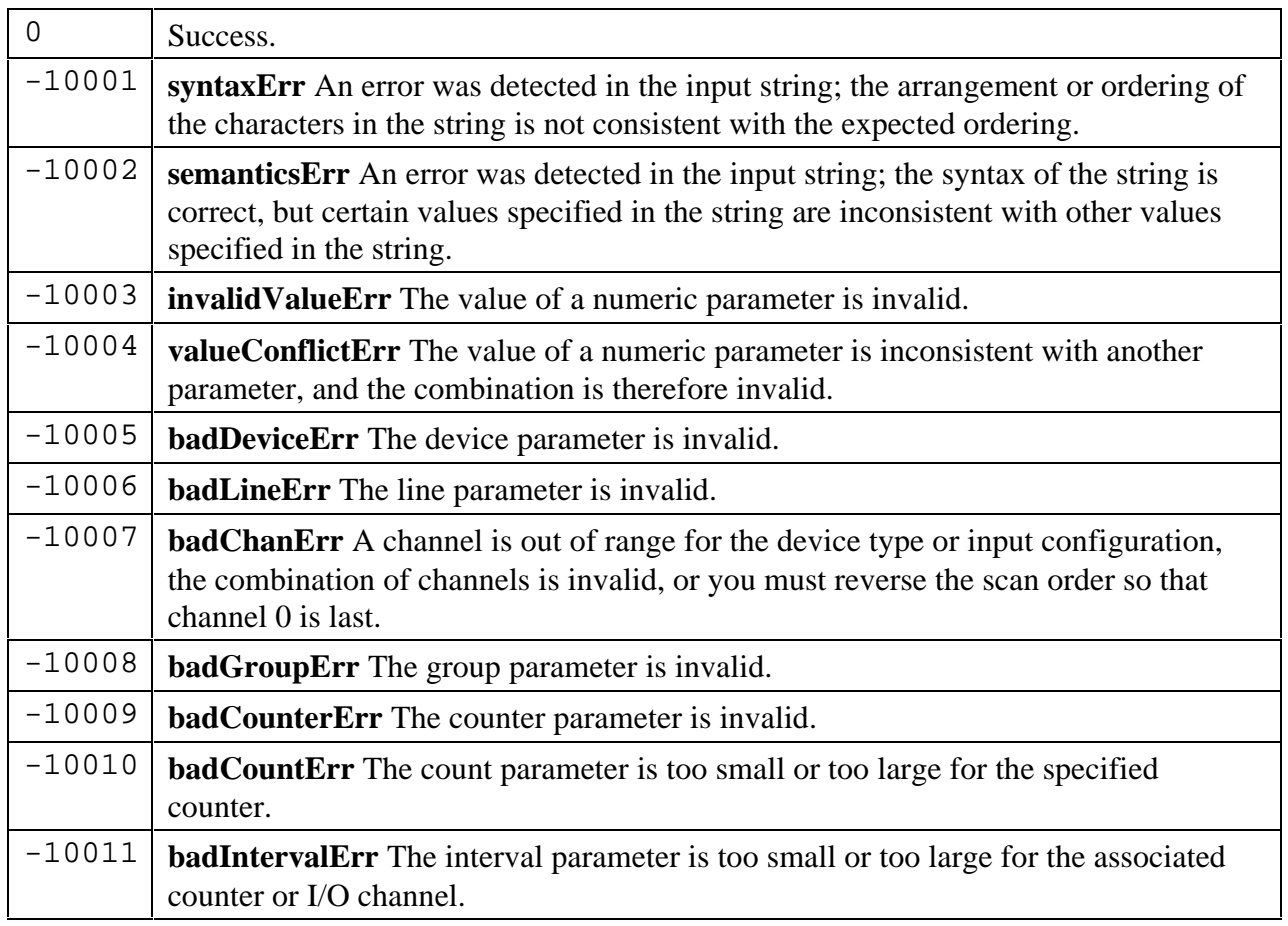

Table 4-5. Easy I/O for DAQ Error Codes

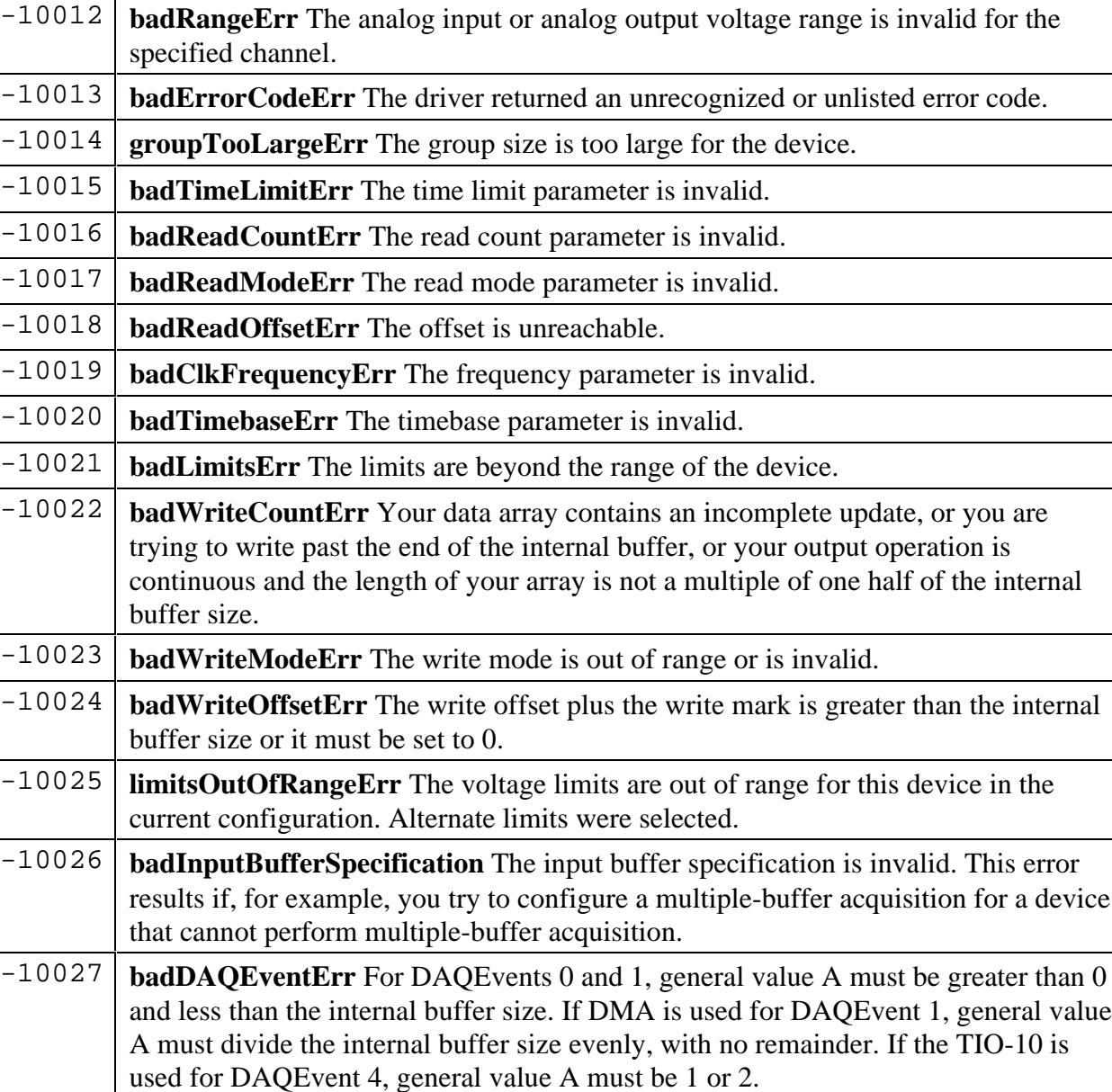

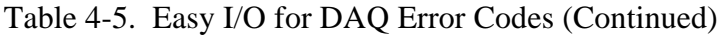

-10028 **badFilterCutoffErr** The cutoff frequency is not valid for this device.

-10081 **badPretrigCountErr** The pretrigger sample count is invalid. -10082 **badPosttrigCountErr** The posttrigger sample count is invalid.

-10080 **badGainErr** The gain parameter is invalid.

-10083 **badTrigModeErr** The trigger mode is invalid.

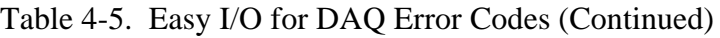

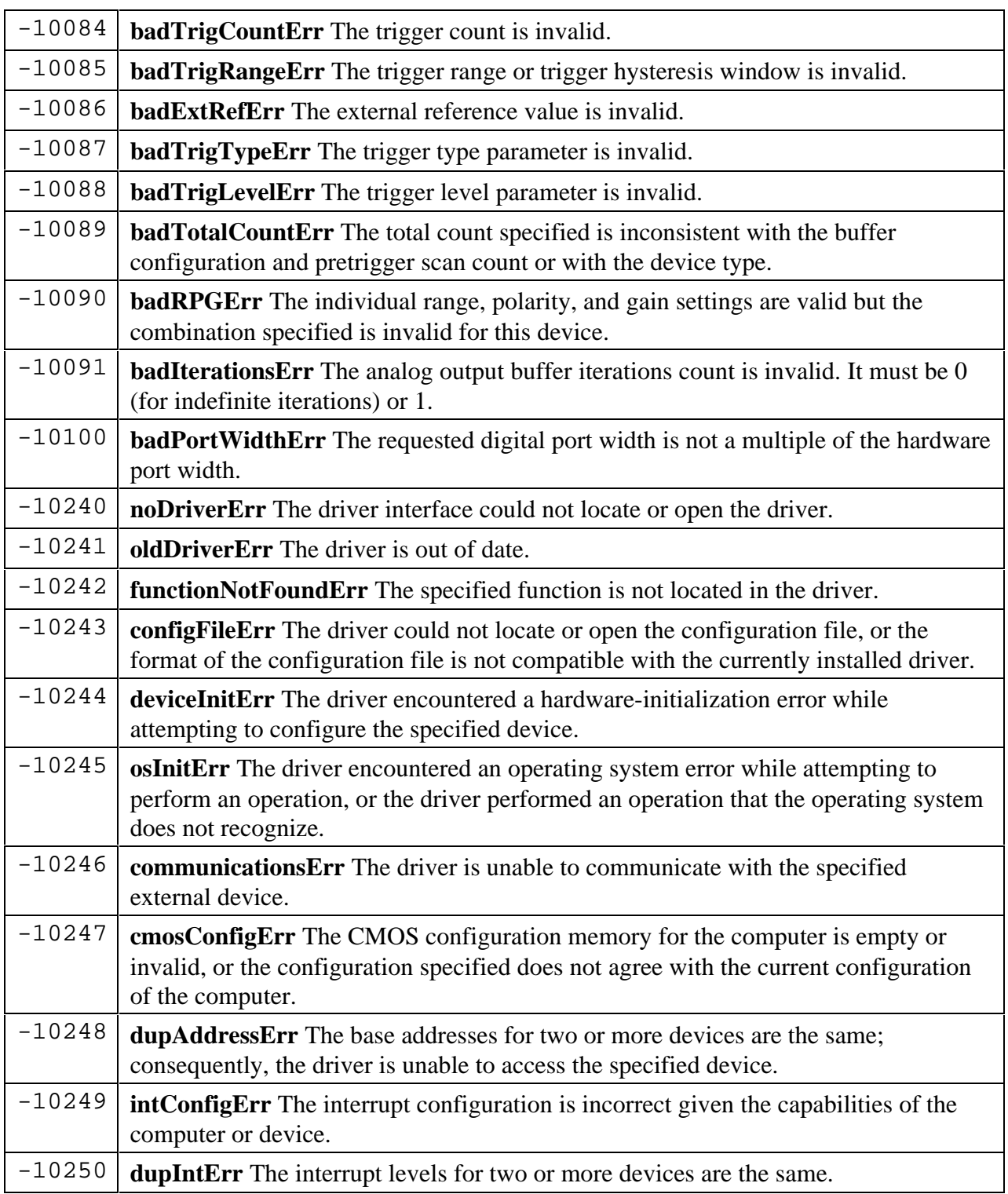

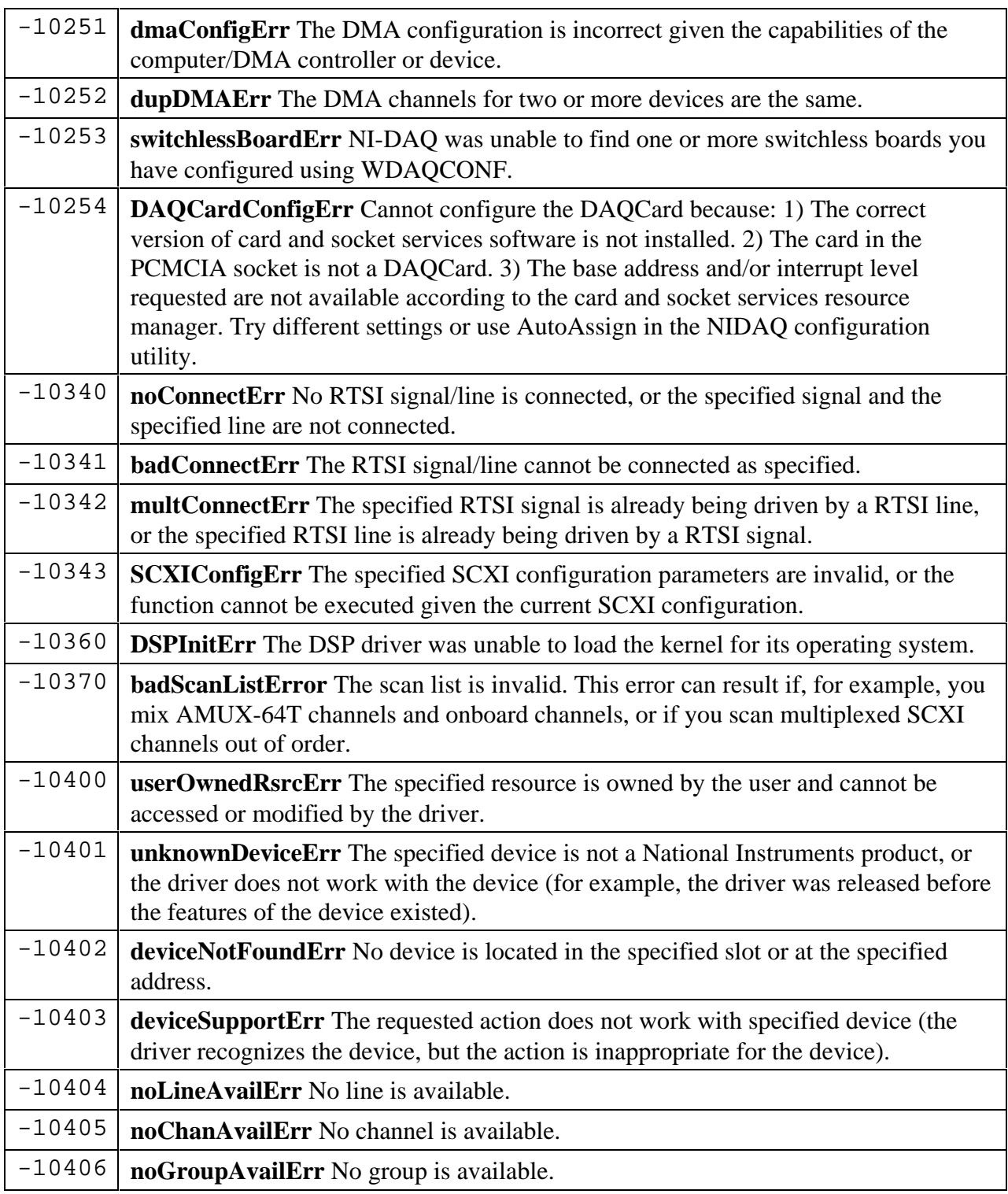

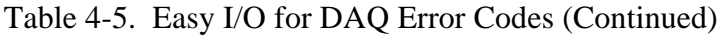

| $-10407$ | <b>lineBusyErr</b> The specified line is in use.                                                                                                    |
|----------|----------------------------------------------------------------------------------------------------|
| $-10408$ | chanBusyErr The specified channel is in use.                                                                                                    |
| $-10409$ | groupBusyErr The specified group is in use.                                                                                                    |
| $-10410$ | relatedLCGBusyErr A related line, channel, or group is in use; if the driver<br>configures the specified line, channel, or group, the configuration, data, or<br>handshaking lines for the related line, channel, or group will be disturbed.                                                                                                |
| $-10411$ | counterBusyErr The specified counter is in use.                                                                                                    |
| $-10412$ | noGroupAssignErr No group is assigned, or the specified line or channel cannot be<br>assigned to a group.                                                                                                    |
| $-10413$ | groupAssignErr A group is already assigned, or the specified line or channel is<br>already assigned to a group.                                                                                                    |
| $-10414$ | reservedPinErr Selected signal indicates a pin reserved by NI-DAQ. You cannot<br>configure this pin yourself.                                                                                                    |
| $-10440$ | sysOwnedRsrcErr The specified resource is owned by the driver and cannot be<br>accessed or modified by the user.                                                                                                    |
| $-10441$ | memConfigErr No memory is configured to work with the current data transfer<br>mode, or the configured memory does not work with the current data transfer<br>mode. (If block transfers are in use, the memory must be capable of performing block<br>transfers.)                                                                            |
| $-10442$ | <b>memDisabledErr</b> The specified memory is disabled or is unavailable given the<br>current addressing mode.                                                                                                    |
| $-10443$ | memAlignmentErr The transfer buffer is not aligned properly for the current data<br>transfer mode. For example, the memory buffer is at an odd address, is not aligned to<br>a 32-bit boundary, is not aligned to a 512-bit boundary, and so on. Alternatively, the<br>driver is unable to align the buffer because the buffer is too small. |
| $-10444$ | <b>memFullErr</b> No more system memory is available on the heap, or no more memory<br>is available on the device.                                                                                                    |
| $-10445$ | memLockErr The transfer buffer cannot be locked into physical memory.                                                                                                    |
| $-10446$ | memPageErr The transfer buffer contains a page break; system resources may<br>require reprogramming when the page break is encountered.                                                                                                    |
| $-10447$ | memPageLockErr The operating environment is unable to grant a page lock.                                                                                                    |
| $-10448$ | <b>stackMemErr</b> The driver is unable to continue parsing a string input due to stack<br>limitations.                                                                                                    |

Table 4-5. Easy I/O for DAQ Error Codes (Continued)

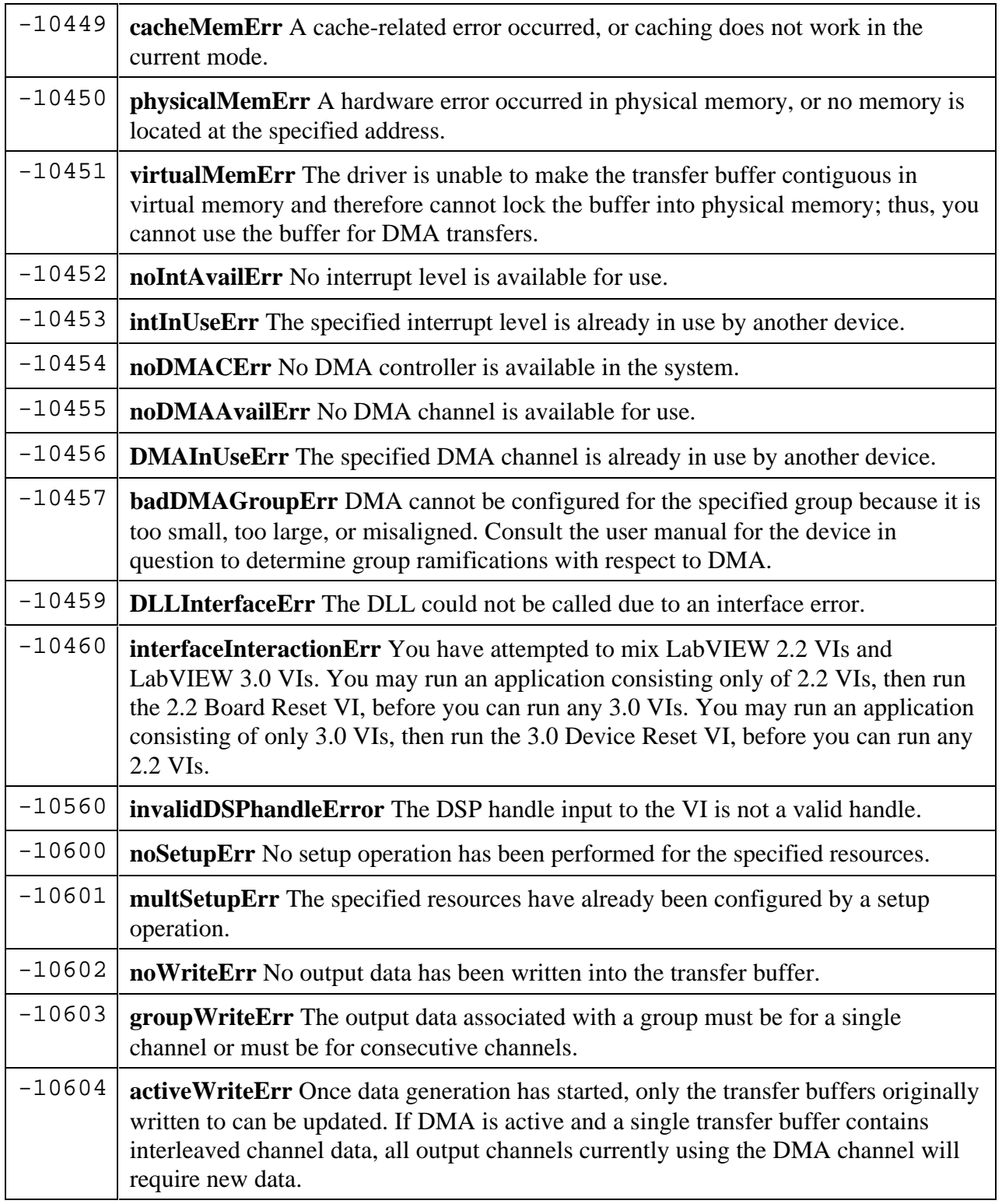

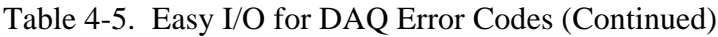

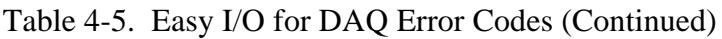

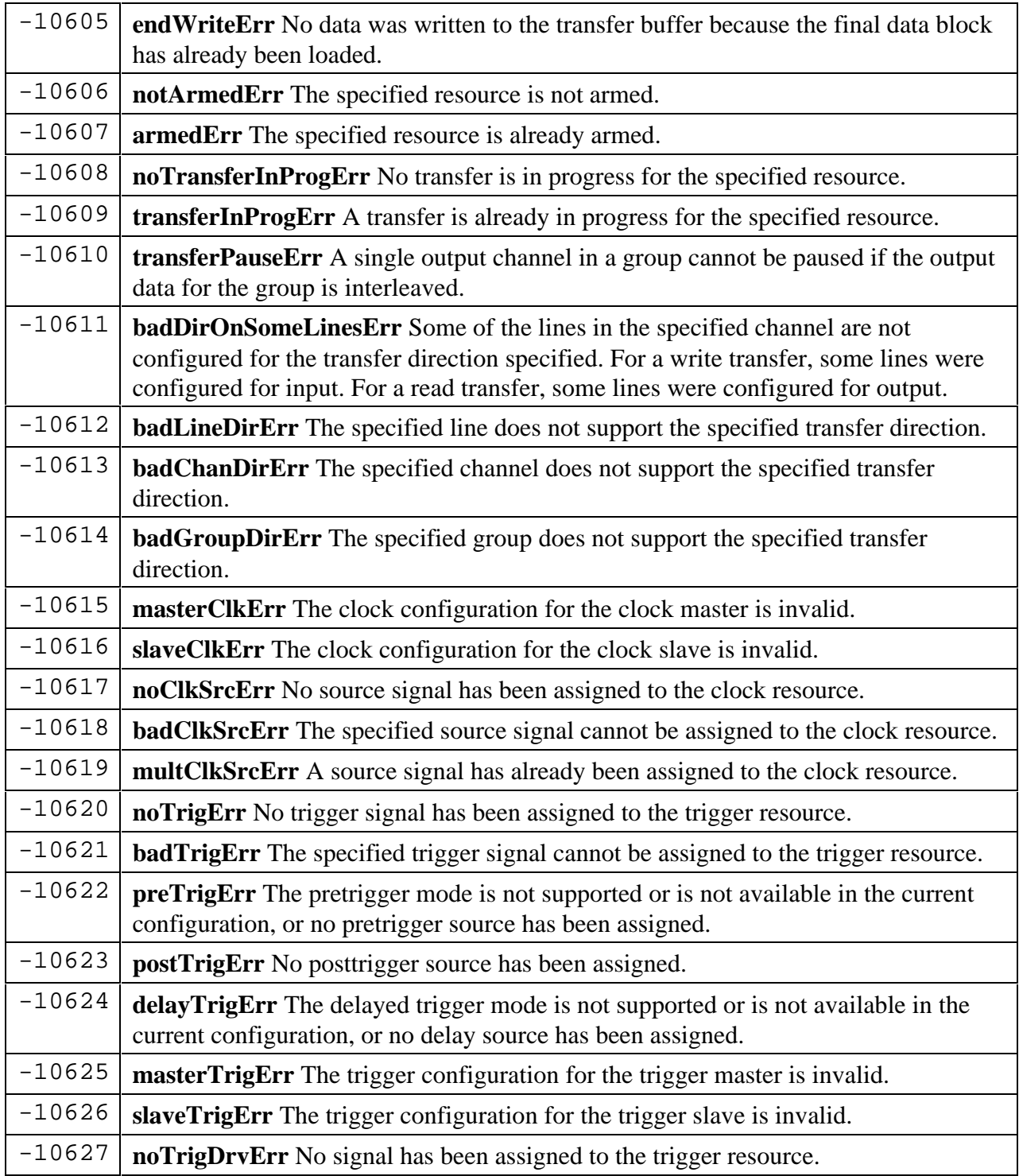

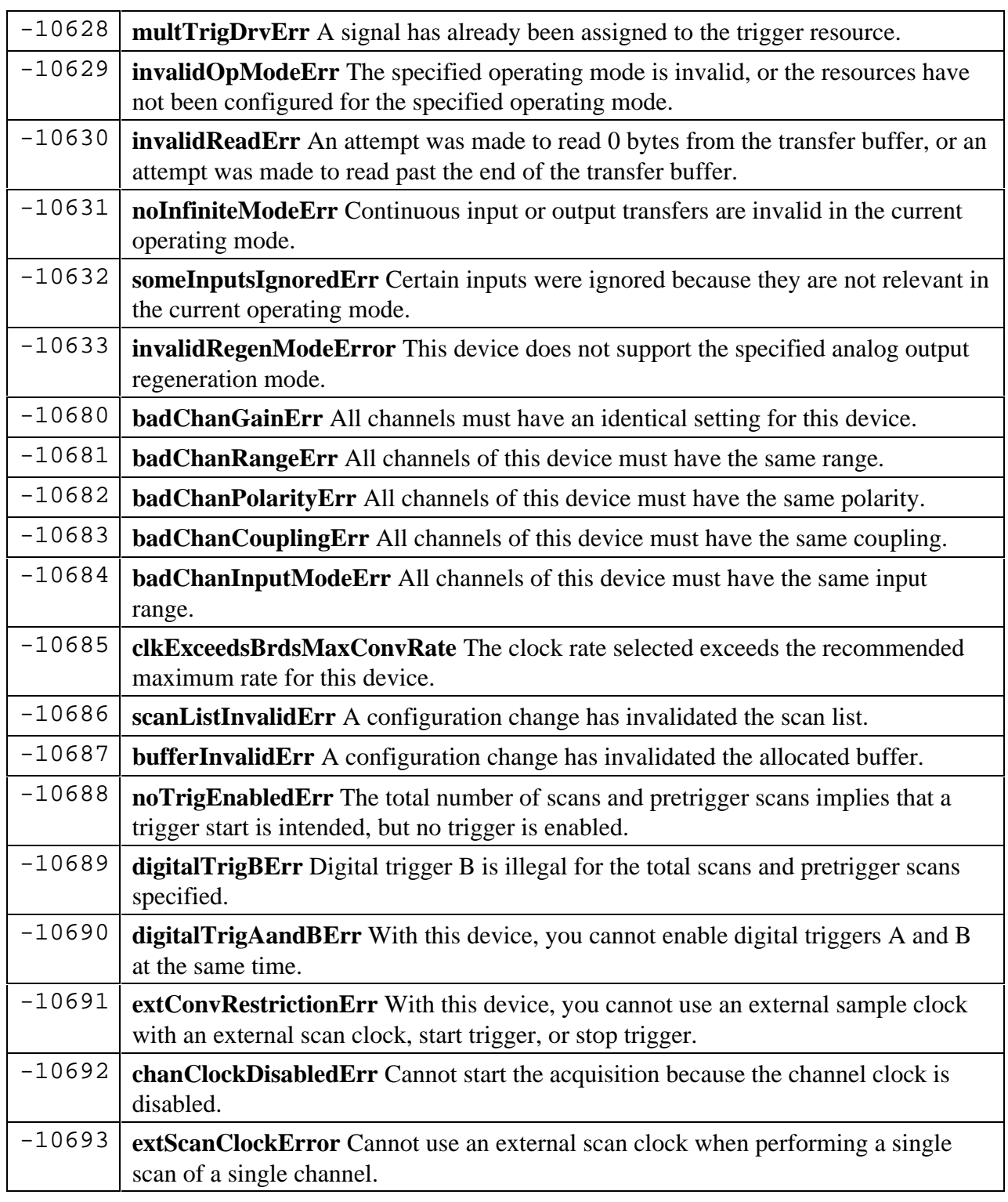

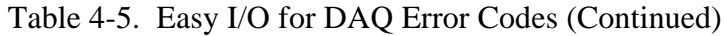

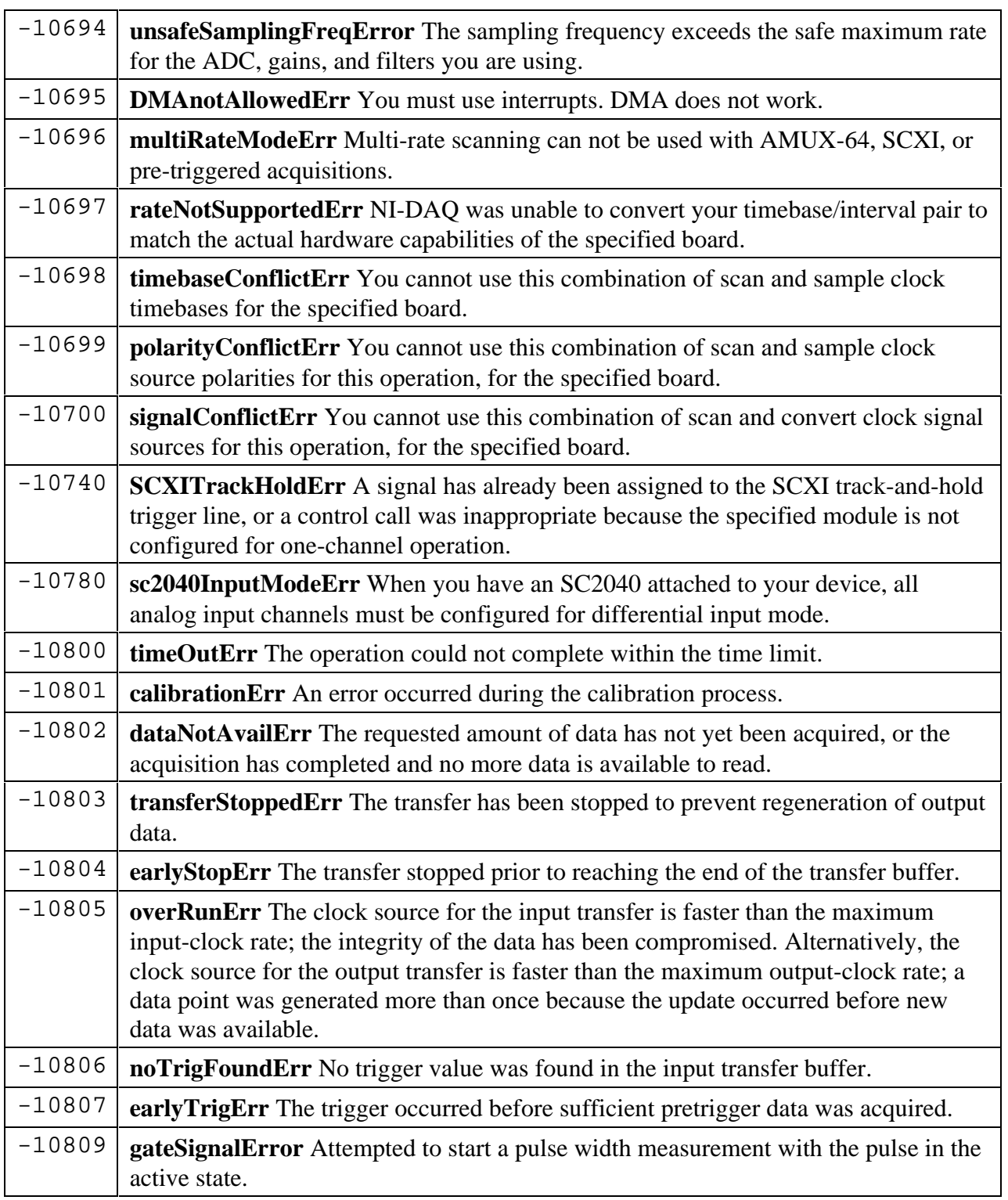

#### Table 4-5. Easy I/O for DAQ Error Codes (Continued)

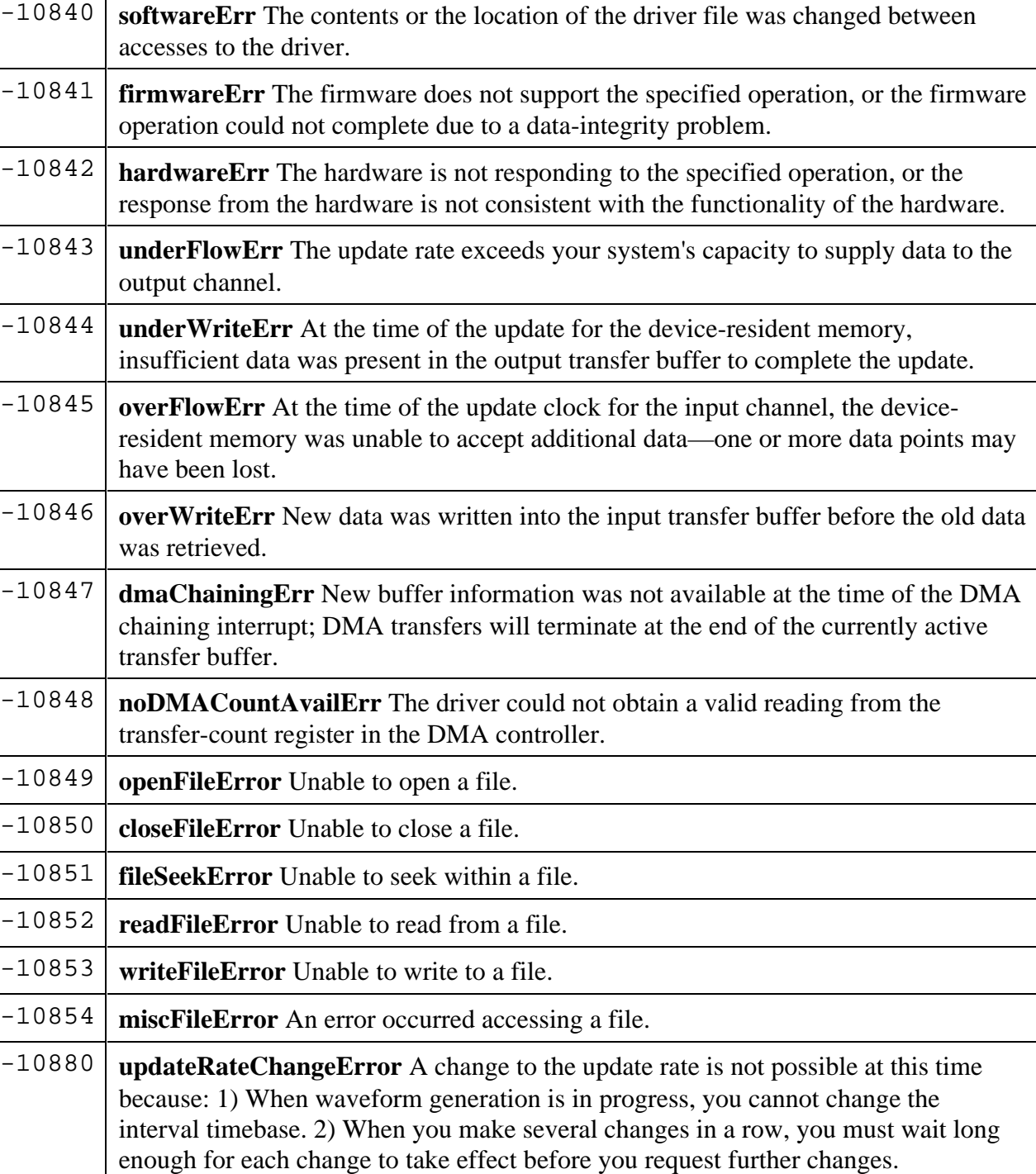

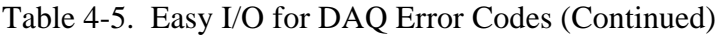

-10920 **gpctrDataLossError** One or more data points may have been lost during buffered

GPCTR operations due to speed limitations of your system.

# **Chapter 5 General Updates to LabWindows/CVI**

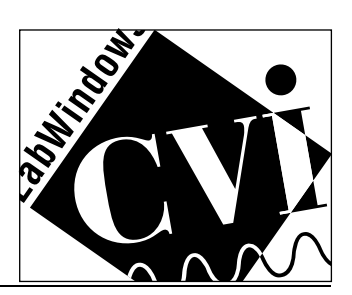

### **Chapter Contents**

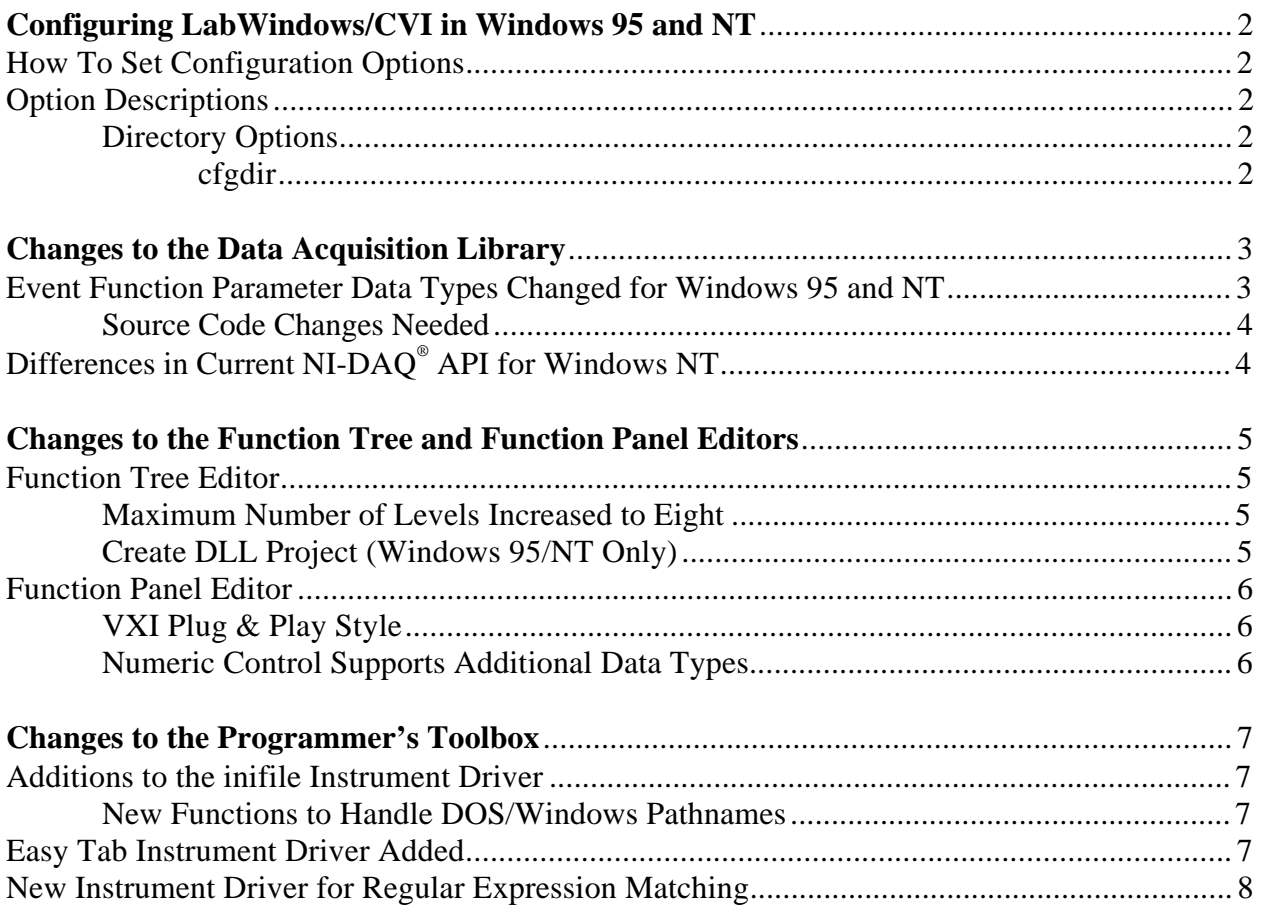

# **Configuring LabWindows/CVI in Windows 95 and NT**

Configuring LabWindows/CVI in Windows 95 and NT is very similar to configuring it under Windows 3.1. Configuration is discussed in Chapter 1, C*onfiguring LabWindows/CVI* of the *User Manual*. This chapter discusses the changes to the standard method for configuration under Windows.

### **How To Set Configuration Options**

In Windows 3.1, the configuration options that are needed to launch the LabWindows/CVI development environment are stored in the win.ini file. In Windows 95 and NT, these are stored in the Registry under the following key.

HKEY\_LOCAL\_MACHINE\Software\National Instruments\CVI

There are also configuration settings for the run-time library DLLs. See the *Configuring the Run-Time Engine* section in Chapter 4, *Creating and Distributing Standalone Executables*, of the *Programmer Reference Manual* for a description of the settings. In Windows 95 and NT, these settings are stored in the Registry under the following key.

HKEY\_LOCAL\_MACHINE\Software\National Instruments\CVI Run-time Engine

## **Option Descriptions**

### **Directory Options**

#### **cfgdir**

The cfgdir option is not used for Windows 95 and NT. In Windows 3.1, the cfgdir option identifies the directory for the LabWindows/CVI configuration file, cvi.ini, which stores the current state of the options that you can set within the LabWindows/CVI development environment.

In Windows 95 and NT,  $cvi$ . ini is not used. Instead, the current state of the options that you can set within the environment are stored in the Registry under the following key.

HKEY\_CURRENT\_USER\Software\National Instruments\CVI

# **Changes to the Data Acquisition Library**

This chapter discusses changes made to the LabWindows/CVI Data Acquistion Library.

# **Event Function Parameter Data Types Changed for Windows 95 and NT**

Some parameters in the Data Acquisition event handling functions that are two bytes under Windows 3.1 have been increased in size to four bytes under Windows 95 and NT. Typedefs have been added to the include file (dataacq.h) and the function panels so that you can write source code that works on all three platforms.

The following table shows the typedefs and the intrinsic types under for the different platforms.

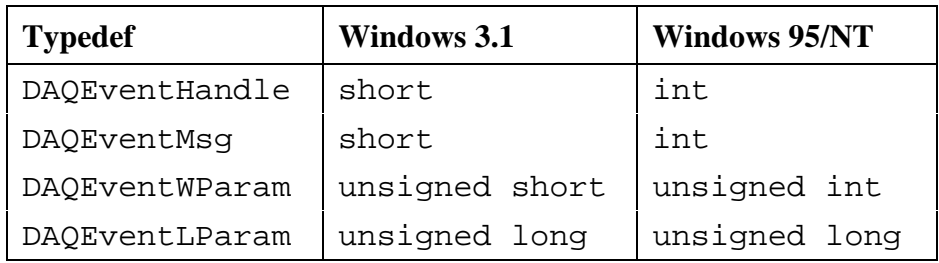

Table 5-1. Typedefs and Intrinsic Types for Different Platforms

The following function prototypes have been affected by this change.

#### **typedef void (\***DAQEventCallbackPtr**) (DAQEventHandle** handle**, DAQEventMsg** msg**, DAQEventWParam** wParam**, DAQEventLParam** lParam**);**

**short** Config\_Alarm\_Deadband **(short** board**, short** mode**, char** channelString**[], double** triggerLevel**,** deadbandWidth**, DAQEventHandle** handle,<br>DAQEventMsg alarmOnMessage, **DAQEventMsg** alarmOffMessage,<br>**DAQEventCallbackPtr** EventFunction);

**short** Config\_ATrig\_Event\_Message **(short** board**, short** mode**, char** channelString**[], double** triggerLevel**, double** windowSize**, short** triggerSlope**, long** triggerSkipCount**, unsigned long** preTriggerScans**, unsigned long** postTriggerScans**, DAQEventHandle**  $DAQEventCallbackPet$  eventFunction);

**short** Config\_DAQ\_Event\_Message **(short** board**, short** mode**, char** channelString**[], short** DAQEvent**, unsigned long** triggerValue0**, unsigned long** triggerValue1**, long** triggerSkipCount**, unsigned long** preTriggerScans**, unsigned long** postTriggerScans**, DAQEventHandle** handle**, DAQEventMsg** message**, DAQEventCallbackPtr** eventFunction**); short** Get\_DAQ\_Event **(unsigned long** timeOut**, DAQEventHandle \***handle**, DAQEventMsg \***message**, DAQEventWParam \***wParam**, DAQEventLParam \***lParam**);**

**short** Peek\_DAQ\_Event **(unsigned long** timeOut**, DAQEventHandle \***handle**, DAQEventMsg \***message**, DAQEventWParam \***wParam**, DAQEventLParam \***lParam**);**

#### **Source Code Changes Needed**

If you have written source code for Windows 3.1 that uses these functions and you want to use the source code under Windows 95 or NT, you must modify your source code.

You must change the parameter declarations for all of your event callback functions to match the new callback function prototype. You must also use the new typedefs in the declarations of variables that are passed by reference to Get\_DAQ\_Event and Peek\_DAQ\_Event.

# **Differences in Current NI-DAQ® API for Windows NT**

The following functions are not in the current NI-DAQ API for Windows NT. They will be added in a new release of the NI-DAQ DLL for Windows NT in the latter part of 1996.

SC\_2040\_Config Calibrate\_E\_Series Calibrate\_1200 AI Read Scan AI\_Vread\_Scan AO\_Change\_Parameter SCXI Config Filter

The original NI-DAQ API for Windows NT is different than the NI-DAQ API for Windows 95. Some parameters that are 2-byte integers in the Windows 95 API are 4-byte integers in the original Windows NT API. In the latter part of 1996, the NI-DAQ API for Windows NT will be changed to be consistent with the NI-DAQ API for Windows 95. The LabWindows/CVI Data Acquisition Library presents a Windows 95 style API for *both* Windows 95 and Windows NT.

If you try to compile existing NI-DAQ programs for Windows NT in LabWindows/CVI, the LabWindows/CVI compiler reports data type mismatches on array and reference parameters in your Data Acquisition function calls. Change the declarations of the variables used as the

reference and array parameters from int or unsigned int to short or unsigned short.

# **Changes to the Function Tree and Function Panel Editors**

This chapter discusses the changes to the Function Tree Editor and Function Panel Editor.

The Function Tree and Function Panel Editors are documented in Chapters 3 and 4 of the *LabWindows/CVI Instrument Developers Guide*. The changes documented in this chapter apply to all platforms, unless otherwise marked.

## **Function Tree Editor**

The following changes have been made to the Function Tree Editor.

### **Maximum Number of Levels Increased to Eight**

The maximum number of levels in a function tree has been increased from four to eight.

### **Create DLL Project (Windows 95/NT Only)**

The **Generate DLL Makefile** command in the **Options** menu of the Function Tree Editor window for Windows 3.1 has been replaced by the **Create DLL Project** command for Windows 95 and NT. The **Create DLL Project** command creates a LabWindows/CVI project (.prj) file that can be used to create a dynamic link library (.dll) from the program file associated with the function panel  $(.f_p)$  file. If there is no program file associated with the  $.fp$  file, the project is created with a .c and .h file of the same base name as the .fp file.

When you execute this command, you are prompted to enter a pathname for the project file. After the file is written, you are asked if you want to load the project immediately. If you do, your current project is unloaded.

For more information on creating DLLs, see the *Preparing Source Code for Use in a DLL* section in Chapter 1, *Updates to the Programmer Reference Manual* in this document.

### **Function Panel Editor**

The following changes have been made to the Function Panel Editor.

### **VXI Plug & Play Style**

The **VXI Plug & Play Style** command has been added to the **Options** menu in the Function Tree Editor window for Windows 95 and NT. It works in conjunction with the **Create DLL Project** command. When a checkmark appears next to the **VXI Plug & Play Style** command in the menu, the **Create DLL Project** command creates a project that conforms to the rules for VXI*plug&play* instrument driver DLLs. For example, "\_32" is appended to the filename of the DLL.

### **Numeric Control Supports Additional Data Types**

You can now use the following data types in a numeric control.

int short char unsigned int unsigned short unsigned char double float

# **Changes to the Programmer's Toolbox**

The Programmer's Toolbox is a set of generally useful instrument drivers in the cvi\toolslib\toolbox directory. The documentation for the functions is contained in the function panels for each instrument driver. This chapter describes the additions and enhancements to the Programmer's Toolbox at a general level. For detailed information, refer to the function panels.

# **Additions to the inifile Instrument Driver**

You can use the functions of the inifile instrument driver to read and write Windows .ini style text files. The following additions have been made.

### **New Functions to Handle DOS/Windows Pathnames**

In the inifile instrument driver, the original functions for reading and writing string values use backslashes as escape codes for unprintable characters. This causes a problem when you want to read and write DOS/Windows pathnames.

New functions have been added which treat backslashes as any other characters. They are the following.

```
Ini_PutRawString
Ini_GetPointerToRawString
Ini_GetRawStringCopy
Ini_GetRawStringIntoBuffer
```
# **Easy Tab Instrument Driver Added**

You can use functions in the easytab instrument driver to display LabWindows/CVI User Interface panels in an overlapped manner with tabs, very similar to a Windows 95 tabbed dialog.

The easytab instrument driver is very flexible. You can use it to perform the following actions.

- Create multiple rows of tabs.
- Nest tabbed dialogs within tabbed dialogs.
- Put multiple tabbed dialogs on the same parent panel.
- Show the tabs on the top, bottom, left, or right of the panels.
- Choose whether to stretch or separate the tabs to fit the entire length or width of the panels.
- Set a maximum gap between the tabs.
- Assign underline key accelerators to the tab labels.

The easytab instrument driver uses a LabWindows/CVI canvas control to contain the panels and the tabs. When you create a tabbed dialog, you get a control ID that can be used just like any other User Interface Library control ID. The easytab instrument driver automatically sizes the panels so that they fit within the canvas control.

You can add panels to the tabbed dialog in either of two ways.

- You can specify a list of handles for panels previously loaded or created with the LoadPanel or NewPanel function.
- You can specify a list of resource IDs for panels in a .uir file.

## **New Instrument Driver for Regular Expression Matching**

You can use the functions in the regexpr instrument driver to search text strings for patterns that match regular expressions.

The driver's high-level function takes a text string and a regular expression and finds a substring which matches the regular expression.

The driver's low-level functions parse a regular expression, match it to the beginning of a text buffer, and then eliminate the parse tree.

# **Appendix A Customer Communication**

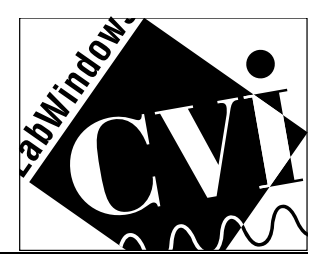

For your convenience, this appendix contains forms to help you gather the information necessary to help us solve technical problems you might have as well as a form you can use to comment on the product documentation. Filling out a copy of the *Technical Support Form* before contacting National Instruments helps us help you better and faster.

National Instruments provides comprehensive technical assistance around the world. In the U.S. and Canada, applications engineers are available Monday through Friday from 8:00 a.m. to 6:00 p.m. (central time). In other countries, contact the nearest branch office. You may fax questions to us at any time.

### **Electronic Services**

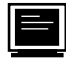

#### **Bulletin Board Support**

National Instruments has BBS and FTP sites dedicated for 24-hour support with a collection of files and documents to answer most common customer questions. From these sites, you can also download the latest instrument drivers, updates, and example programs. For recorded instructions on how to use the bulletin board and FTP services and for BBS automated information, call (512) 795-6990. You can access these services at:

- United States: (512) 794-5422 or (800) 327-3077 Up to 14,400 baud, 8 data bits, 1 stop bit, no parity
- United Kingdom: 01635 551422 Up to 9,600 baud, 8 data bits, 1 stop bit, no parity
- France: 1 48 65 15 59 Up to 9,600 baud, 8 data bits, 1 stop bit, no parity

# **FaxBack Support**

FaxBack is a 24-hour information retrieval system containing a library of documents on a wide range of technical information. You can access FaxBack from a touch-tone telephone at the following numbers:

(512) 418-1111

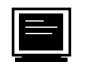

#### **FTP Support**

To access our FTP site, log on to our Internet host, ftp.natinst.com, as anonymous and use your Internet address, such as joesmith@anywhere.com, as your password. The support files and documents are located in the /support directories.

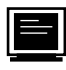

#### **E-Mail Support (currently U.S. only)**

You can submit technical support questions to the appropriate applications engineering team through e-mail at the Internet addresses listed below. Remember to include your name, address, and phone number so we can contact you with solutions and suggestions.

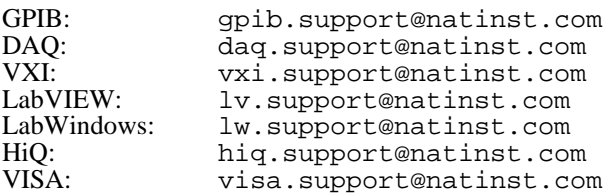

### **Fax and Telephone Support**

National Instruments has branch offices all over the world. Use the list below to find the technical support number for your country. If there is no National Instruments office in your country, contact the source from which you purchased your software to obtain support.

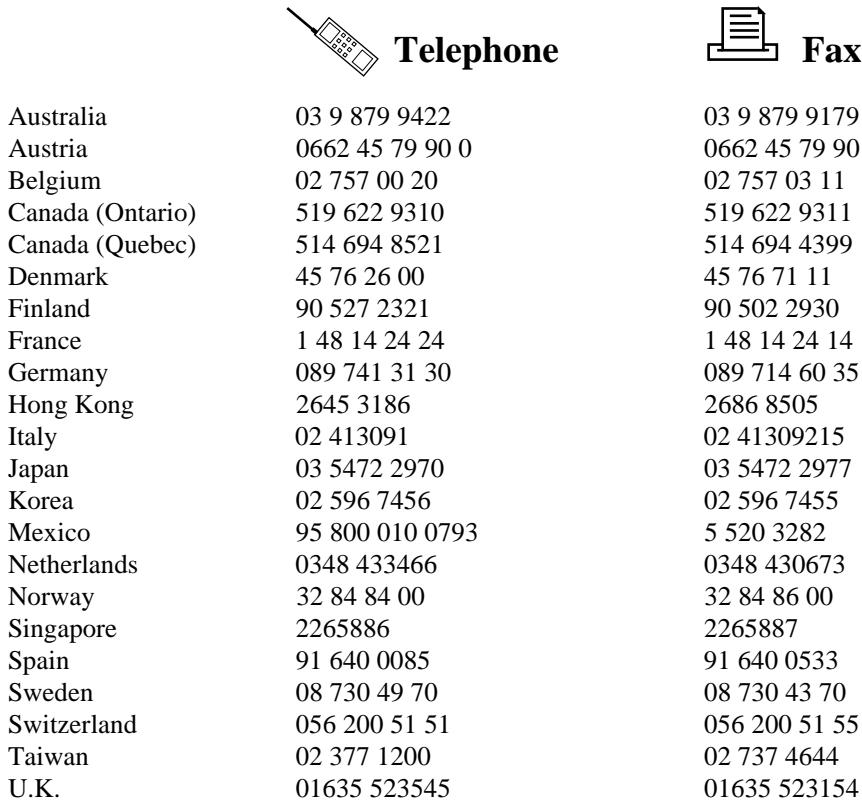

**Telephone Fax** 

## **Technical Support Form**

Photocopy this form and update it each time you make changes to your software or hardware, and use the completed copy of this form as a reference for your current configuration. Completing this form accurately before contacting National Instruments for technical support helps our applications engineers answer your questions more efficiently.

If you are using any National Instruments hardware or software products related to this problem, include the configuration forms from their user manuals. Include additional pages if necessary.

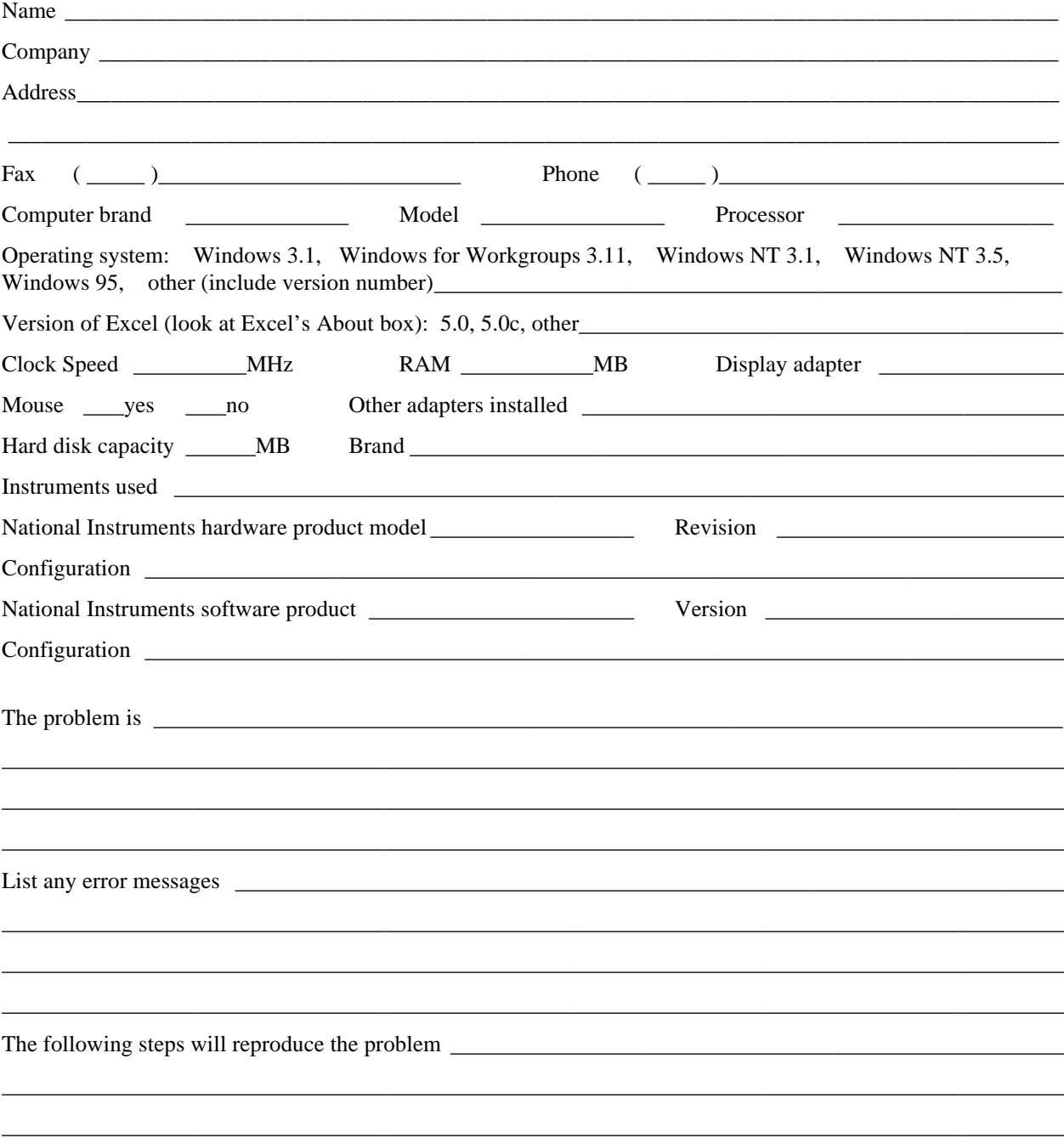

# **Hardware and Software Configuration Form**

Record the settings and revisions of your hardware and software on the line to the right of each item. Complete a new copy of this form each time you revise your software or hardware configuration, and use this form as a reference for your current configuration. When you complete this form accurately before contacting National Instruments for technical support, our applications engineers can answer your questions more efficiently.

#### **National Instruments Products**

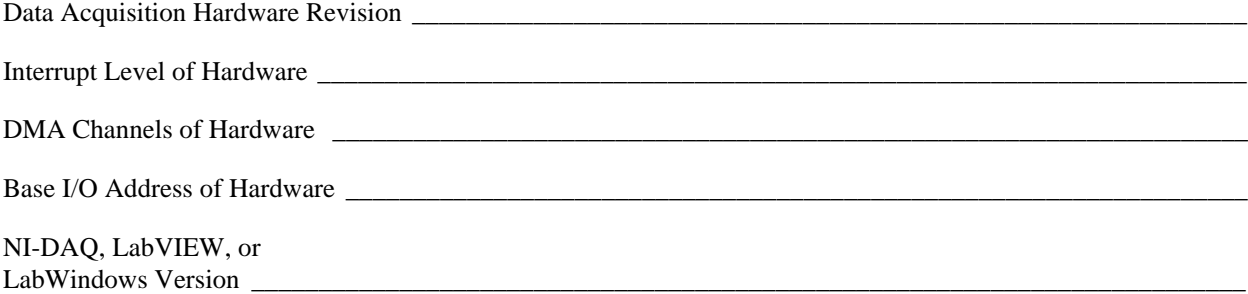

#### **Other Products**

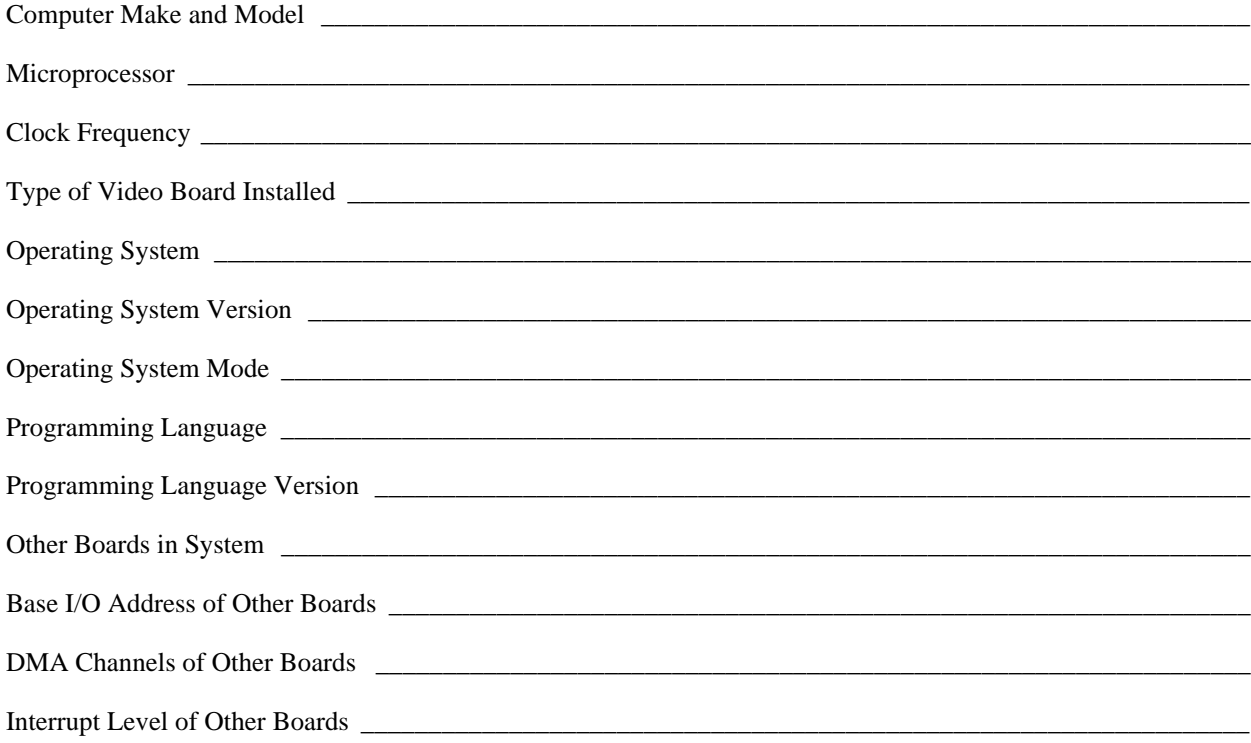

### **Documentation Comment Form**

National Instruments encourages you to comment on the documentation supplied with our products. This information helps us provide quality products to meet your needs.

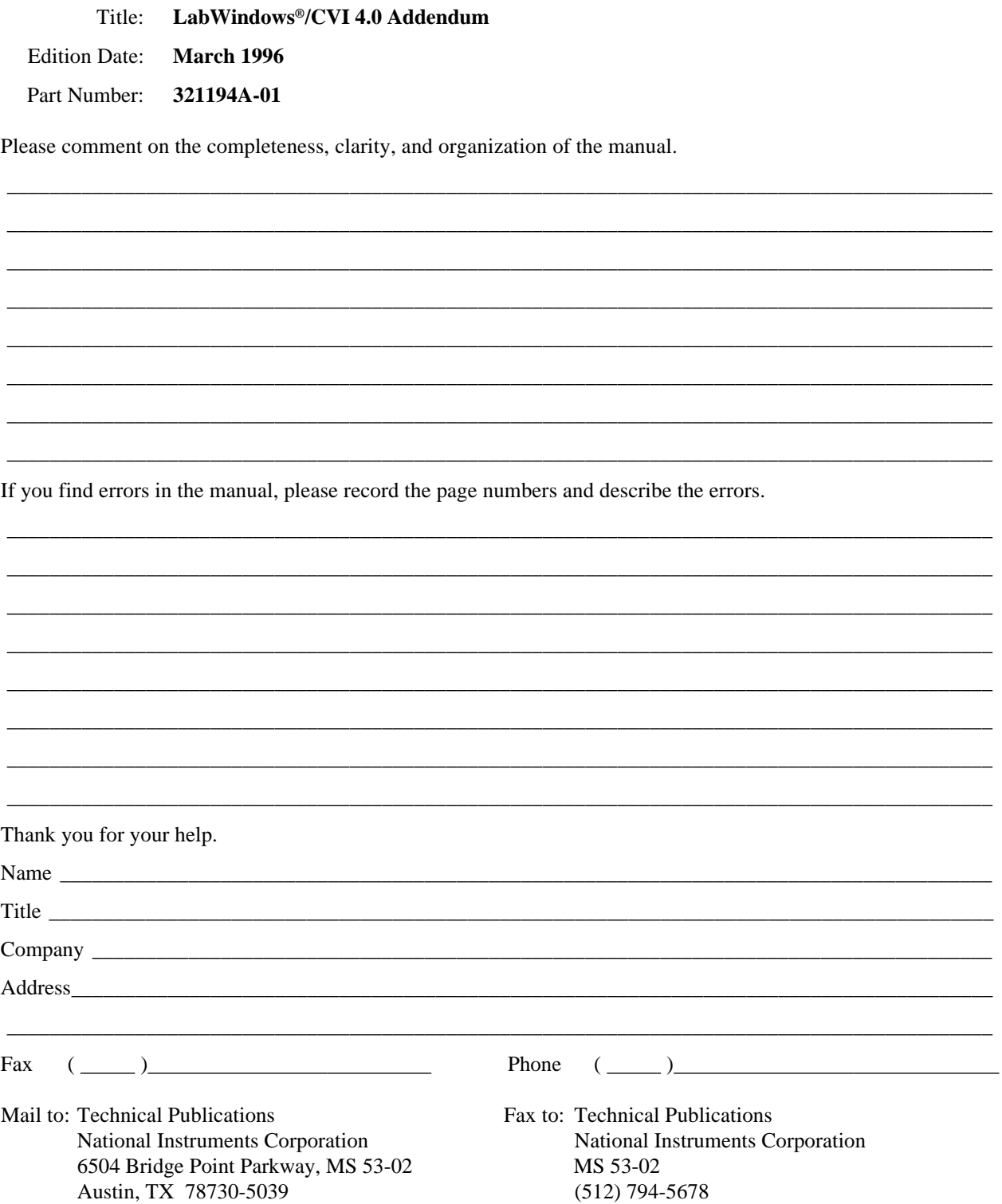